# [5nine Cloud Manager] クイックスタートガイド

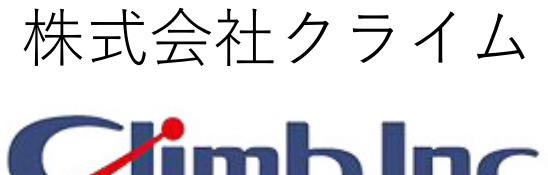

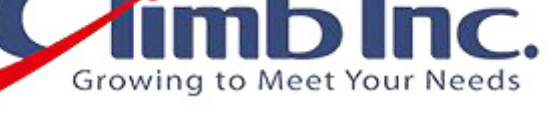

作成日: 2018/10/29(月) 更新日: 2018/10/29(月) バージョン: 1.0

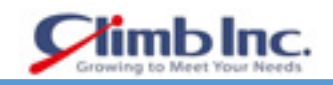

# 目次

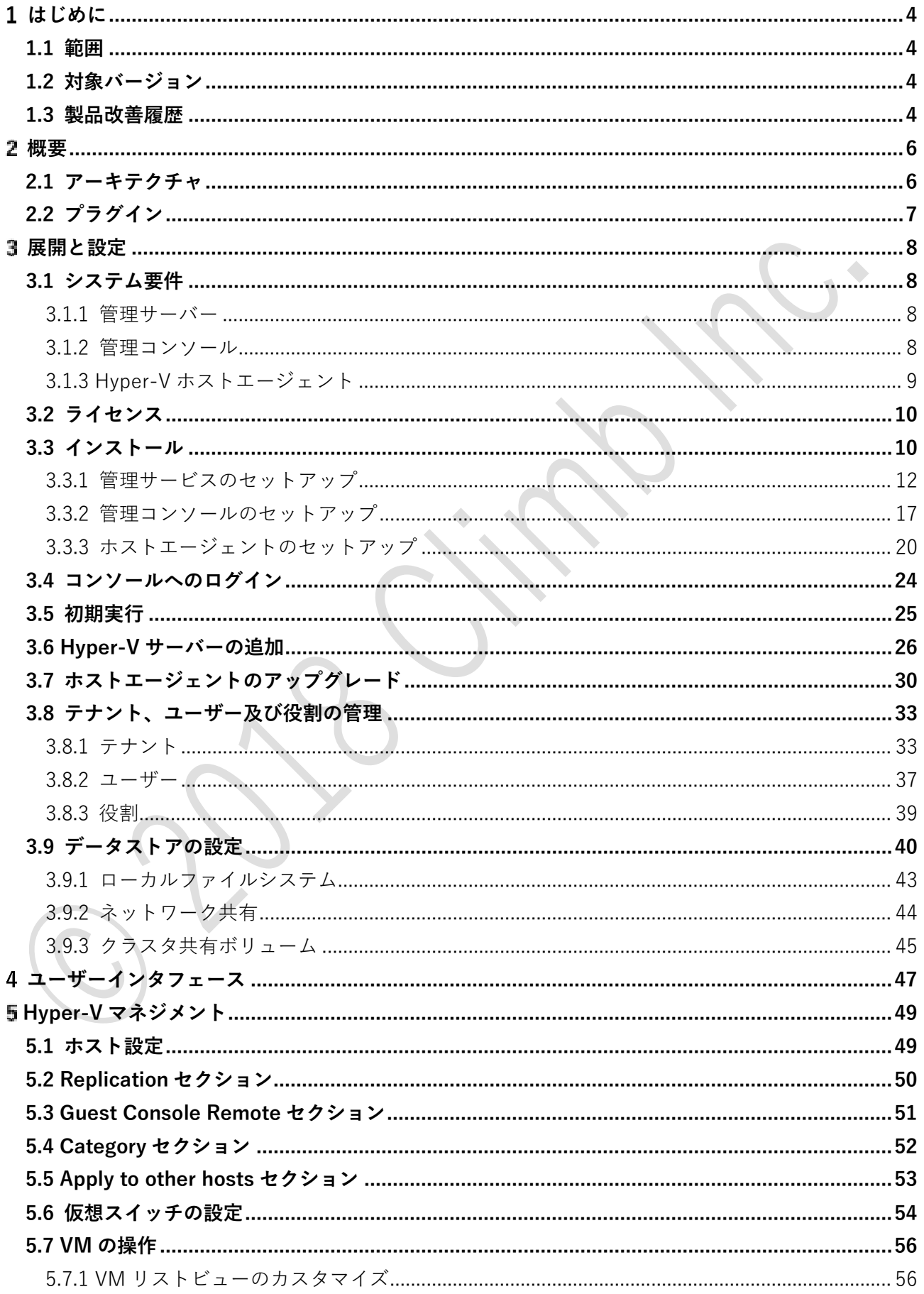

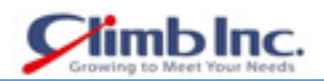

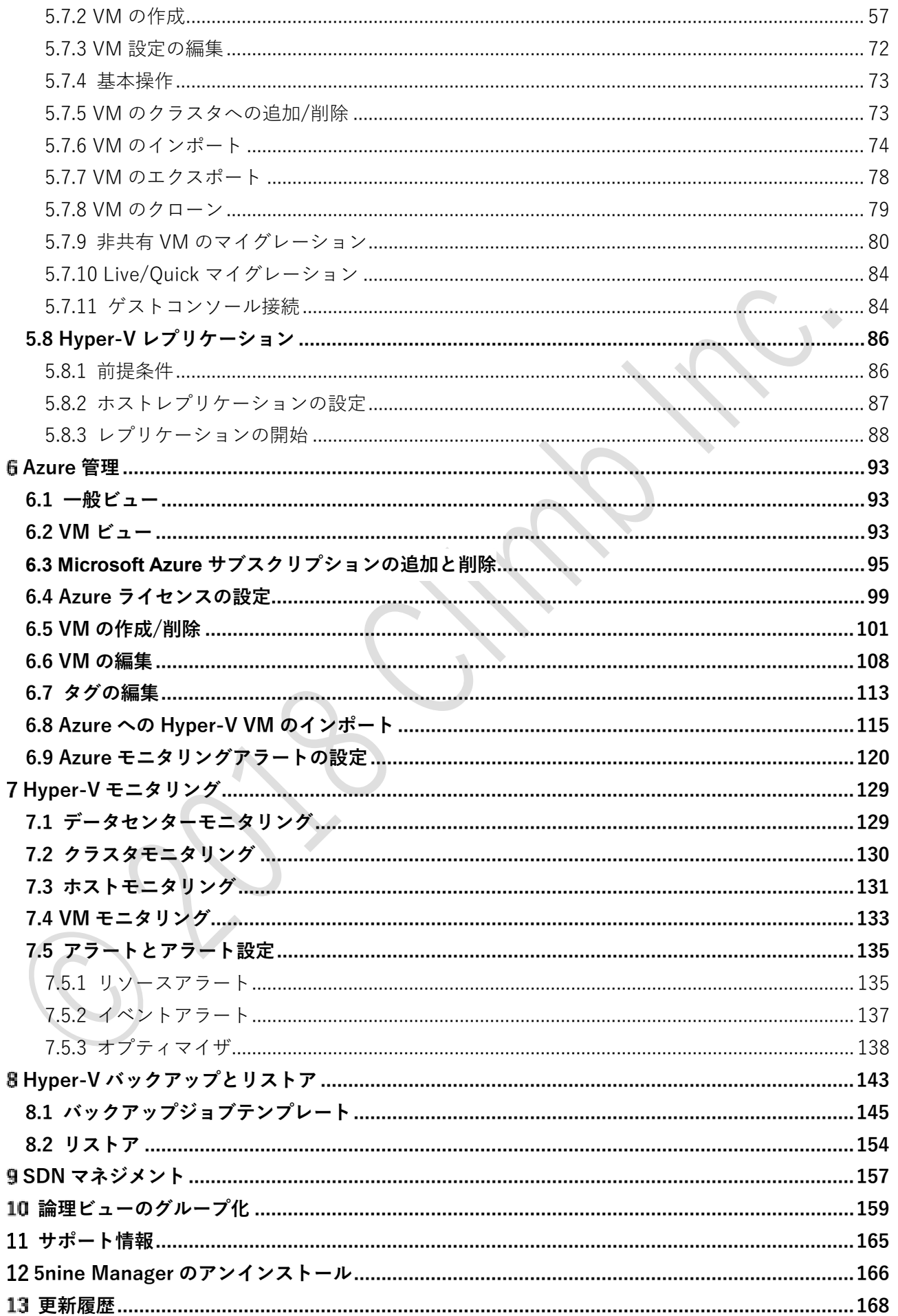

# **はじめに**

- 本ドキュメントに記載されたイラスト、写真、文章の一部またはすべてを無断で複製、転載するこ とを禁止します。
- 本ドキュメントは製品を購入されたお客様、評価版をご使用のお客様向けに株式会社クライムが提 供しております。

# **範囲**

本ドキュメントは、5nine Cloud Manager の使用方法について記載しております。

# **対象バージョン**

本ドキュメントは、以下の製品バージョンに対応しております。

**•** 5nine Cloud Manager Version 3.0

#### **製品改善履歴**

#### **Version 3.0**

- Azure 管理 5nine Cloud Manager 3.0 は、その GUI から Microsoft Azure サブスクリプションを 制御するための新しいプラグインを導入しています。Azure 仮想マシンの基本操作 – 作成、編集、 削除などが可能。HyperV から Azure への VM インポートも実装されています。詳細については、 以下の「Azure 管理」を参照してください。
- アクティブディレクトリの機能拡張
- アップグレードエージェントの管理 ○ 異なるネットワーク/ドメインに展開されたリモートエージェントのアップグレード
- バックアップウィザードの機能拡張
- ログファイルの機能拡張

#### **Version 2.2**

- メッセージブローカーサービスの更新 マルチプロトコルオープンソースのメッセージブローカ ーと Erlang コンポーネントは、最新の 3.7.4 バージョンにアップグレードされました。
- UX/UI の改善
	- リソースベースおよびイベントベースのアラート設定を統合 リソースベースおよびイベントベースの監視アラートは、単一のウィザードで統合されていま す。
	- 管理サービスのアップグレード

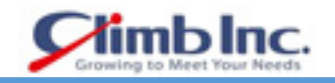

すべての以前の設定がパスワードを含めて表示されます。

- すべてのウィザードに説明を追加 必要に応じて、オブジェクトの詳細な説明が追加されました:カテゴリ、資格など
- ユーザーの論理表示を非表示 Cloud Manager 管理者だけが、オブジェクトツリー内のビュータブを論理的に表示できます。
- バックアップウィザードの機能拡張 オブジェクトグループごとにバックアップジョブを作成する機能。
	- 管理者が作成したバックアップジョブを編集することができなくなりました。
	- バックアップウィザードのテキストが改訂され、検証されます。
- アクティブディレクトリ(AD)の機能拡張
	- ユーザー/グループの AD ブラウズダイアログ Windows ユーザーの資格情報を追加するときに、ユーザー名を手動で入力する必要はありま せん。代わりに、AD ブラウズダイアログが使用されます。
	- AD にマッピングされたユーザーグループを作成する機能 新しいタイプのユーザーグループ、ドメインユーザーグループが導入されました。ドメインユ ーザーグループは、ユーザーを対応する AD グループと自動的に同期させます。グループの権 限を設定することができます。ユーザーが AD グループに追加されると、Cloud Manager で対 応する権限が開始されます。
- SDN の展開 基本的な仮想ネットワークコントローラのサポートは、ユーザーが主要な SDN パ ラメータを入力してから、特別な展開スクリプトを実行して SDN インフラストラクチャを展開で きます。改善点は次のとおりです:
	- 作成、読み取り、更新、および削除操作は、論理ネットワーク、仮想ネットワーク、ネットワ ークインターフェイス、バーチャルスイッチ、サーバー、NC 資格情報のような SDN オブジェ クトに対して実装されます。
	- 読み取り操作は、ロードバランサ、MAC アドレスプールのような SDN オブジェクトに対して 実装されます。

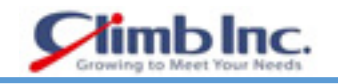

# **概要**

5nine Cloud Manager は、企業が Microsoft HyperV のプライベートクラウドとハイブリッドクラウド を効率的に管理するためのソリューションです。

Hyper-V 仮想マシンを作成して展開するために、仮想化ホスト、ネットワークおよび、その他リソース をきめ細かく制御できるマルチテナンシーと役割ベースのアクセス制御を提供します。

製品には次の特徴があります。

- 初心者から経験豊富な HyperV 管理者まで、使いやすく直感的な設計。
- 1 つのコンソールから、異なる Windows Server バージョン(2016/2012 R2)での HyperV 管理。
- ローカルコンソールからの Microsoft Azure サブスクリプション管理。
- Hyper-V ホストおよびすべての仮想化されたリソースの集中監視。
- ソフトウェア定義のネットワーク管理と展開。
- 仮想マシンのバックアップと DR 機能。

# **アーキテクチャ**

5nine Cloud Manager は、さまざまな規模や構成の環境向けに柔軟に構築できるモジュール式ソリュー ションです。インストールパッケージには、一連のコンポーネントが含まれています。

- **管理サーバー**: 5nine Cloud Manager が実行する全ての操作を調整する Windows サービス。
- **管理データベース**:管理サーバーが Hyper-V インフラストラクチャ、ジョブ、ユーザーなどのデー タを保存するために使用します。ローカル(管理サーバーが実行されているのと同じマシン)また はリモートにインストールされた SQL Server 上に配置できます。
- **管理コンソール**:5nine Manager のユーザーインタフェースを提供し、ユーザーは 5nine の全ての 機能にアクセスできるようにします。
- **ホストエージェント**: Hyper-V ホスト上で管理サーバーからの全てのコマンドを実行します。この コンポーネントは 5nine Cloud Manager によって管理される全ての Hyper-V ホストにインストー ルする必要があります。
- **マルチプロトコルオープンソースメッセージブローカー(59MgmtSvcRmq)**:AMQP(Advanced Message Queuing Protocol)を実装するオープンソースメッセージブローカーソフトウェアです。 59MgmtSvcRmq サービスは Erlang プログラミング言語で書かれており、クラスタリングとフェイ ルオーバーのために Open Telecom Platform フレームワーク上に構築されています。

物理または仮想の同一マシンにすべてのコンポーネントを同時にインストールすることができます。ま たは、拡張性の高いアプローチのために個別に設定することもできます。AMQP (Advanced Message Queuing Protocol)は、管理サーバーとホストエージェント間の通信用のメッセージ指向のミドルウェア として使用されます。HTTPS プロトコルは、コンソールと管理サーバー間の通信に使用されます。

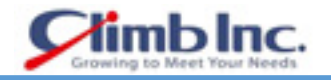

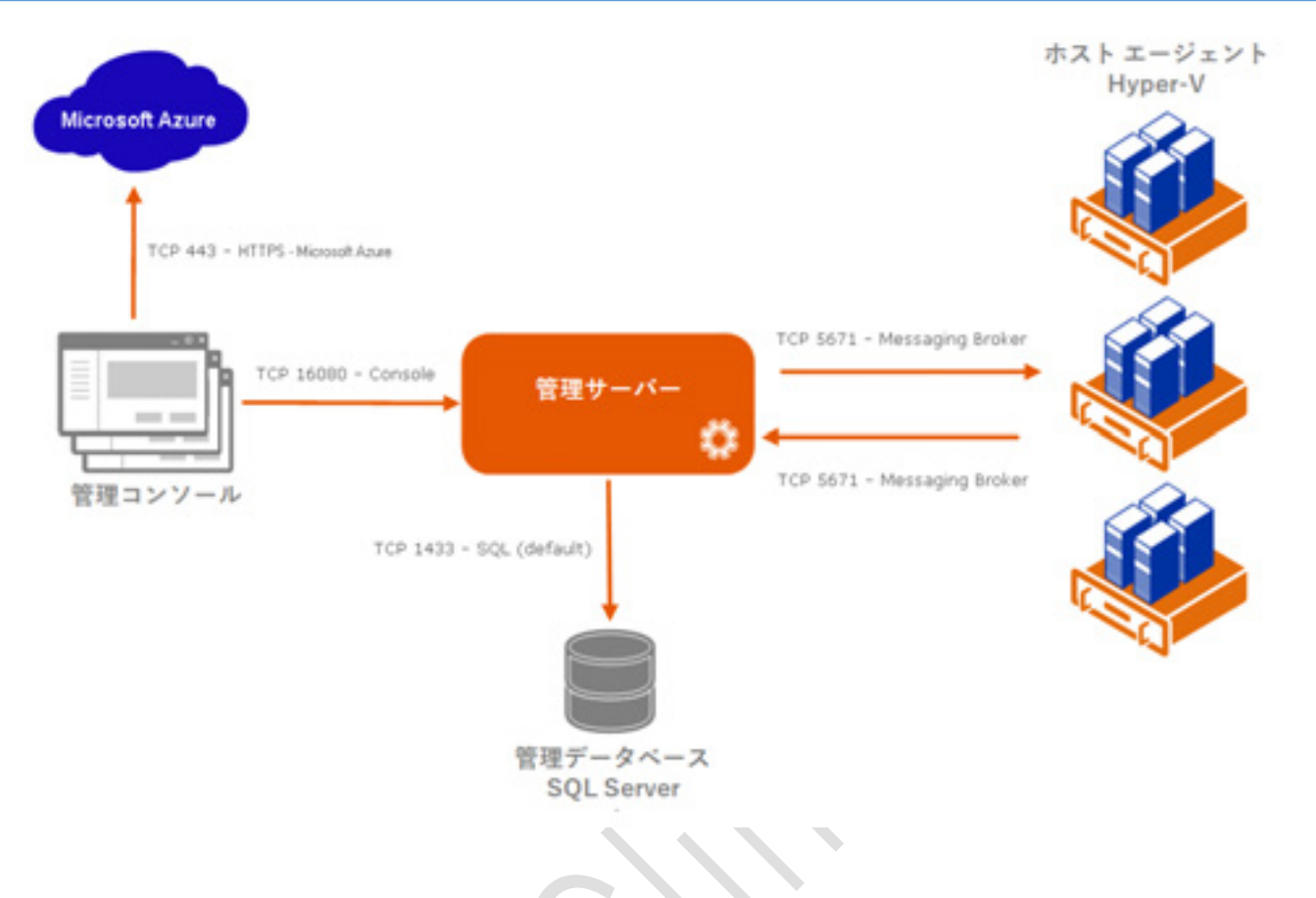

# **プラグイン**

システムは以下のプラグインで構成されています。

- Hyper-V Management
- **•** Azure Management
- **•** Hyper-V Monitoring
- **•** Administration
- Hyper-V Backup and DR
- Software defined network (SDN) Management

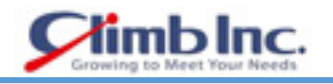

# **展開と設定**

# **システム要件**

# **管理サーバー**

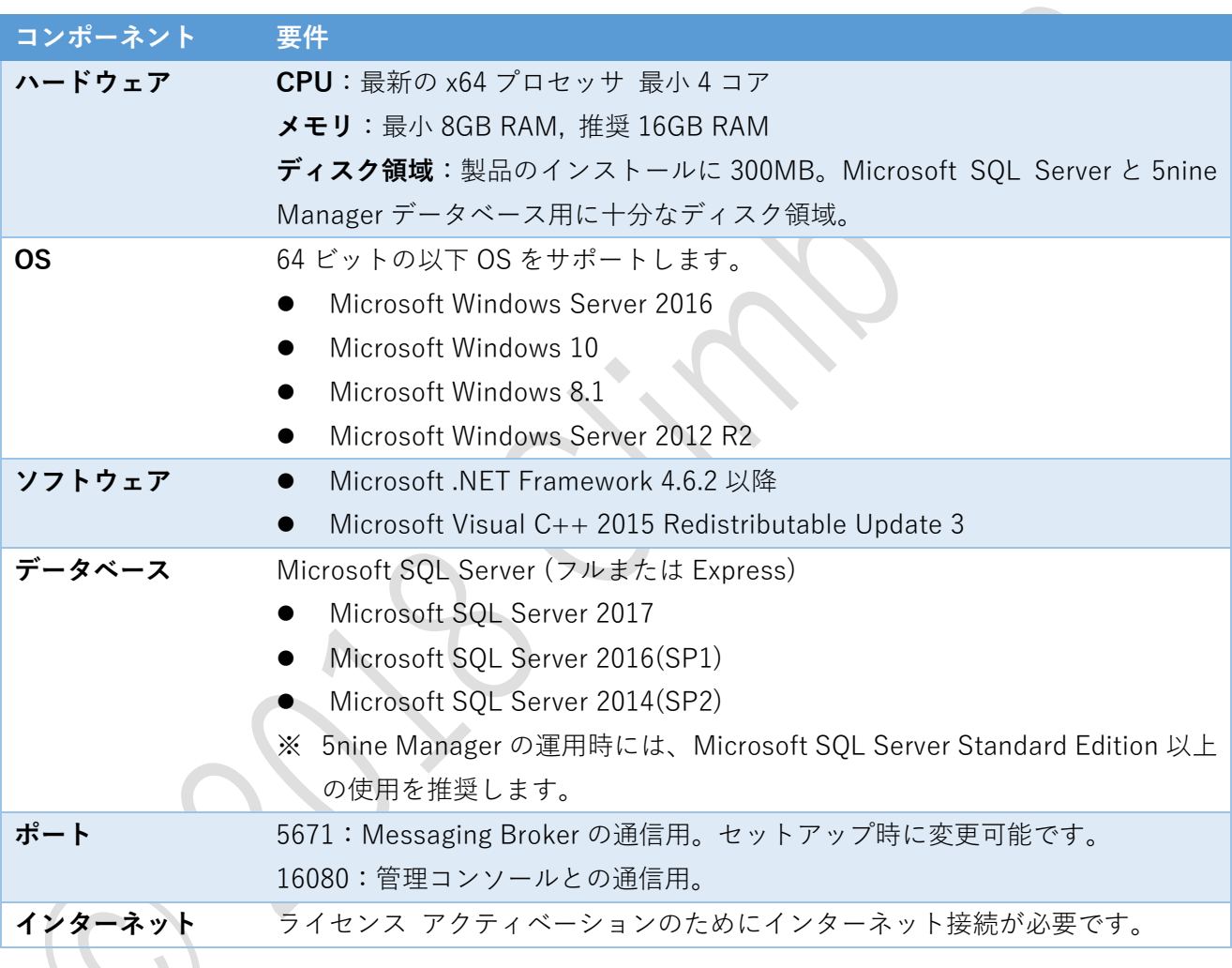

# **管理コンソール**

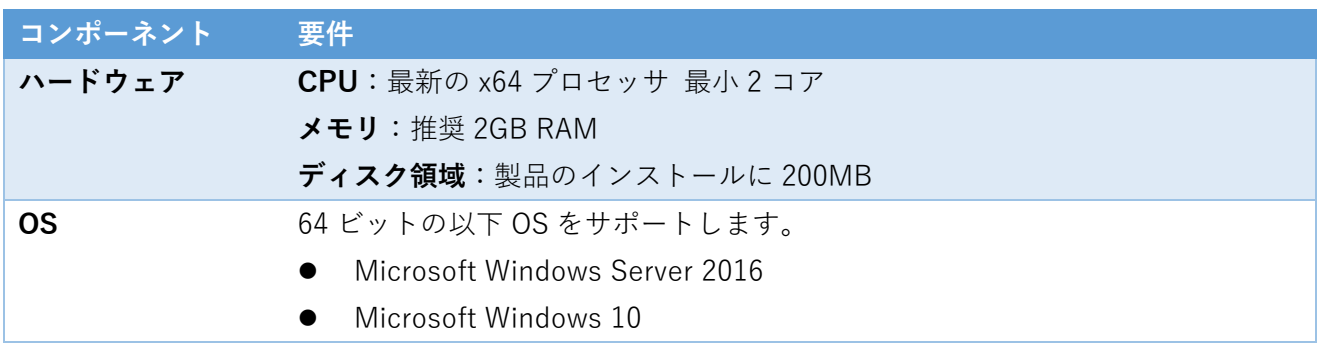

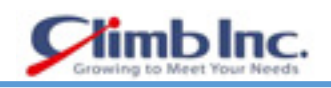

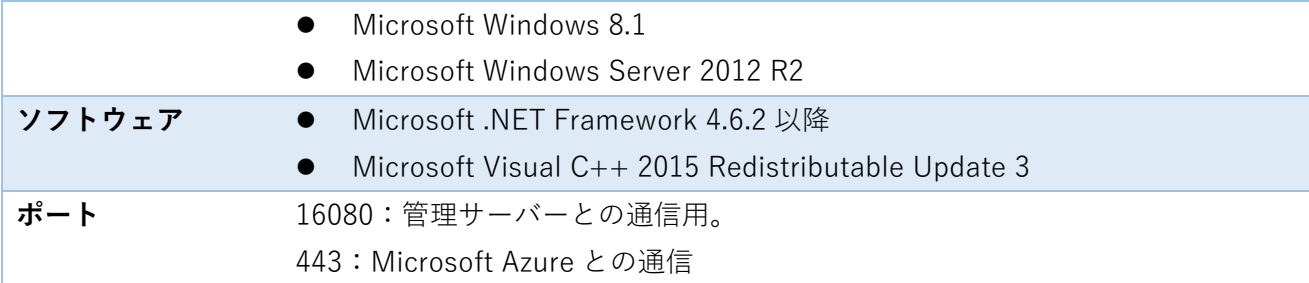

# **HyperV ホストエージェント**

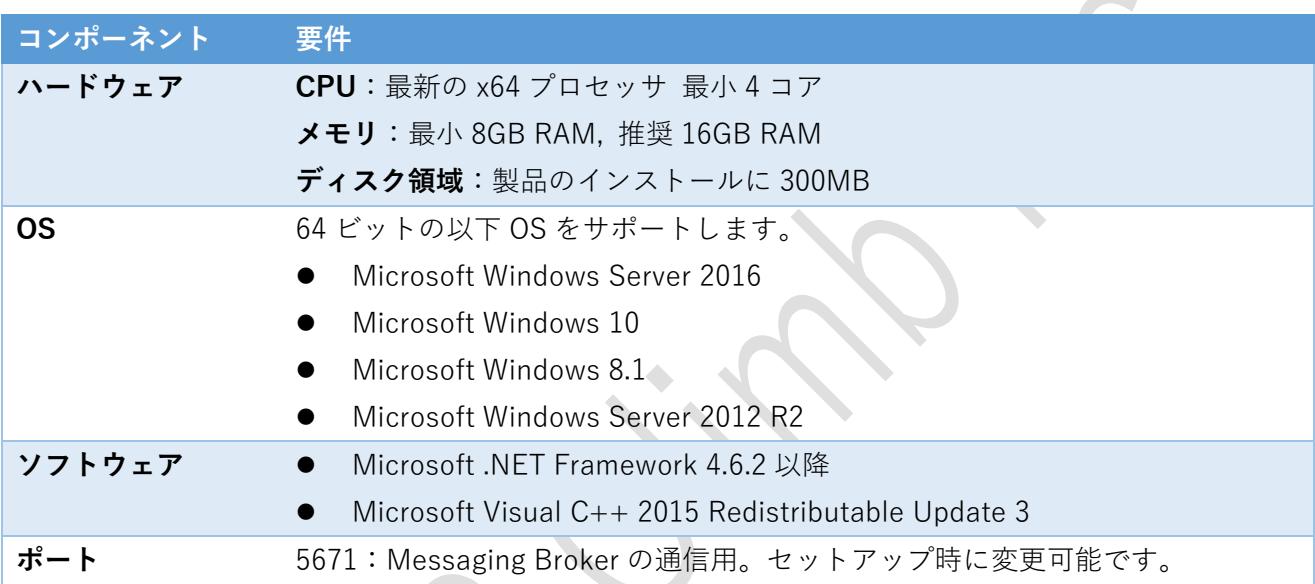

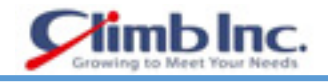

# **ライセンス**

5nine Cloud Manager には、Hyper-V 管理のためのライセンスと Azure 管理のためのライセンスがあり ます。

HyperV 管理部分はコアごとにライセンスされています。 HyperV ホストの最小ライセンスセットは 16 コアです。Azure 管理部分は VM ごとにライセンスされています。

ライセンスについての情報は、各プラグインで利用可能なバージョン情報タブで利用できます。

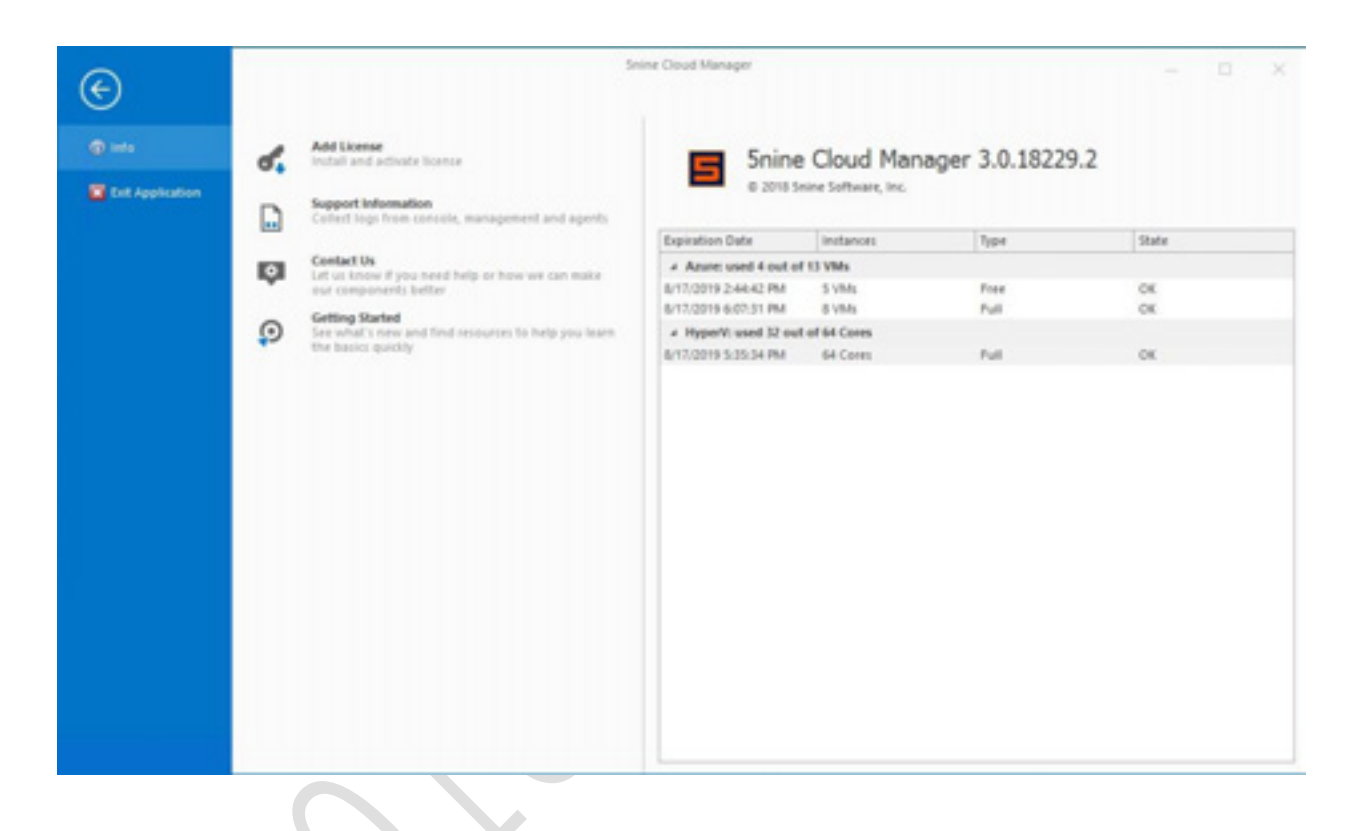

**インストール**

5nine Cloud Manager インストールパッケージは、2 つのオプションで表されます。

独立したブートストラップアプリケーション

5nine Cloud Manager コンポーネントや、ドキュメンテーションやオンライン仮想ラボへのリンク など、事前設定された製品をテストできます。

ISO 形式のセットアップパッケージ

ブートストラップアプリケーションと独立した Windows インストールパッケージ(.msi)ファイ ルと前提条件の Microsoft SQL Express と.NET 4.6.2 の両方の 5nine Cloud Manager コンポーネン トを含む ISO 形式のセットアップパッケージ。

ブートストラップアプリケーションを使用して 5nine Cloud Manager をインストールするには、ダウン ロードした 5nine Cloud Manager アーカイブ(または ISO セットアップパッケージ)から 5nine.Installer.exe アプリケーションを実行します。

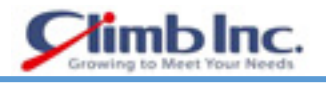

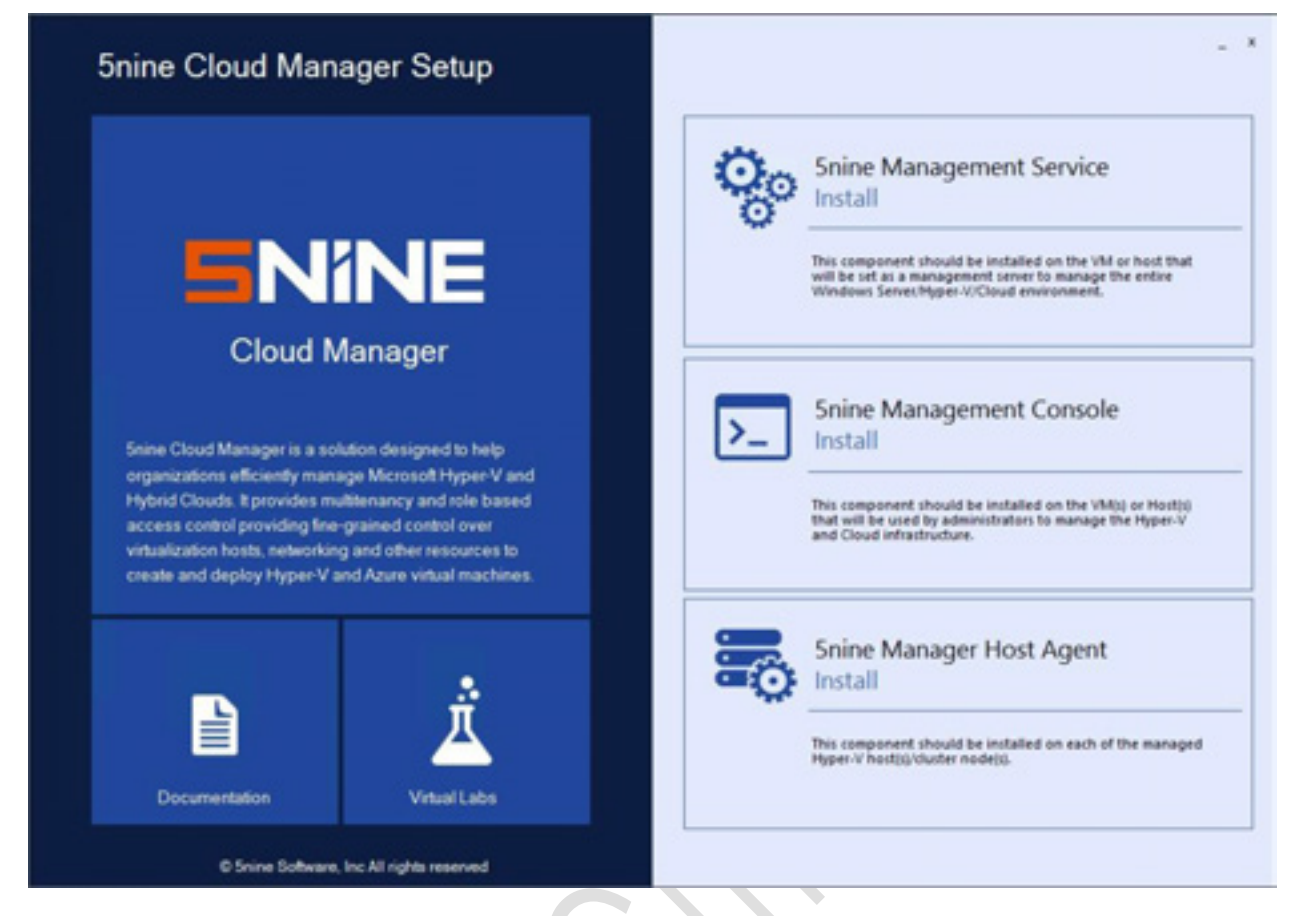

このブートストラップ設定から 3 つのコンポーネントすべてをインストールできますが、各マシン上で ローカルに実行する必要があります。

別の.msi ファイルまたは同様のブートストラップアプリケーションを使用して ISO から 5nine Cloud Manager をインストールするには、5nine Cloud Manager iso インストールファイルをマウントし、そ のサブフォルダ(管理、コンソール、エージェント)または setup.exe ブートストラップアプリケーシ ョンから対応する.msi ファイルを実行します。

通常、ブートストラップセットアップまたは別の.msi ファイルから Host Agent コンポーネントをイン ストールする必要はありません。 サーバーの追加時に 5nine Cloud Manager コンソールから自動的に インストールできます。

 $\bullet$ 

# **管理サービスのセットアップ**

 Management Service Setup を実行するには、ブートストラップセットアップリストの最初のコン ポーネントを選択し、 Install ボタンを押すか、 Management setup ISO フォルダから ManagementService.Setup.msi を実行します。 次のウィンドウが表示されます。このコンポーネ ントを ISO からインストールする場合、いくつかの手順が異なります。**Next** を押します。

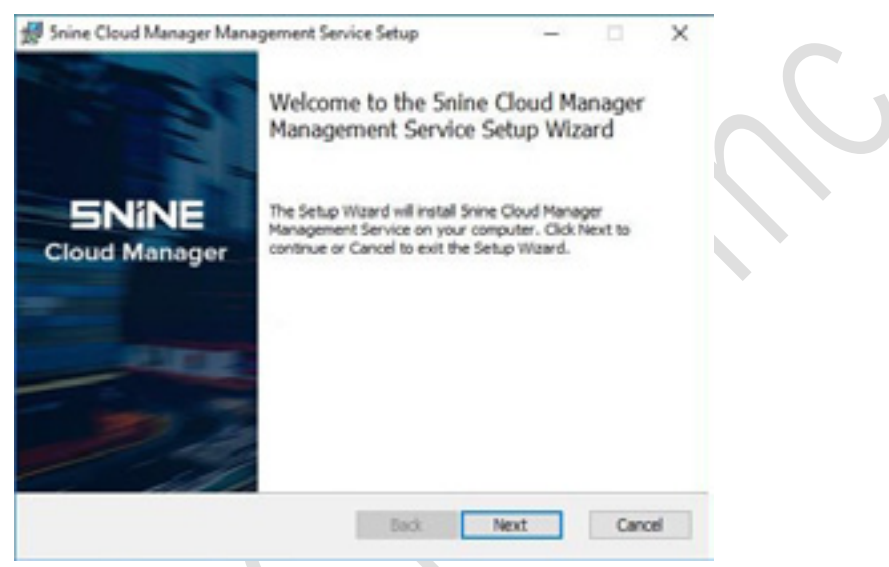

 5nine Software のエンドユーザー使用許諾契約書が表示されます。それを読み、問題なければ **I accept the terms in the License Agreement** にチェックを入れ、**Next** をクリックします。

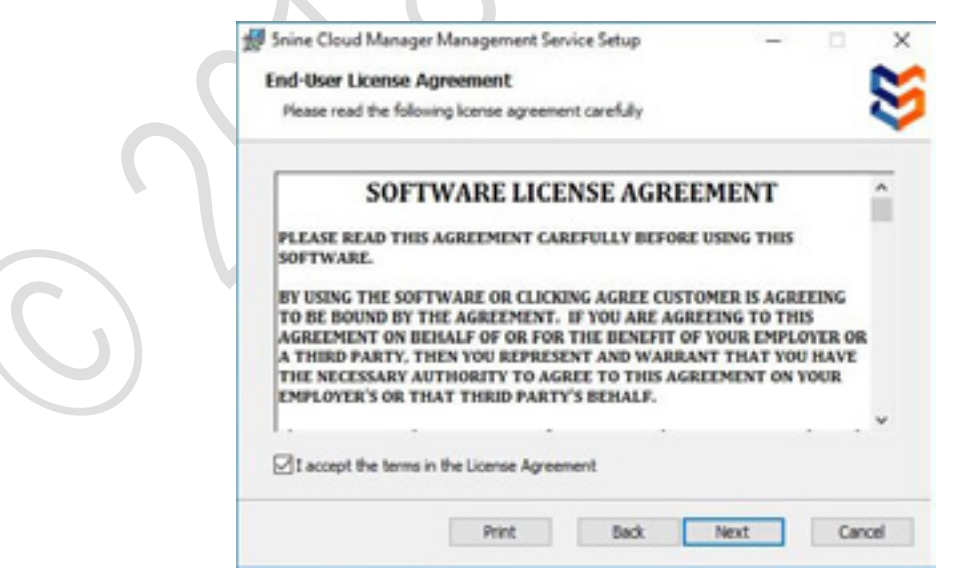

 $\Delta$ 

このコンポーネントを ISO からインストールする場合は、前提条件のチェックがバックグラウンドで実 行され、対応する不足している Microsoft コンポーネントが「サイレント」モードでインストールされ ます。

使用するプラグインを選択し、**Next** をクリックします。

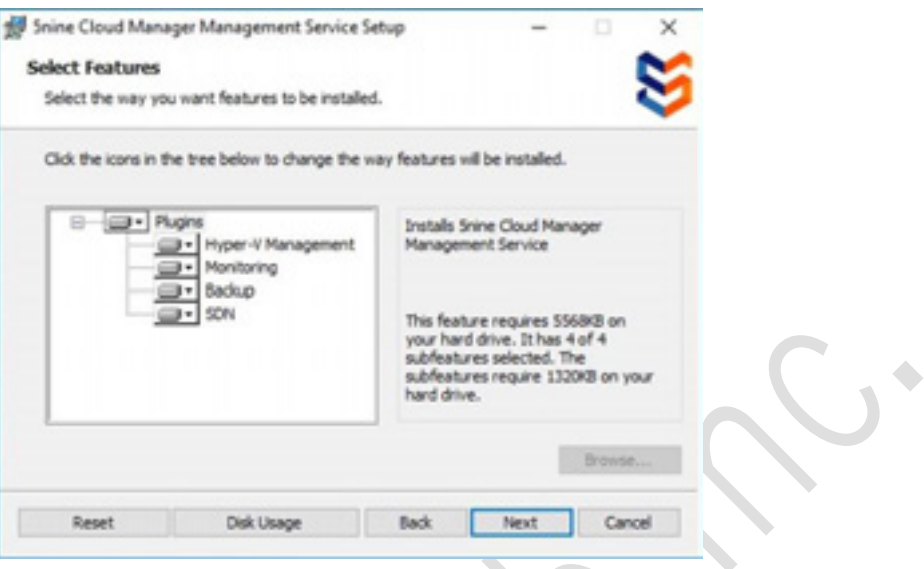

以前のバージョンからアップグレードを実行する場合は、アップグレードオプションを選択します。

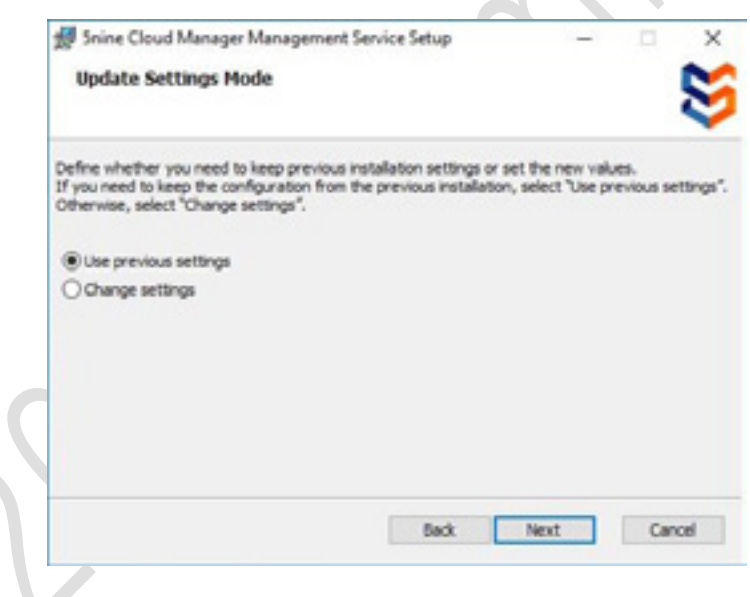

- Use previous settings (以前の設定を使用する):管理サービスの資格情報(ドメイン¥ユーザ ー)のサービスログオンを確認することを除いて、すべてのインストールの既存の設定が保持 されます。
- Change settings (設定の変更):管理サービスをアンインストールしなくても、すべての資格 情報の設定を変更できます

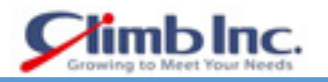

5. 5nine Cloud Manager 管理サービスの保存先フォルダを選択し、Next をクリックします。

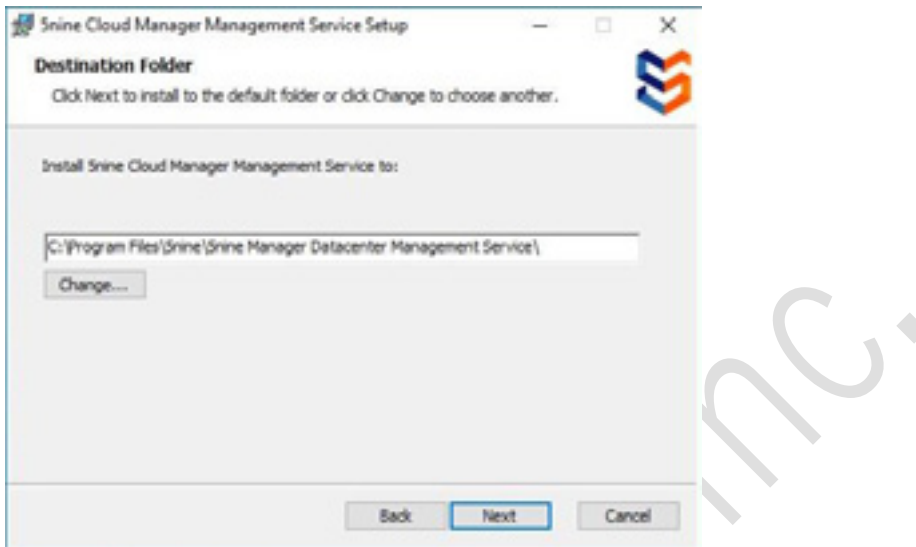

 $\mathcal{L}$ 

 $\lambda$ 

管理サービスを実行するユーザーの認証情報を入力して、**Next** をクリックします。

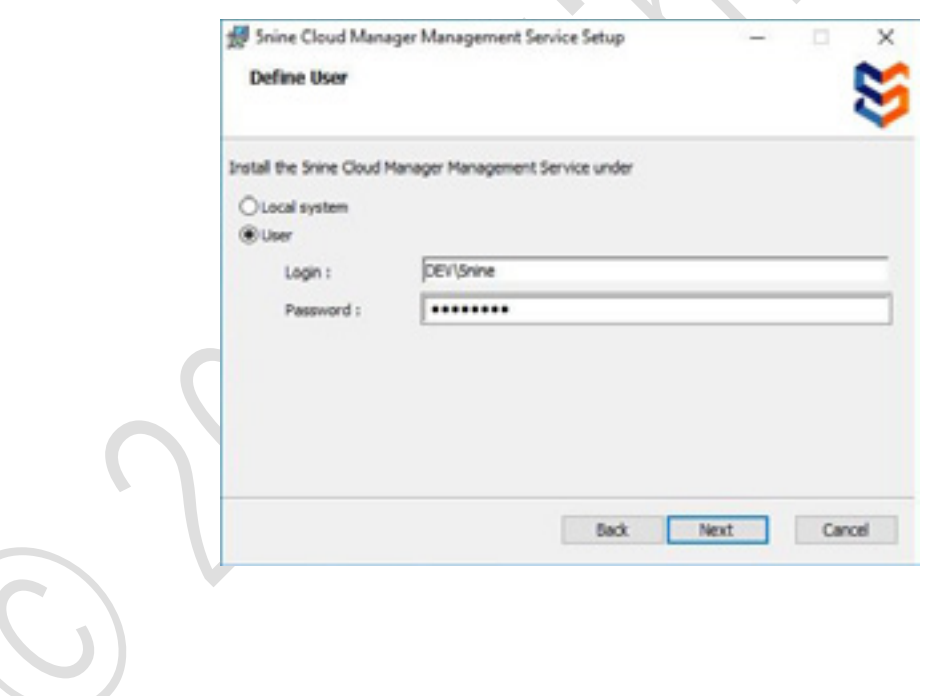

- データの保存先に使用するデータベースサーバを選択し、認証方法を選択します。
	- Wiindows 認証:インストールしているユーザーに選択された SQL Server に必要なアクセス権 限を与えられている場合に選択できます。
	- SQL 認証: SQL Server のセットアップ時に設定された特定の SQL Server アカウント (sa) を 使用し、パスワードを入力します。

**Next** をクリックします。

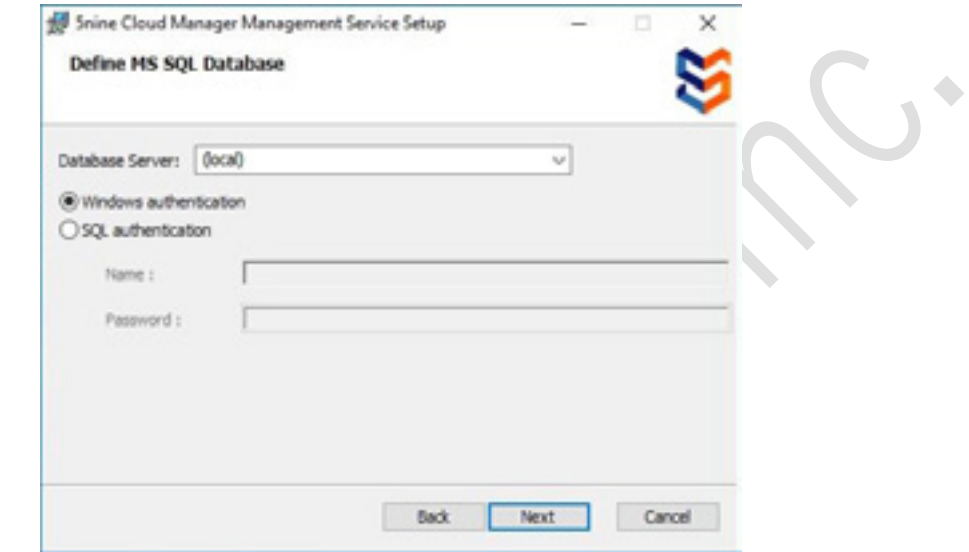

 ジョブ・メッセージ・キューイング(ブローカー)構成パラメータを指定し、**Next** をクリックしま す。

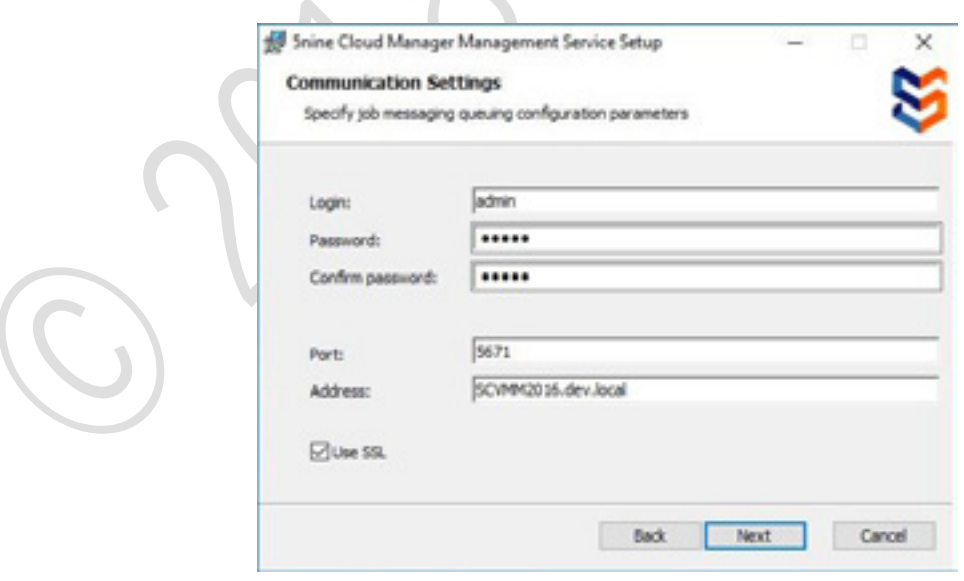

9. Active Directory へのログインなしで管理コンソールに接続するためのマスター管理者の資格情報 を提供します。

デフォルトのユーザーは、管理者のユーザー/パスワードのデフォルトのパスワードが admin の管 理者です。 セキュリティのために代替資格情報が設定されていることを強く推奨します。

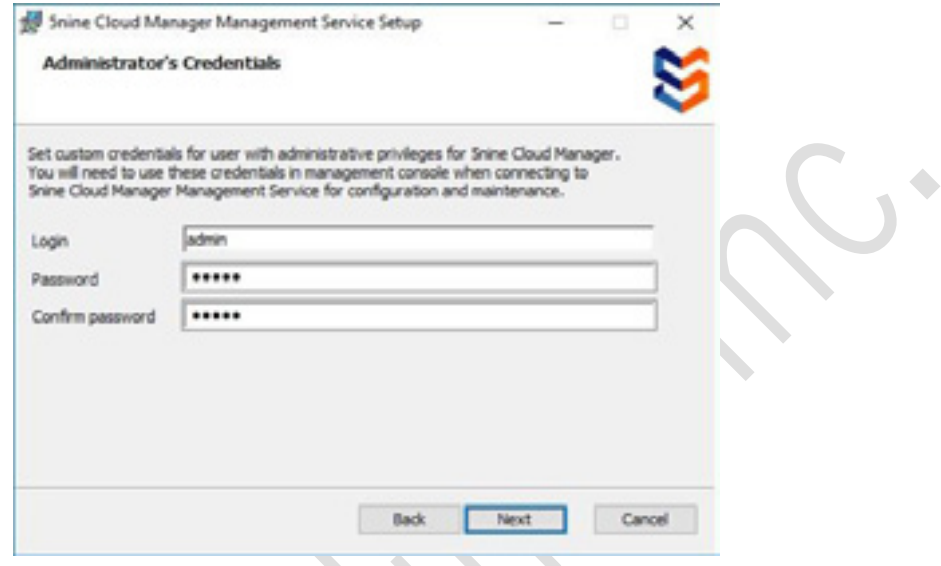

**Next** をクリックします。

**Install** をクリックしてインストールを開始します。

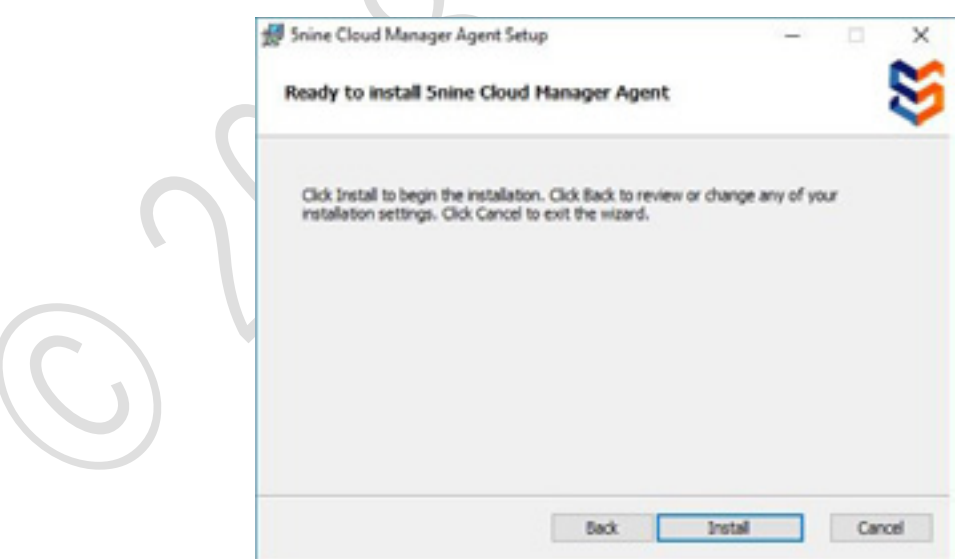

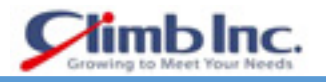

インストールが完了したら、**Finish** をクリックします。

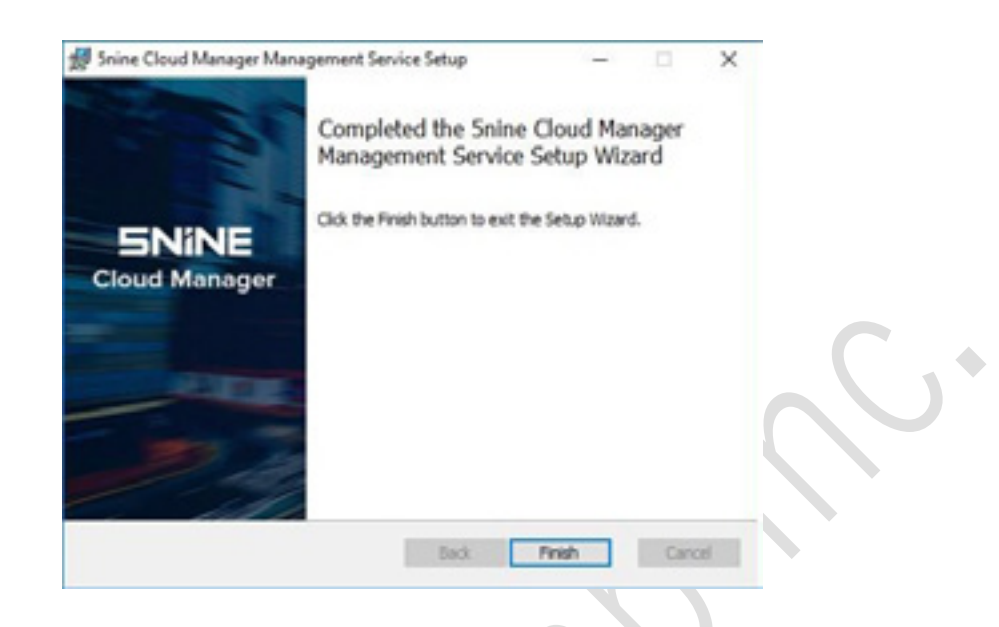

# **管理コンソールのセットアップ**

 コンソールセットアップを実行するには、ブートストラップセットアップリストの 2 番目のコンポ ーネントを選択し、Install ボタンを押すか、コンソールセットアップ ISO フォルダから Console.Setup.msi を実行します。次のウィンドウが表示されます。Next をクリックします。

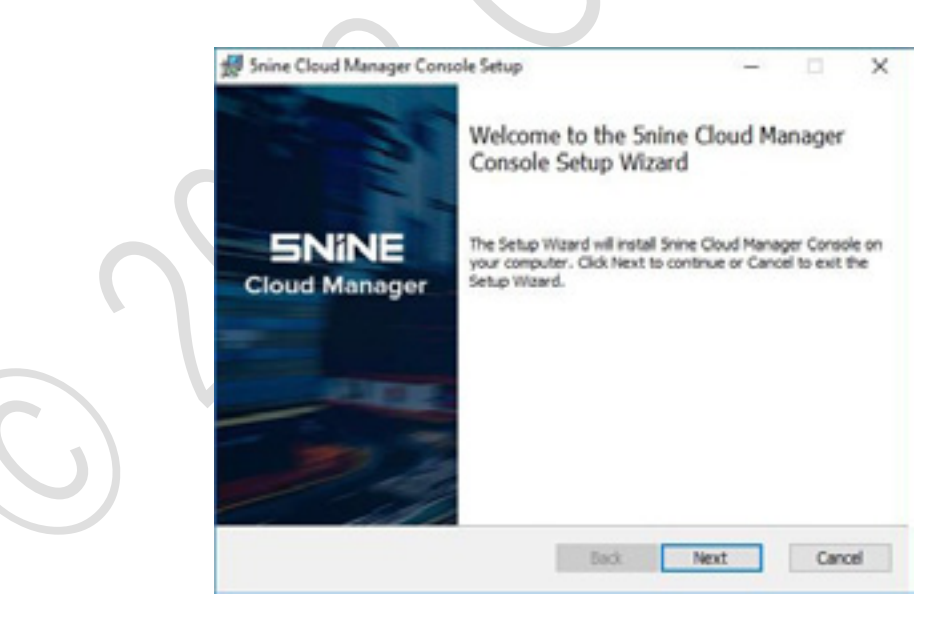

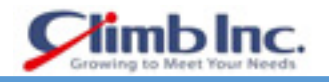

 $\blacklozenge$ 

 5nine Software のエンドユーザー使用許諾契約書が表示されます。それを読み、問題なければ **I accept the terms in the License Agreement** にチェックを入れ、**Next** をクリックします。

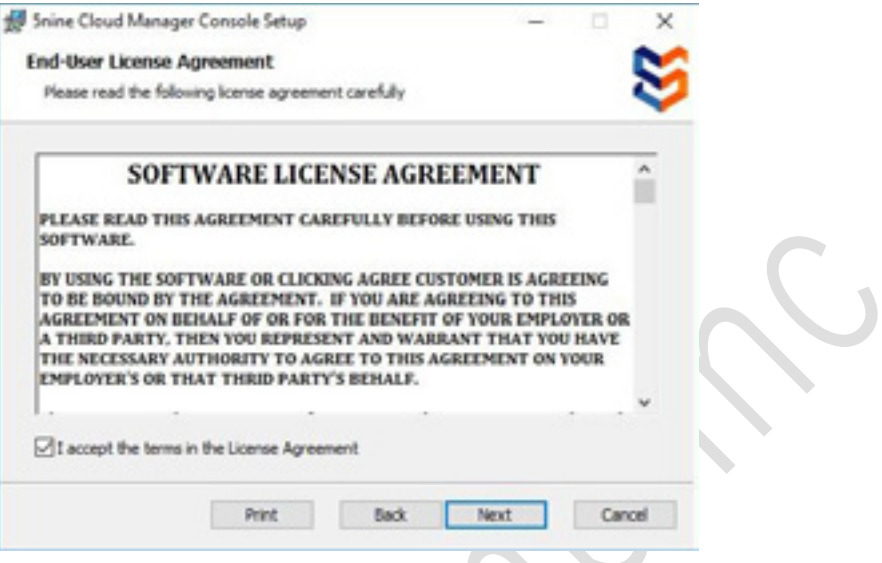

使用するプラグインを選択し、**Next** をクリックします。

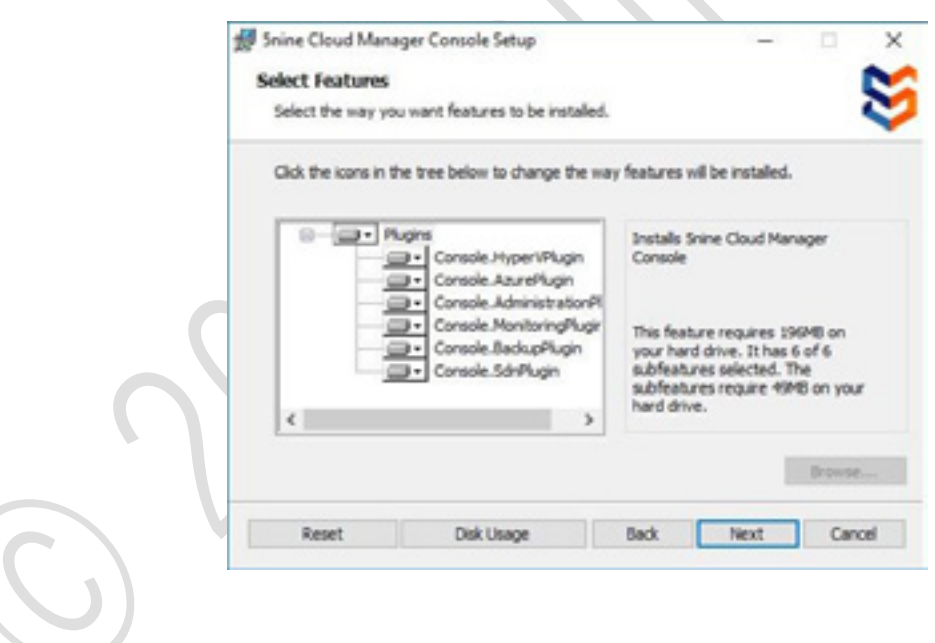

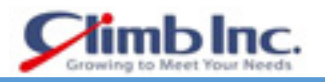

 5nine Cloud Manager のインストール先フォルダを選択し、以下のオプションを選択します。(任 意で選択または解除してください。)

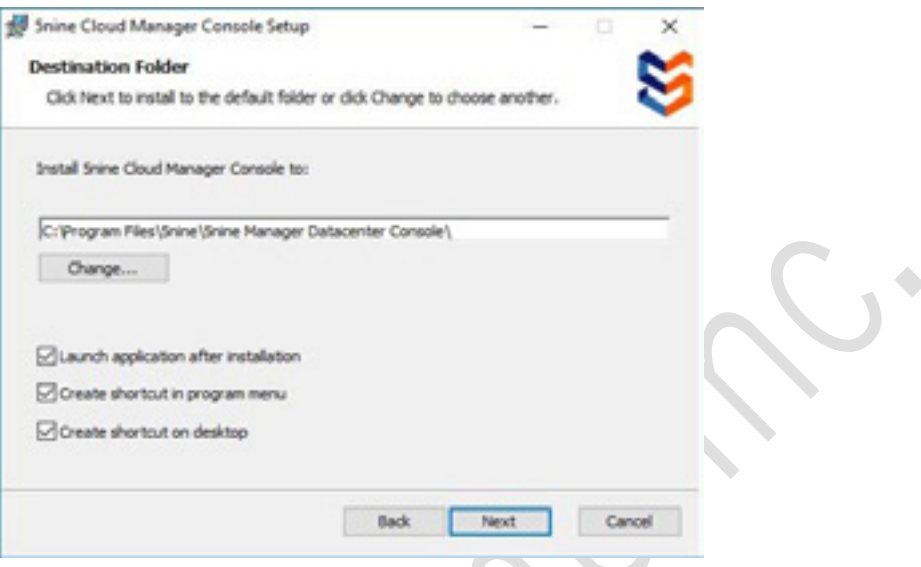

- Launch application after installation (インストール後、アプリケーションを起動する)
- Create shortcut in program menu (プログラムメニューにショートカットを作成する)
- Create shortcut on desktop (デスクトップにショートカットを作成する)

**Next** をクリックします。

**Install** をクリックし、コンソールをインストールします。

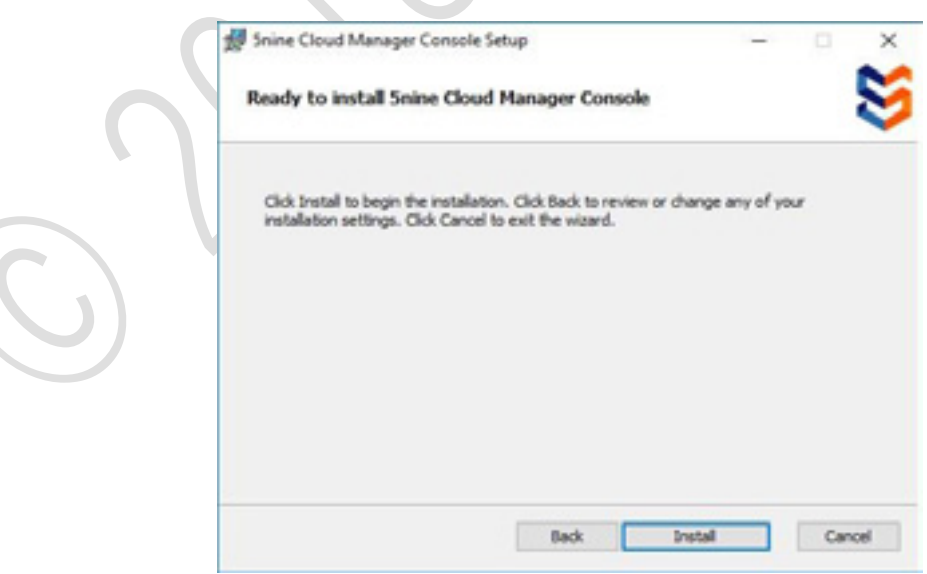

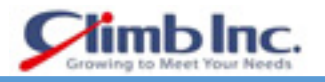

インストールが完了したら、**Finish** をクリックします。

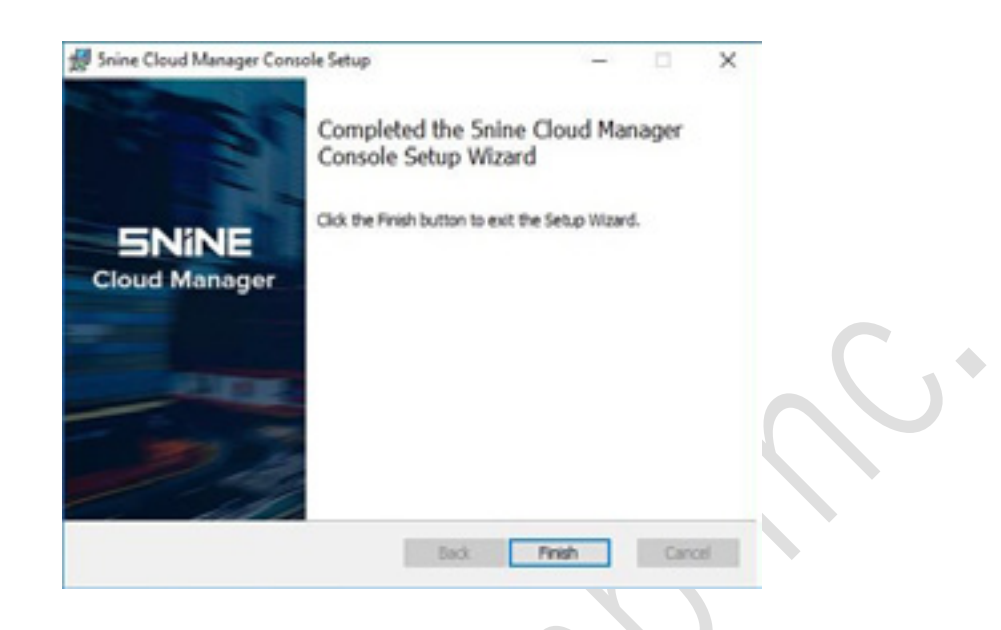

# **ホストエージェントのセットアップ**

ホストエージェントは、管理コンソールのオブジェクトツリーに追加された Hyper-V サーバーに自動的 にインストールされます。特定の条件や問題がある場合は、5nine Cloud Manager のブートストラップ セットアップの 3 番目のオプションを選択して手動でインストールすることもできます。 もしくは、マネージャのブートストラップのセットアップ、または Agent setup ISO フォルダから

AgentService.Setup.msi の実行を行います。

次のウィンドウが表示されます。**Next** をクリックします。

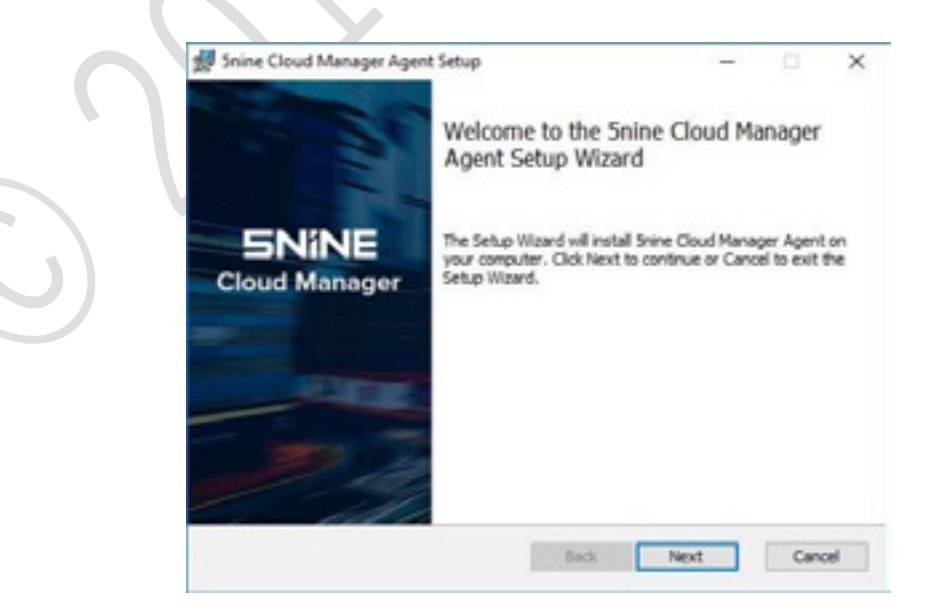

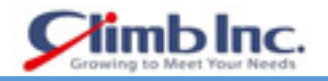

 5nine Software のエンドユーザー使用許諾契約書が表示されます。それを読み、問題なければ **I accept the terms in the License Agreement** にチェックを入れ、**Next** をクリックします。

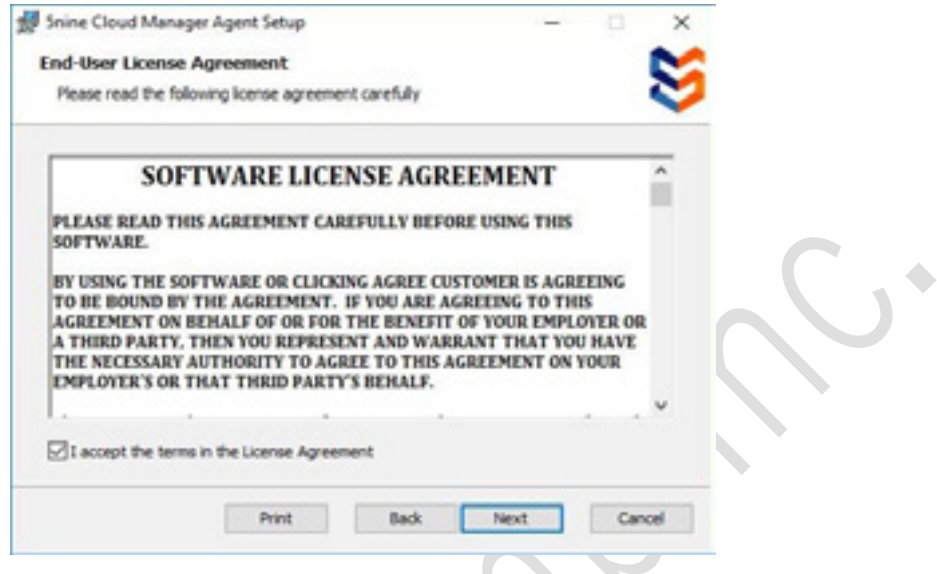

5nine Manager Datacenter Agent の保存先フォルダを選択し、**Next** をクリックします。

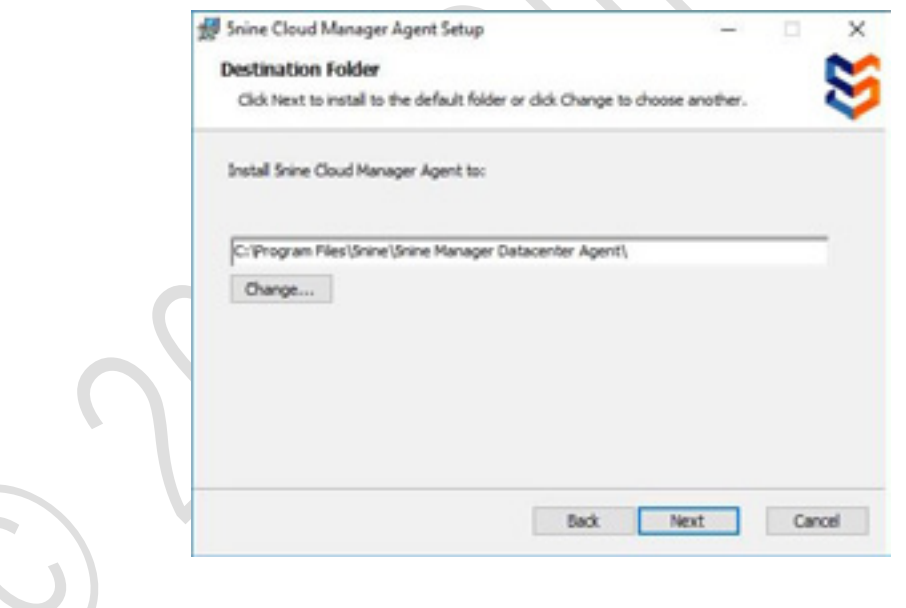

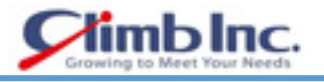

4. 次のダイアログは、コンソールの設定と比較して異なります。

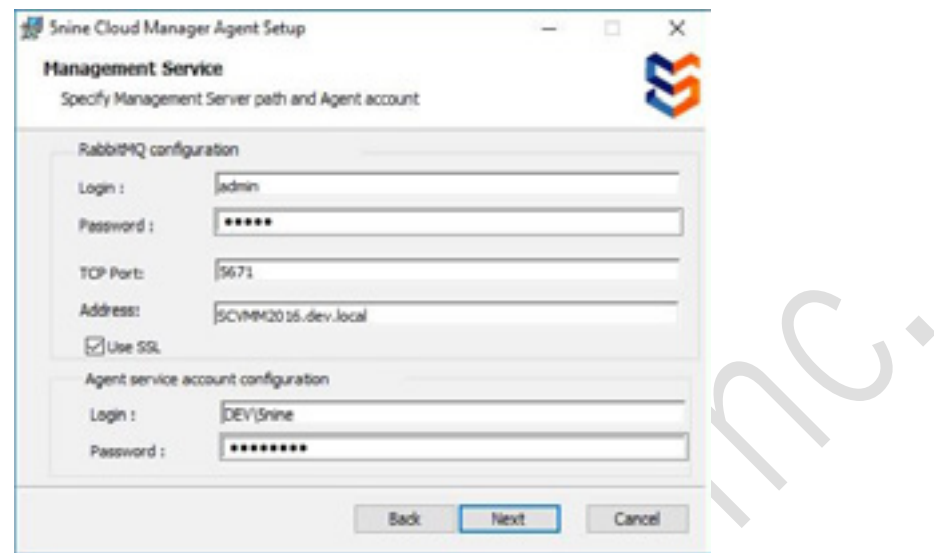

ここでは、管理サービスのセットアップで使用されたものと同じメッセージブローカー設定パラメ ータを指定する必要があります。具体的に、メッセージブローカーのアドレスに適用されます。こ のパラメータは大文字と小文字を区別するため、大文字小文字も含めて、管理サービスのセットア ップ時に指定したものとまったく同じ方法で入力する必要があります。それ以外のものを入力した 場合、エージェントと管理サービス間の通信は機能しません。次に、資格情報を指定してエージェ ントサービスを開始し、**OK** を押します。

CBT オプションを設定します。

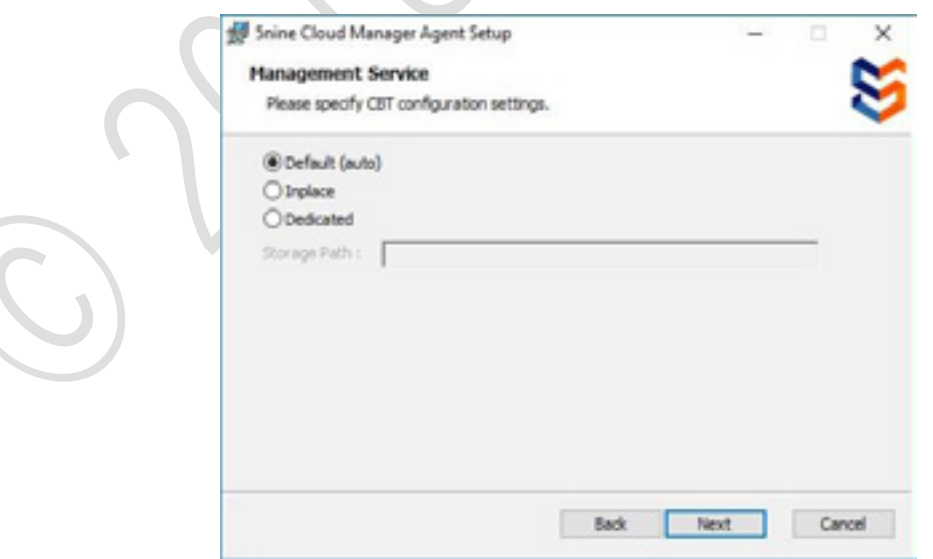

- Default (auto): CBT データは、プログラムで定義されたデフォルトの場所 (C:\ Program Files ¥ 5nine ¥ 5nine CBT)に保存されます。
- Inplace:CBT データは仮想マシン VHD と一緒に保存されます。
- Dedicated:CBT データは、ユーザーが指定した場所に保存されます(保存パス)。 場所は、

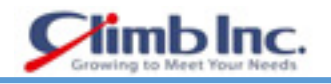

HyperV サーバー側から使用可能にする必要があります。

**Install** を押してインストールを開始します。

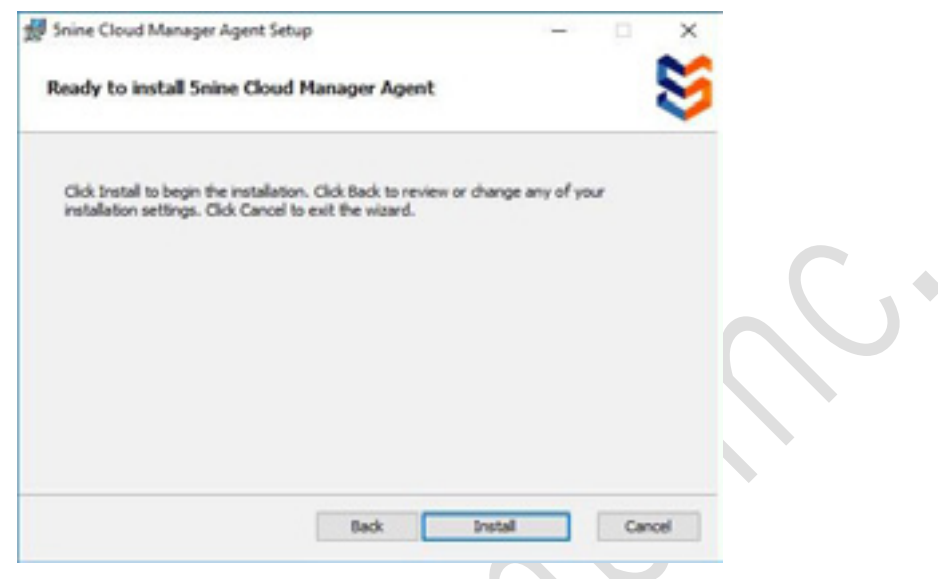

インストールが完了したら、**Finish** をクリックします。

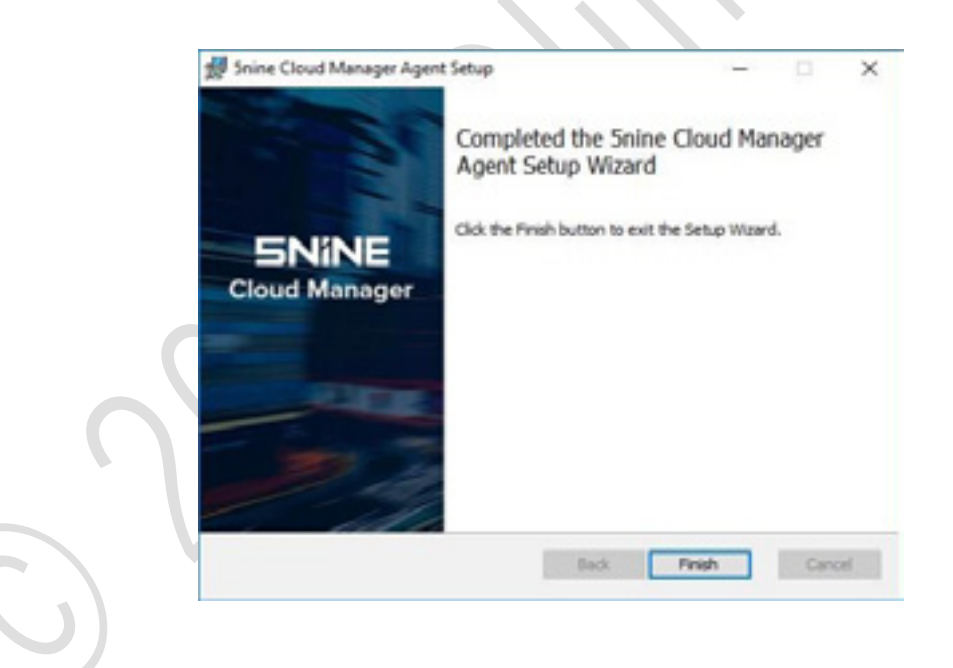

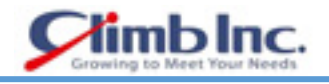

# **コンソールへのログイン**

管理コンソール起動後、資格情報を入力する必要があります。

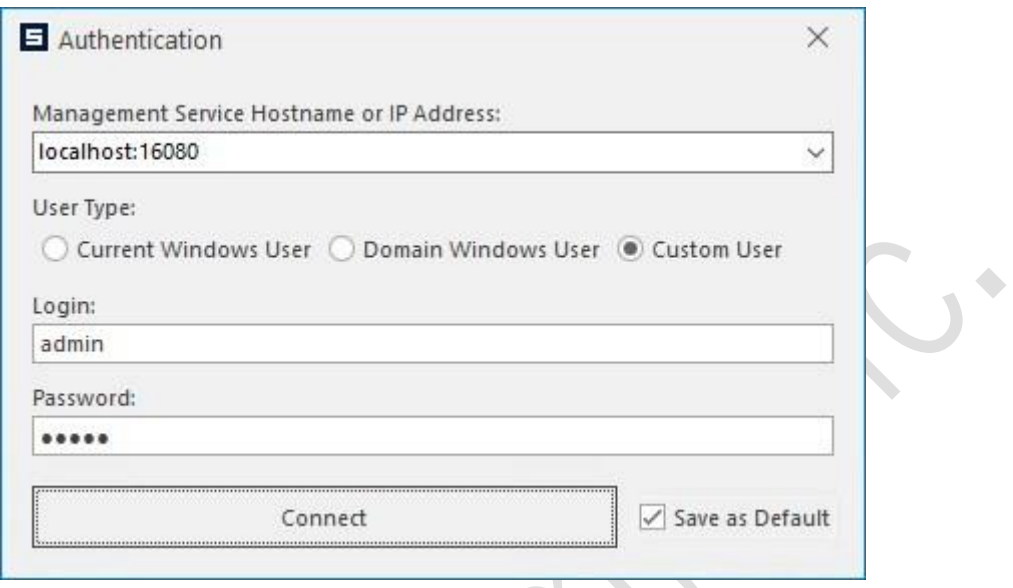

最初のコンソールの起動時に、管理サーバーのセットアップ時に入力した資格情報を入力する必要があ ります。後で、他のユーザーを追加、デフォルトの資格情報の変更をすることができます。

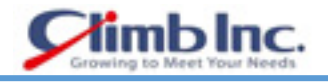

# **初期実行**

1. 最初のコンソールの起動時に、ライセンスのインストールを求められ、Hyper-V サーバーを追加す るように求められます。

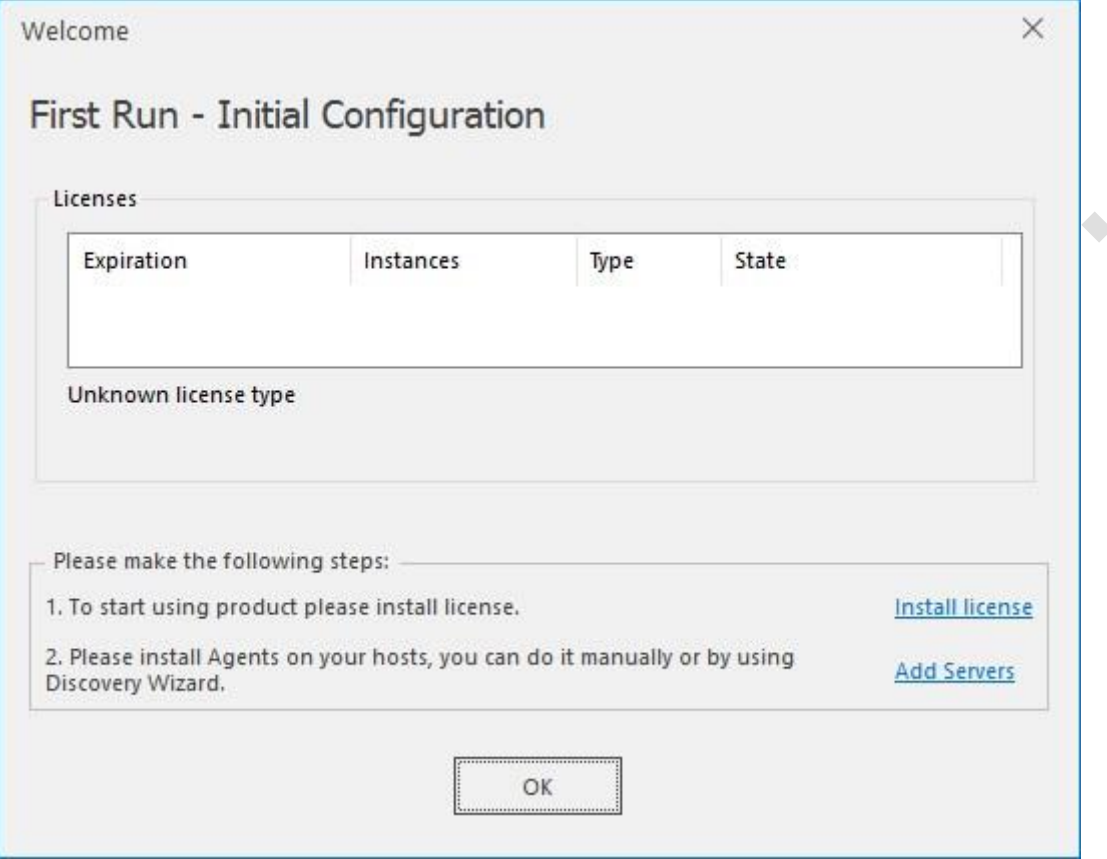

2. "Install license"リンクをクリックし、license.txt ファイルを選択します。トライアル電子メールに 付属の試用版ライセンスまたは購入済みの商用ライセンスを使用します。ライセンスの詳細および 後でライセンスをインストールする方法については、下記の **Licensing** セクションを参照してくだ さい。**Add Servers** をクリックして、HyperV ホストまたはクラスタを追加します。サーバーの追 加プロセスについては、次のセクションで説明します。

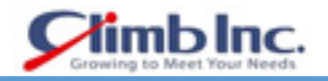

#### **HyperV サーバーの追加**

- 1. 仮想インフラストラクチャの管理を開始するには、Microsoft Hyper-V 仮想管理サーバーへの接続 を構成する必要があります。以下の種類のサーバーに接続できます。
	- スタンドアロン Hyper-V ホスト
	- Hyper-V クラスタ
- 最初の起動では、オブジェクトツリーは空になります。新しいサーバーの追加は、**Add Servers** ウ ィザードを使用して実装されます。サーバーが追加されていない場合、コンソールの起動時に **Add Servers** ウィザードが管理者の権限で自動的に開始されます。ウィザードを起動するには、コンソ ール上部のツールバーで、**Add Servers** ボタンを押します。
- **Add Servers** ウィザードが起動した後、検出するための認証情報を指定する必要があります。

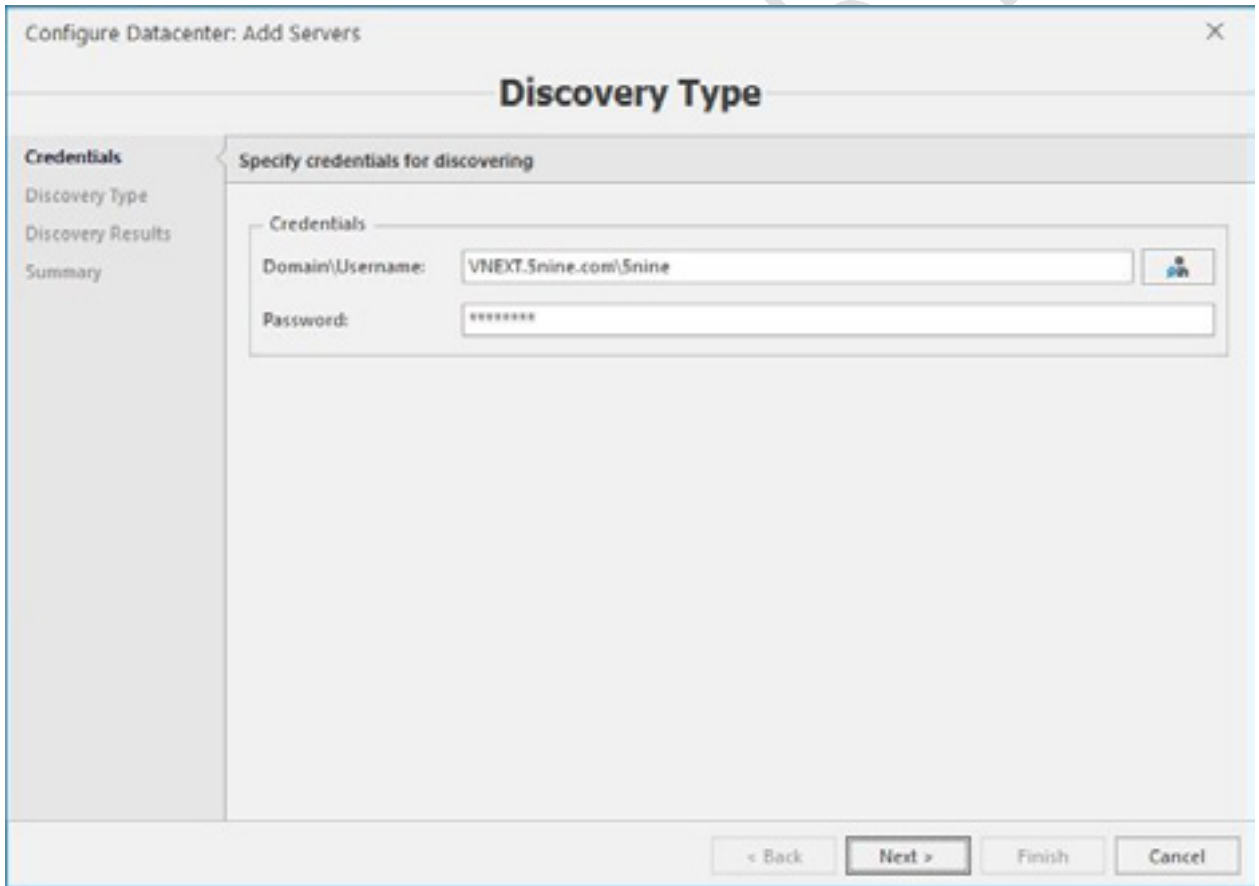

ドメイン環境で作業している場合、資格情報を手動で入力するか、AD 検出を使用することができ ます。 AD の検出を使用するには、Domain ¥ Username フィールドの右にあるボタンを押し、AD アカウントを選択して OK をクリックします。

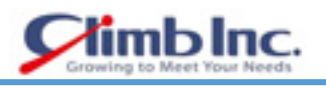

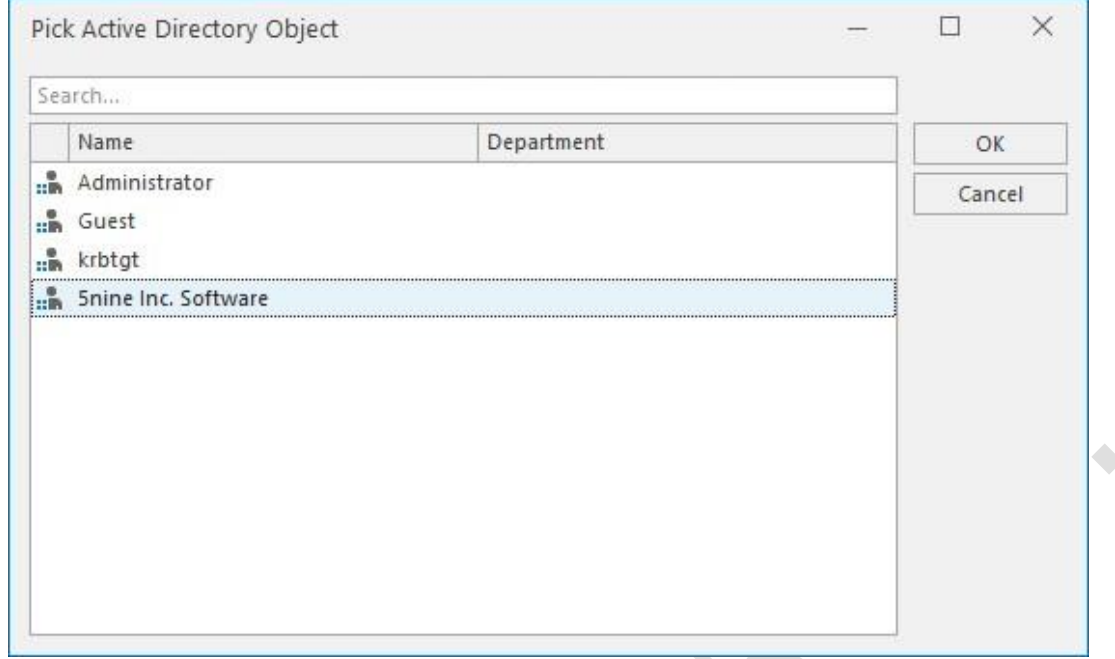

次に、検出タイプを選択し、検出するためのデータを入力します。

新しいサーバーは 3 つの方法で追加できます。

- Manual: サーバーのアドレスをカンマで区切って手動で入力します。ホスト名、FQDN また は IP アドレスを使用できます。
- Active Directory: AD を使用して使用可能なホストまたはクラスタを検索します。
- IP range:IP の範囲を指定して使用可能なホストまたはクラスタを検索します。

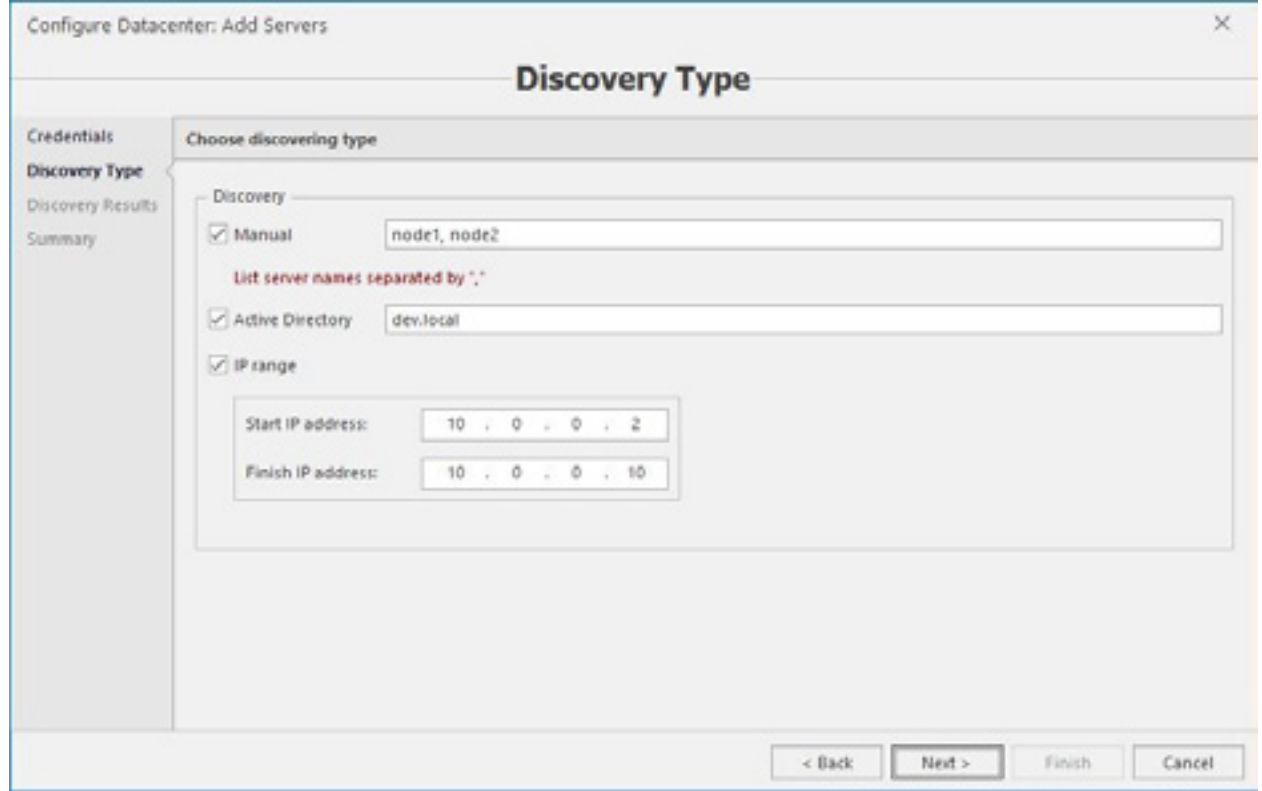

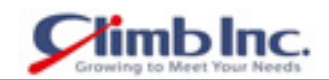

AD と IP の検出には、AD やネットワークの構造やパフォーマンスによってかなりの時間がかかり ます。検出プロセスが完了すると、5nine Cloud Manager で管理できるサーバーのリストが表示さ れます。システム要件を満たすサーバーのみが自動的に選択されます。

管理する必要のあるサーバーを選択し、**Next** を押します。

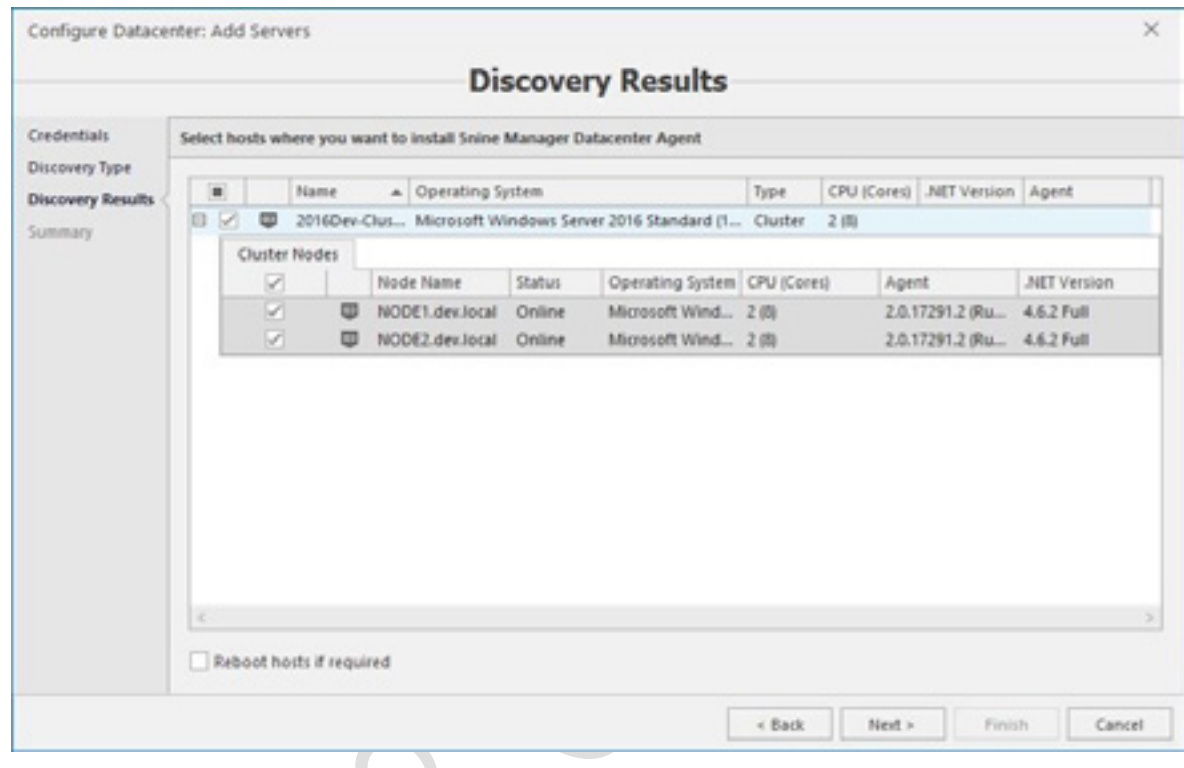

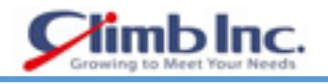

ホストエージェントは、前の手順で選択したサーバーに自動的にインストールされます。

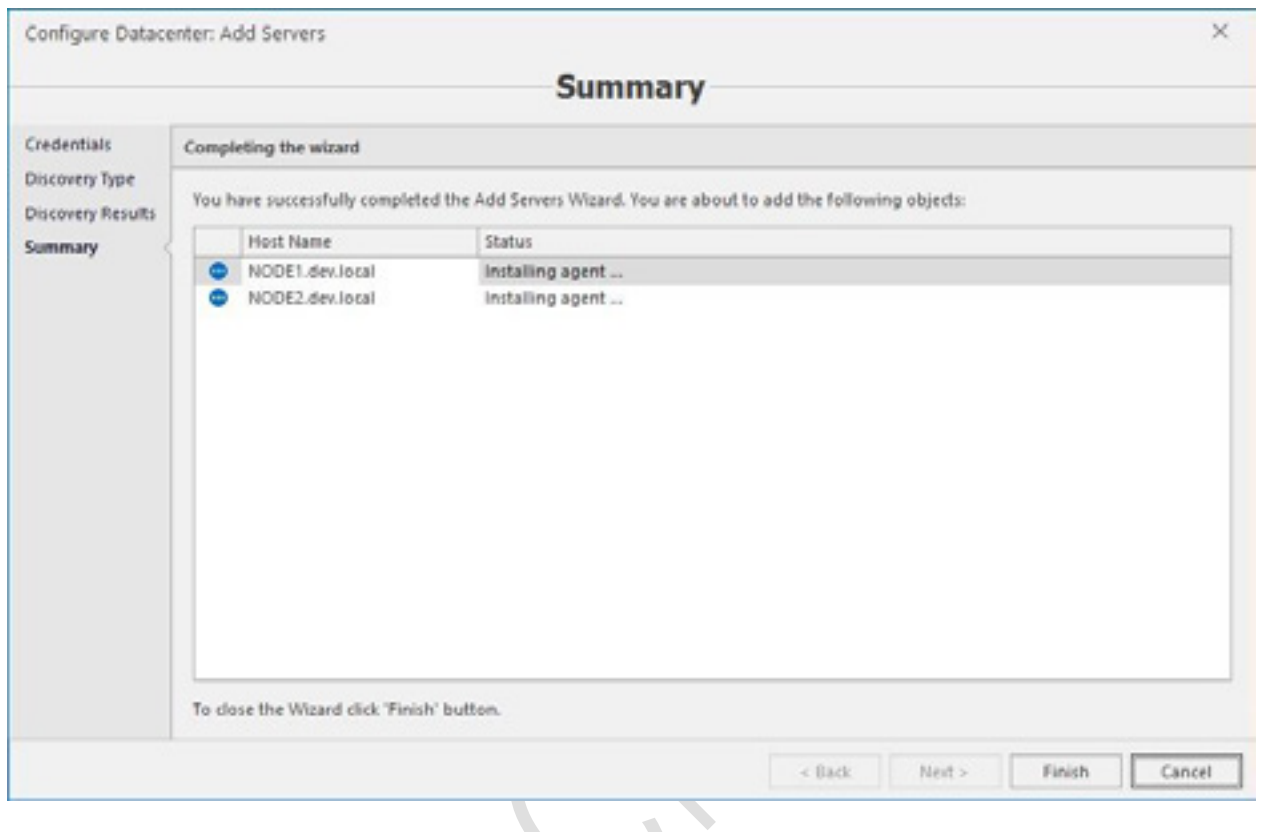

エージェントがインストールされると、コンソールに表示されます。

# **ホストエージェントのアップグレード**

前のバージョンからアップグレードする場合、管理サービスとコンソールのアップグレードが完了する と、5nine 側でホストエージェントをアップグレードする必要があるか検出します。オブジェクトツリ ーのホストアイコンに青い矢印が表示され、エージェントをアップグレードする必要性が示されます。 また、対応するコマンドは、ホストオブジェクトのコンテキストメニューとメインリボンに表示されま す。

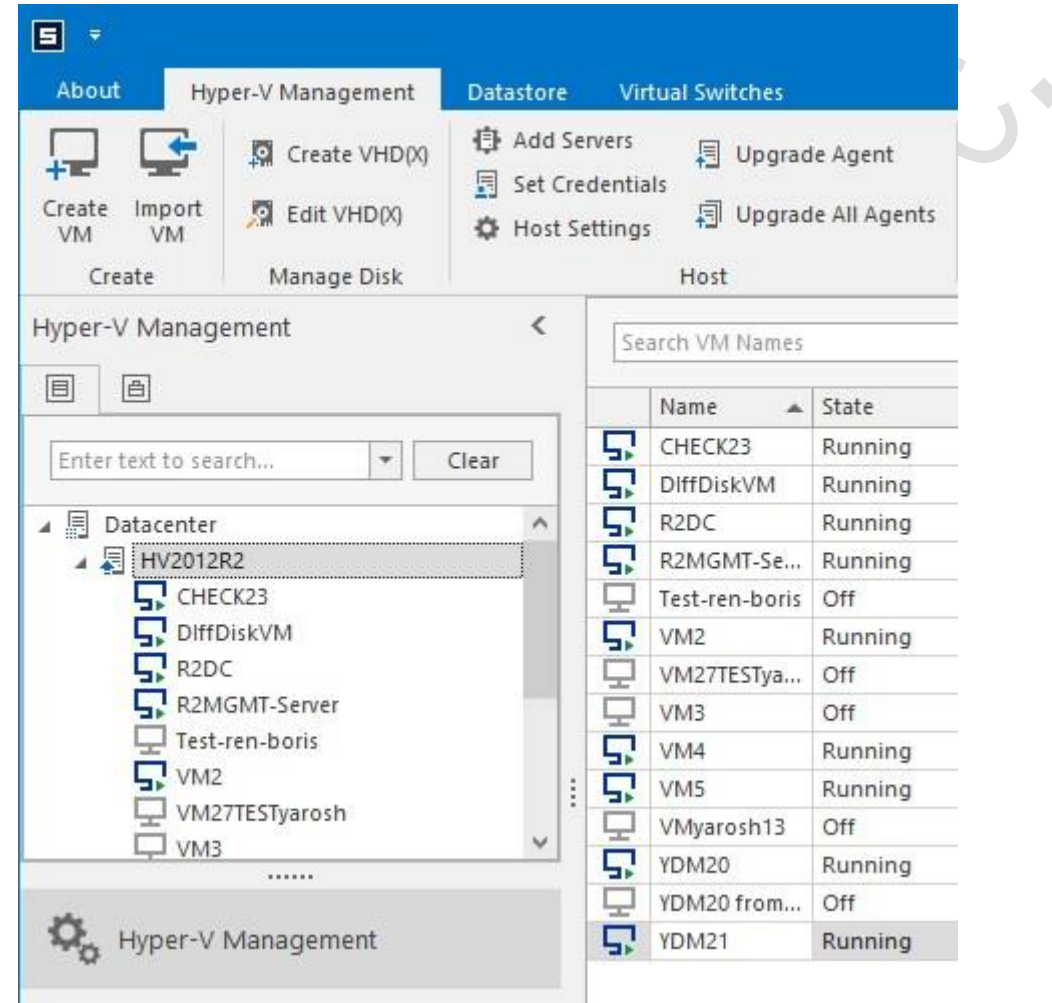

"Upgrade Agent"コマンドを使用して、オブジェクトツリーで選択した特定のホストと"Upgrade All Agents"コマンドを使用して、すべての管理対象ホストを処理します。 ウィザードでエージェントアップグレードオプションを設定します。

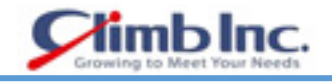

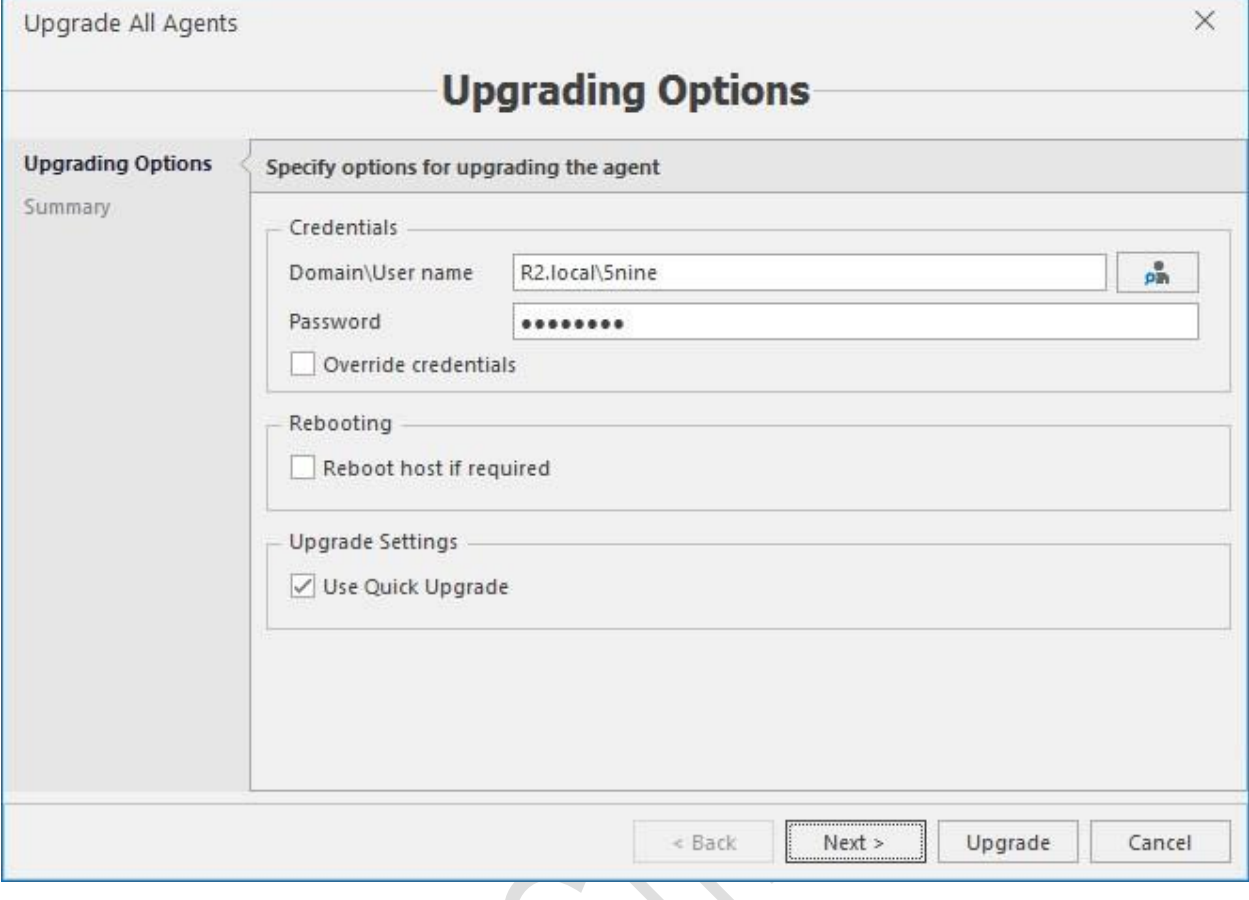

Credentials – アクティブディレクトリドメインユーザーを選択し、パスワードを入力します。以前に 使用したアカウントとは異なるアカウントを選択し、これをホスト管理の資格情報として使用する場合 は、"Override credentials"オプションを有効にします。

Rebooting – アップグレード中にホストで再起動が必要な場合、アップグレードプロセス中にサイレン トモードで実行したい場合は、"Reboot host if required"オプションを有効にします。

Upgrade Settings – デフォルトで設定されている"Use Quick Upgrade"オプションを有効にしておく と、新しい最速のエージェントアップグレード方法を使用できます。新しい msi ファイルを直接ホスト エージェントに送信することでエージェントの自動アップグレードが行われ、ホストエージェントはア ップグレードプロセスを完了します。このオプションを無効にすると、オブジェクトツリーに新しい HyperV ホストを追加するときに発生する同じプロセスを繰り返す Active Directory を通じて古い方法 が使用され、アップグレードを完了するのに長時間かかります。

**Next** をクリックします。

サマリーを確認し、**Upgrade** をクリックしてプロセスを開始します。 何も無ければ、アップグレード プロセスが完了すると、通常表示されているように、オブジェクトツリーのホストアイコンに緑色のマ ークが表示されます。

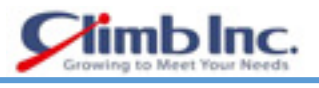

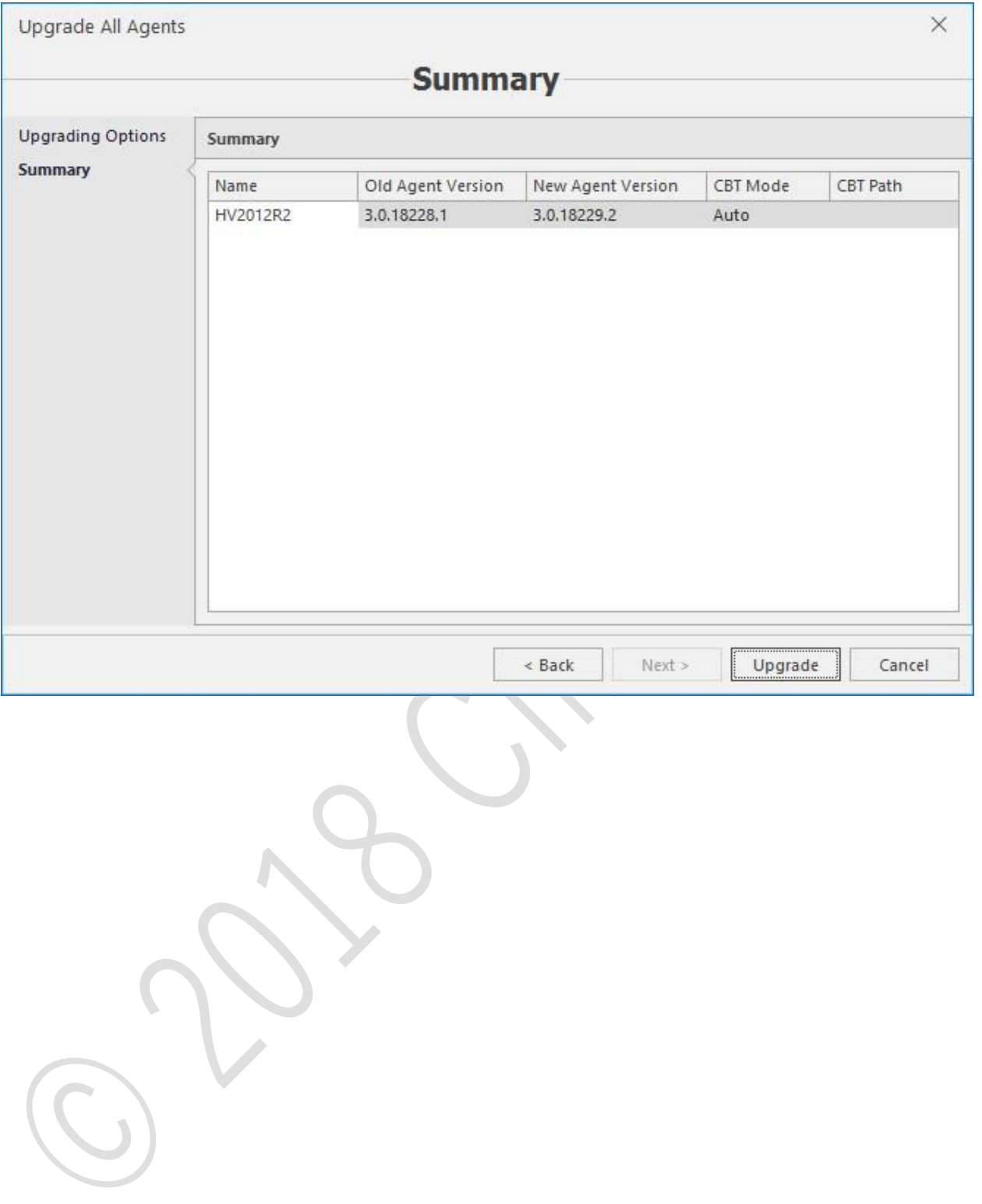

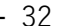

# **テナント、ユーザー及び役割の管理**

5nine Cloud Manager は、Hyper-V の構築にアクセスするための詳細な権限や役割を持つユーザーに、 マルチテナント環境をサポートします。これは企業やサービスプロバイダの組織にとって非常に便利な 手段です。たとえば、テナントは、企業の部署またはサービスプロバイダの企業クライアントを表すこ とができます。

ロールベースアクセス制御 (To use role-based access control (RBAC)) 機能またはテナントを設定 するために必要な機能を使用するには、システム構成プロセスの一環として、ユーザーおよびロールを 設定する必要があります。

- システム管理者の資格は、管理コンソールの設定で設定されます。
- テナント、ユーザー、およびロールは、これらの資格情報をもとに Administration プラグインで 管理できます。

# 3.8.1 テナント

- テナントを作成するには、**Tenants** タブに移動し、**Create tenant** ボタンを押してテナントウィザ ードを開始します。
- 2. Tenant の名前と説明を定義します。テナントはデフォルトで有効になります。テナントユーザー がシステムにアクセスできる必要がない場合は、**Enabled** チェックボックスをオフにします。

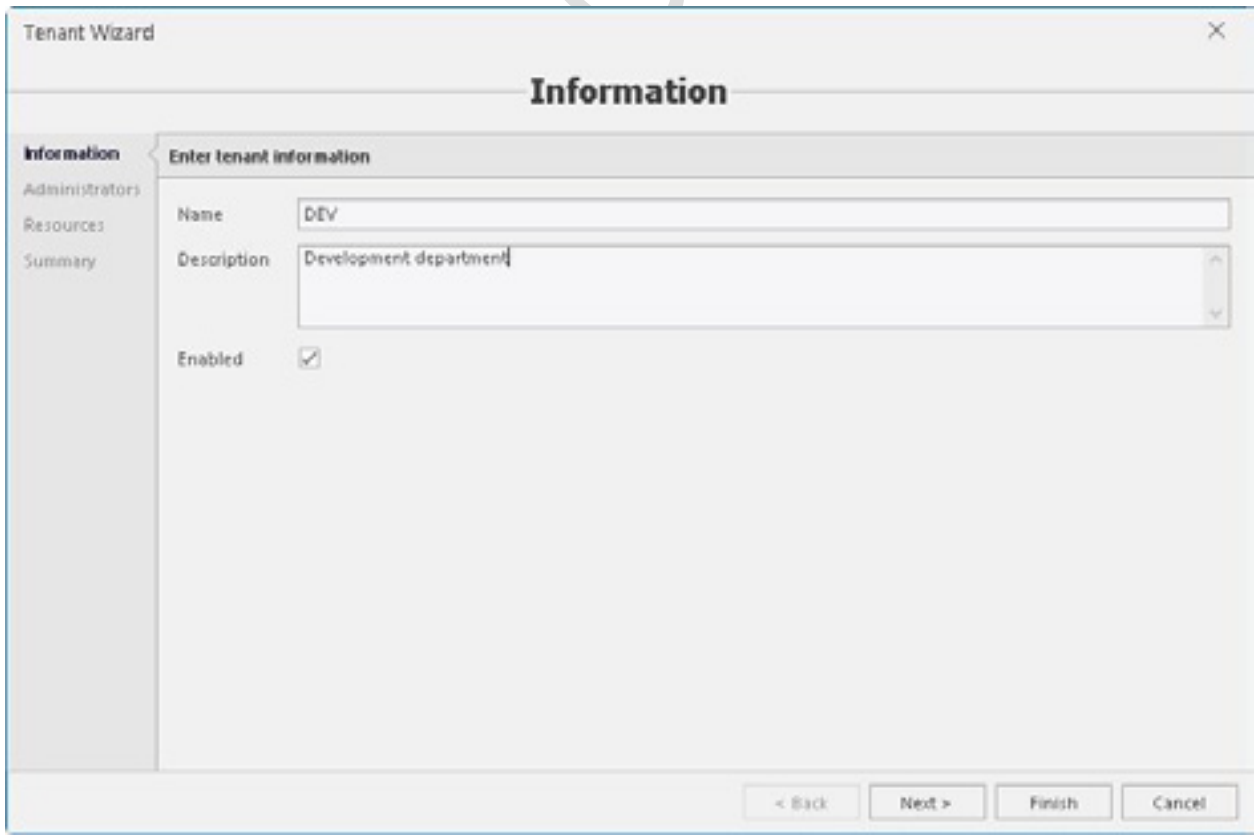

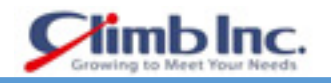

 テナント管理者を定義します。既存のユーザーリストから選択することも、新しいユーザーリスト を作成することもできます。

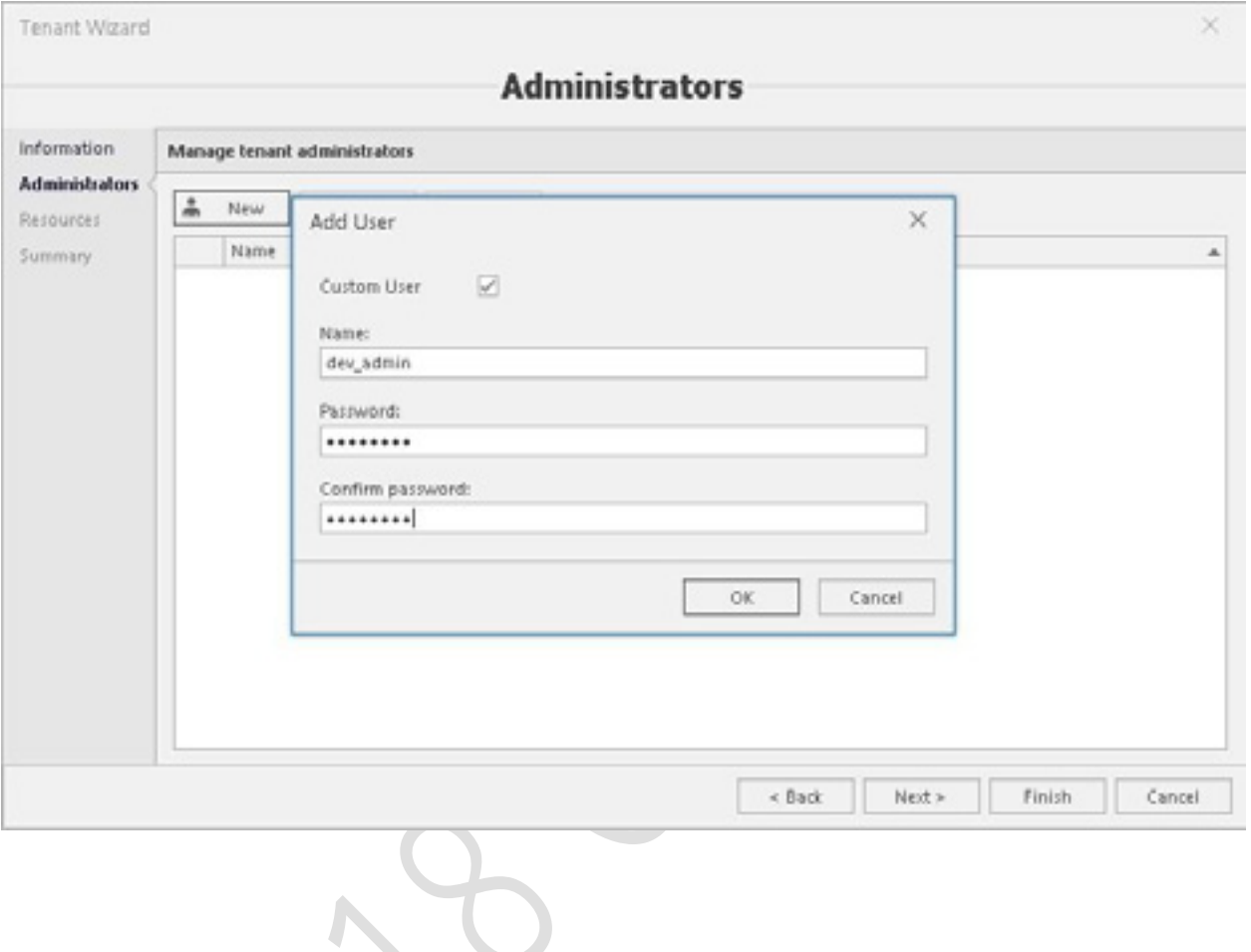

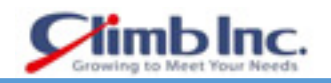

 オブジェクトをテナントに関連付けます。オブジェクトは単一テナントにのみ関連付けることがで きます。テナント管理者は、テナントに属するすべてのオブジェクトにフルアクセスできます。

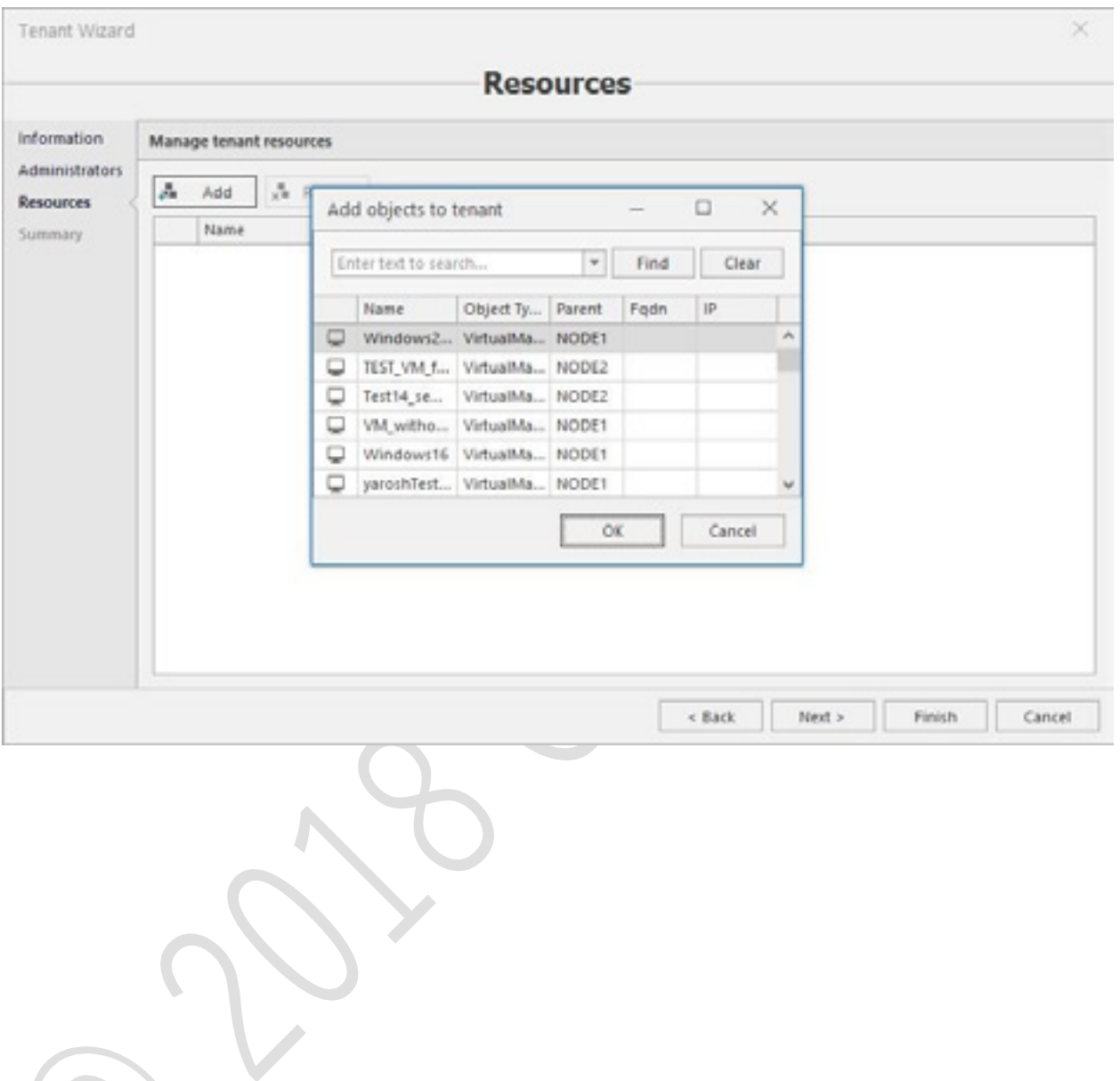

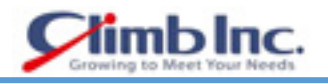

# サマリー情報を確認し、すべてが正しければ **Finish** ボタンを押してテナントを作成します。

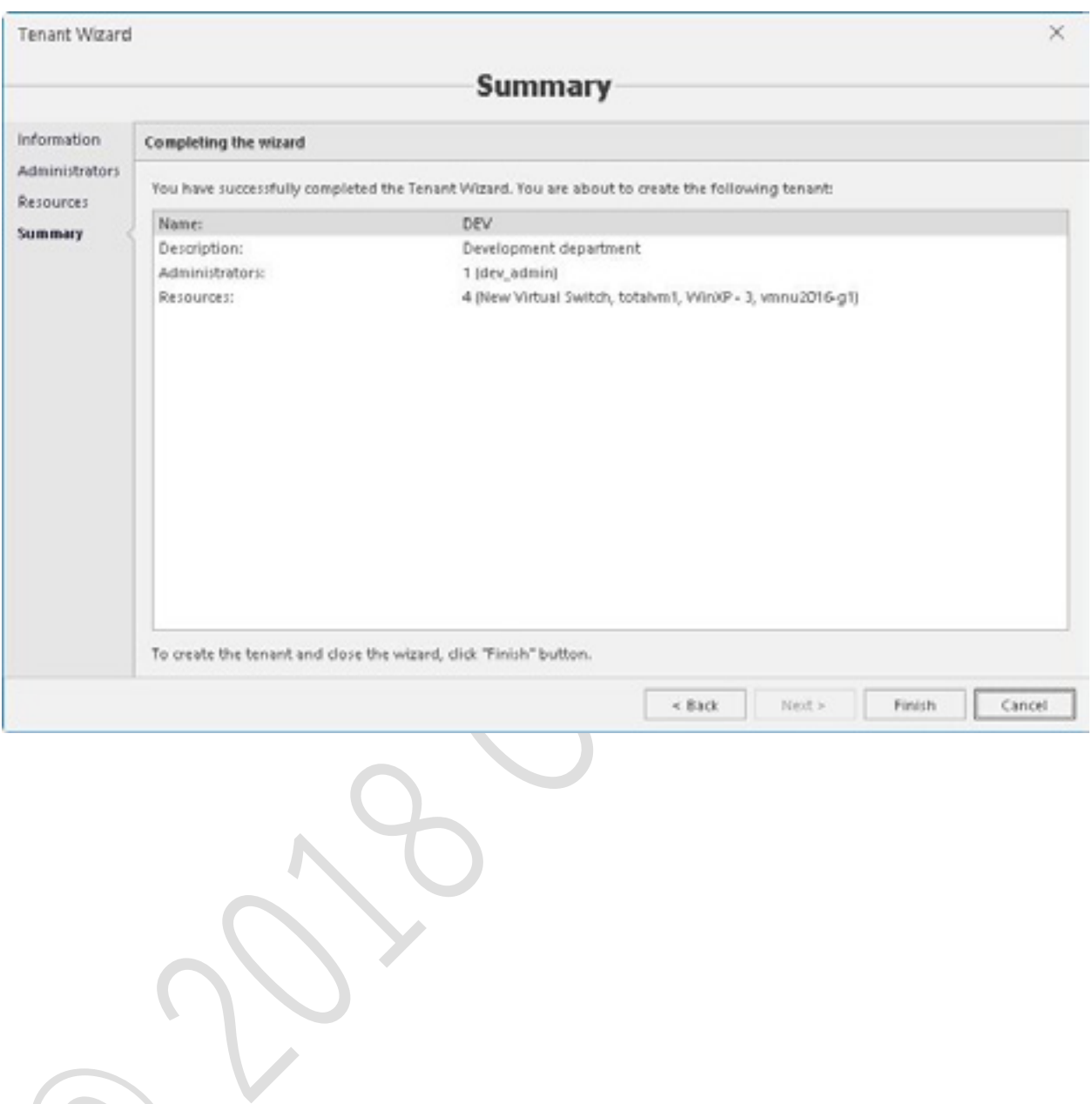
## **ユーザー**

- ユーザーを作成するには、**Users** タブに移動し、**Create user** ボタンを押して Users ウィザードを 開始します。
- ユーザーの種類を定義し、資格情報を設定します。ユーザーはデフォルトで有効になります。その ユーザーがシステムにアクセスする必要がない場合は、Enabled チェックボックスをオフにします。

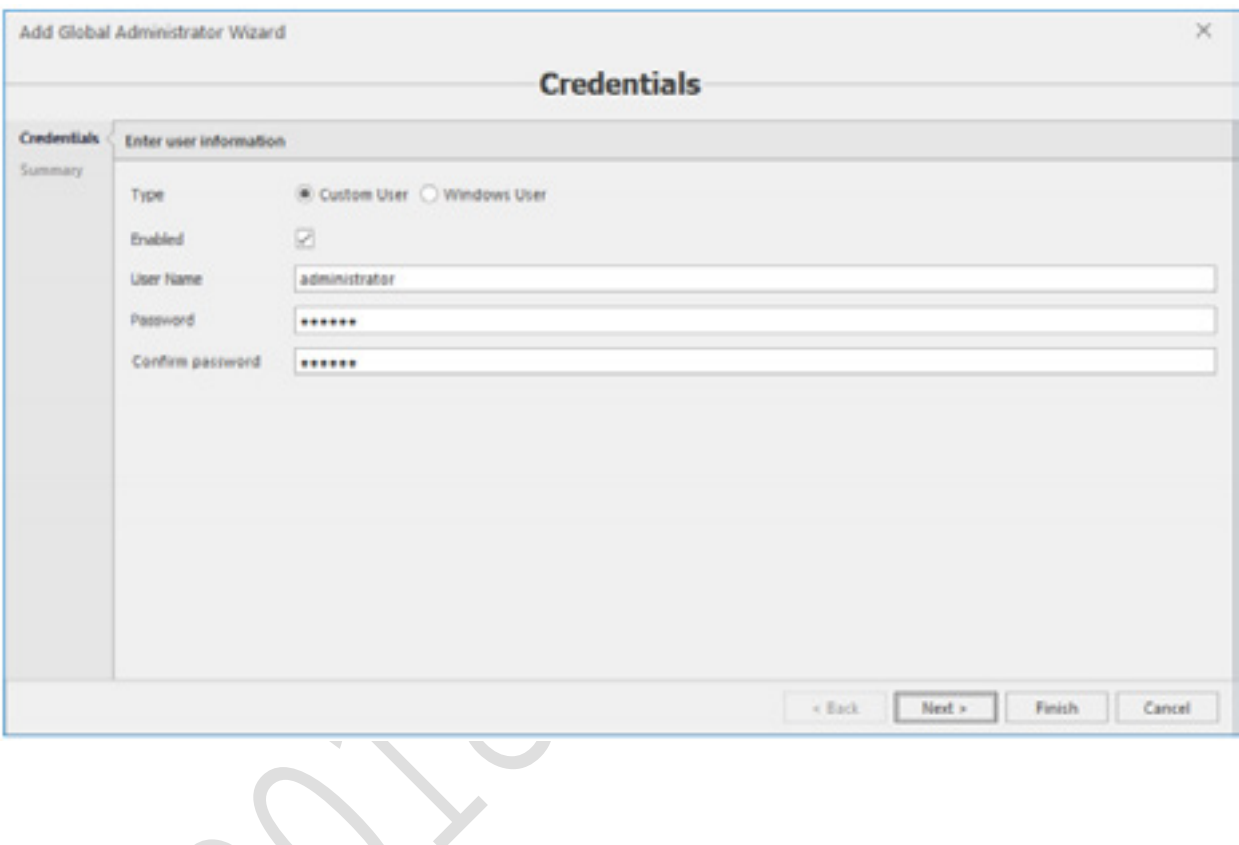

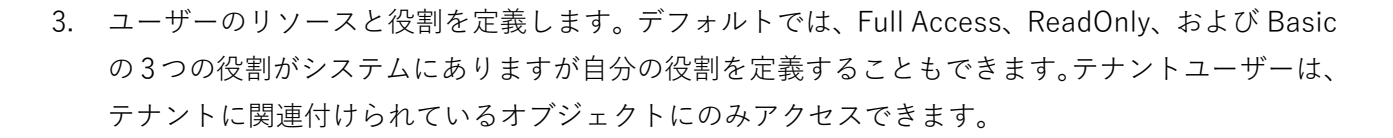

ib Inc.

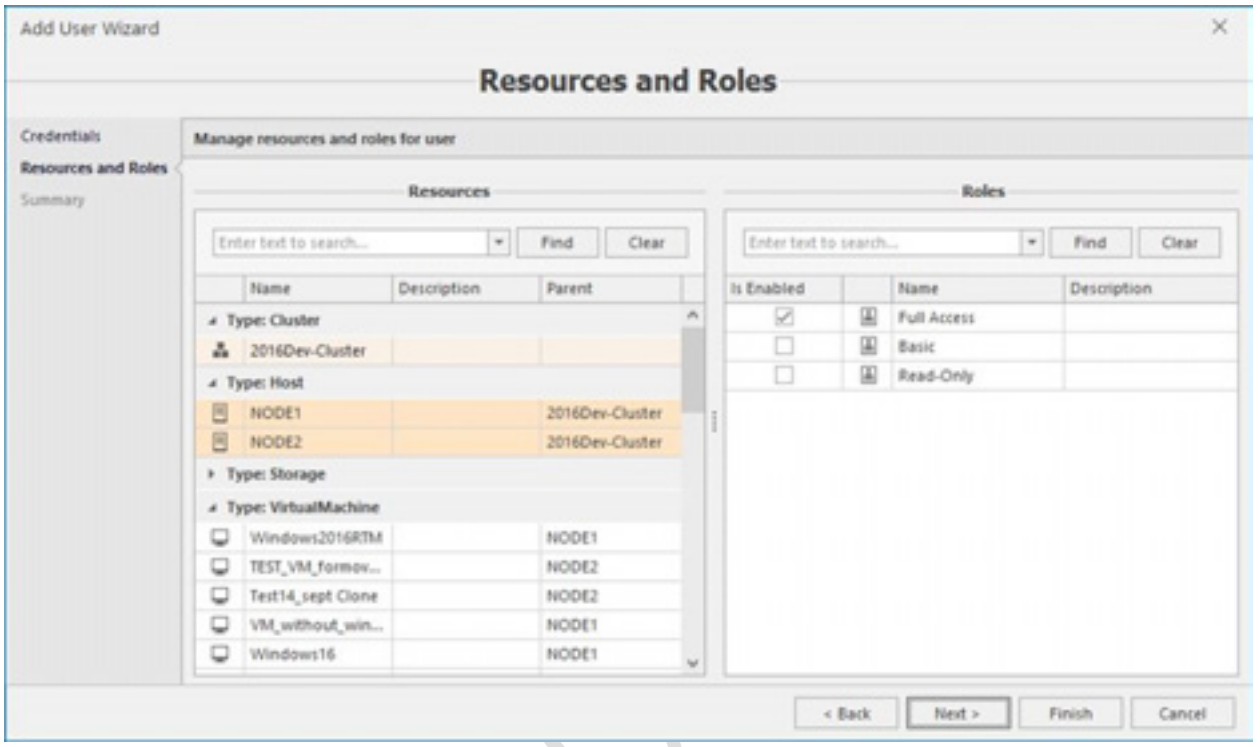

サマリーを確認し、すべてが正しければ、**Finish** ボタンを押して新しいユーザーを作成します。

 $\sim$ 

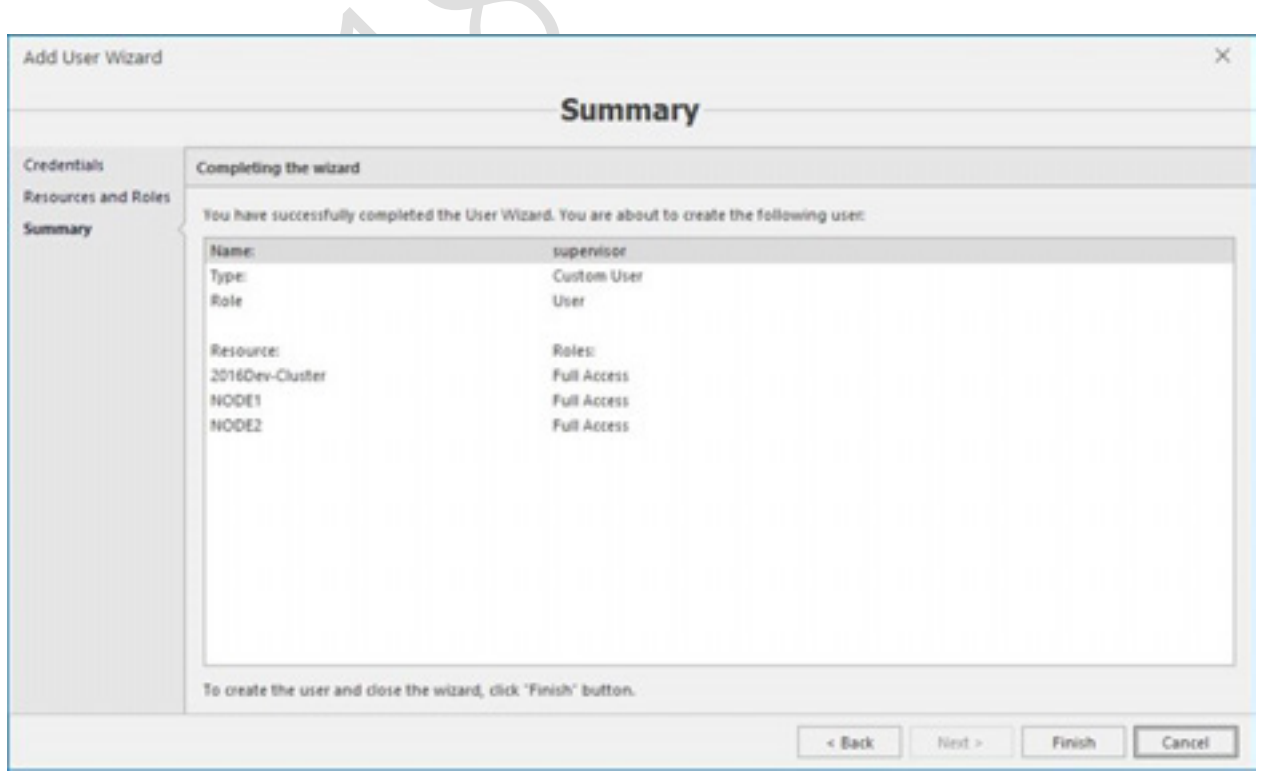

 $\sim$   $\sim$ 

#### **役割**

役割は通常、ユーザーの便宜のために、名前付きグループに細かいパーミッションを組み込みます。 役割を作成するには、Rolesタブに移動し、Create roleボタンを押して役割の名前と説明を定義します。 その後、役割を選択し、Edit ボタンを押して役割の権限セットを定義します。すべてのオブジェクトタ イプに細かいパーミッションのセットがあります。

- Cluster.
- Host.
- **•** Virtual machine.

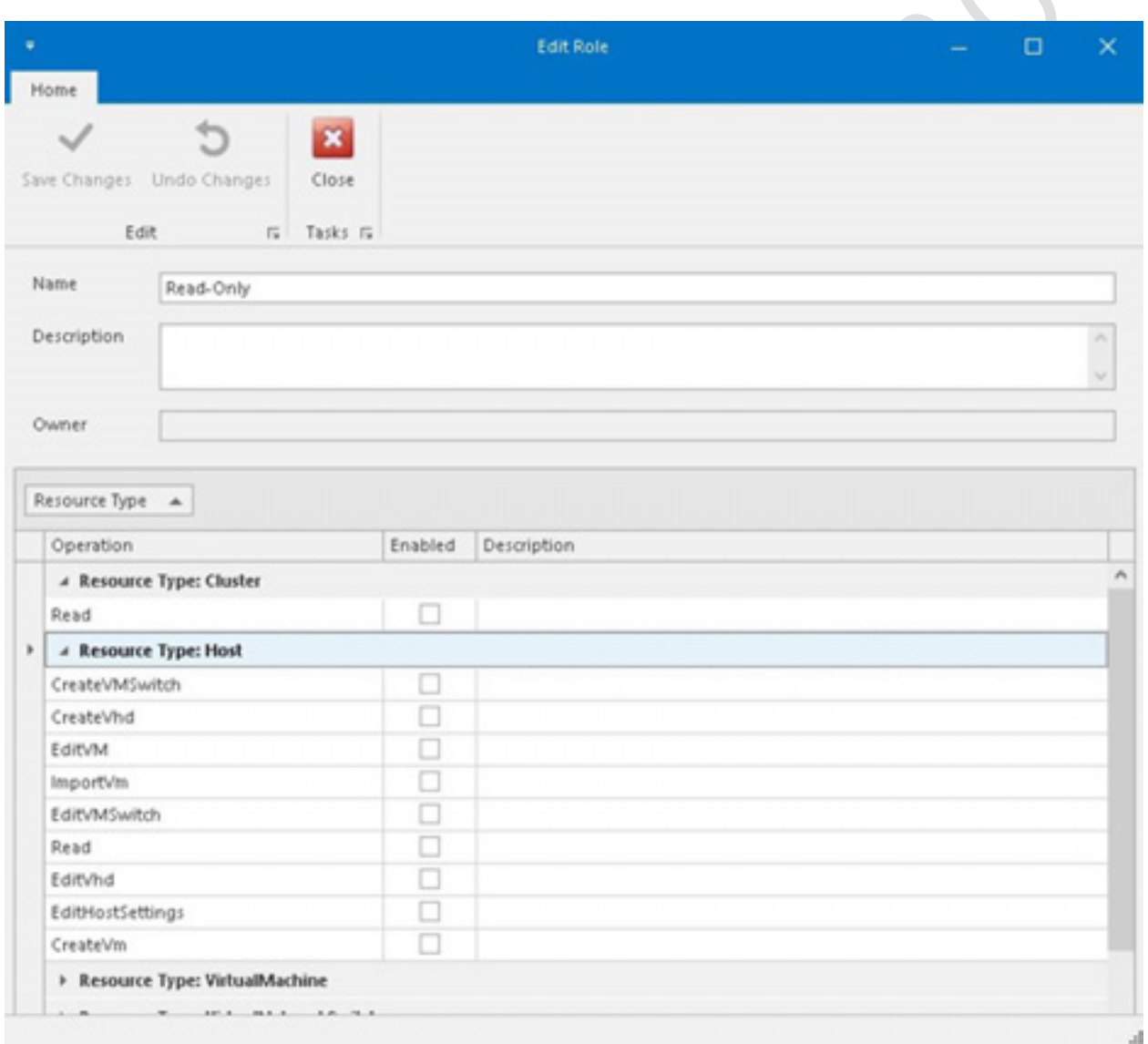

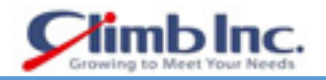

#### **データストアの設定**

データストアは、仮想マシン、ISO、テンプレート、バックアップファイルなど、さまざまな種類のオ ブジェクトのストレージ管理を整理して提供するために必要な、内部 5nine Manager Datacenter エン ティティです。5nine Manager Datacenter データストアオブジェクトは、カテゴリとタイプに分割さ れます。カテゴリには、仮想マシン、ISO ライブラリ、テンプレートライブラリ、バックアップストレ ージなどのストレージオブジェクトタイプが反映されます。

オブジェクトタイプと一致しないカテゴリのストレージを使用して、ストレージディスク上の同じフォ ルダにある異なるタイプのファイルを混同したり混在させたりすることはありません。これにより、デ ータストアが命令され、使いやすくなります。ストレージの種類は、ファイルが格納される物理的な場 所の種類(クラスタ共有ボリューム、SMB、およびローカルディスク)を反映します。これらの異なる 場所へのアクセスはさまざまな方法で提供されていますが、5nine Manager Datacenter 側とは異なる アプローチが必要です。

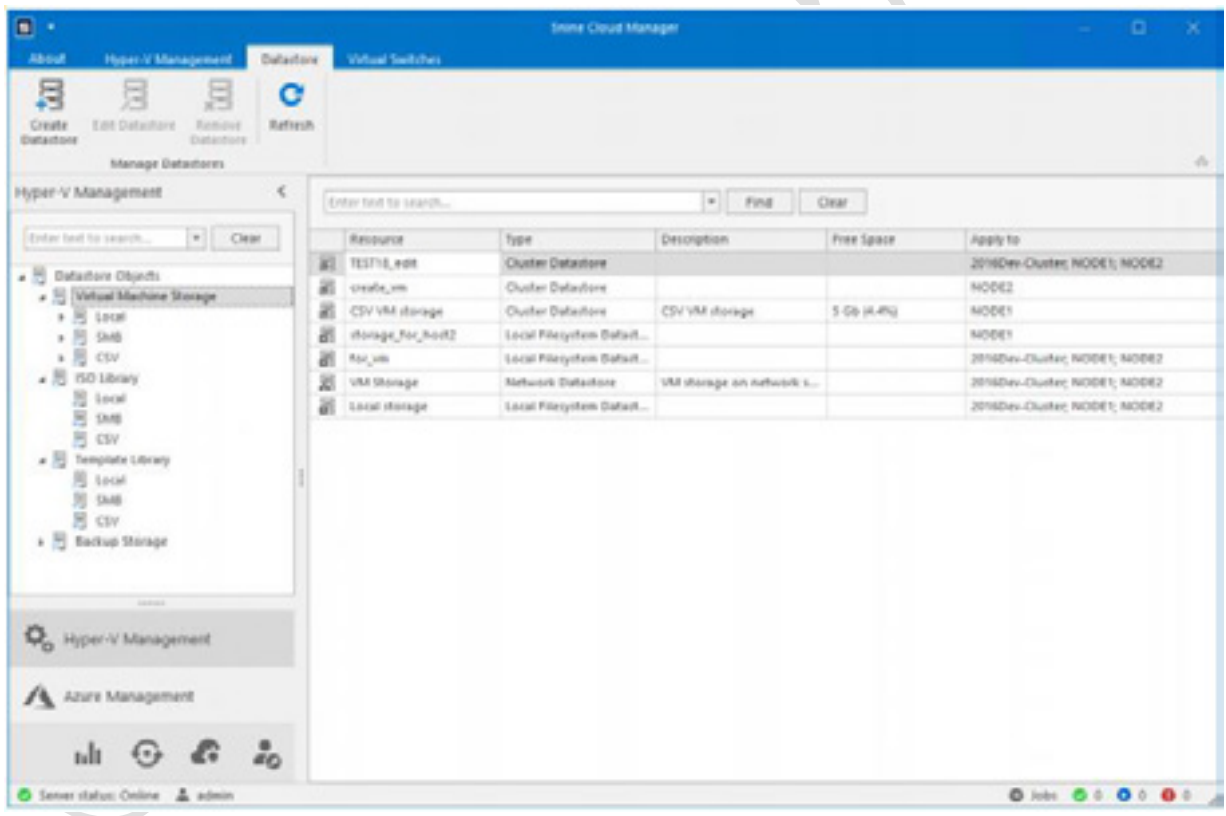

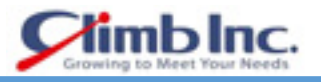

- データストアは、**Create Datastore** ウィザードを使用して追加できます。
- データストアの名前と説明を定義します。

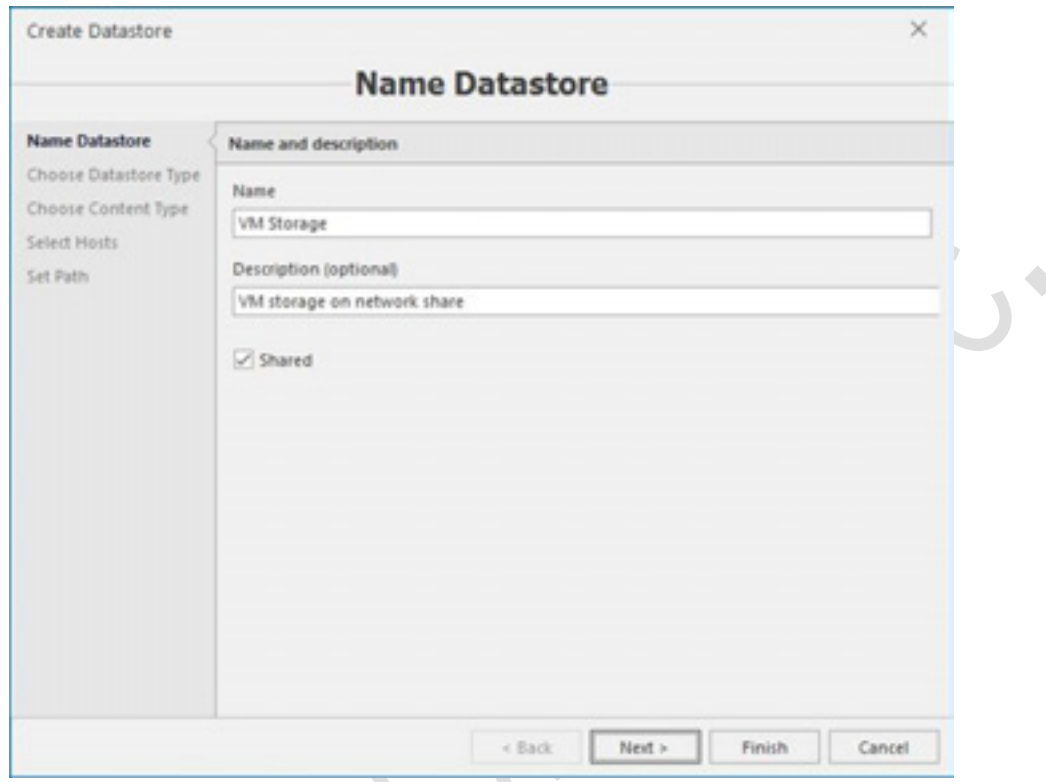

 Shared オプションを有効にすると、すべてのテナントがこのストレージを表示/使用できるように なります。それ以外の場合は、グローバルユーザーだけが(権限に応じて)それを見ることができ ます。

5nine Manager は 3 種類のストレージをサポートしています。

- ローカル ホストに固有です。通常、仮想ディスクがローカルマシンに直接配置されるシン プルなシナリオで使用されます。
- ネットワーク共有 複数のホストで使用できます。このタイプのストレージでは、仮想ディ スクを CIFS / SMB ファイルサーバー共有に格納できます。
- クラスタ共有ボリューム すべてのクラスタノードを同じストレージで操作できます。

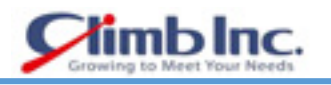

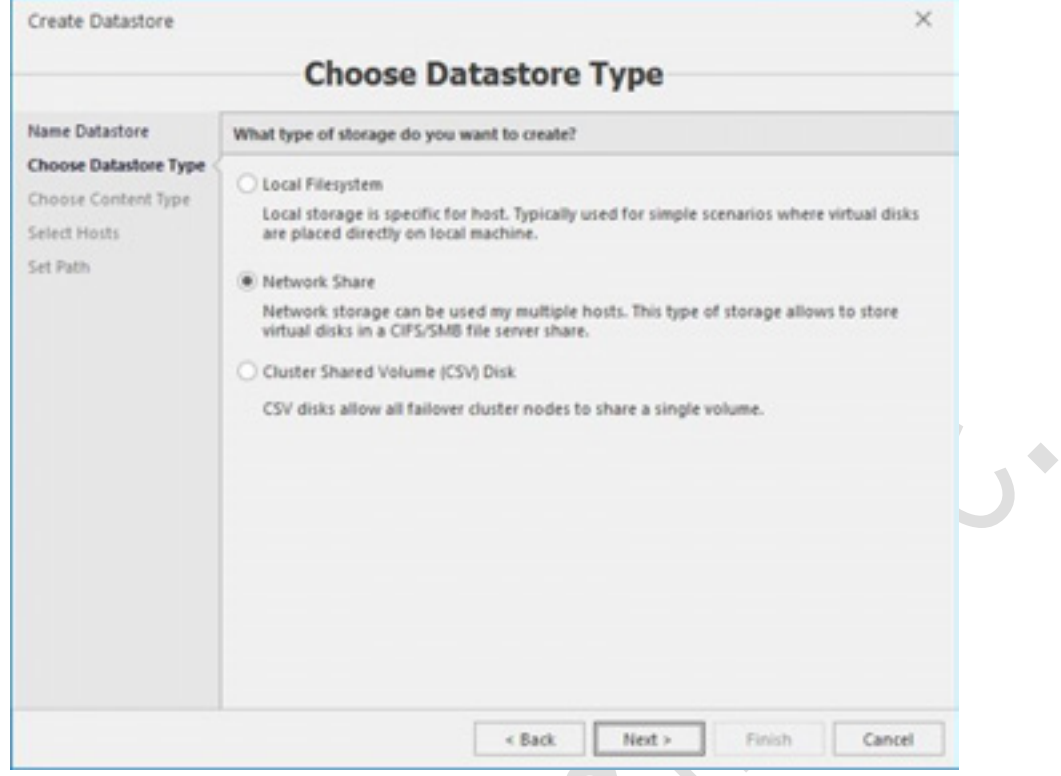

コンテンツタイプを選択します。

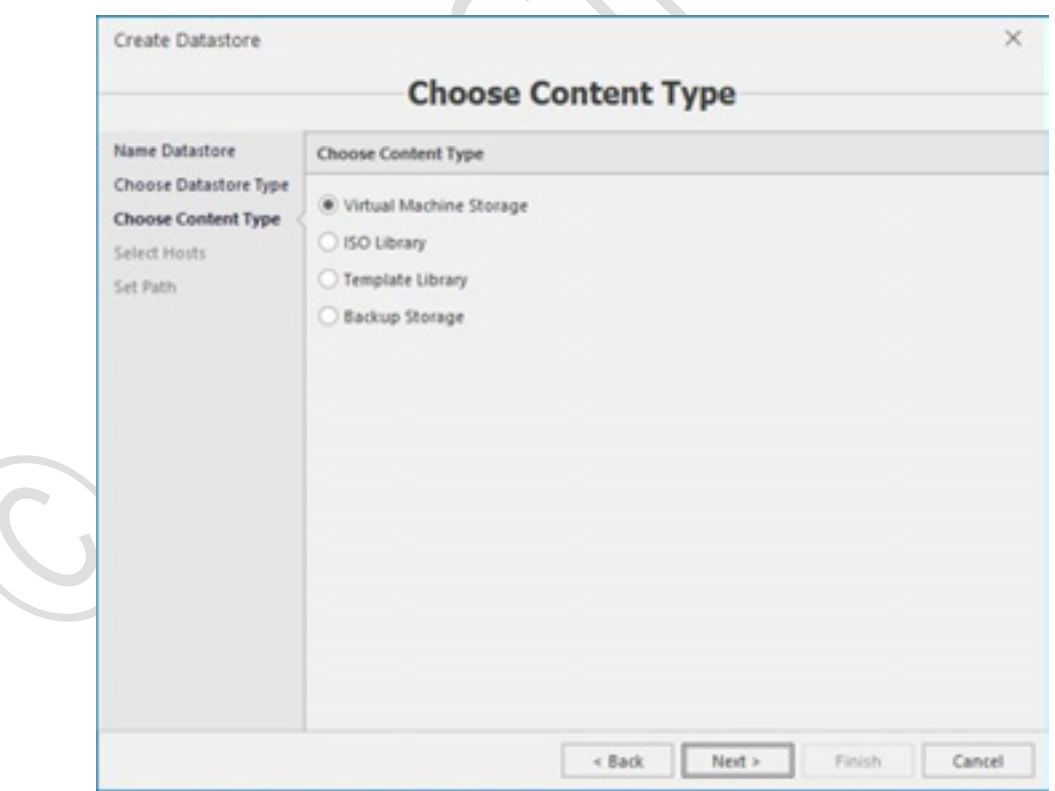

データストアの場所は、混乱を避けるためにコンテンツごとに分割されます。一致する場所のみが 各コンテンツタイプに選択できるようになります。

選択された記憶域タイプによっては、次のステップが異なります。

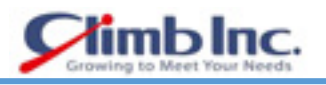

# **ローカルファイルシステム**

ローカルストレージの場合は、ストレージを配置する HyperV ホストを選択します。

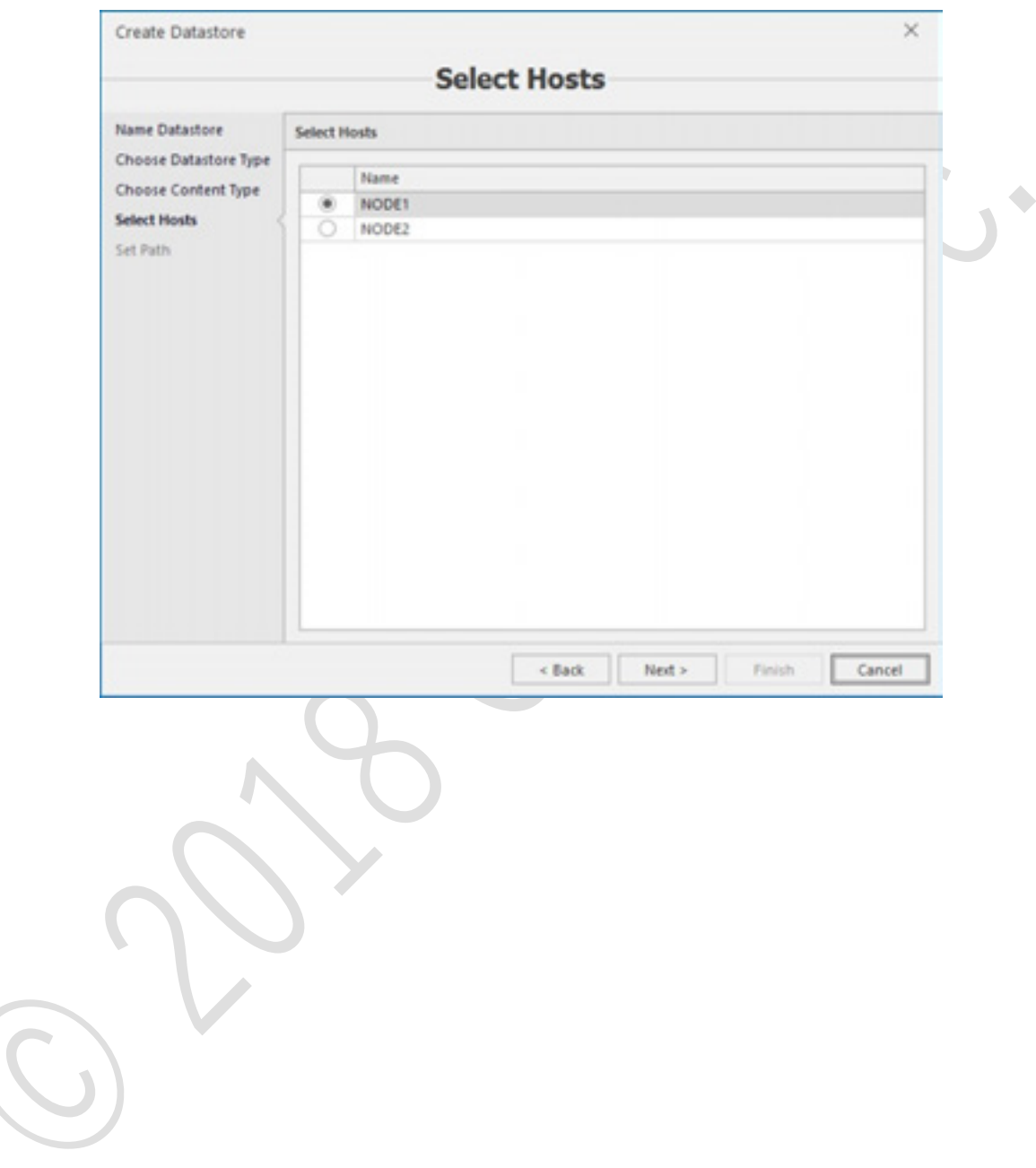

# **ネットワーク共有**

ネットワークストレージの場合、このストレージにアクセスできるホストのリストを定義します。

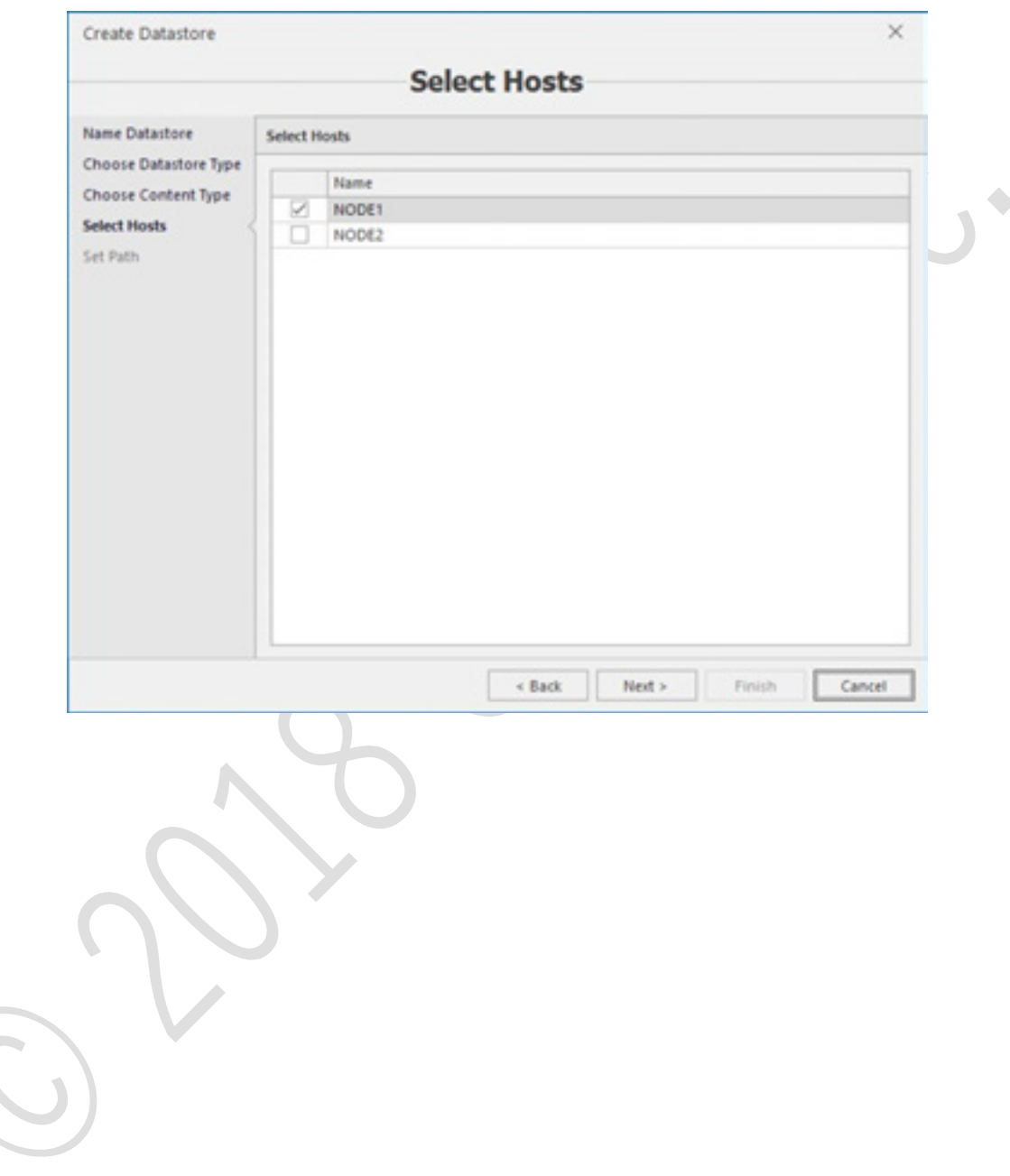

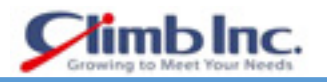

## 3.9.3 クラスタ共有ボリューム

CSV の場合、リストからクラスタを選択します。

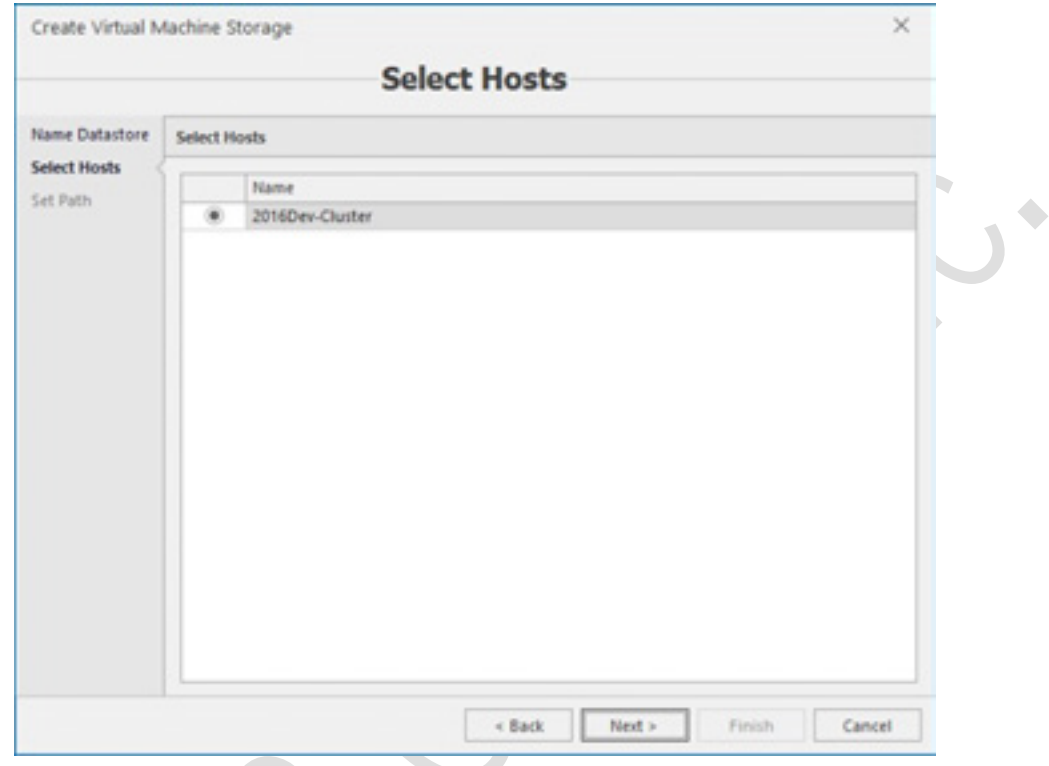

 UNC 形式でストレージへのパスを提供します。ローカルファイルシステムと CSV タイプの場合は、 Brows ボタンを使用して手動で入力する代わりに、必要なフォルダを選択することができます。

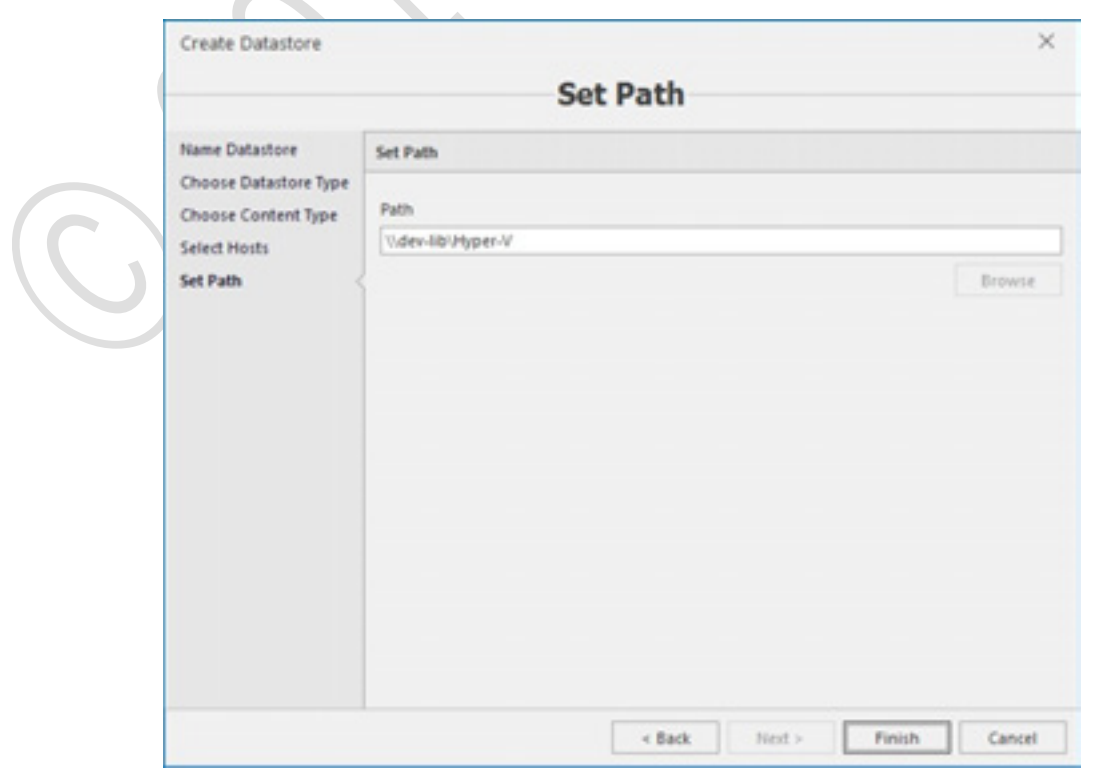

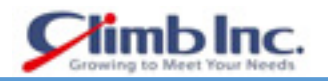

ストレージが作成されたら、ストレージの内容をナビゲートできます。また、便利にするため、標準の ファイルエクスプローラと同様に作成、削除、名前変更、コピー/移動のような操作が可能で、5nine Manager Datacenter のユーザーインタフェースから直接ディスク上の物理フォルダで操作を実行する 機能があります。

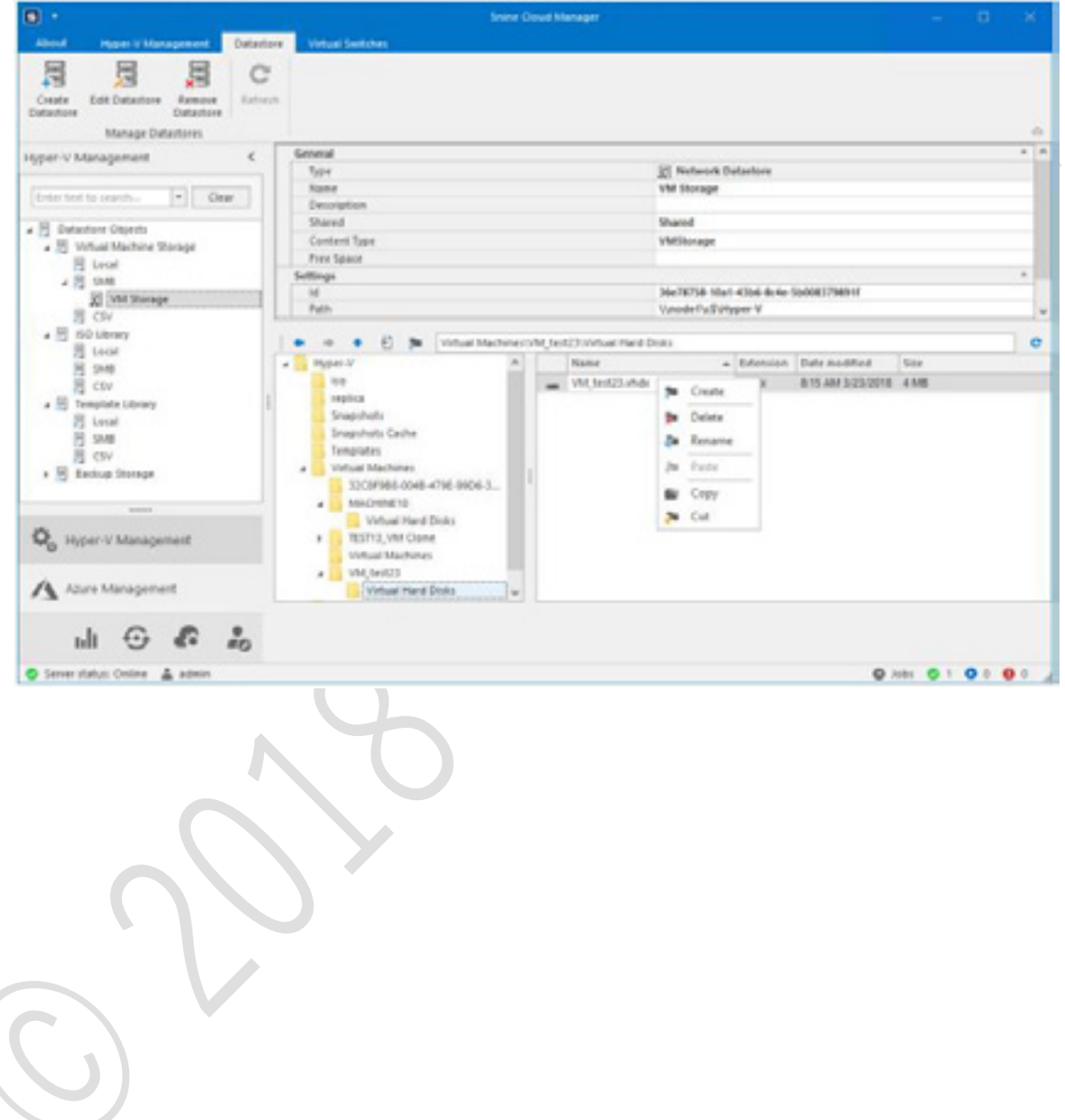

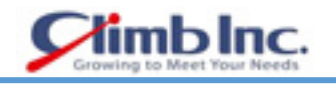

### **ユーザーインタフェース**

5nine Manager Datacenter のユーザーインタフェースは、必要なコマンドをすばやく見つけ出し、必 要な HyperV 管理やその他のタスクを実行できるように設計されています。

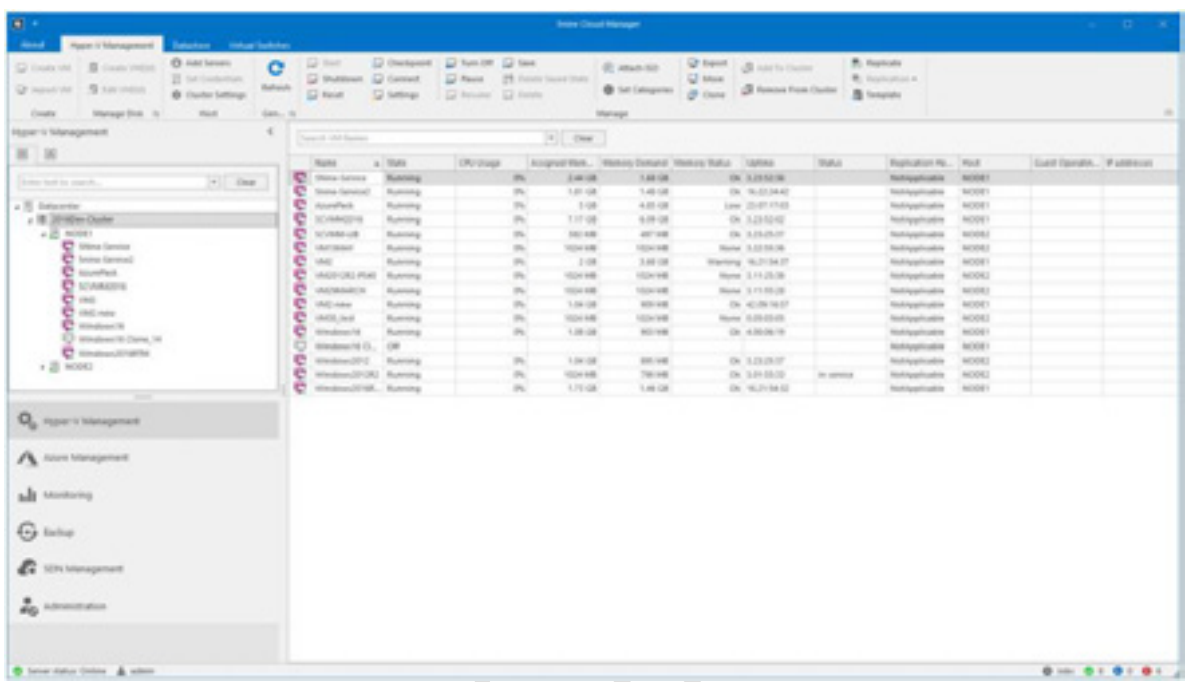

ユーザーインタフェースの主な部分は次のとおりです:

- ナビゲーションペイン ナビゲーションペインは、オブジェクトツリーとプラグインセレクタの 2 つの部分で構成されてい ます。必要なプラグインを選択し、ツリーを操作してオブジェクトを選択する必要があります。
- リボンとタブ

操作コマンドは、論理グループに編成され、リボンのタブの下に収集されます。メインアプリケー ションウィンドウの上部にリボンが表示されます。項目操作に関するコマンドは、コンテキストメ ニューでも使用できます。

データ領域

データ領域は、通常、オブジェクトツリーで選択されたオブジェクトに関するテキストまたはグラ フィック情報を表示します。

ステータスバー

ステータスバーには、管理サーバーのステータス、コンソールが起動されるユーザー名、およびジ ョブに関する一般的な情報が表示されます。詳細なジョブ情報を含む Jobs ダイアログを表示する には、ステータスバーの **Jobs** リンクをクリックします。

ジョブの詳細には、PowerShell スクリプトが含まれており、実装はジョブコマンドに似ています。

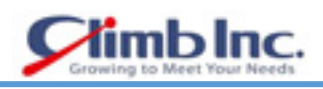

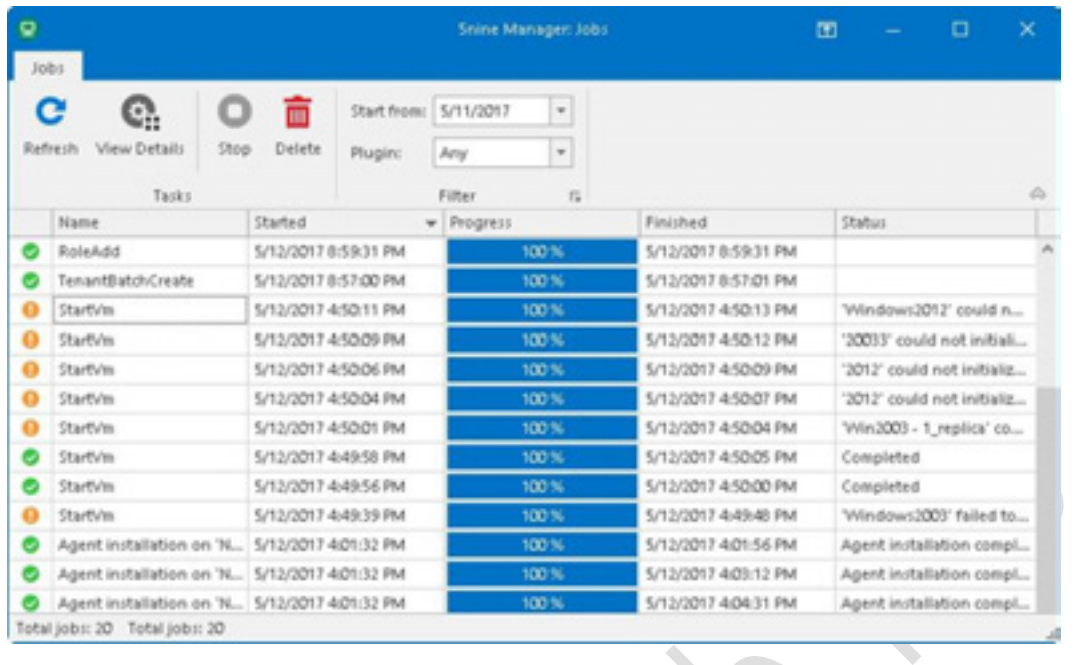

Copyright(C) 2018 Climb.Inc. All Rights Reserved.  $-48-$ 

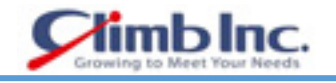

# **HyperV マネジメント**

#### **ホスト設定**

ホスト設定にアクセスするには、オブジェクトツリーでホストを選択し、ツールバーの **Host settings** ボタンを押します。

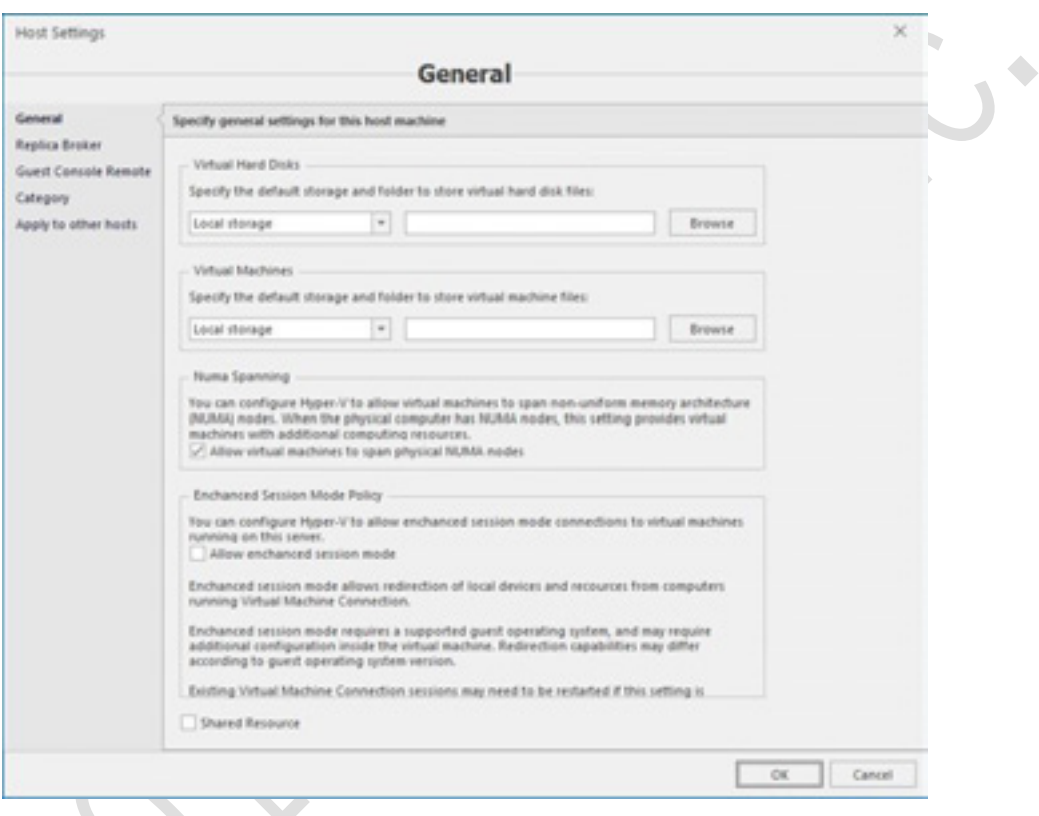

マシンとディスクのデフォルト記憶域、NUMA スパニングおよび拡張セッションモードポリシーを定義 できます。**Shared Resource** オプションは、このホストがすべてのテナントで使用可能か、グローバ ルレベルで使用可能かを決定します。これらの設定は、他のホストに適用するステップで複数のホスト に適用できます。

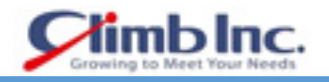

# **Replication セクション**

ここでは、スタンドアロンホストのレプリケーション設定またはクラスタのレプリカブローカーを設定 できます。

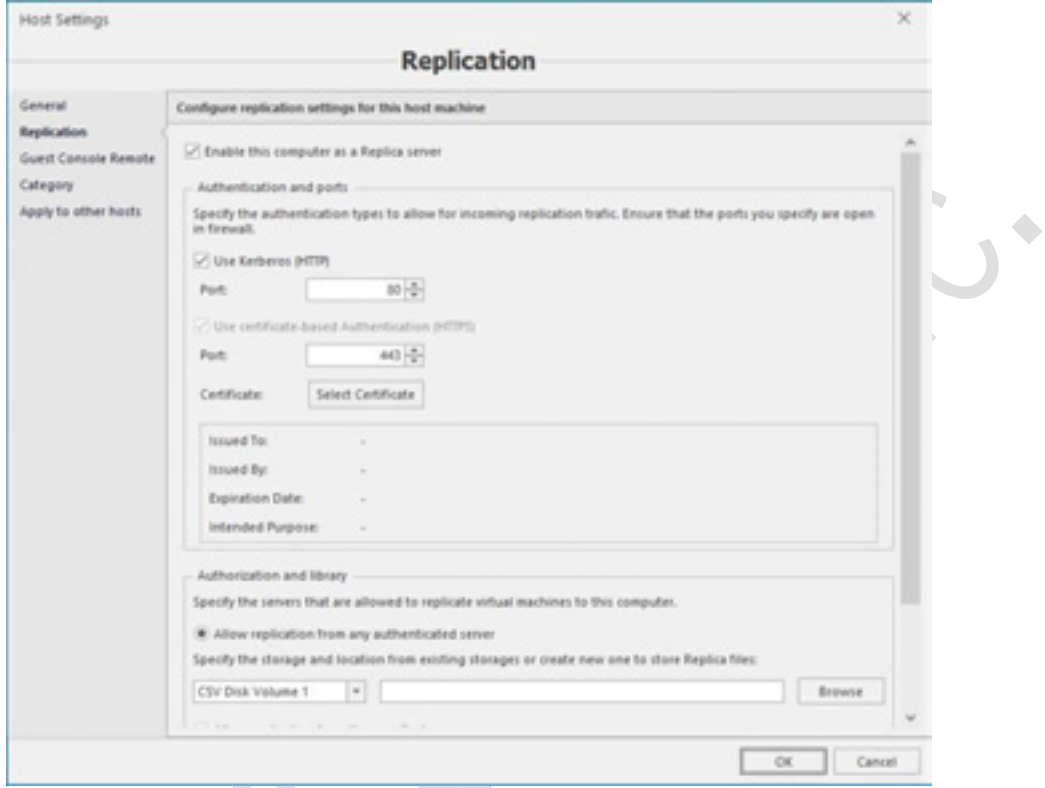

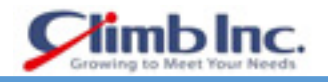

# **Guest Console Remote セクション**

Guest Console Remote セクションで、Remote Desktop Gateway(RDG)サーバーのパラメータを設 定します。

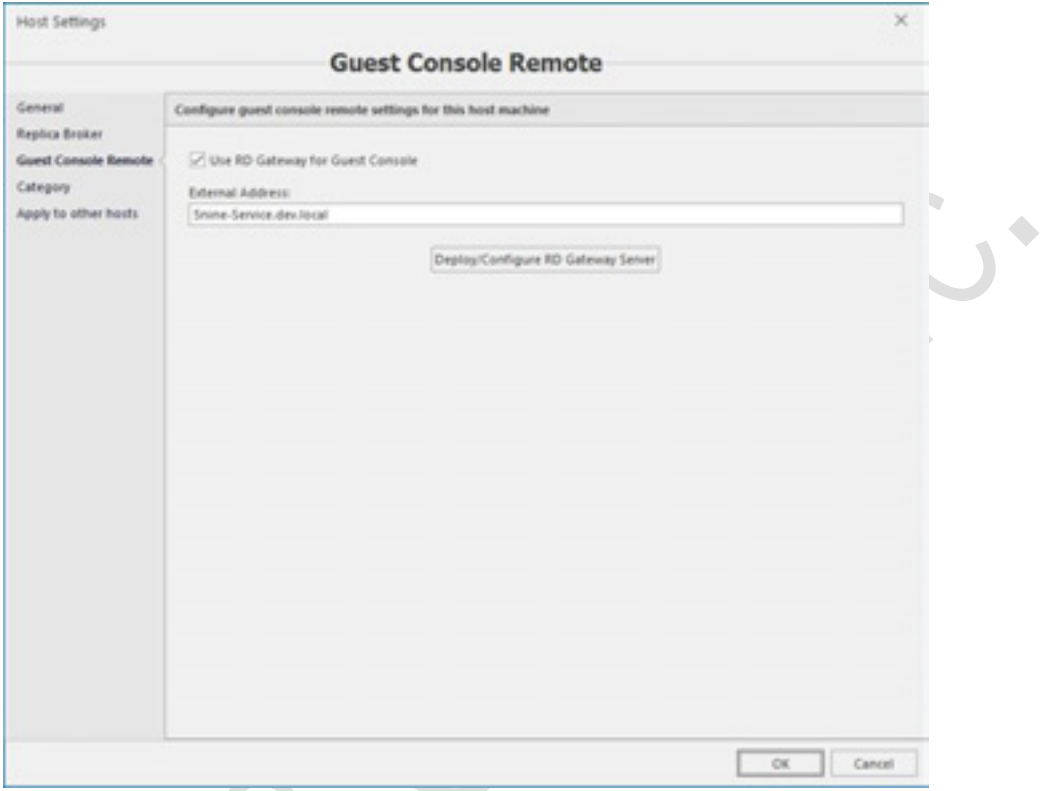

**Deploy/Configure RD Gateway Server** ボタンを押して、RDG 接続を構成します。

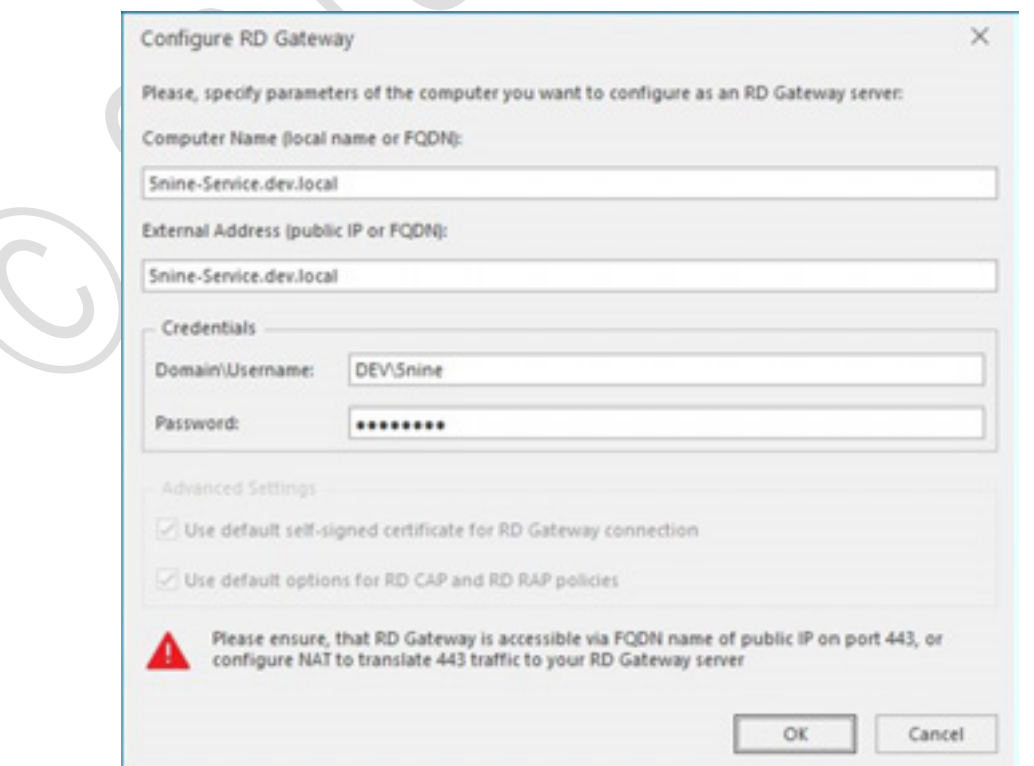

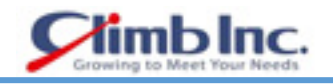

# **Category セクション**

Category セクションで、論理ビューにホストを表示するカテゴリとグループを指定します。

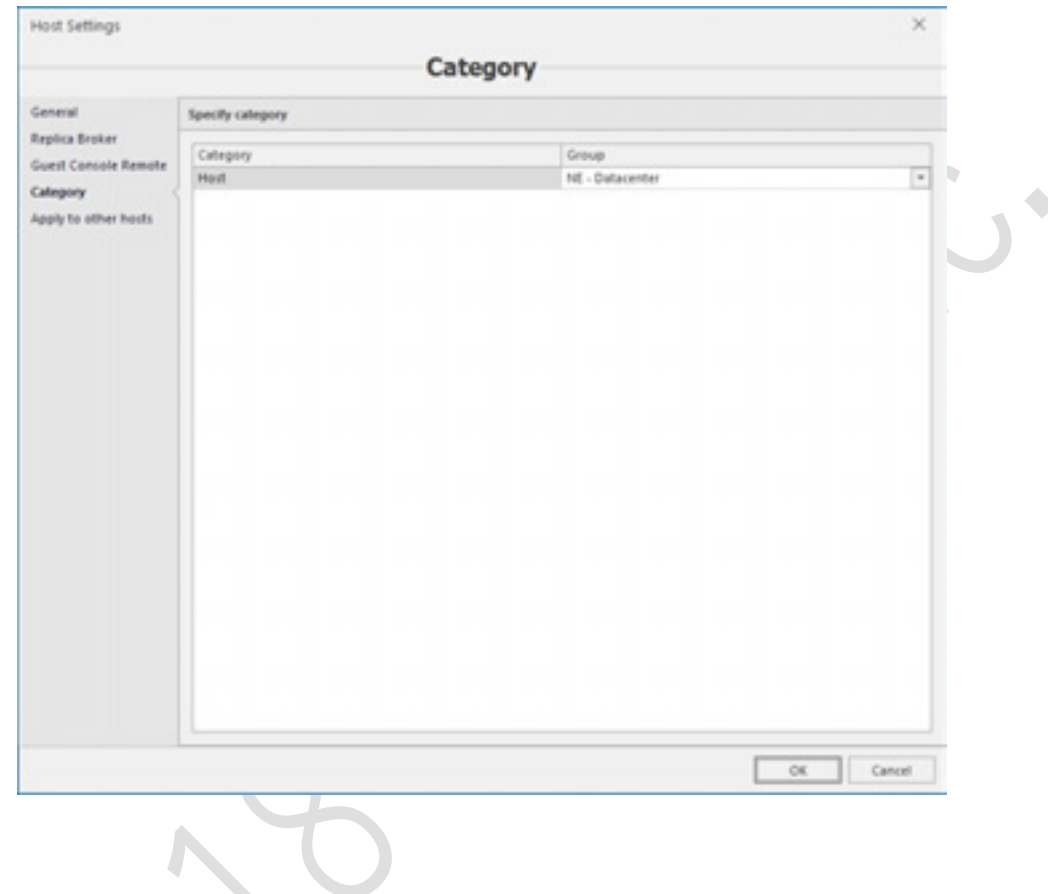

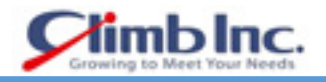

# **Apply to other hosts セクション**

Apply to other hosts セクションで、他の Hyper-V サーバーにも設定を適用するかどうかを設定します。

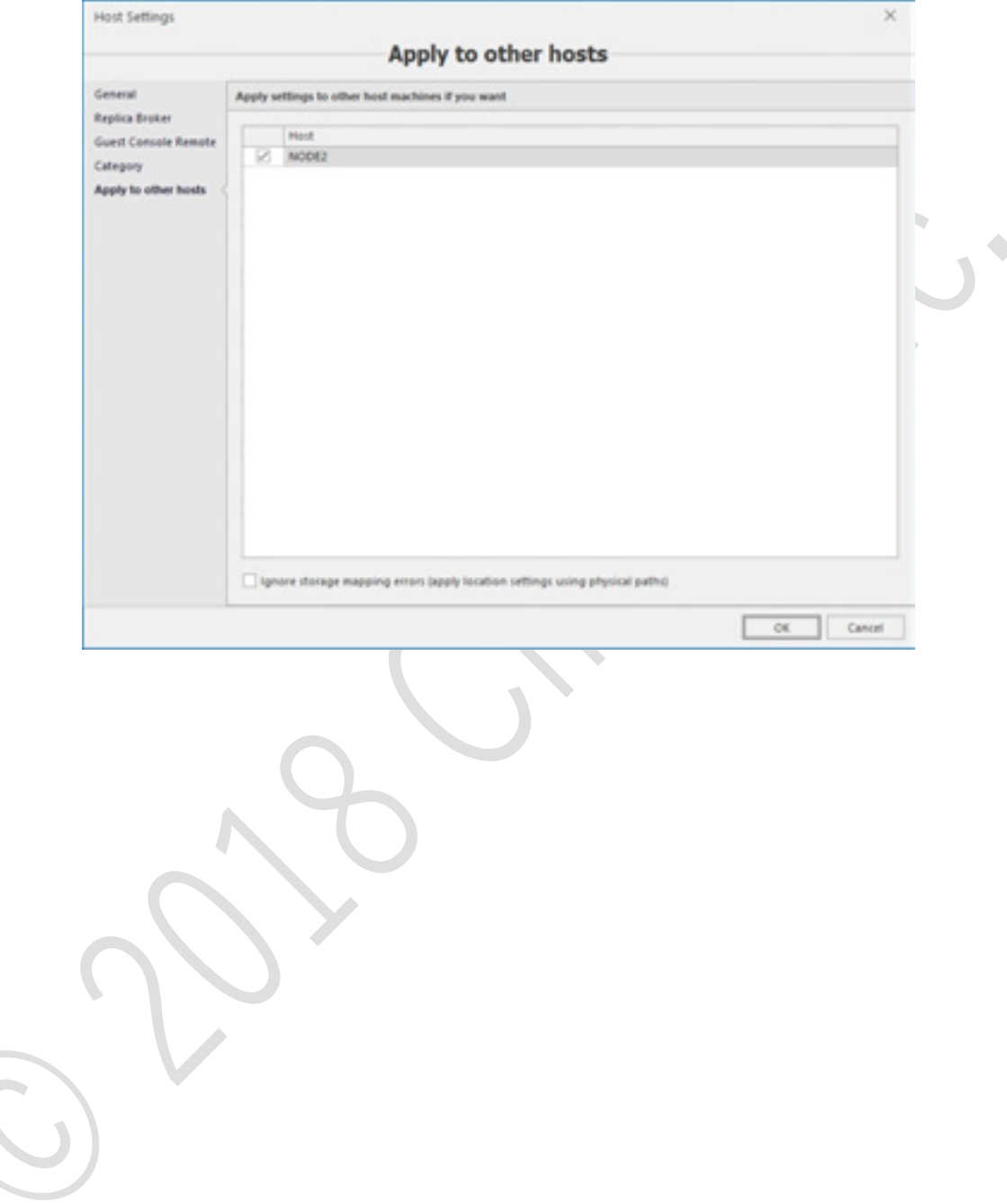

# **仮想スイッチの設定**

仮想スイッチの管理は、**Virtual Switches** タブで実行されます。 管理対象のすべての HyperV ホスト に対して仮想スイッチを作成、編集、削除できます。

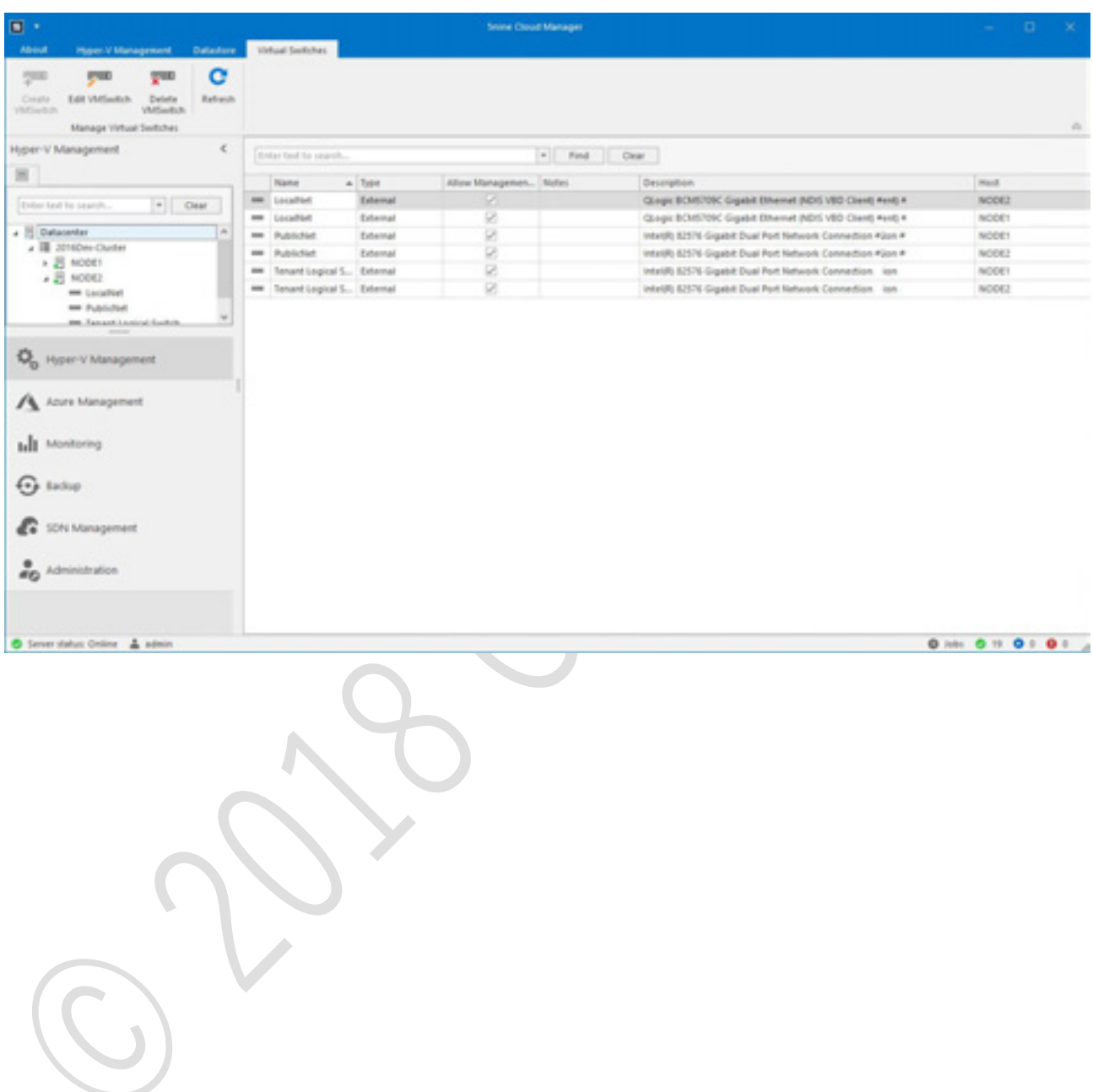

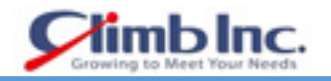

 新しい仮想スイッチを作成するには、ツリー内のホストを選択し、ツールバーの **Create VMSwitch** ボタンを押します。

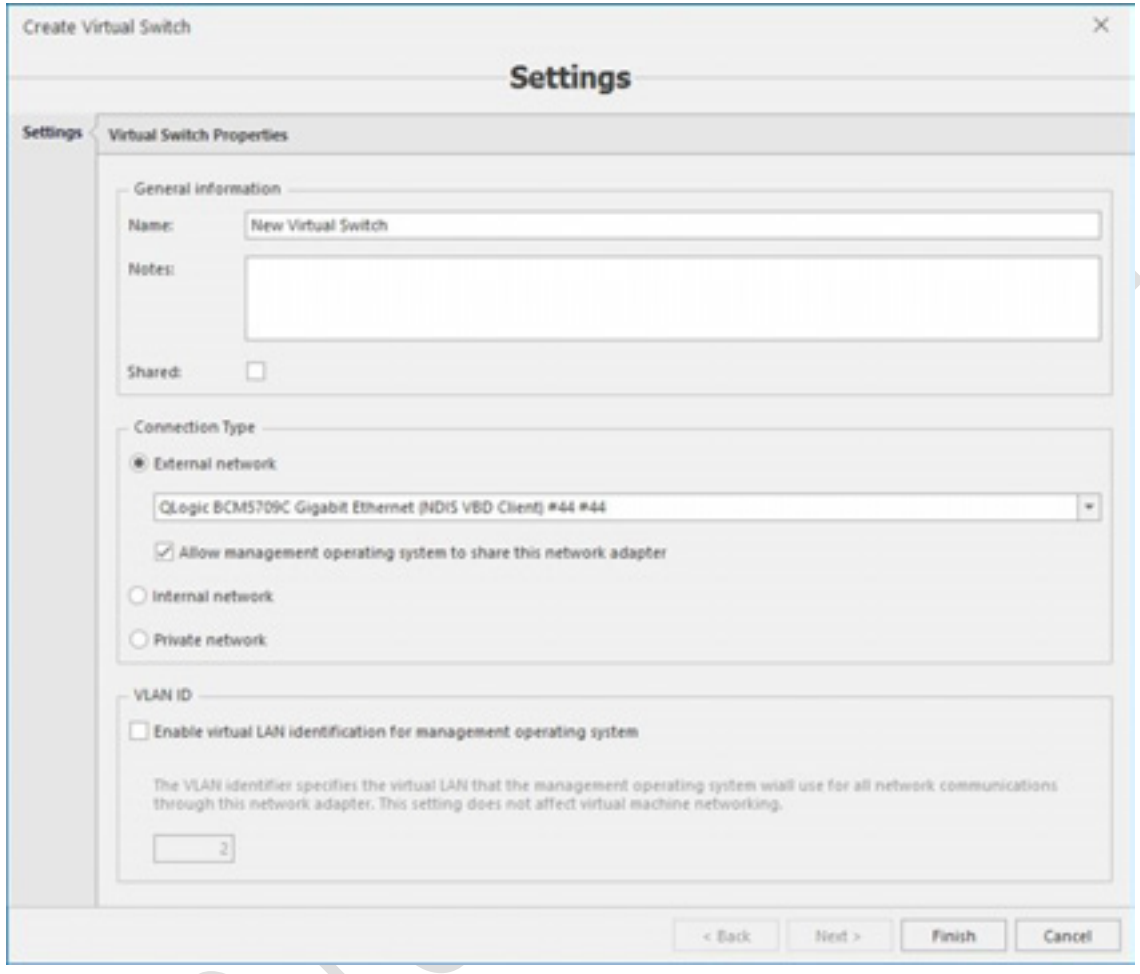

- 2. 名前と説明を定義し、そのタイプを選択します。
	- **External (外部)**:このタイプの仮想スイッチでは、ホストにインストールされている物理 NIC の 1 つを使用して、VM をネットワークに接続します。
	- **Internal (内部):**このタイプの仮想スイッチでは、この接続を使用する仮想マシンには、ホス トの物理 NIC は使用されません。
	- **Private(プライベート)**:このタイプの仮想スイッチでは、ホストの物理 NIC のどちらも、こ の接続を使用する VM には使用されず、VLAN も設定されません。

**Shared** オプションは、この仮想スイッチがすべてのテナントで使用可能か、グローバルレベルで 使用可能かを決定します。VLAN トラフィック識別は、外部スイッチと内部スイッチに対して設定 できます。

**Finish** を押して仮想スイッチを作成します。

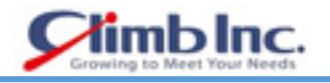

#### **5.7 VM の操作**

#### **VM リストビューのカスタマイズ**

Hyper-V 管理タブの表示と仮想マシンの表示には、次のオプションを使用できます。

- 名前で検索する
- 列でソートする
- 列でグループ化する
- 表示する列を選択する
- 自動調整(best fit)
- フィルター

ビューをカスタマイズするには、列見出しでマウスの左ボタンを押します。

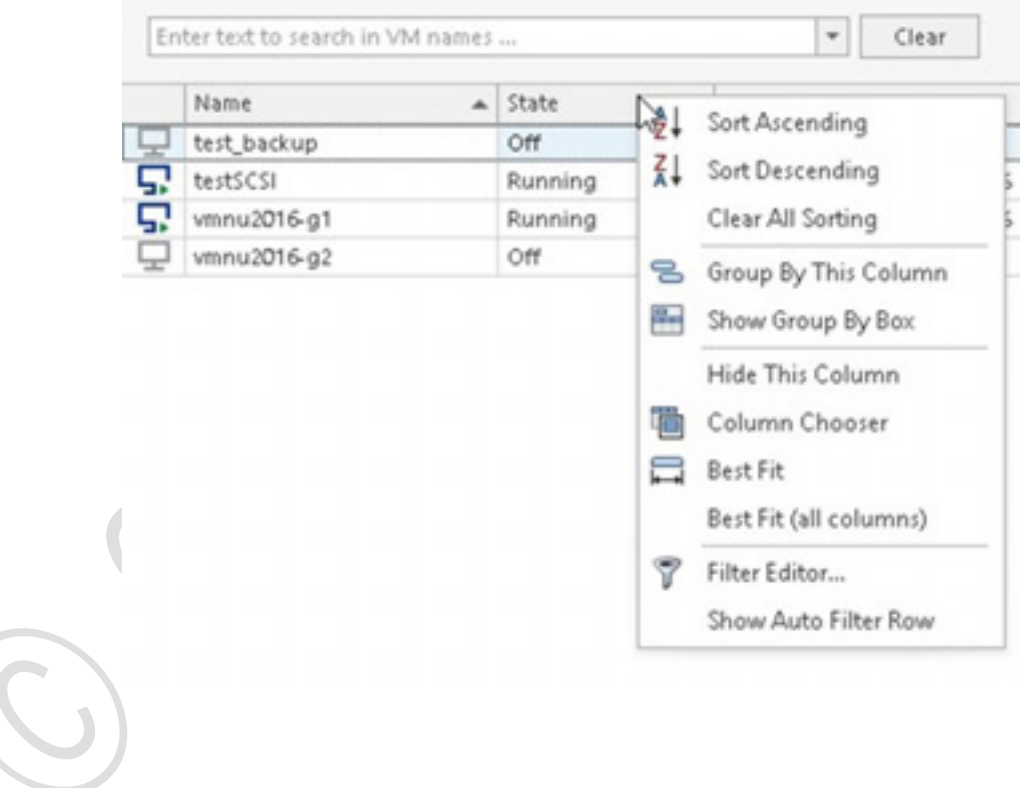

#### **VM の作成**

 VM を作成するには、HyperV ホストを選択し、ツールバーの **Create VM** ボタンを押します。 ソースを選択します。デフォルト設定の新しい空の VM ウィザードかテンプレートを使用します。

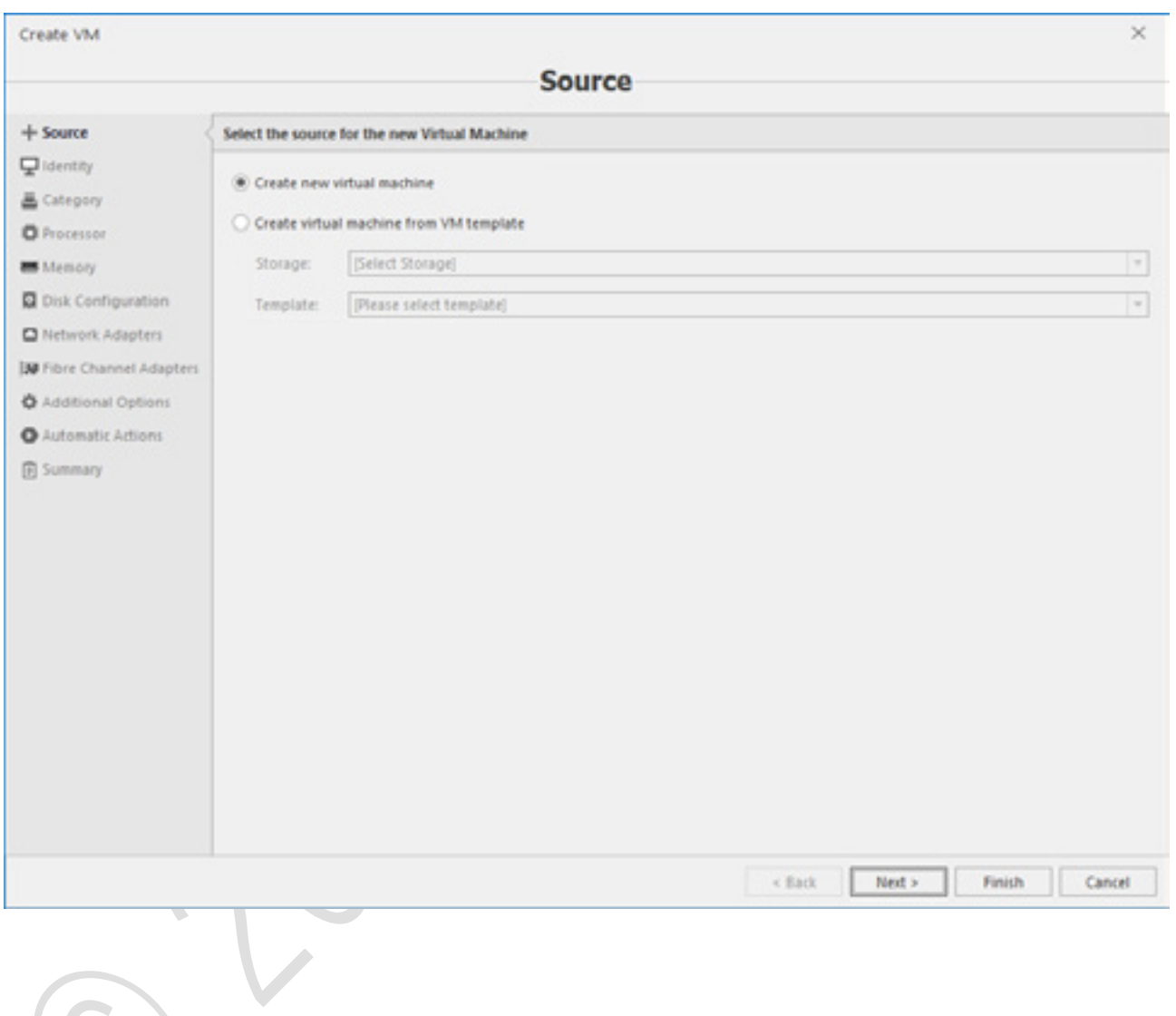

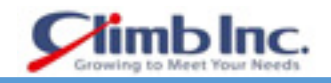

## VM の Identity を指定します。

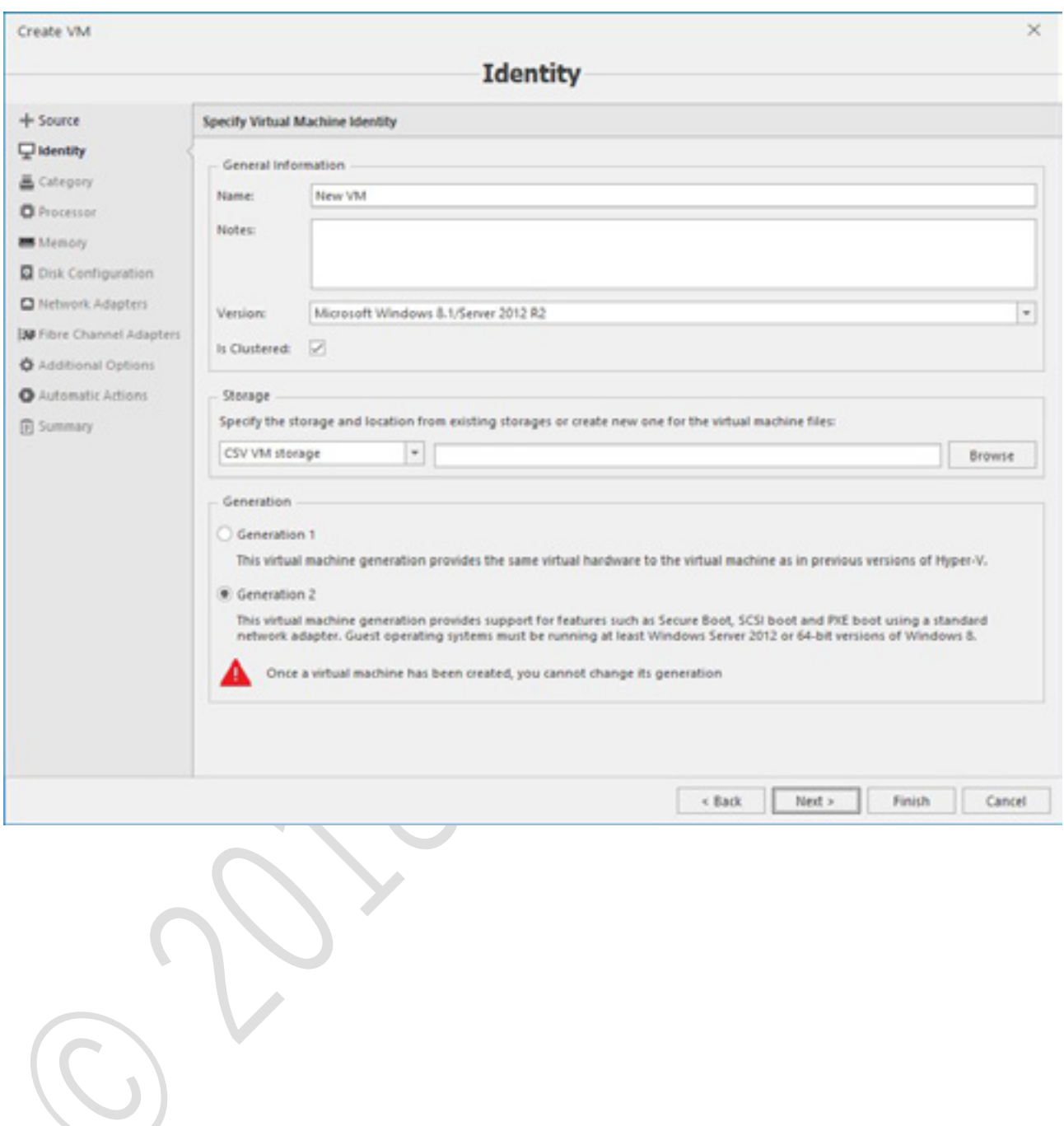

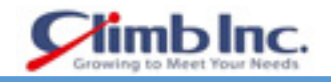

論理ビューに VM を表示するカテゴリとグループを定義します。

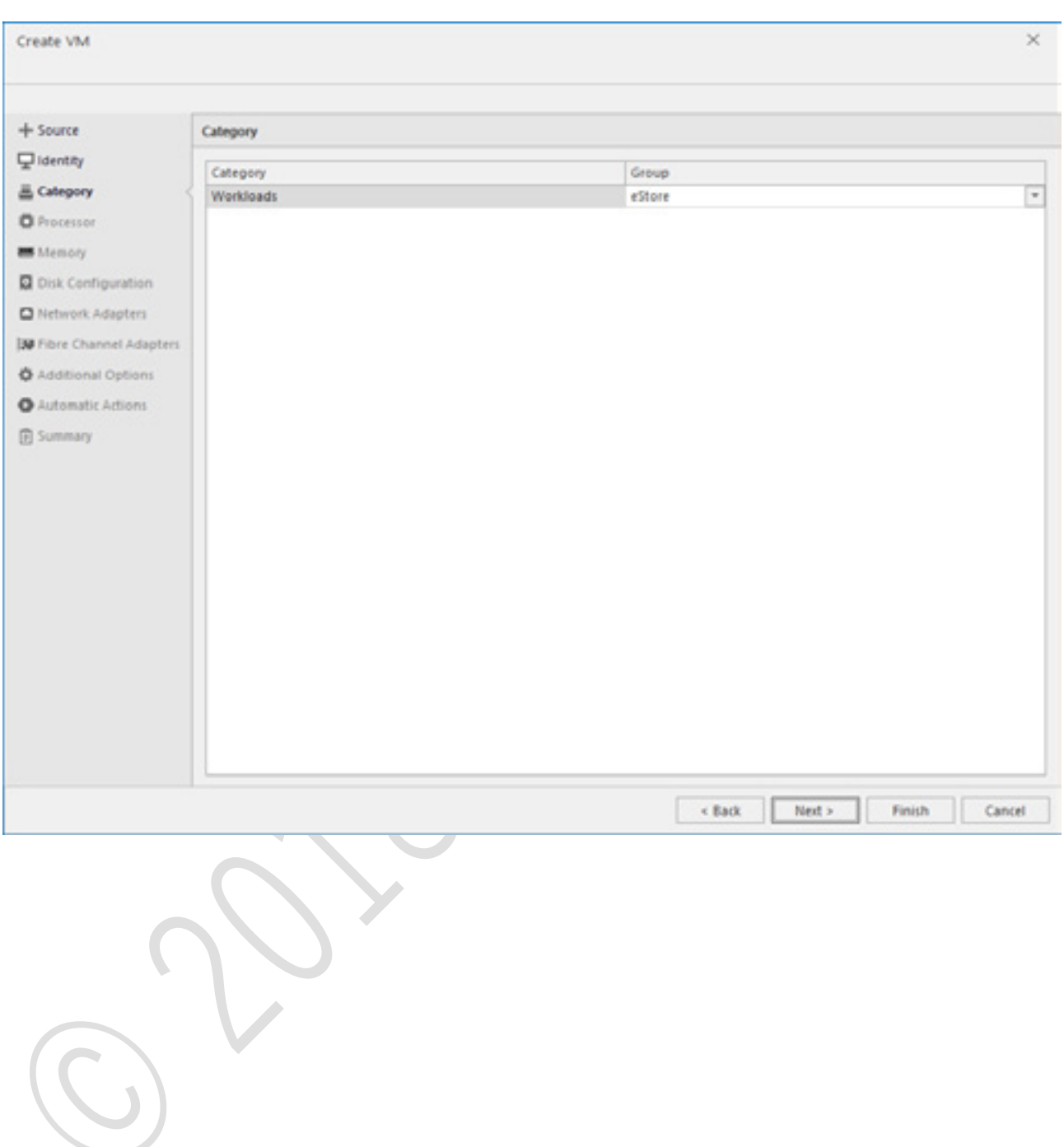

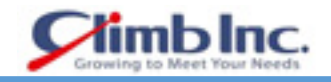

### ベースの仮想 CPU パラメータを定義します。

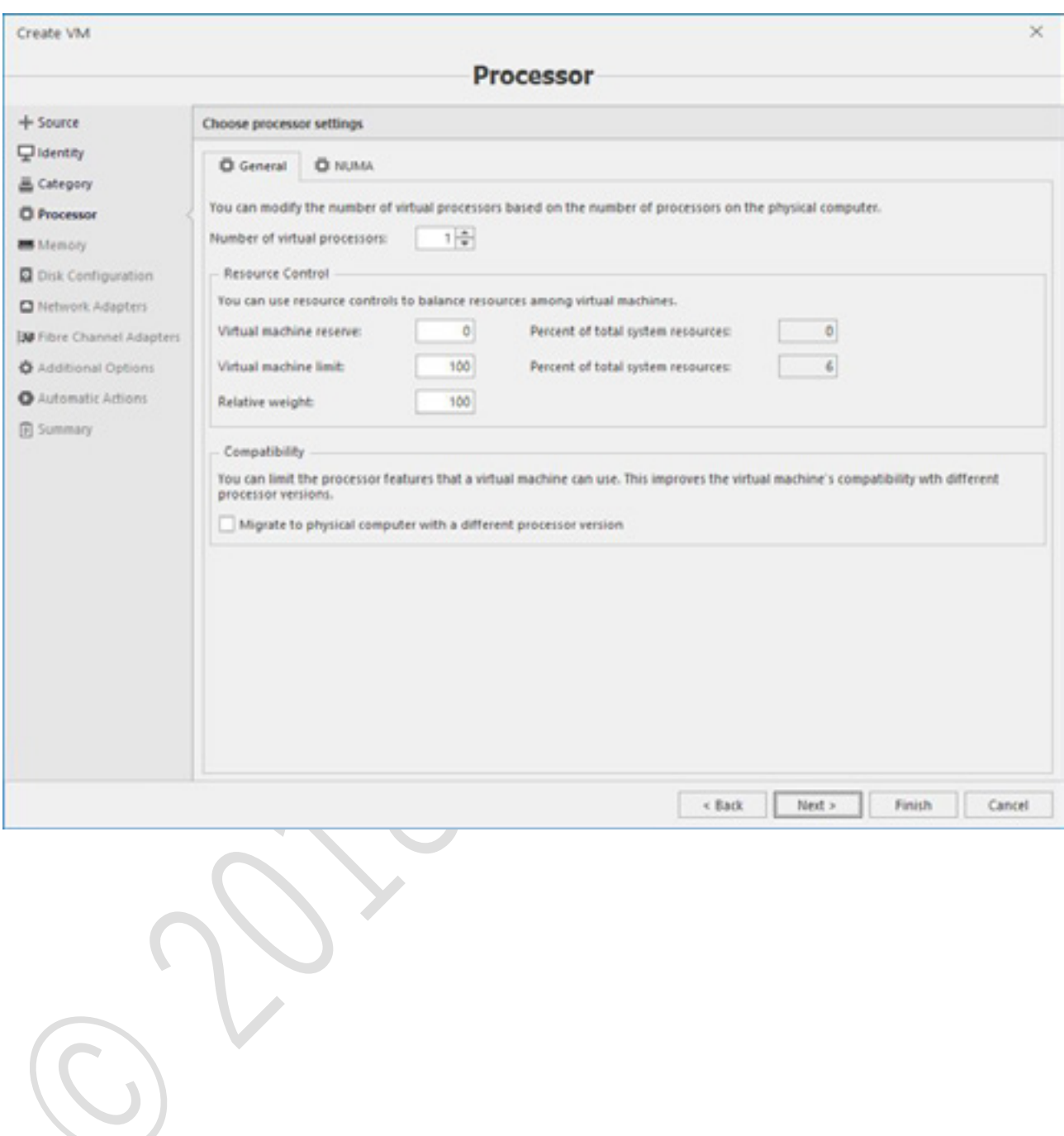

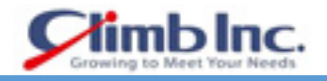

### 必要に応じて、NUMA パラメータを定義します。

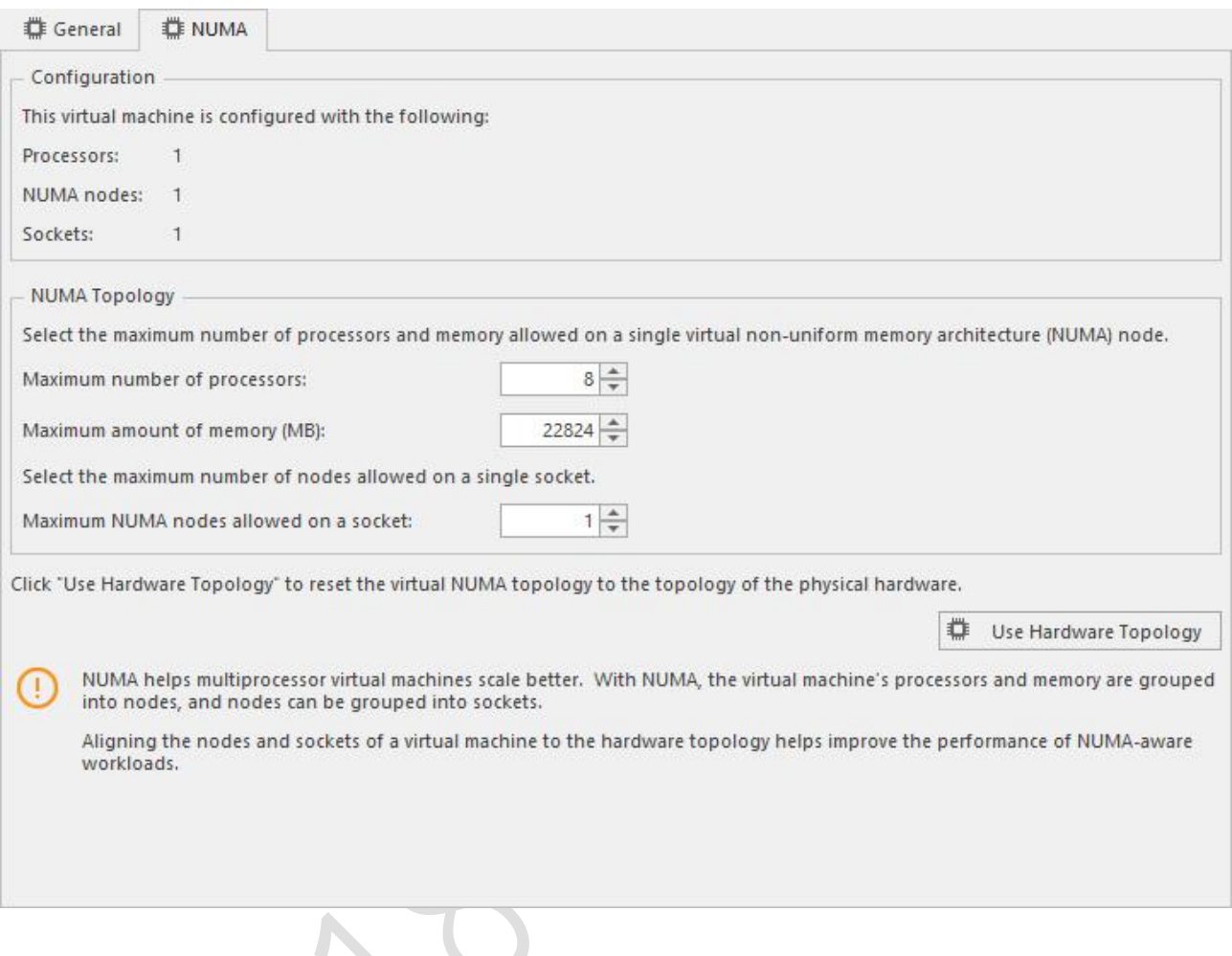

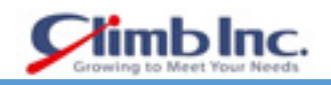

### メモリ量と動的メモリオプションを指定します。

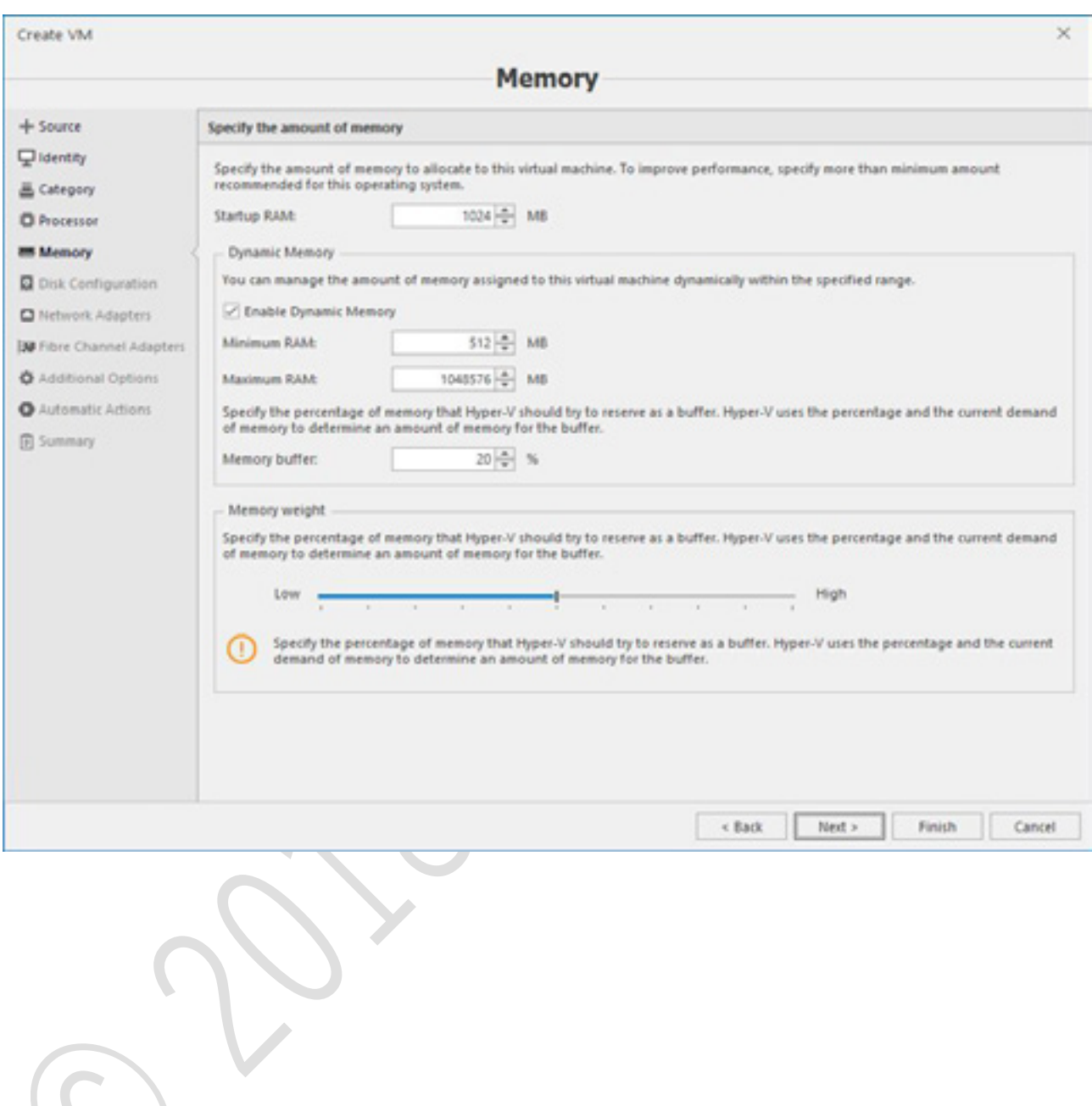

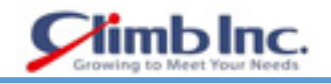

# 仮想ディスクを VM に追加します。

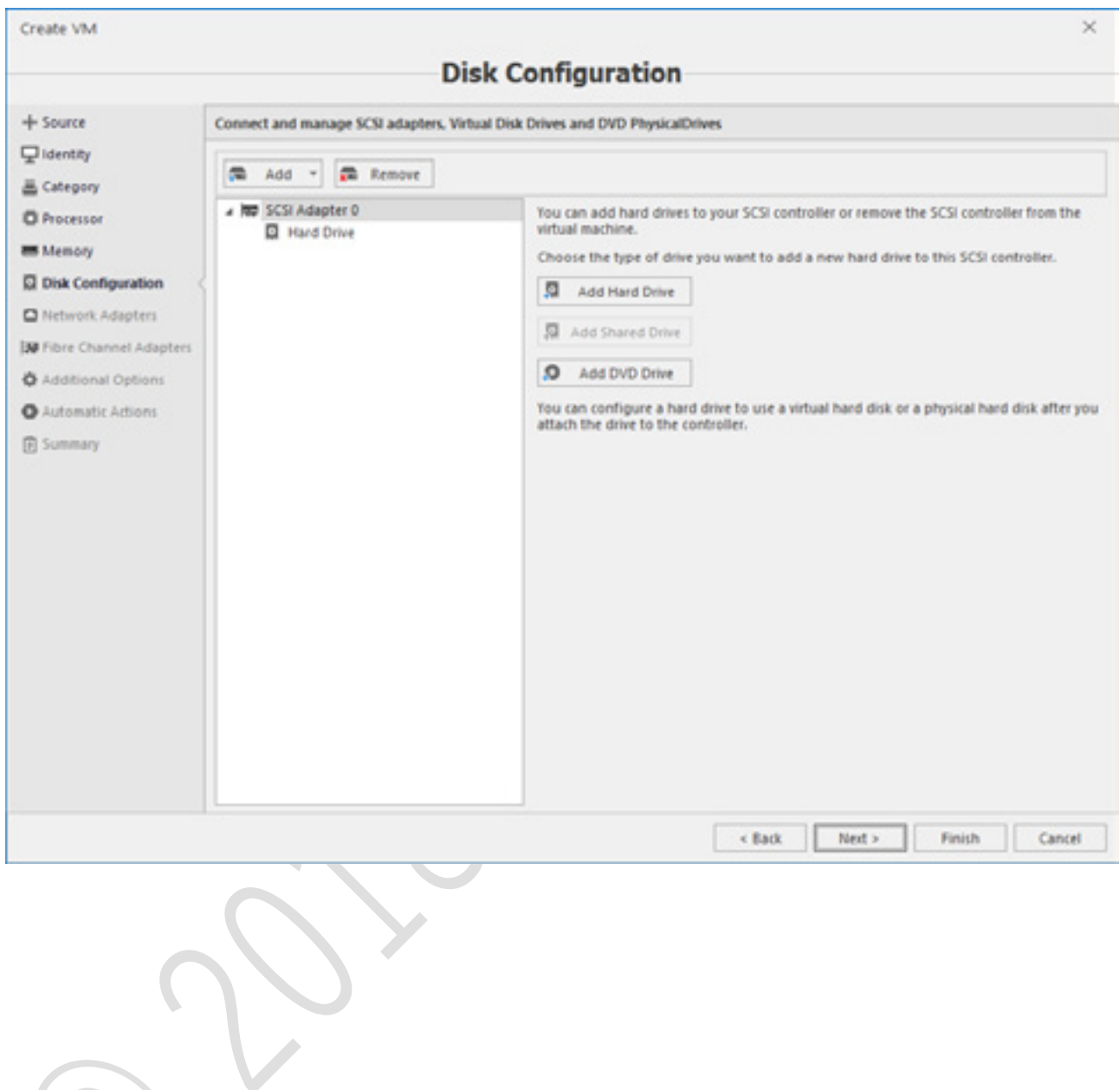

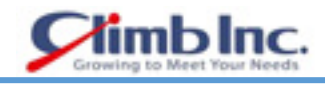

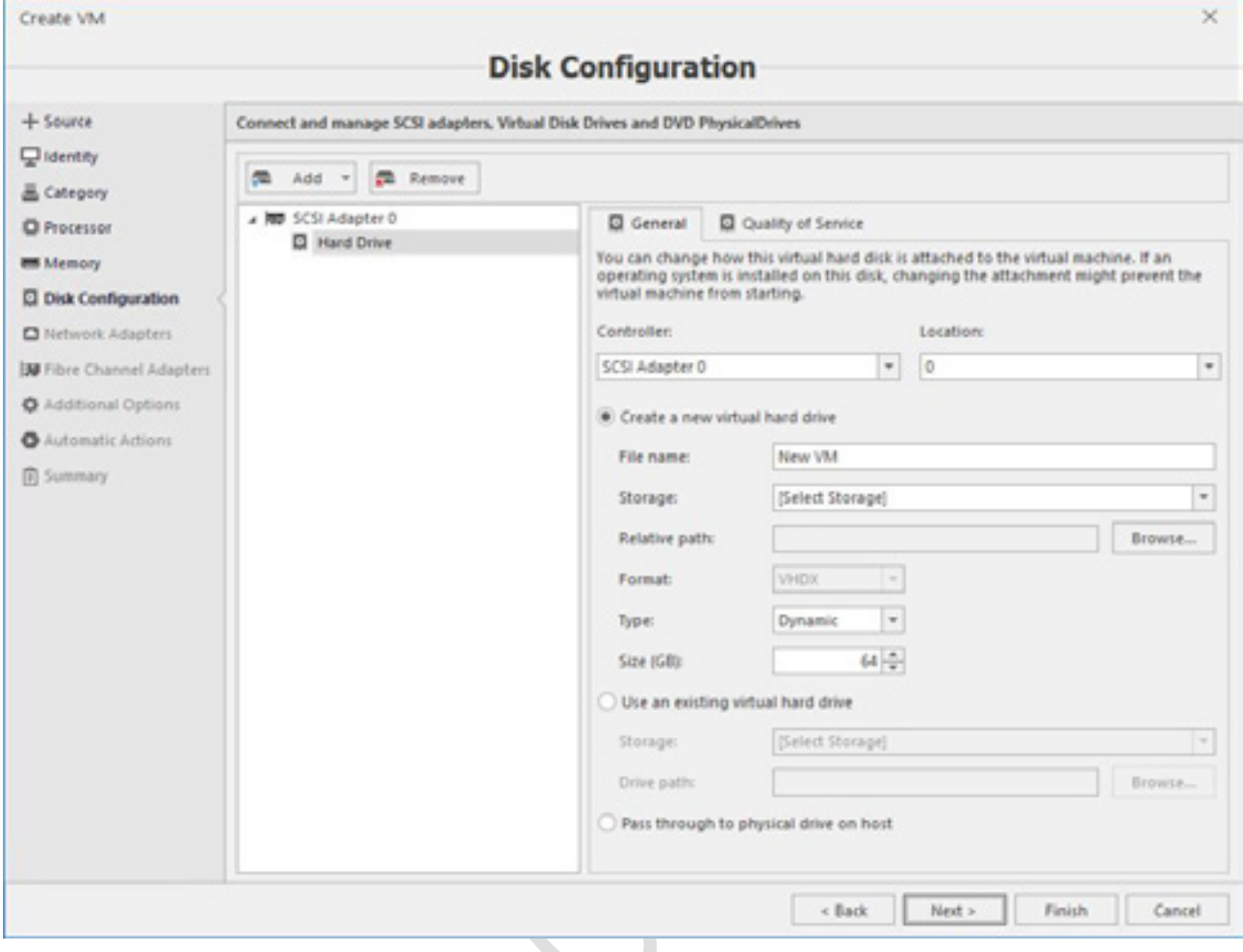

必要に応じて、QoS オプションディスクを提供します。

 $\mathcal{L}^{\mathcal{L}}$ 

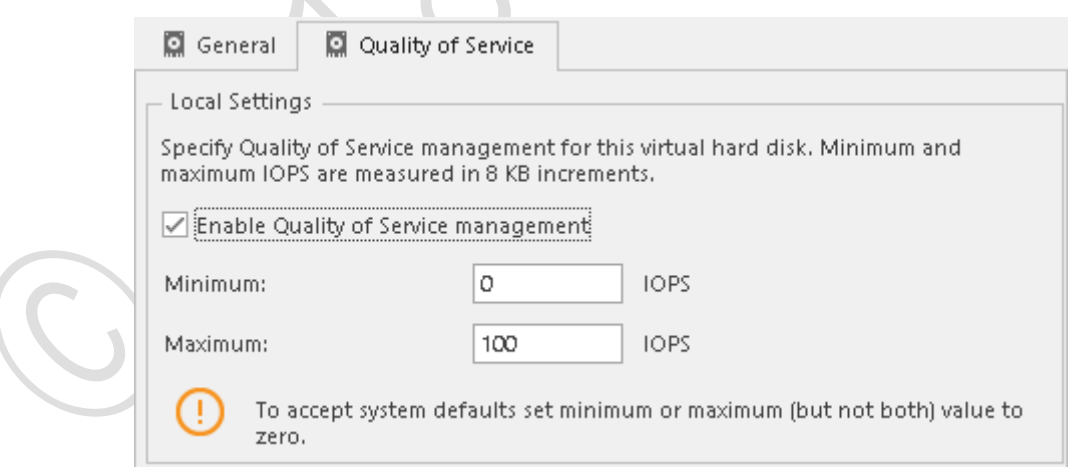

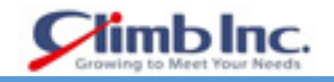

#### 9. この VM のネットワーク構成を定義します。

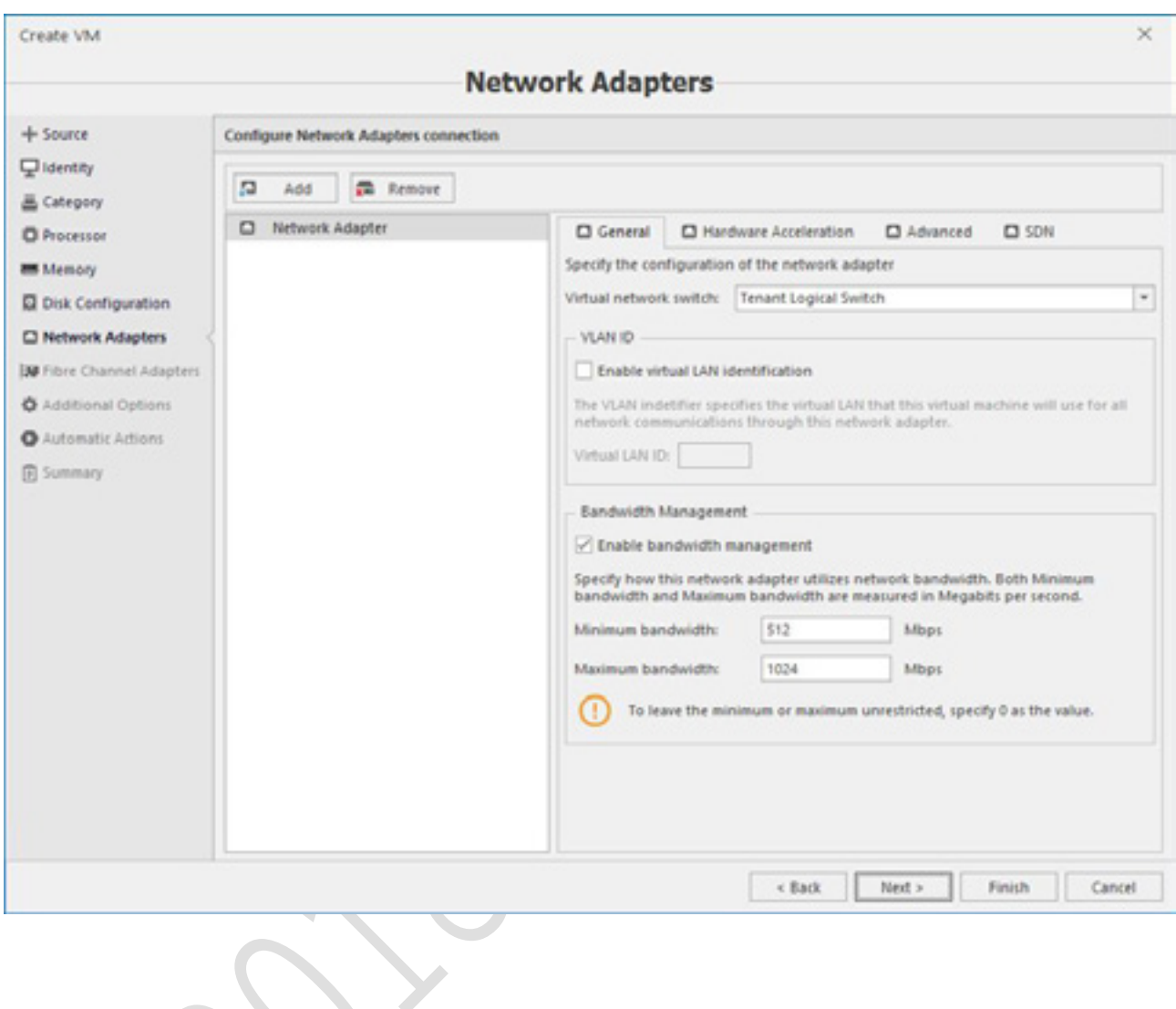

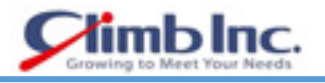

必要に応じて、ハードウェアアクセラレーションオプションを有効にします。

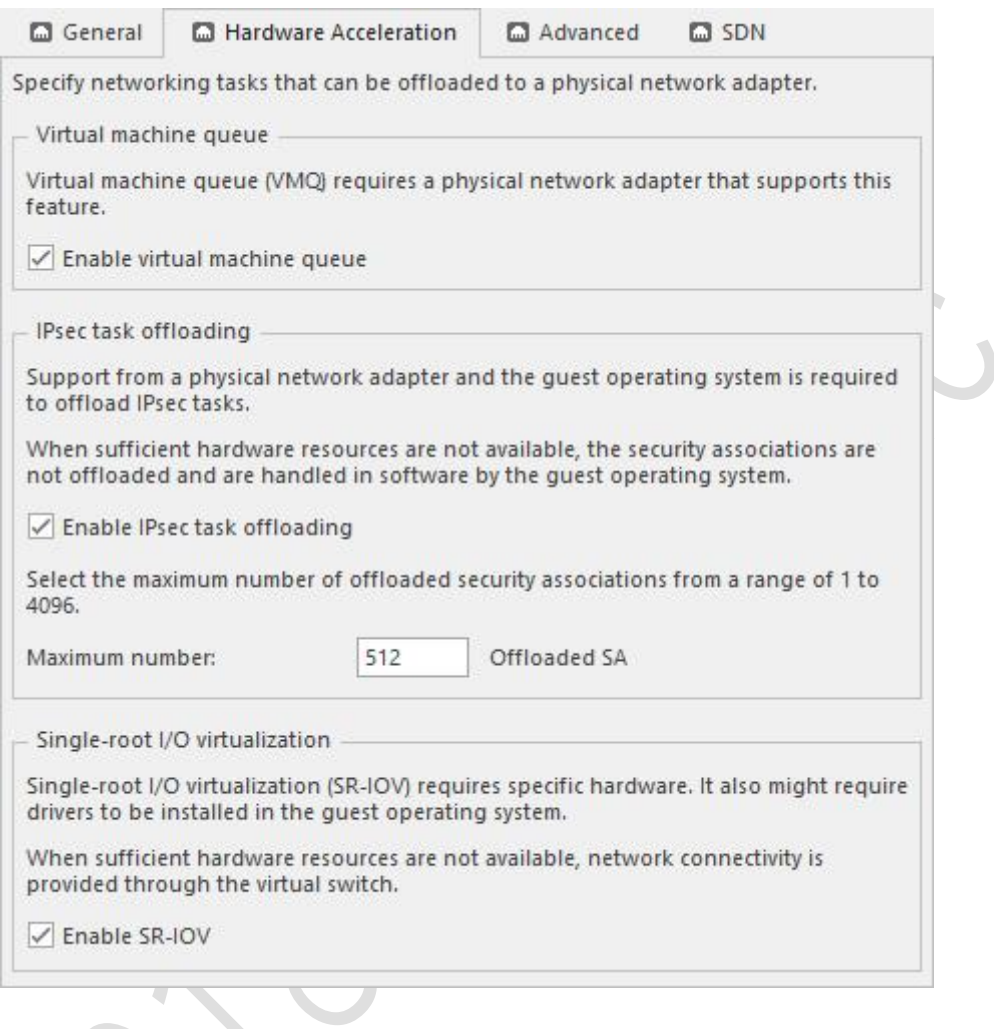

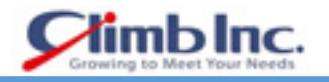

11. 高度なネットワークパラメータを定義します。

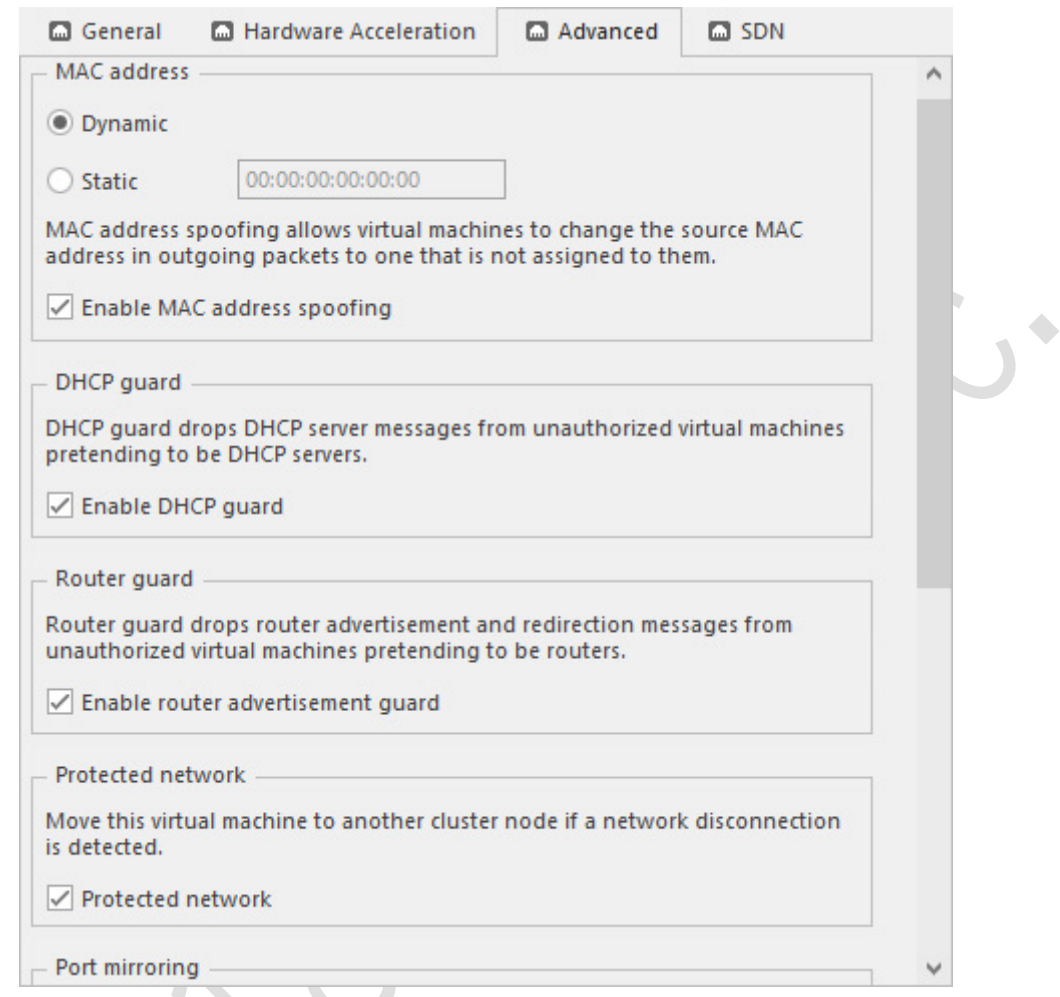

適用する場合、SDN ネットワークを設定します。

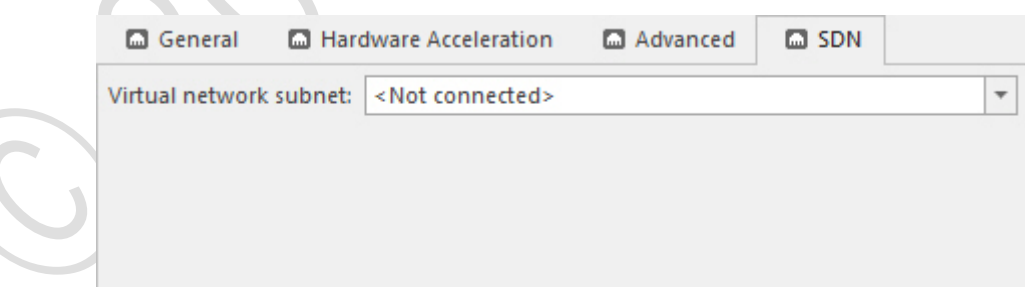

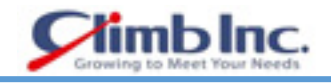

## 適用する場合、ファイバーチャネルアダプターを追加します。

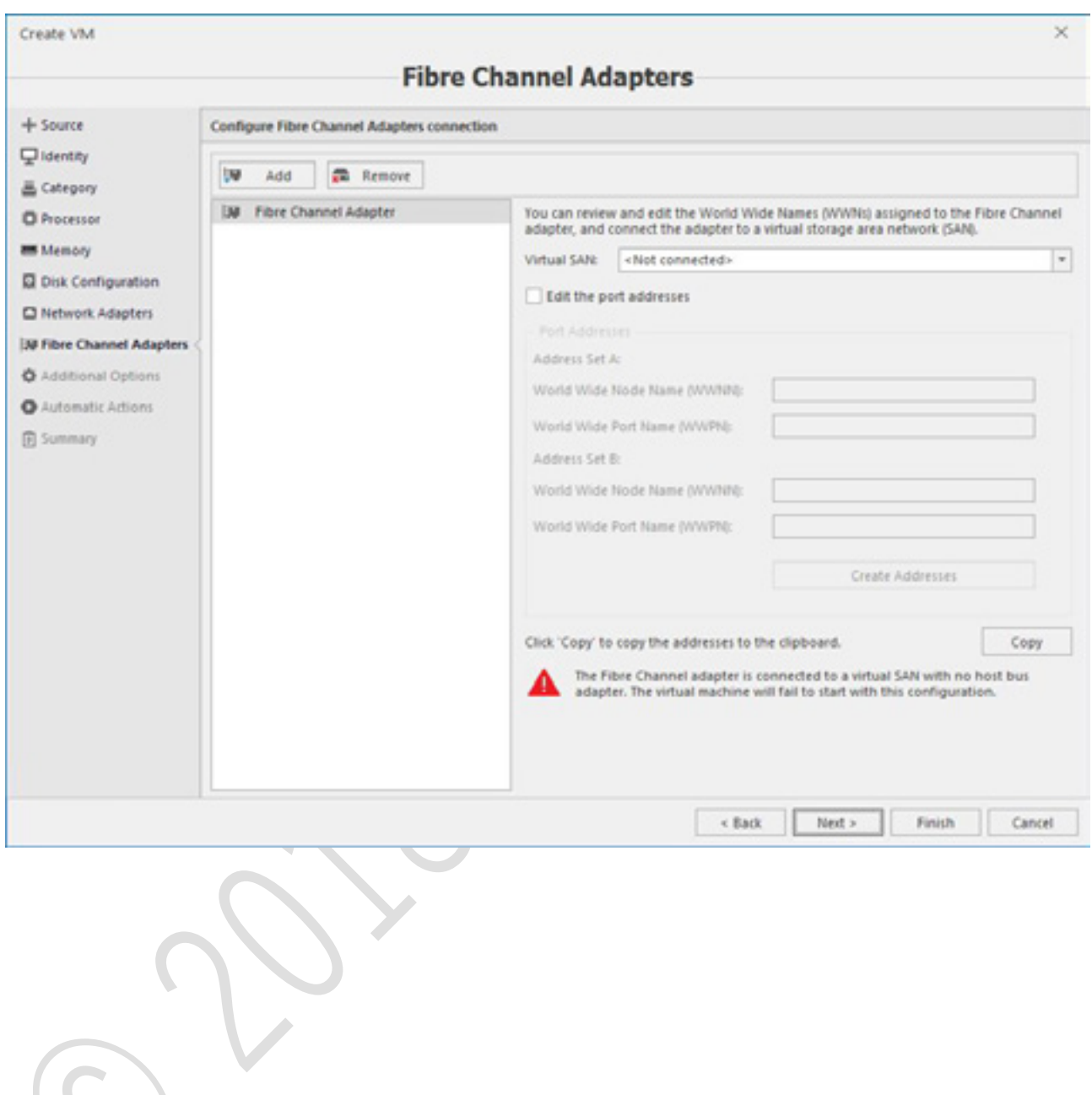

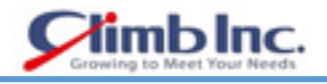

必要に応じて OS インストールオプションと自動アクションを指定します。

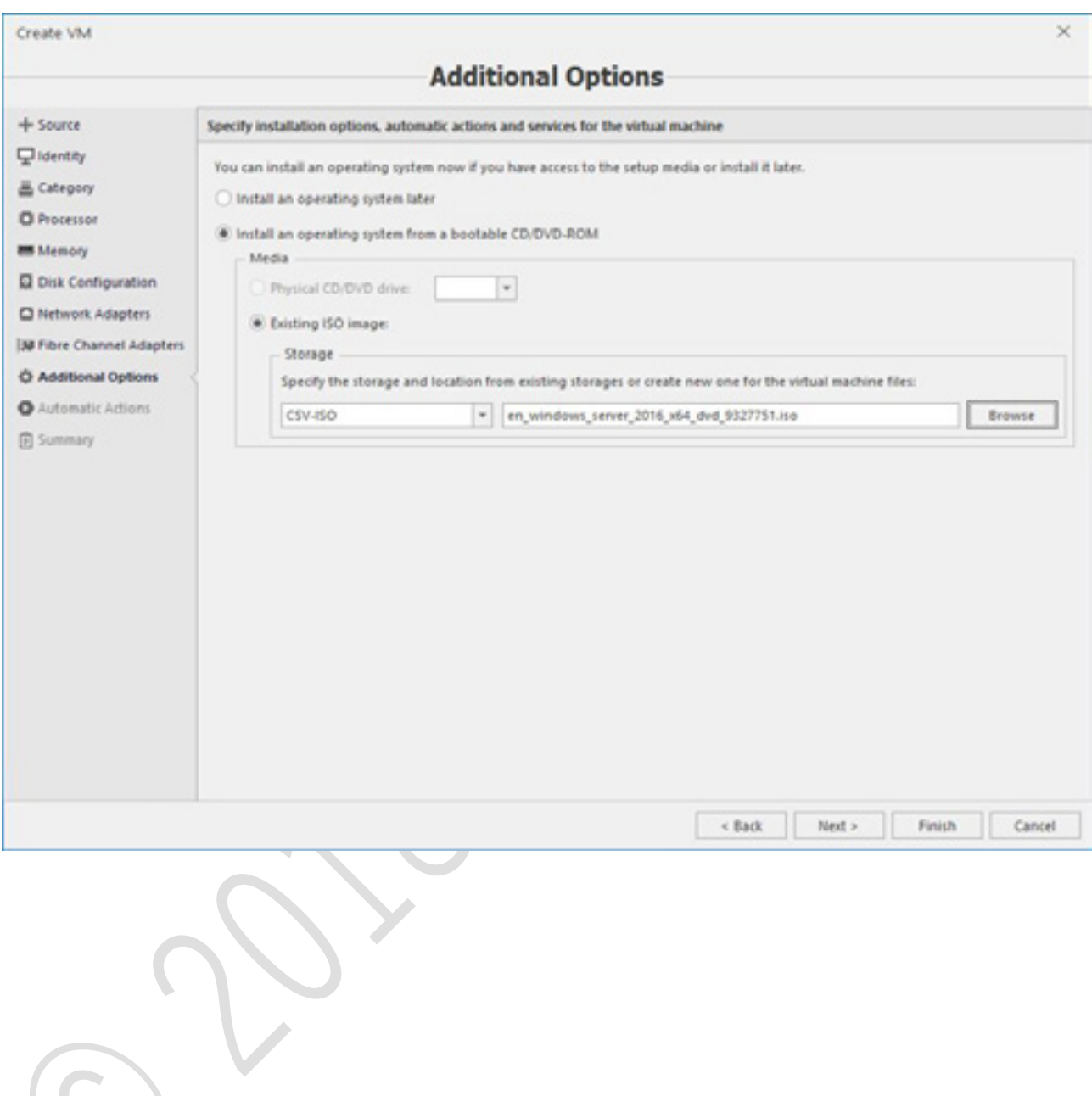

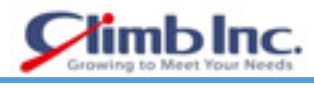

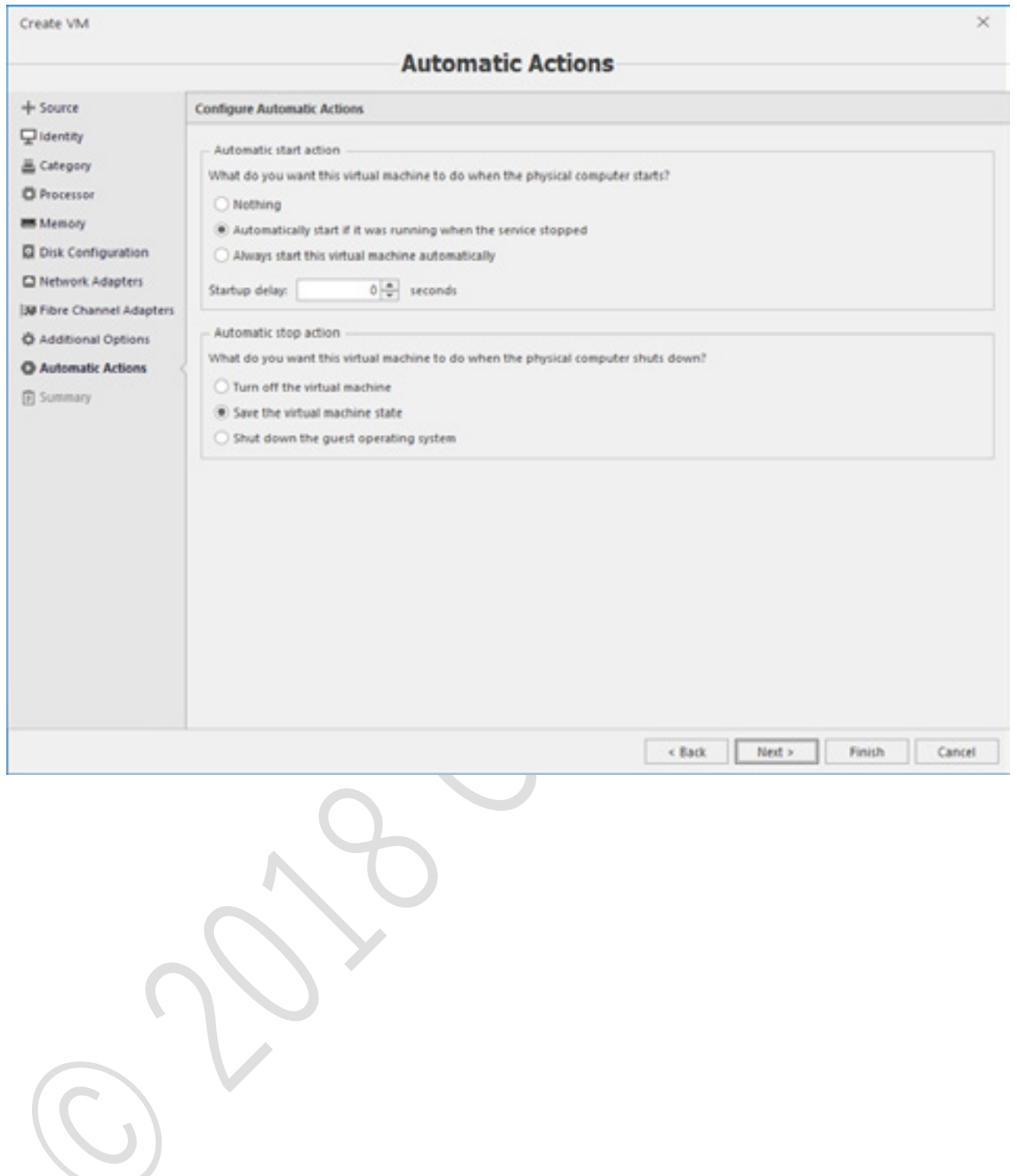

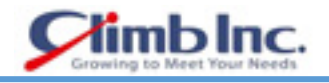

### サマリーの情報を確認し、すべてが正しければ **Finish** ボタンを押して VM を作成します。

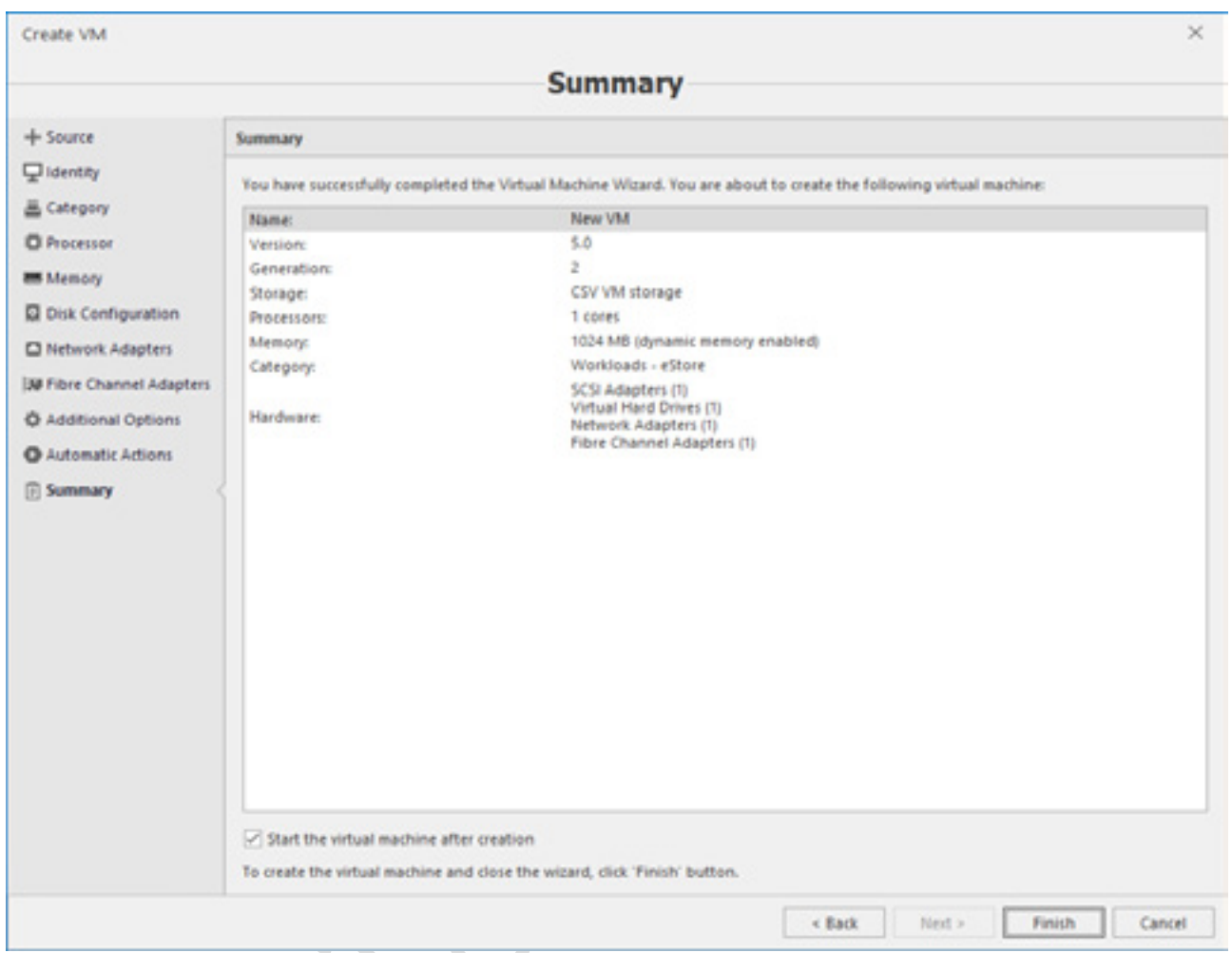

16. VM の作成状況とジョブ ダイアログ ウィンドウのログを確認することができます。

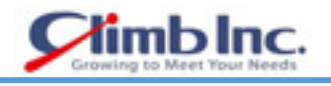

#### **VM 設定の編集**

VM 設定を編集するには、VM を選択し、ツールバーの **Settings** ボタンを押します。

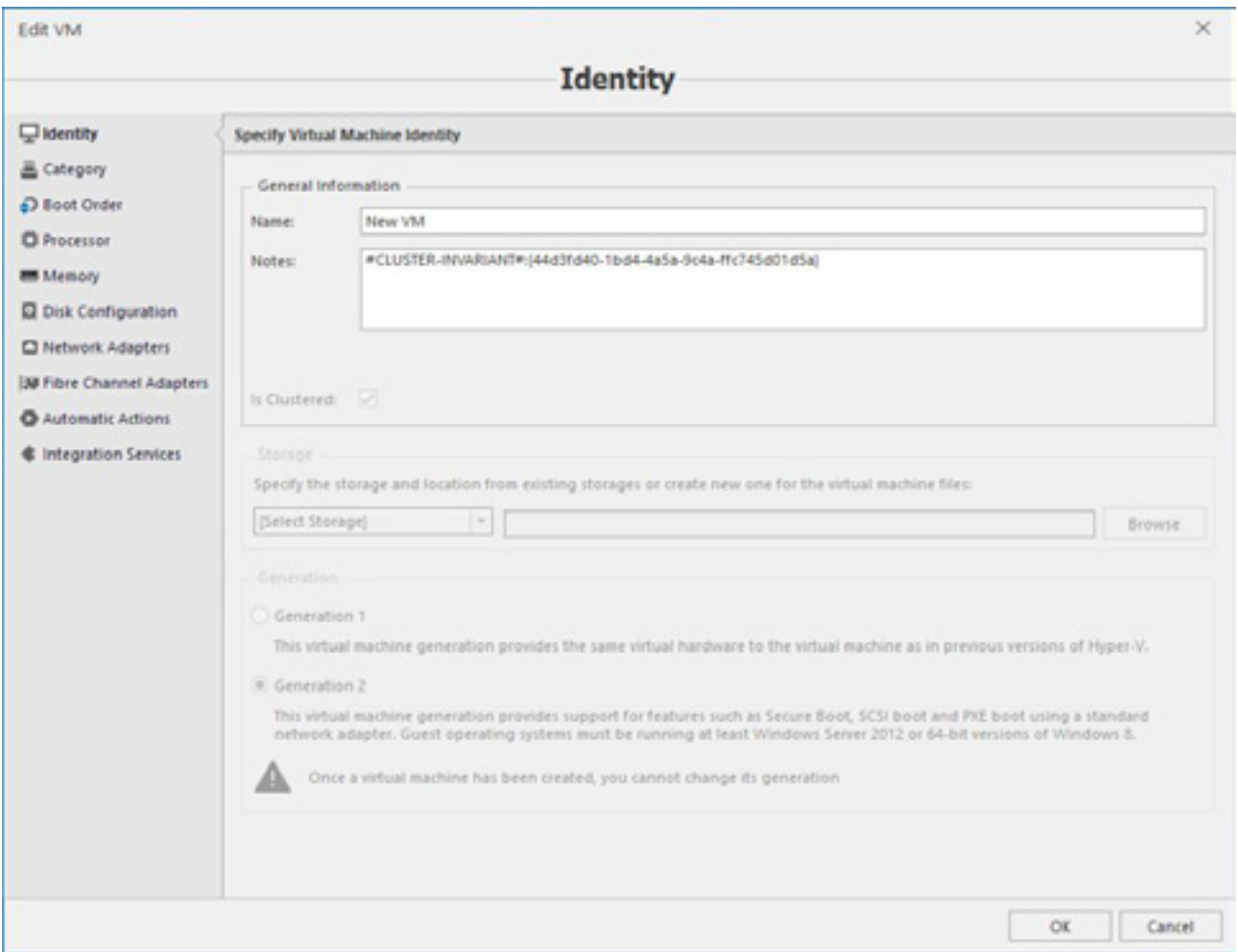

VM の作成時に存在していたすべてのオプションが表示されます。ただし、一部のオプションは(VM 世代のように)編集可能でないか、変更するために VM の電源をオフにする必要があります。
### **基本操作**

5nine Cloud Manager は、仮想マシンの標準操作(ツールバーまたはコンテキストメニューコマンドに よる)をサポートしています。

- 開始
- 停止
- シャットダウン
- 保存
- 一時停止/再開
- リセット
- チェックポイントの操作:作成、削除、適用、元に戻す、名前を変更する。 VM チェックポイントを表示するには、オブジェクトツリーの VM を選択し、Checkpoints タブに 切り替えます。
- 名前を変更
- 削除
- ゲストコンソール経由で接続します。 VM ゲストコンソールを使用する前に、オブジェクトツリーで Hyper-V ホストの適切な資格情報を 設定する必要があります。次に、VM ゲストコンソールを表示するには、オブジェクトツリーで VM を選択し、Guest Console タブに切り替えます。

### **VM のクラスタへの追加/削除**

クラスタ化された VM をクラスタから削除するには、5nine Cloud Manager オブジェクトツリーでクラ スタを選択し、クラスタから削除する VM を選択して右クリックします。**Remove from Cluster** コマ ンドを選択します。

クラスタ化されていない VM をクラスタに追加する場合は、**Add to Cluster** コマンドを選択します。ク ラスタに追加する前に、VM 構成を CSV に移動してください。

### 5.7.6 VM のインポート

- VM をインポートするにはホストを選択し、メインパネルメニューの **Import VM** ボタンを押しま す。**Import VM** ウィザードが開きます。
- ストレージを選択し、VM データを含むこのストレージ内のパスを定義します。

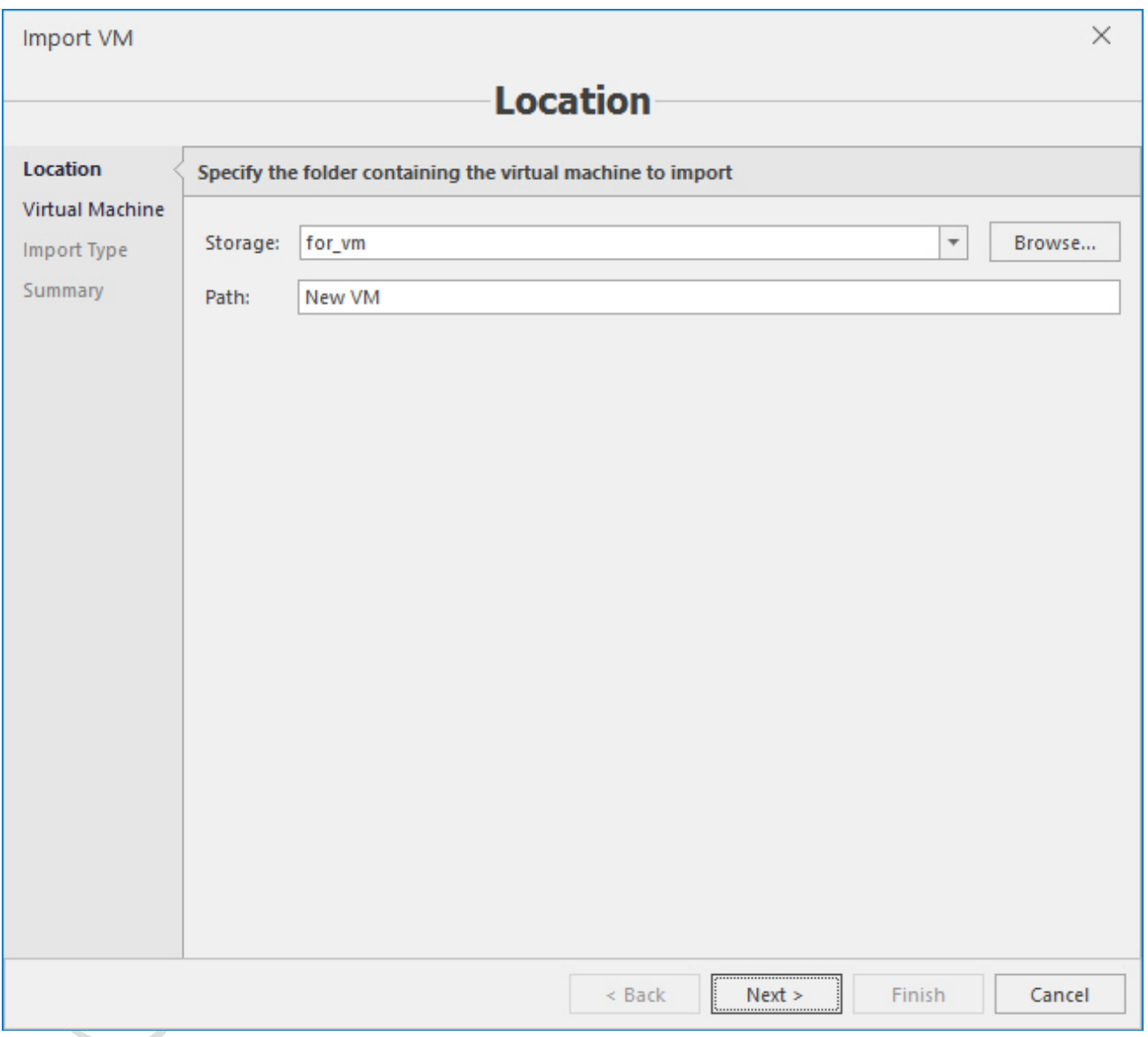

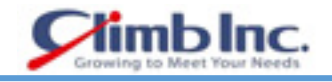

# インポートする VM データを選択します。

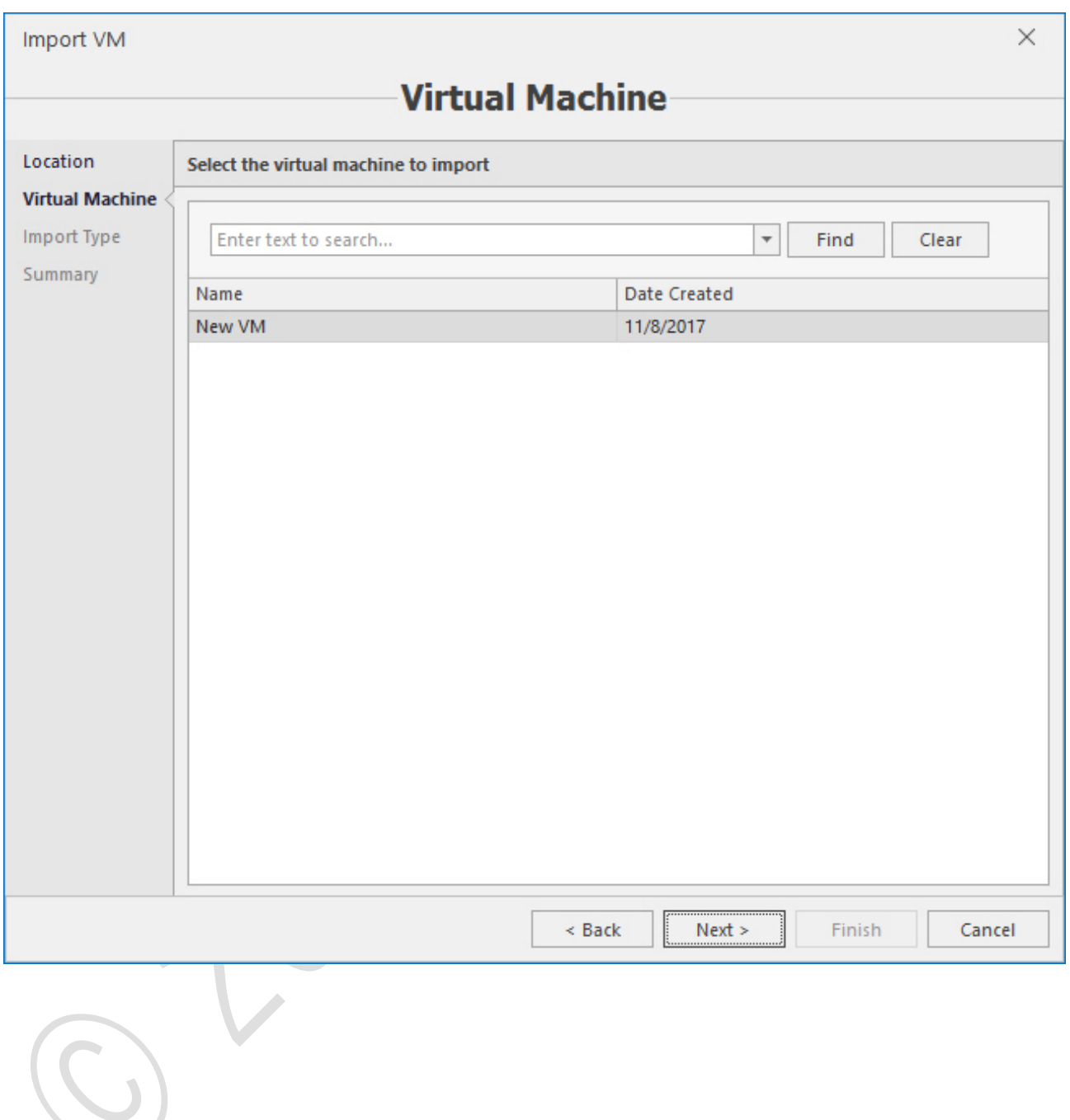

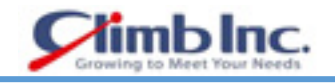

# インポートタイプを選択します。

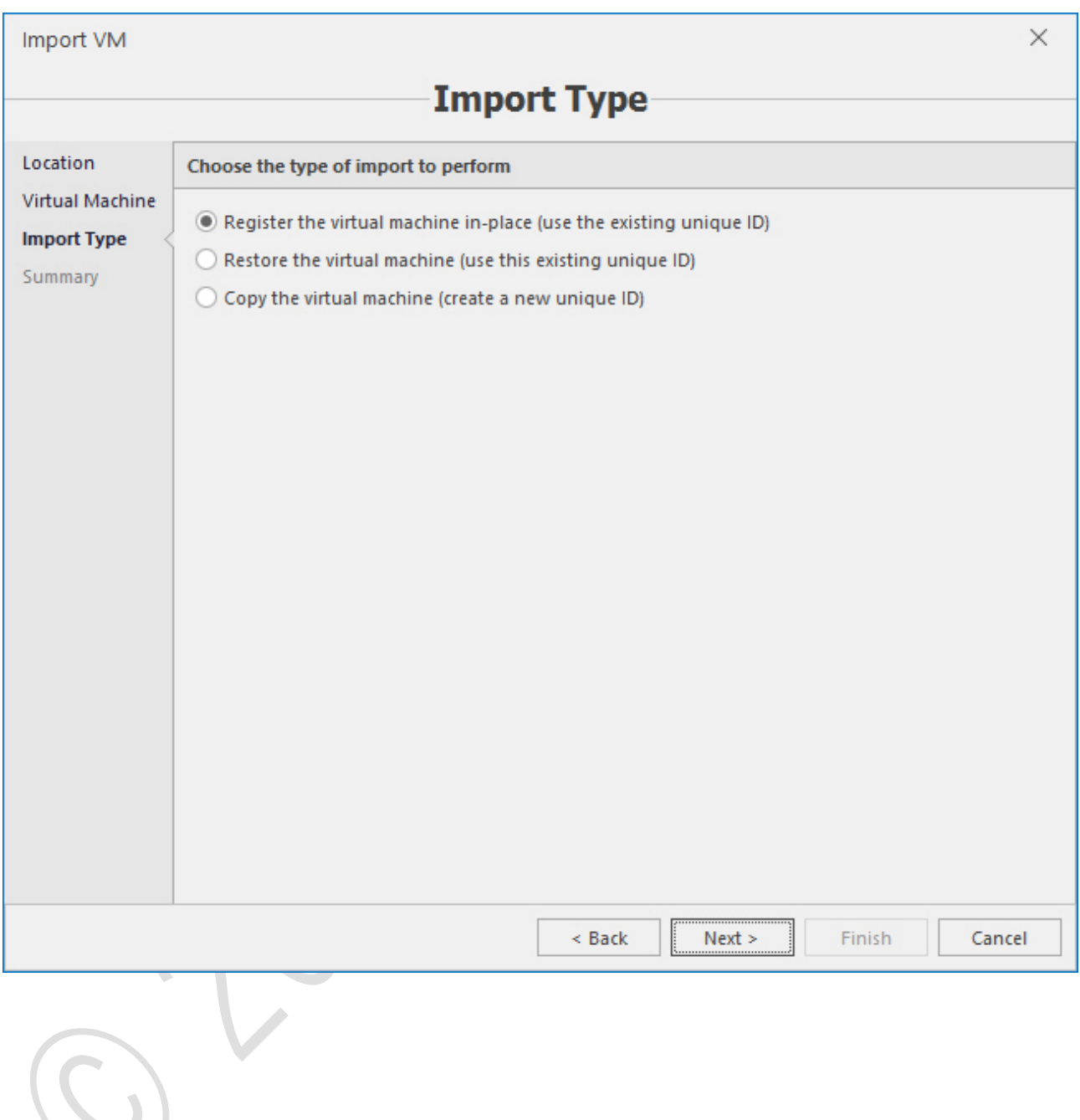

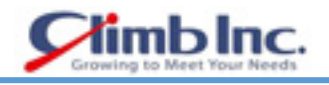

 前の手順で 2 番目または 3 番目のオプションを選択した場合は、VM の宛先オプションを指定しま す。

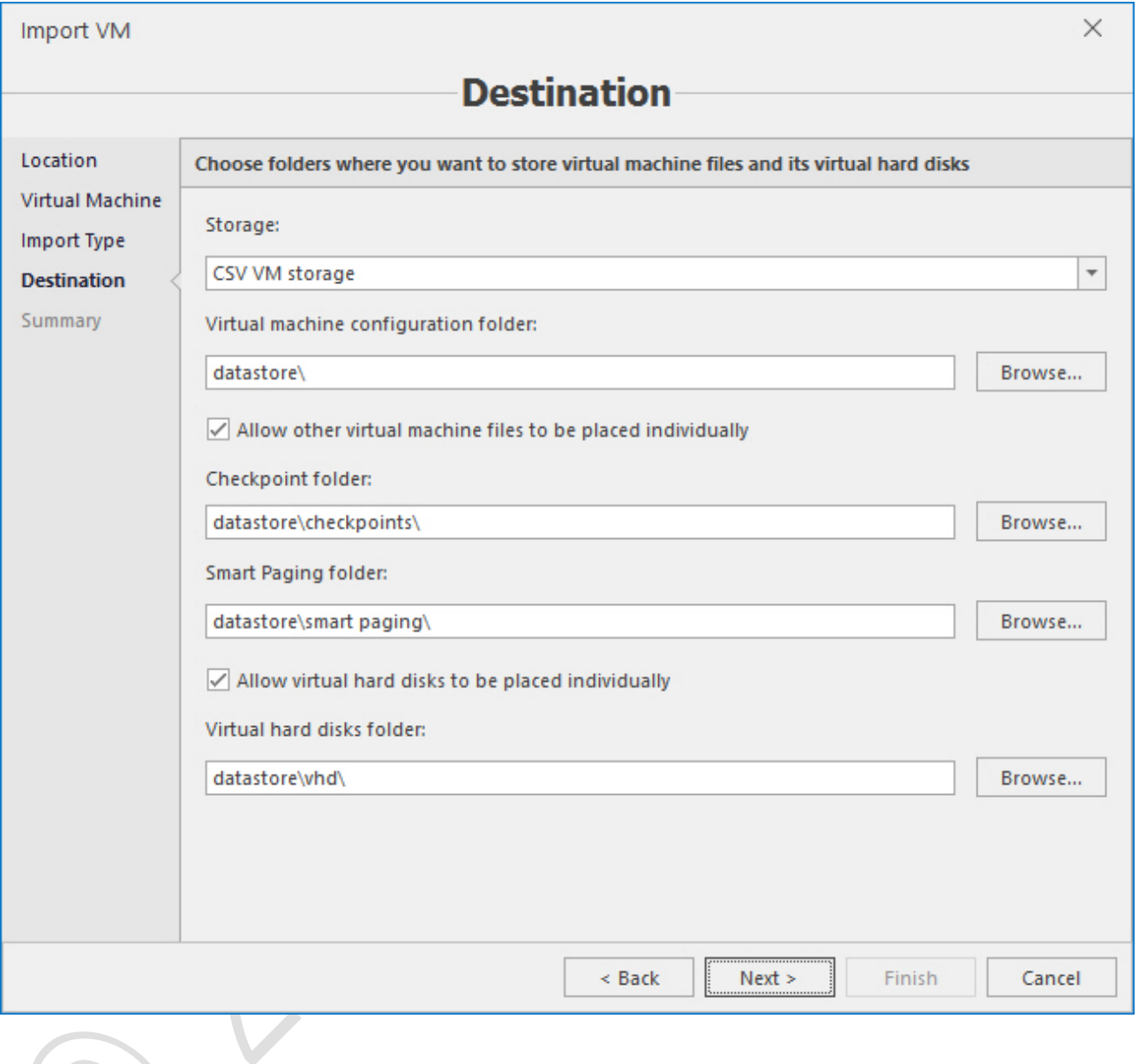

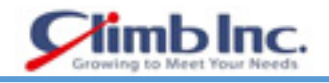

### サマリーの情報を確認し、すべてが正しければ、**Finish** ボタンを押してインポートを開始します。

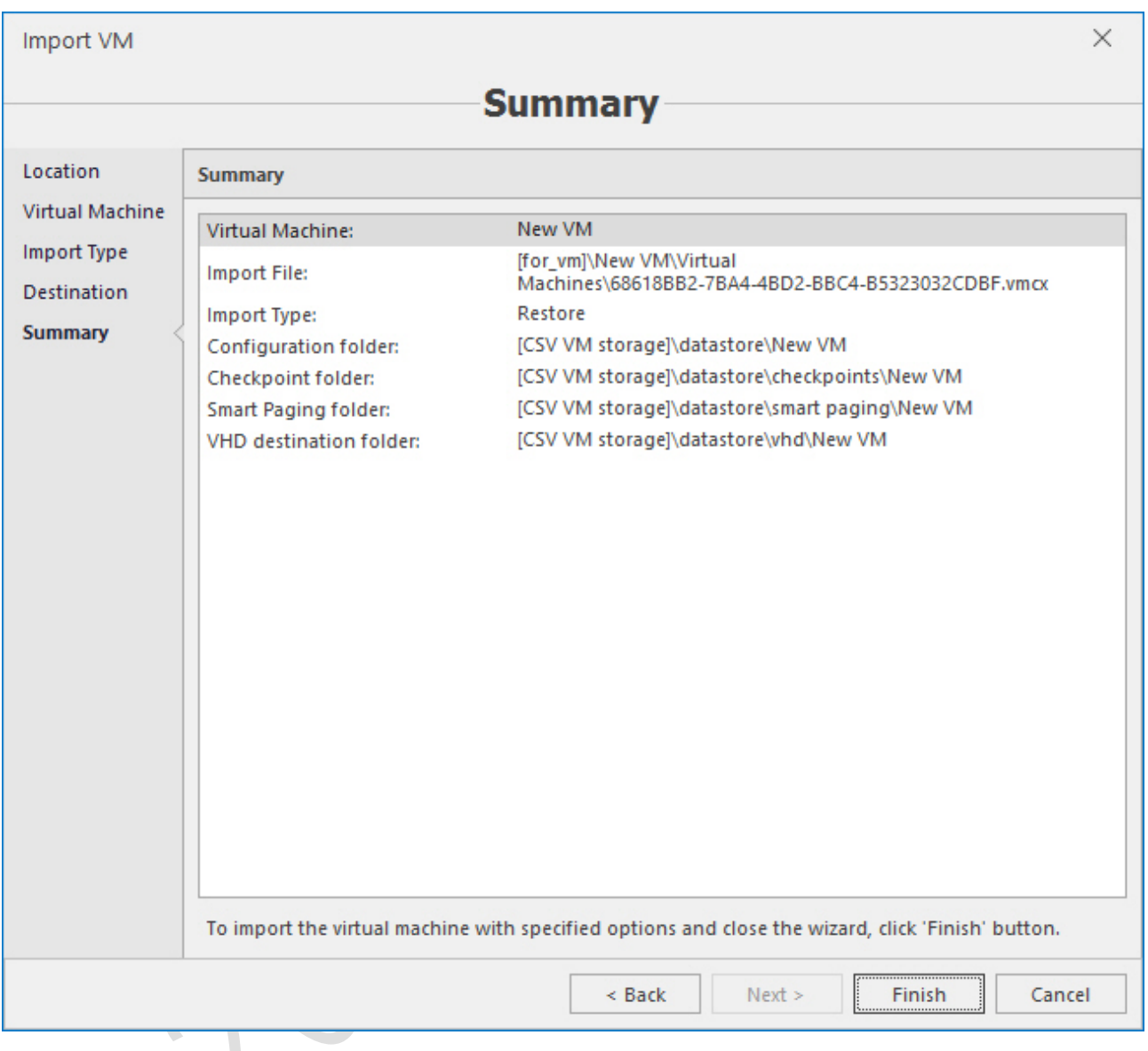

# **VM のエクスポート**

- VM をエクスポートするには、その VM を選択し、ツールバーの **Export VM** ボタンを押します。 **Export VM** ダイアログが開きます。
- 2. VM をインポートするストレージとフォルダを定義し、OK を押します。

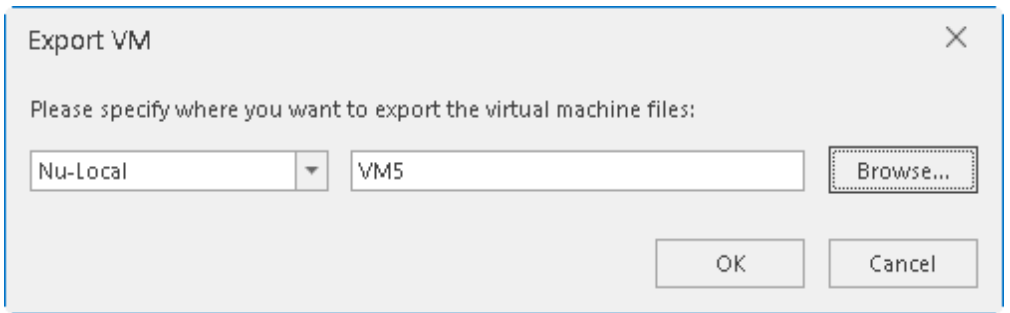

#### **VM のクローン**

VMをクローンするには、クローンするVMを選択し、ツールバーの**Clone VM**ボタンを押します。**Clone VM** ダイアログが開きます。

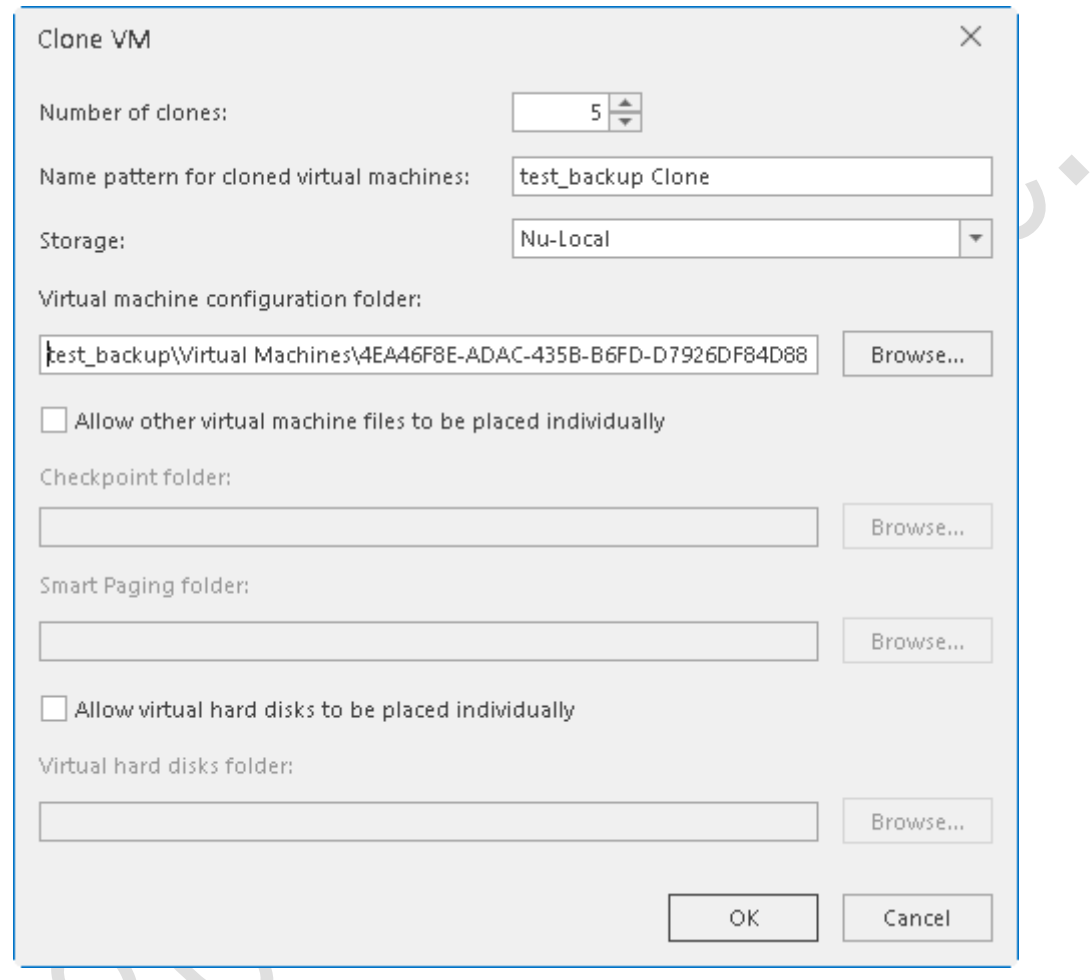

クローンの数、クローン名のパターン、記憶域パラメータを入力し、OK を押します。

### **非共有 VM のマイグレーション**

この操作は、ストレージの有無にかかわらず、別の Hyper-V ホストにのみ VM ストレージが存在する場 合にも VM を移動できます。この操作は、クラスタ化環境と非クラスタ化環境の両方で非 HA VM で使 用できます。

非 HA VM を移動するには、その VM を選択し、ツールバーの **Move VM** ボタンを押します。**Move VM** ウィザードが開きます。

仮想マシンを移動するか、ここで仮想マシンのストレージだけを移動することができます。

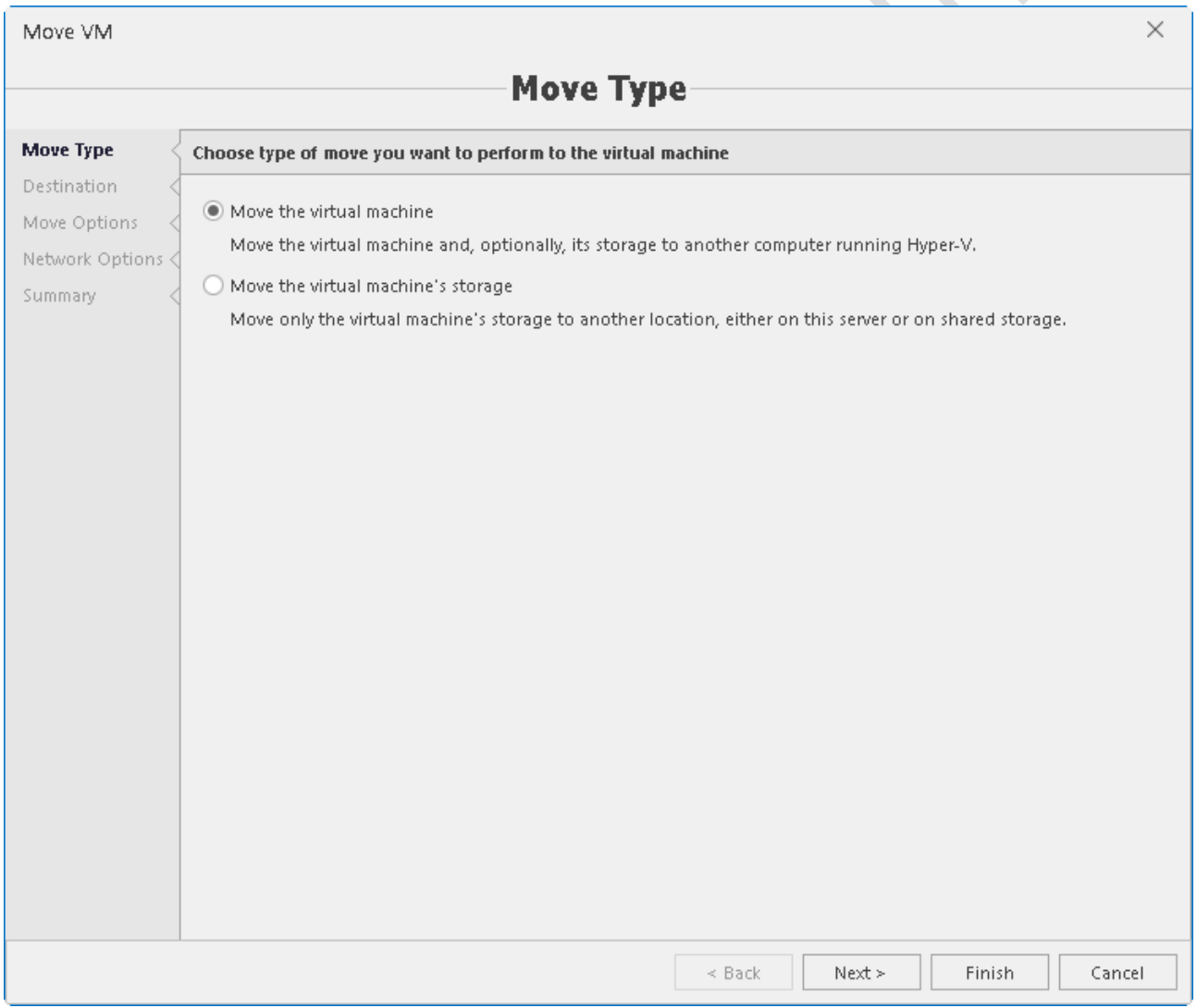

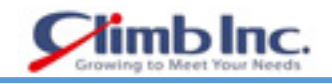

### 宛先ホストを選択します。

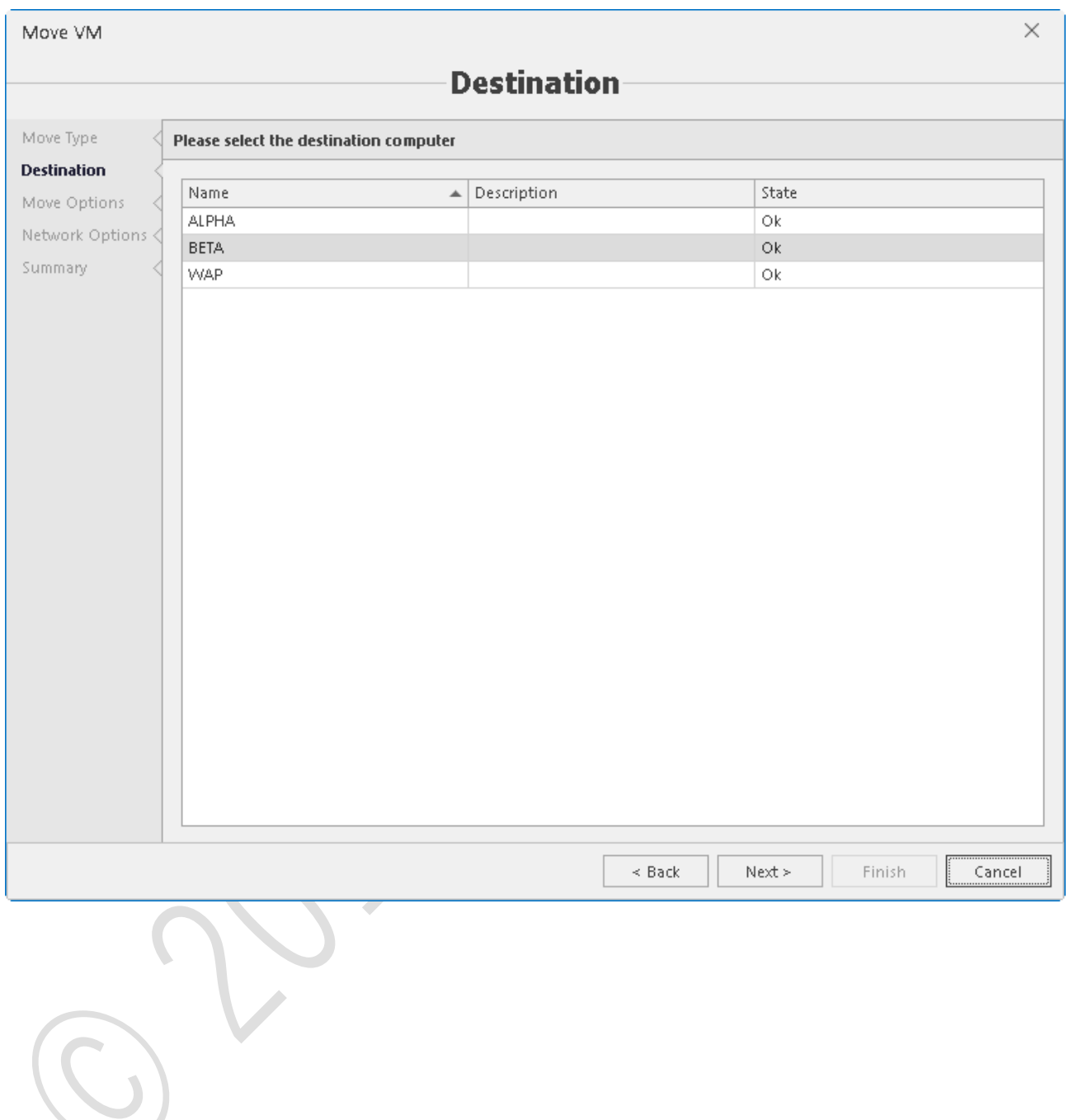

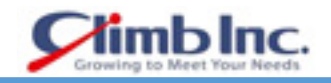

# 移動オプションを指定します。

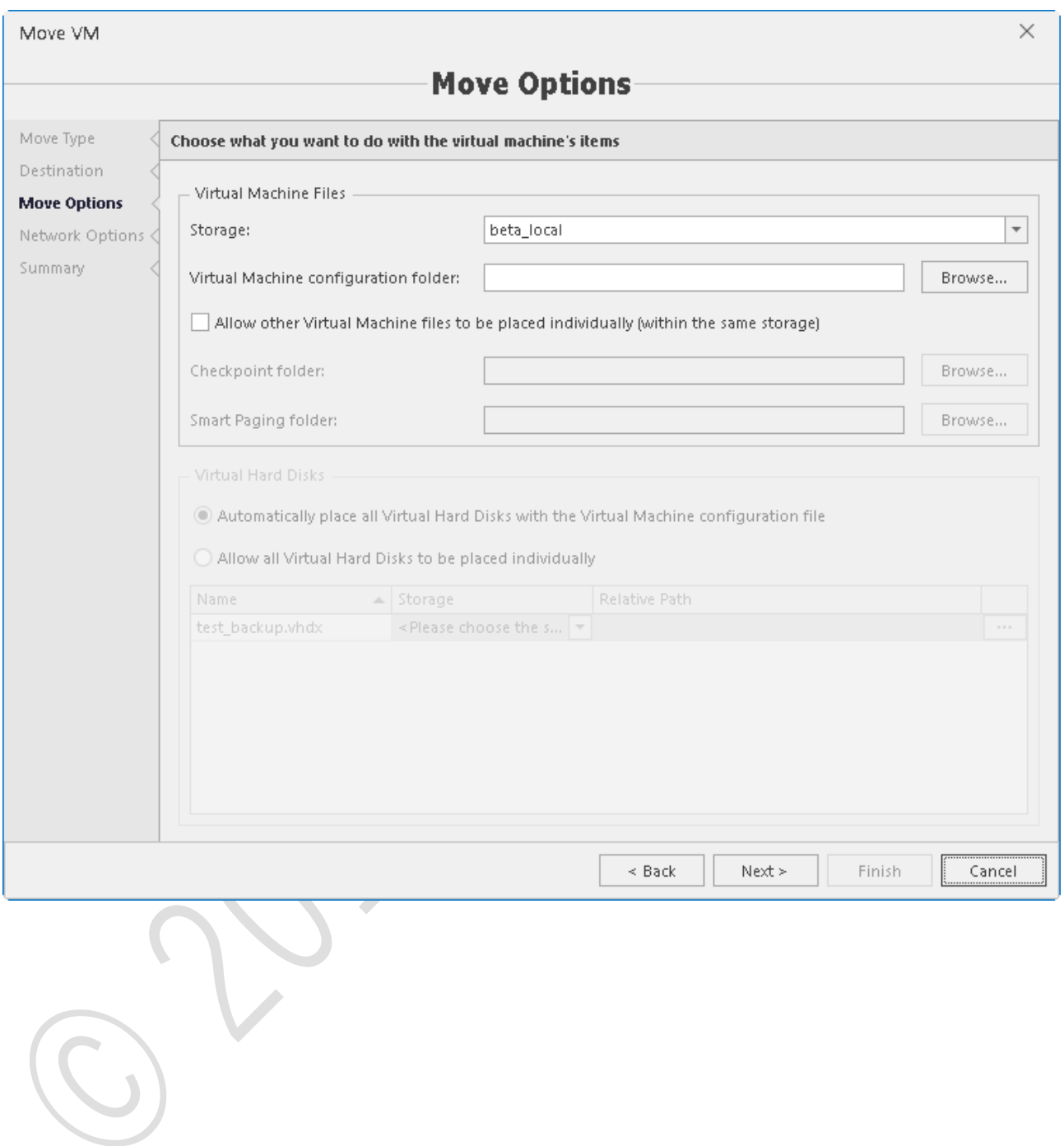

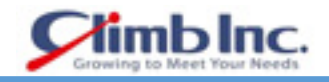

### 操作に使用する物理ネットワークを選択します。

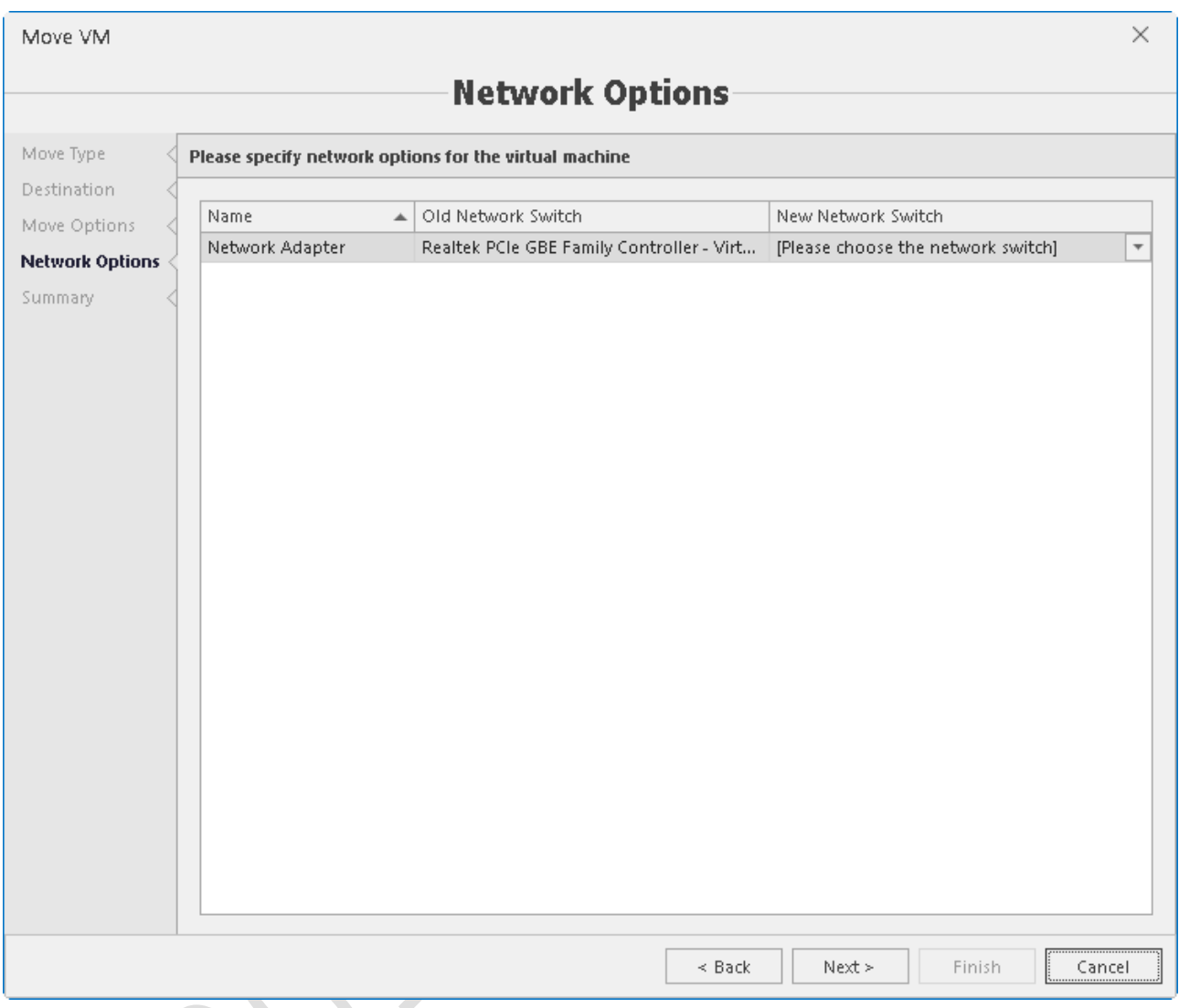

 サマリーの情報を確認し、すべてが正しければ、**Finish** ボタンを押して VM/ストレージを移動し ます。

#### **Live/Quick マイグレーション**

これらの操作は、クラスタ化された VM に適用されます。クラスタに参加したノード間で VM を移動す るには、まず 5nine Cloud Manager オブジェクトツリーでクラスタを選択し、別のノードに移動する必 要がある VM を選択して、ツールバーの **Move** ボタンをクリックします。

- Best possible node(最適なノード)を選択すると、システムが自動的に選択します。または VM を移動させたいノードを手動で選択します。
- 移動形式
	- ➢ Quick マイグレーション:このオプションを使用すると、仮想マシンはできるだけ早く別の ノードに移行されますが、操作中は保存された状態に切り替わります。つまり、この仮想マ シンへのアクセスは、新しいノード上で実行状態に戻るまで一時的に失われます。この操作 は、アクティブ(実行中)、一時停止中、保存中、またはオフのいずれかの状態の仮想マシ ンに適用されます。
	- ➢ Live マイグレーション:このオプションを選択すると、仮想マシンは保存された状態に切り 替えずにアクセス状態を保持したまま移行されます。この操作は、アクティブ(実行中)状 態の仮想マシンにのみ適用されます。

OK を押して移動を開始します。

#### **ゲストコンソール接続**

管理コンソールが管理サーバーおよび Hyper-V ホストと同じネットワーク上にある場合は、オブジェク トツリー内のすべてのホストに対してアクセス資格情報を設定するだけで済みます。

ホストを選択し、ツールバーの **Set credentials**(認証情報の設定)ボタンを押します。

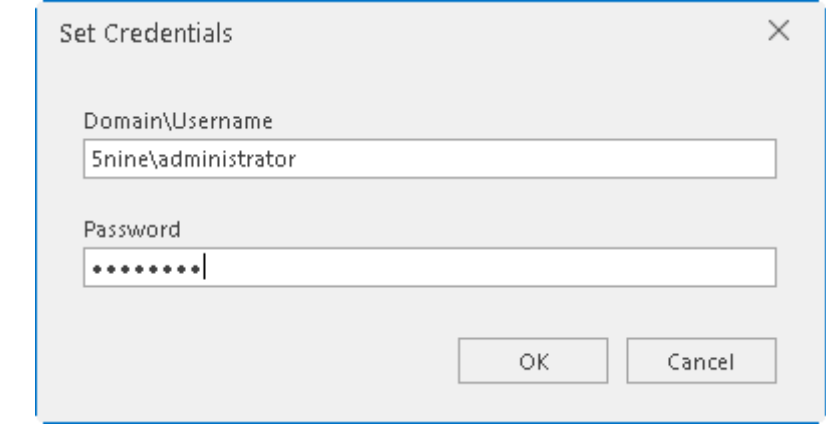

すべてが設定されている場合は、VM を選択し、コンテキストメニューの Connect をクリックします。 選択した VM のゲストコンソールが別のウィンドウで開きます。

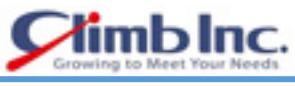

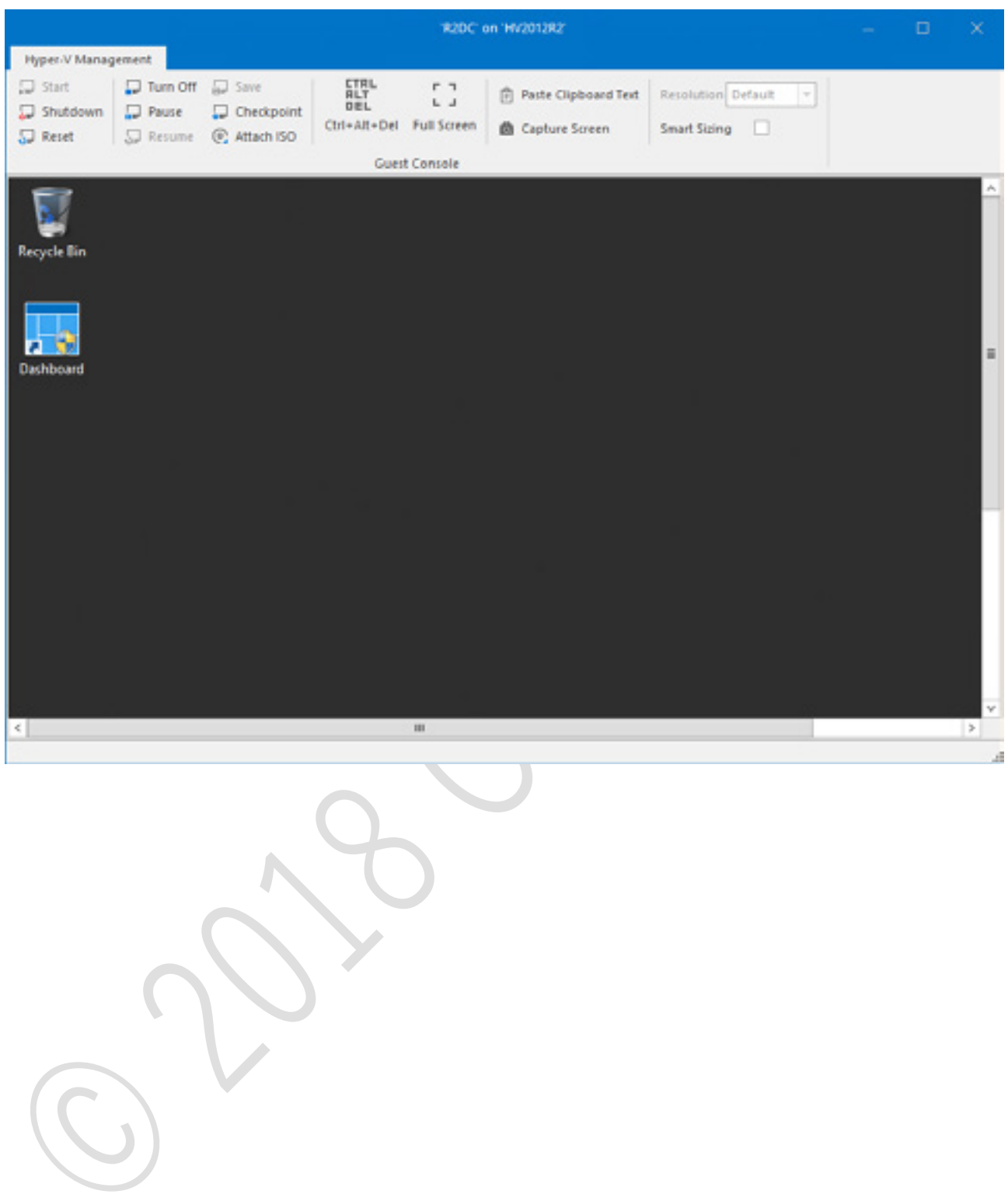

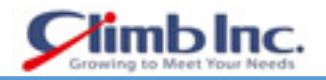

#### **HyperV レプリケーション**

HyperV レプリカを使用すると、プライマリサイトで実行されている仮想マシンを、WAN リンクを介 してセカンダリの場所(レプリカサイト)に効率的にレプリケートできます。プライマリサーバーとレ プリカサーバーは、Microsoft Hyper-V 2012 以上でなければなりません。

レプリケーションが進行中の場合、プライマリ仮想マシンの変更はネットワークを介して定期的にレプ リカ仮想マシンに送信されます。正確な頻度は、レプリケーションサイクルが完了するまでの時間(ネ ットワークのスループットなどによって異なります)によって異なりますが、一般に、レプリケーショ ンデータは Windows Server 2012 で 5 分ごとにレプリカサーバーに送信されます。Windows Server 2012 R2、Windows Server 2016 では、30 秒ごと、5 分ごと、または 15 分ごとに変更が送信されるよ うに、レプリケーション頻度を設定できます。

また、最大 24 時間前のリカバリポイントにアクセスすることもできます(以前は、リカバリポイント を最大 15 時間まで使用できました)。

主要なハードウェアの故障や自然災害のために、プライマリサーバーが予期せずに停止した場合、レプ リカ仮想マシンを起動してワークロードを引き継ぐことができます。これは計画外フェイルオーバーと 呼ばれるものです。計画外フェイルオーバーでは、まだ複製されていない変更をコピーする機会がない ため、データが失われる可能性があります。

#### **前提条件**

Hyper-V サーバーロールの一部として含まれる Hyper-V レプリカを利用するには、以下の前提条件を 満たす必要があります:

- Windows Server 上で Hyper-V Role をサポートするハードウェア
- プライマリサーバーとレプリカサーバーの両方で、仮想化されたワークロードで使用されるファイ ルをホストするための十分なストレージ
- プライマリサーバーとレプリカサーバーをホストする場所間のネットワーク接続
- プライマリサイトとレプリカサイト間のレプリケーションを許可するように適切に設定されたフ ァイアウォールルール
- 証明書による相互認証をサポートする X.509v3 証明書(必要に応じてまたは必要な場合)

VM のレプリケーションを開始するには、VM を選択してツールバーの **Replicate** ボタンを押します。

### 5.8.2 ホストレプリケーションの設定

レプリケーション設定は、ホスト設定の一部です。Hyper-V ホストがレプリカサーバーとして使用され ることになっている場合は、レプリケーション設定を設定する必要があります。

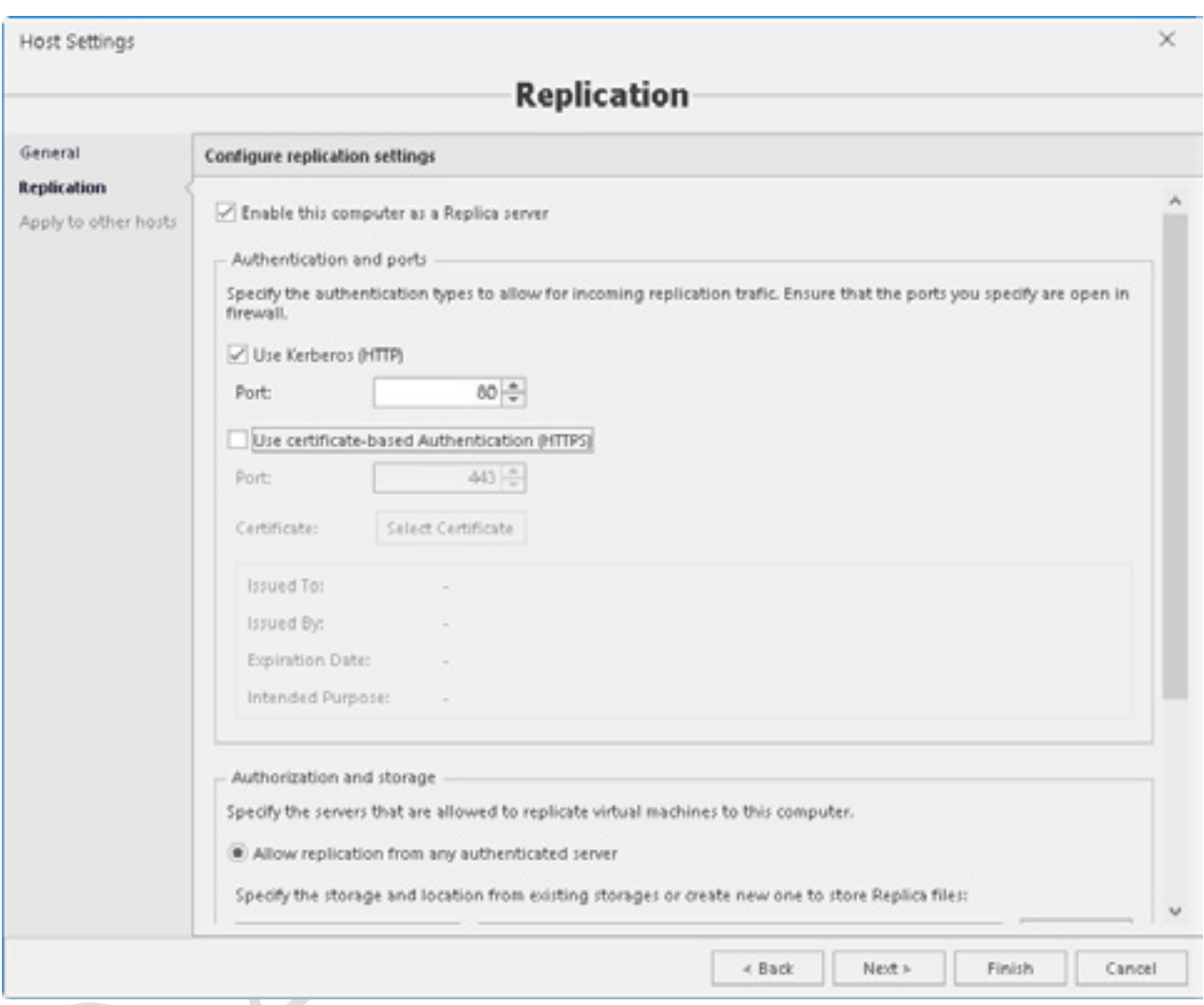

# 次の設定があります。

- Enable this computer as a Replica server: 現在の Hyper-V ホストをレプリカサーバーとして設定 するには、このオプションにマークを付けます。
- Authentication and ports パラメータ:
	- ➢ Use Kerberos (HTTP):この認証オプションでは、HTTP ポート 80(デフォルト)を介して Kerberos 認証プロトコルが使用されます。
	- ▶ Use certificate-based Authentication (HTTPS):この認証方法は、プリインストールされた証 明書を使用し、HTTPS ポート 443(デフォルト)を介して動作します。Select Certificate ボ タンを押して、現在の Hyper-V ホストでプリインストールされている証明書を選択します。
- Authorization and storage パラメータ:

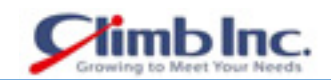

- ➢ Allow replication from any authenticated server:環境内のレプリカサーバーとして設定され ている HyperV ホストは、レプリカファイルの送信を許可されます。レプリカファイルを格納 するフォルダを入力または参照して、デフォルトの場所を指定します。
- ▶ Allow replication from the specified servers: 指定された Hyper-V ホストのみがレプリカファ イルを送信できます。**Add** をクリックして、許可されたサーバーをリストに追加します。

### 5.8.3 レプリケーションの開始

 VM レプリケーションウィザードが表示されます。リストから VM をレプリケートするレプリカサ ーバーを選択し、**Next** を押します。

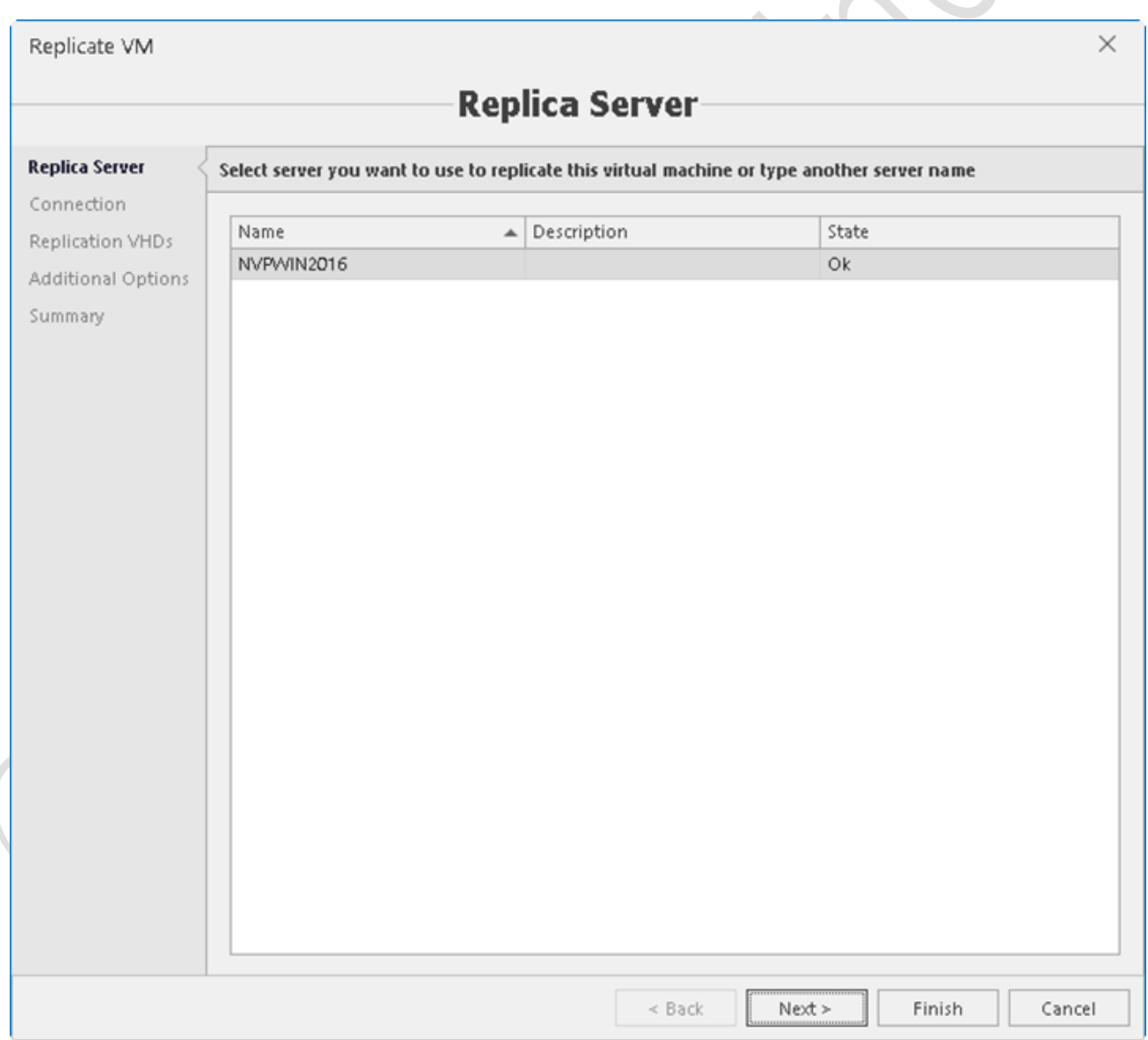

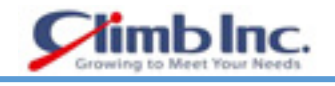

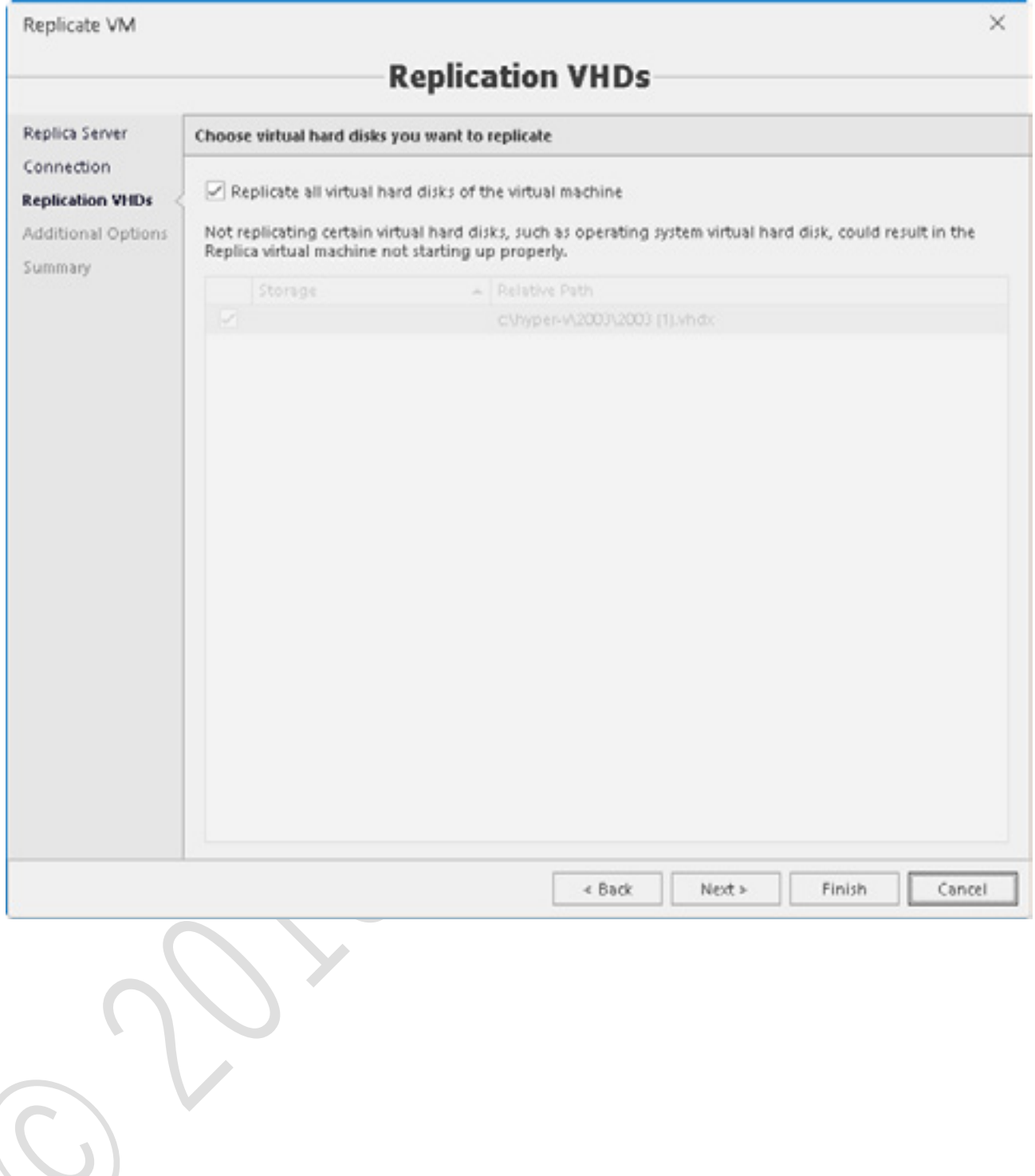

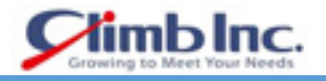

- 2. 追加のレプリケーションオプションを定義します。
	- レプリケーション頻度
	- リカバリポイント
	- スケジュールの再同期
	- 初期レプリケーションオプション

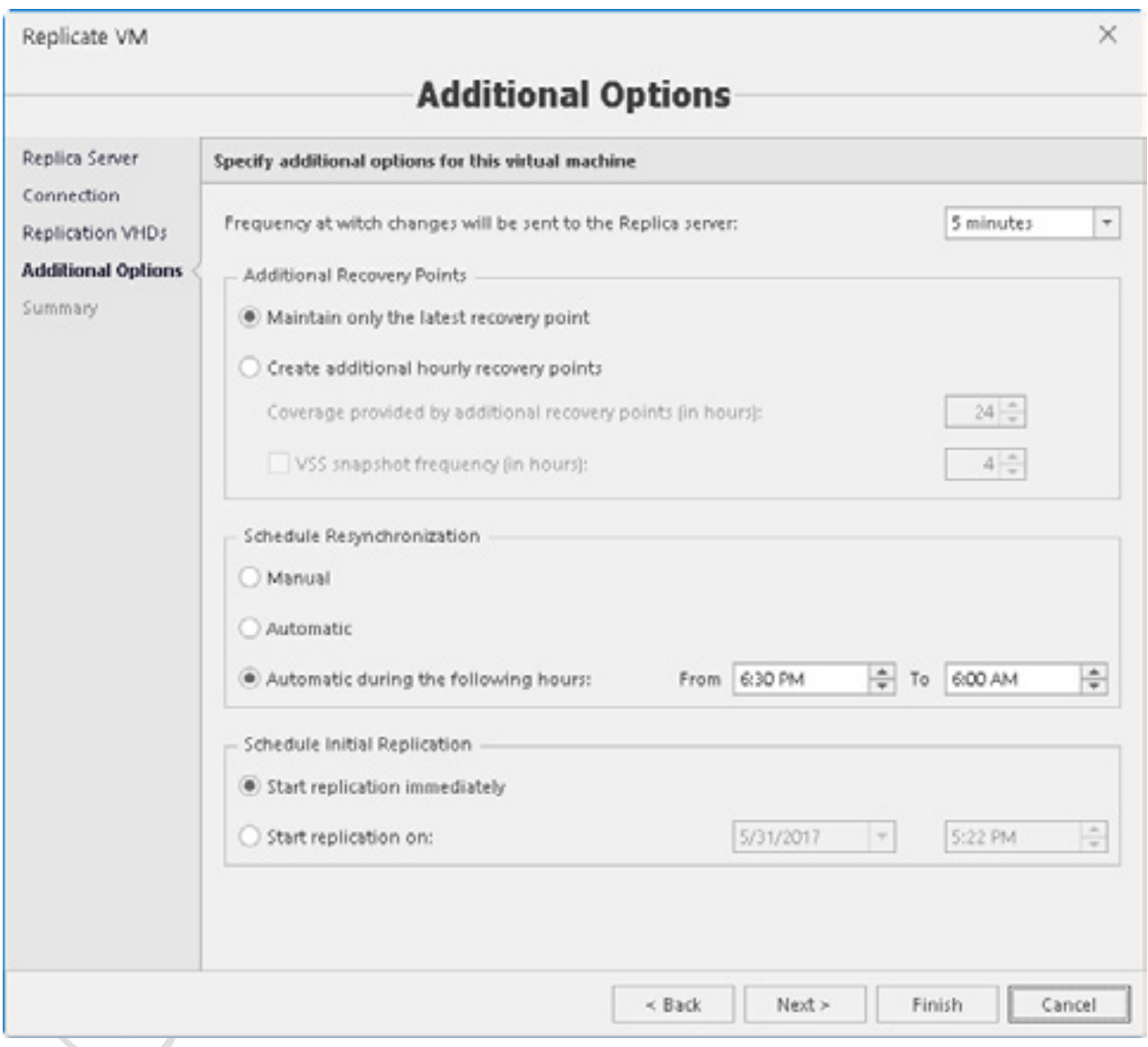

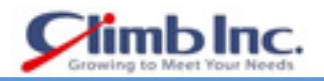

 **Finish** を押して、VM レプリケーションを開始します。VM がレプリケートされると、そのレプリ ケーションの状態は、VM のリストの Replication Health 列に表示され、VM の詳細に表示されま す。

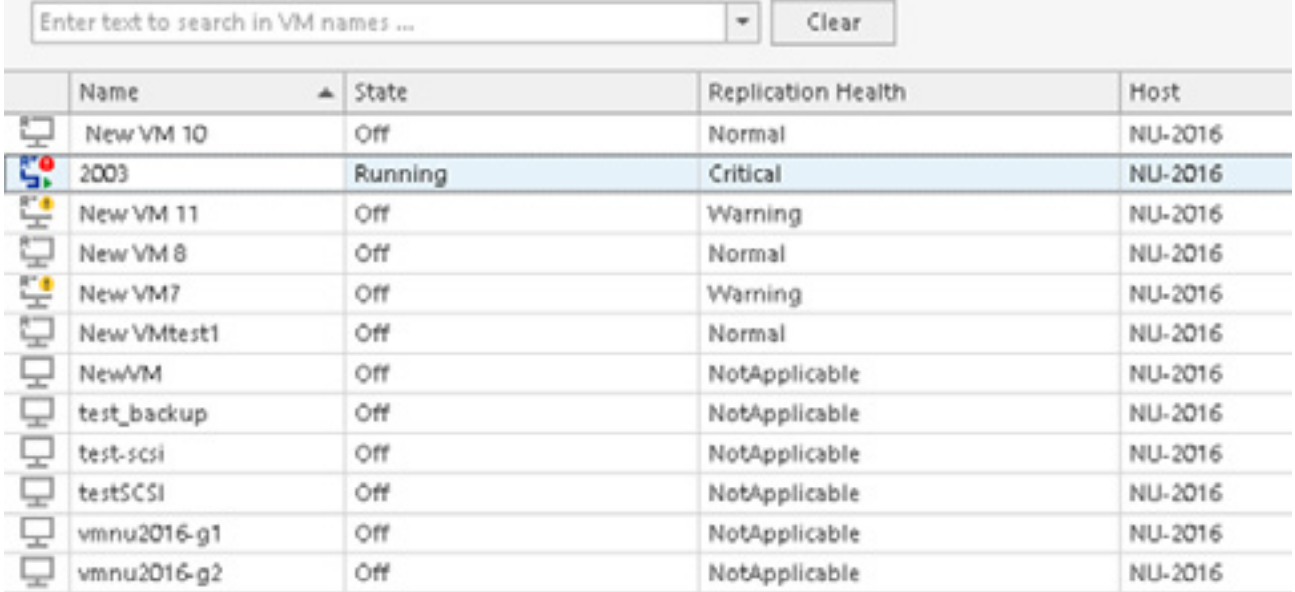

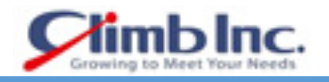

レプリケーションの状態に関する詳細情報が表示されたステータスウィンドウを使用できます。

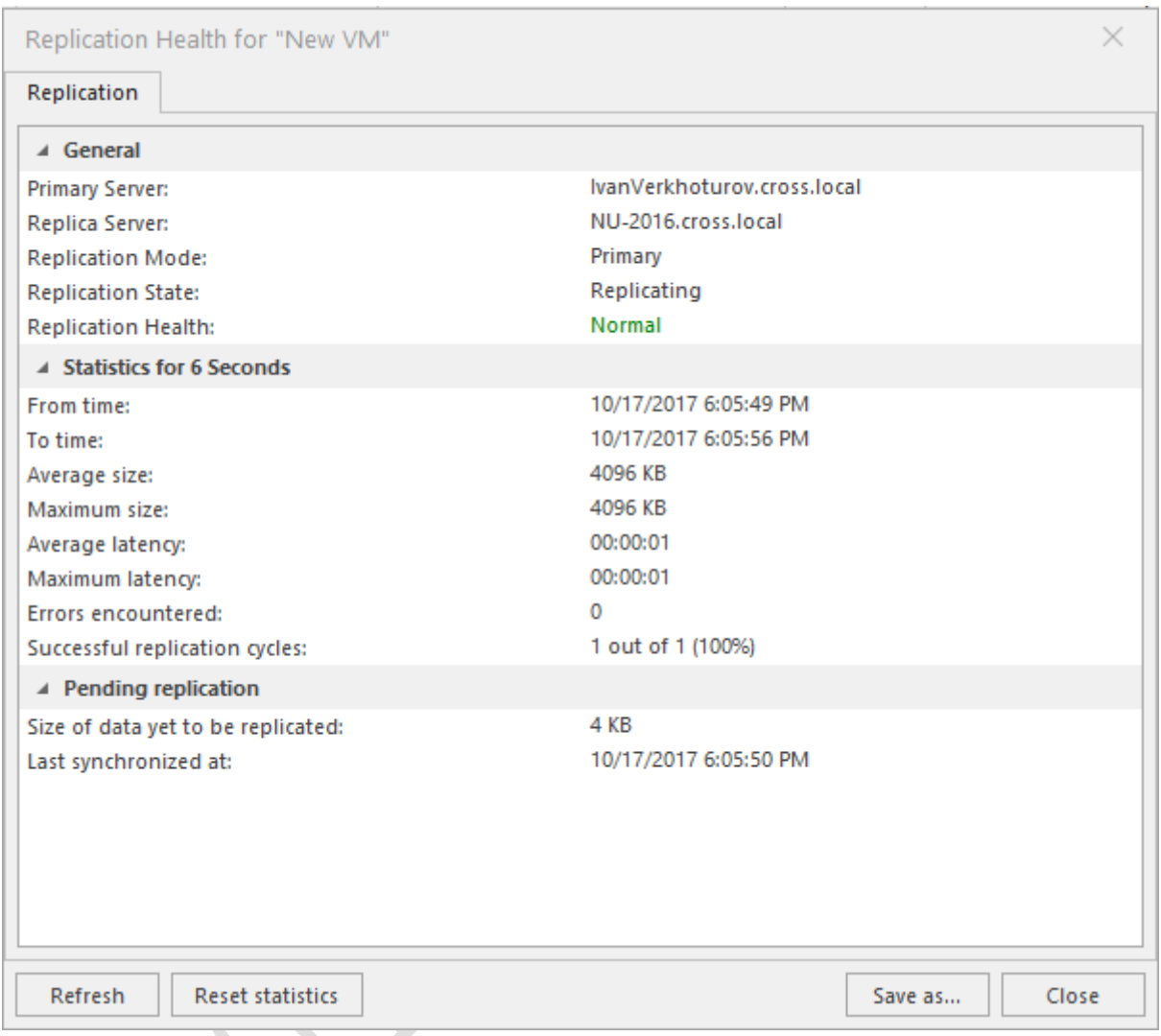

5nine Cloud Manager では、管理者はレプリケーションフェイルオーバーテストを実行して、災害 発生時にすべてが期待どおりに機能するようにすることもできます。

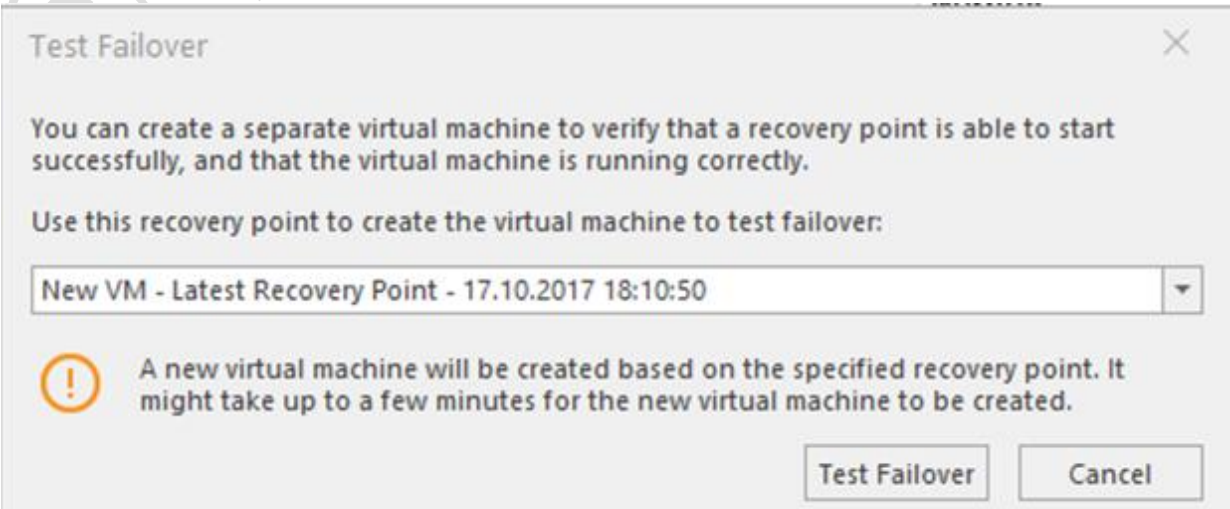

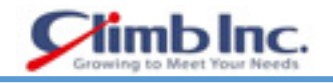

#### **Azure 管理**

5nine Cloud Manager には、GUI から Microsoft Azure サブスクリプションを制御するための特別なプ ラグインが含まれています。 Azure クラウド仮想マシンの基本操作を実行し、Hyper-V VM を Azure にコンバートすることができます。

### **一般ビュー**

Azure Management セクションビューは、Hyper-V Management と同様です。左側ペインにオブジェ クトツリーがあり、右側ペインに VM リストがあります。ツールとコントロールは論理的にグループ化 され、上のリボンに配置されます。

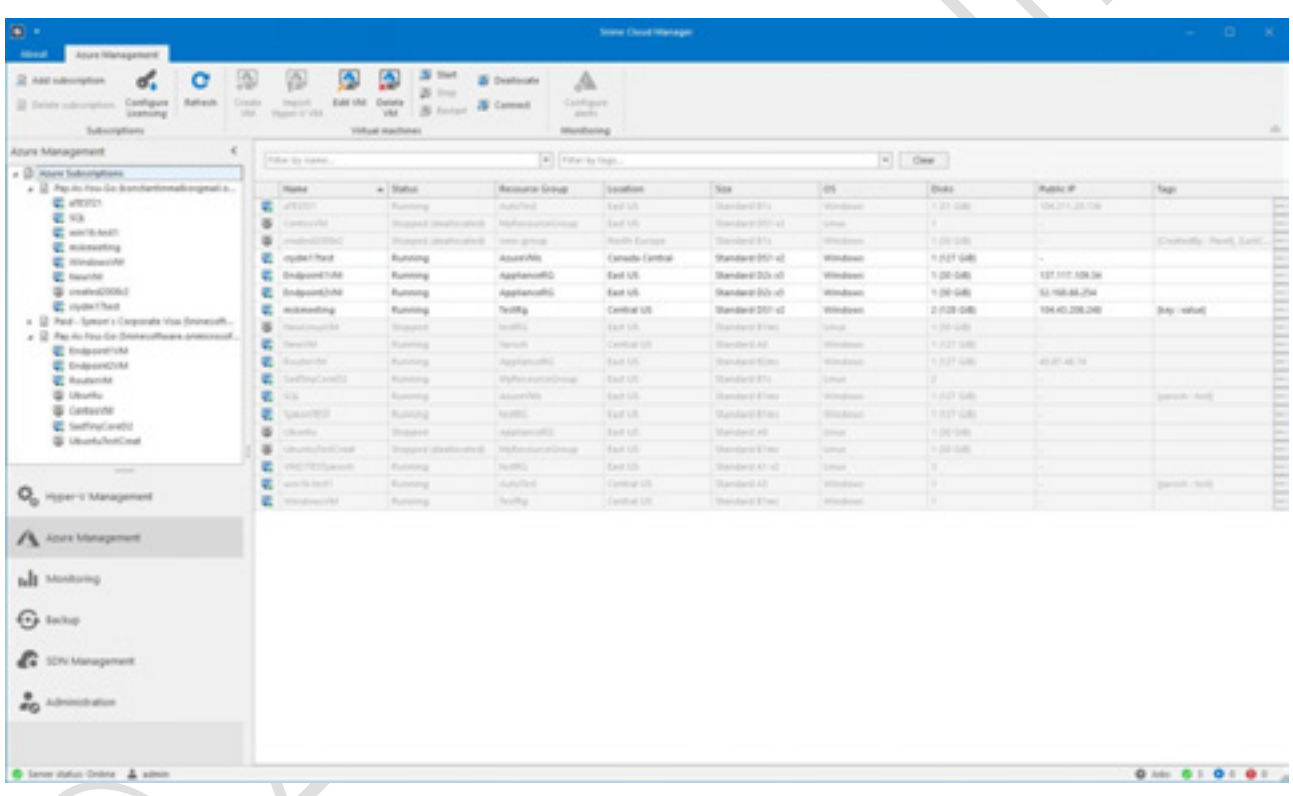

オブジェクトツリーには、ルートエントリとしてホストの代わりに Azure Subscriptions が含まれ、そ の下に VM があります。

### **VM ビュー**

右ペインのリストから VM を選択すると、現在の VM 状態に適用可能な、対応する上部リボンのコント ロールが有効になり(VM が現在実行されていない場合は Start)、右ペインの下部にある選択した VM の最新のアラートのリストが表示されます。

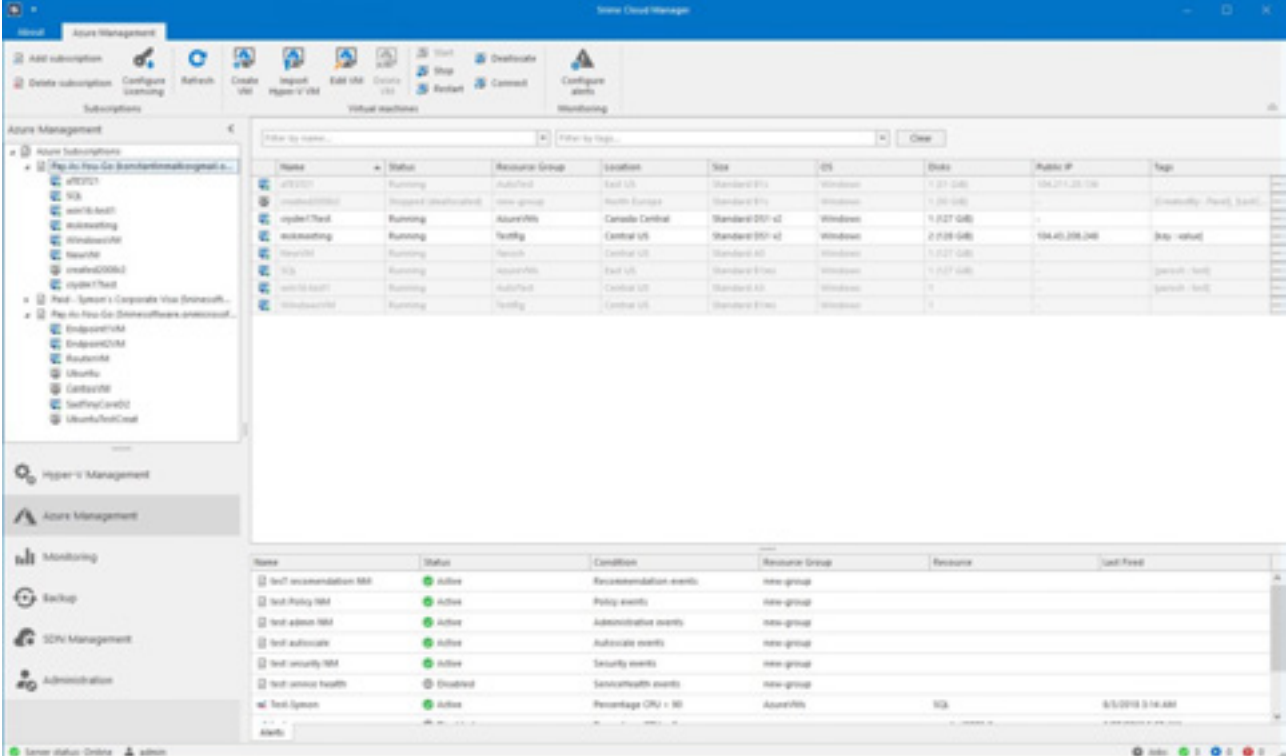

**limb** Inc.

左ペインのオブジェクトツリーで VM を選択すると、VM パフォーマンスカウンター、VM 情報、およ びアラートのグラフが右ペインに表示されます。

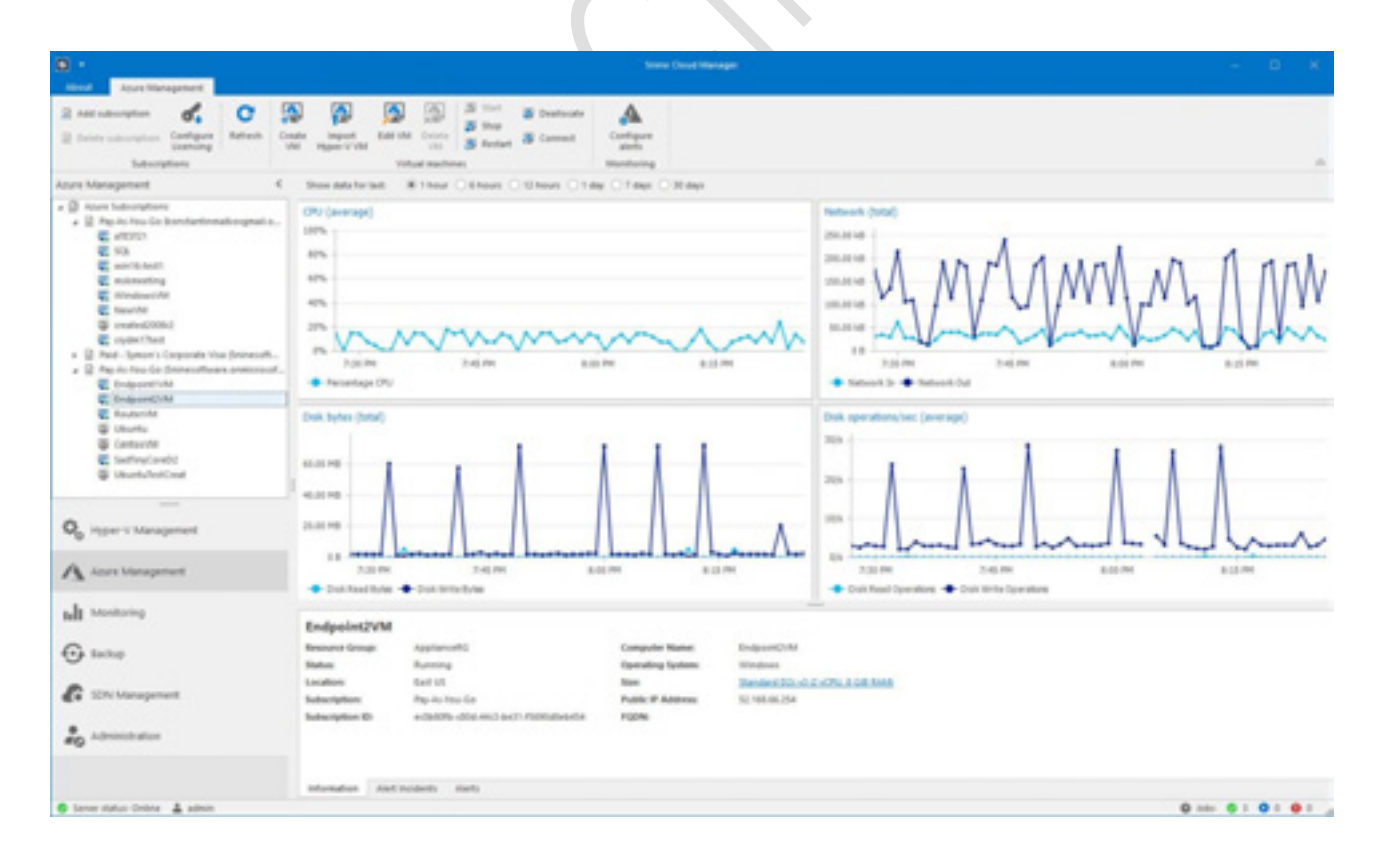

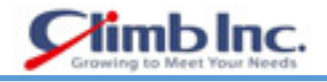

#### **6.3 Microsoft Azure サブスクリプションの追加と削除**

まず Azure Management で作業を開始するには、Microsoft Azure サブスクリプションをオブジェクト ツリーに追加する必要があります。これを行うには、メインリボンの **Add subscription** ボタンをクリ ックして、Add Subscription ウィザードを開きます。

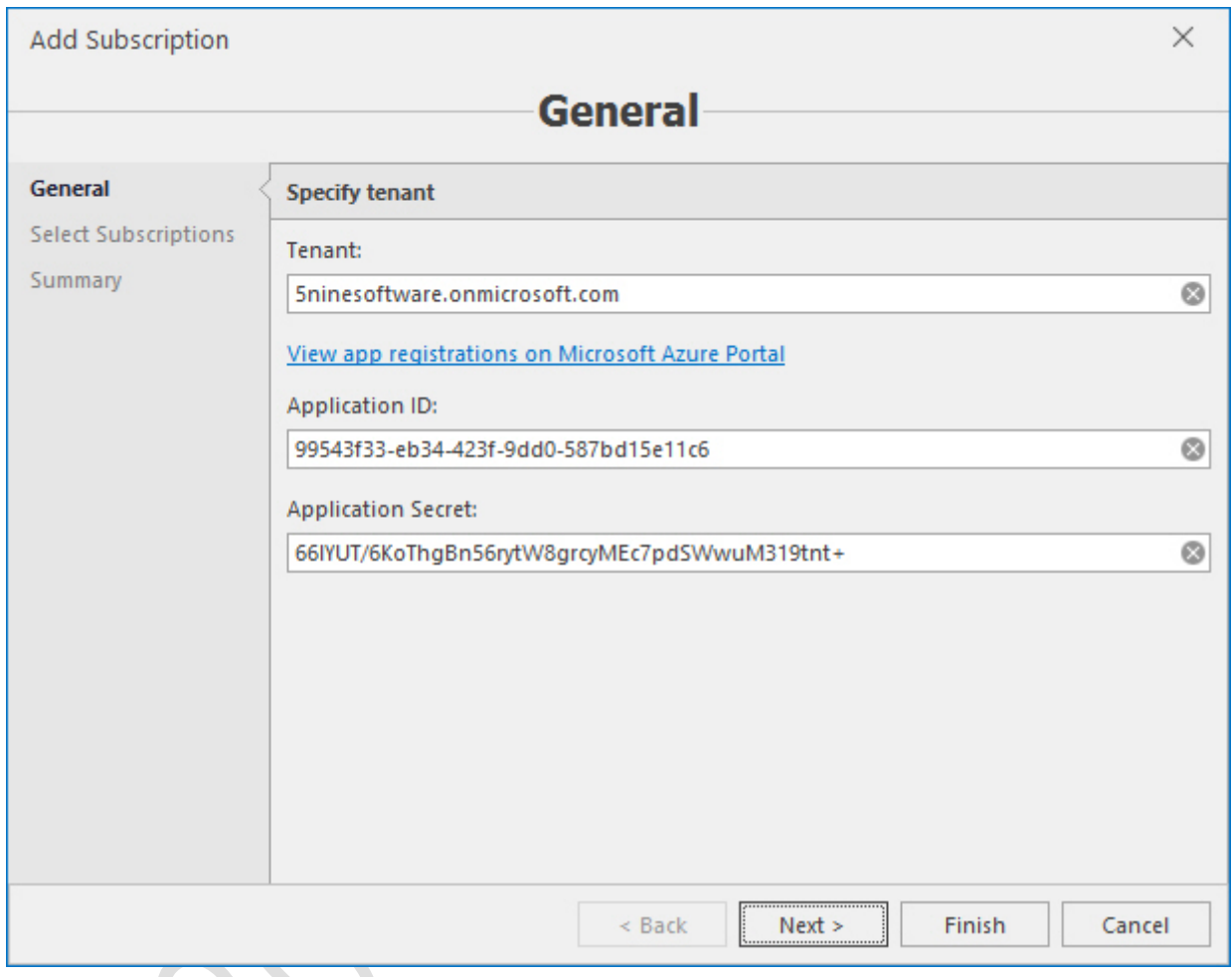

最初の画面で、テナント ID、アプリケーション ID、アプリケーションシークレットキーを指定します。 必要に応じて、View app registrations on Microsoft Azure Portal(Microsoft Azure Portal でのアプリ登 録の表示)リンクをクリックするとブラウザが開き、Microsoft Azure Portal にアクセスしてサブスクリ プションを確認できます。**Next** をクリックします。

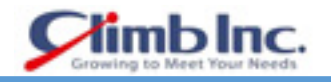

2 番目の画面で、リスト内で利用可能なサブスクリプションの中からオブジェクトツリーに追加するサ ブスクリプションを選択し、**Next** をクリックします。

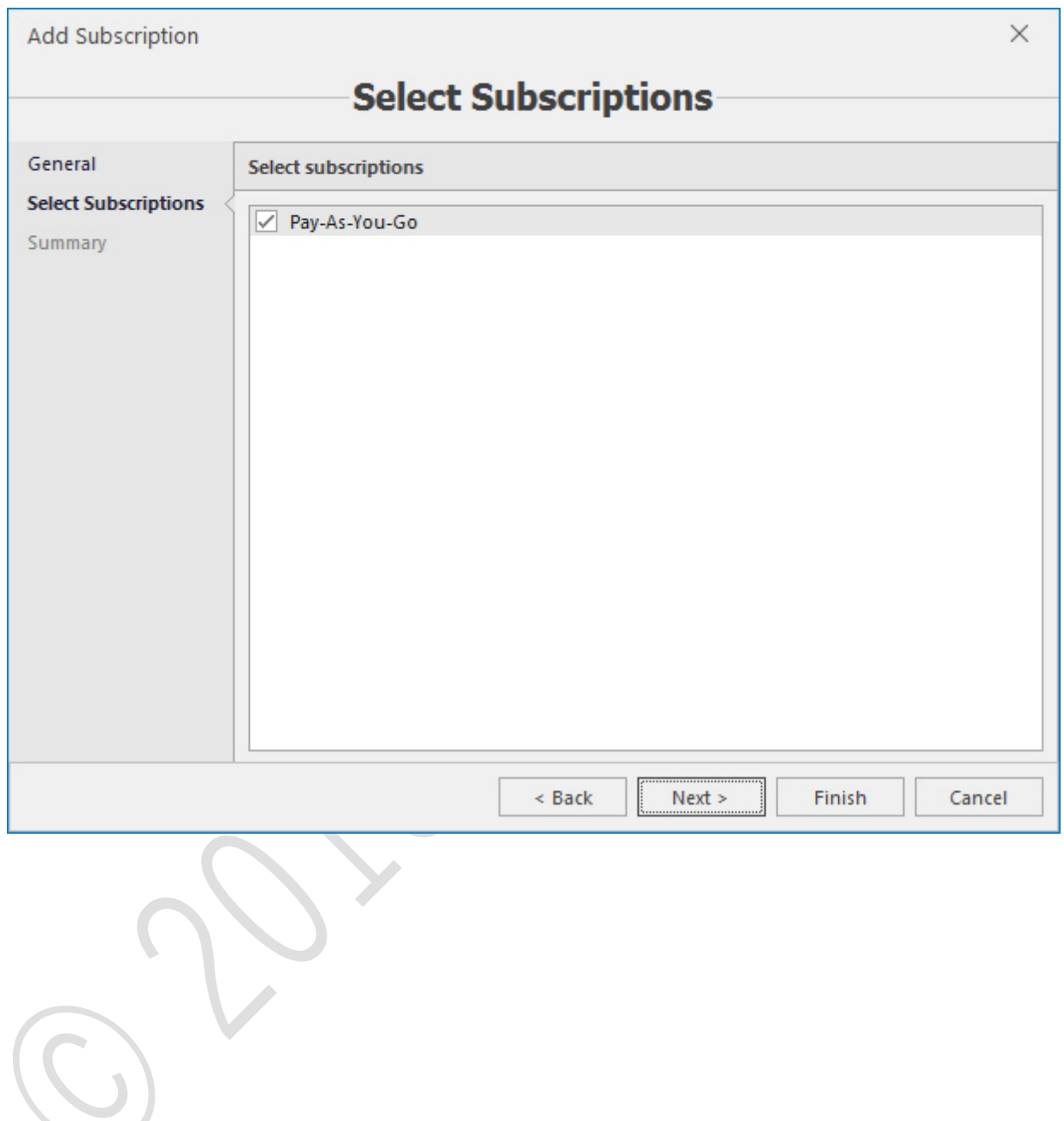

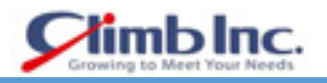

3 番目の画面でサマリーを確認し、**Finish** をクリックして、選択したサブスクリプションをオブジェク トツリーに追加します。

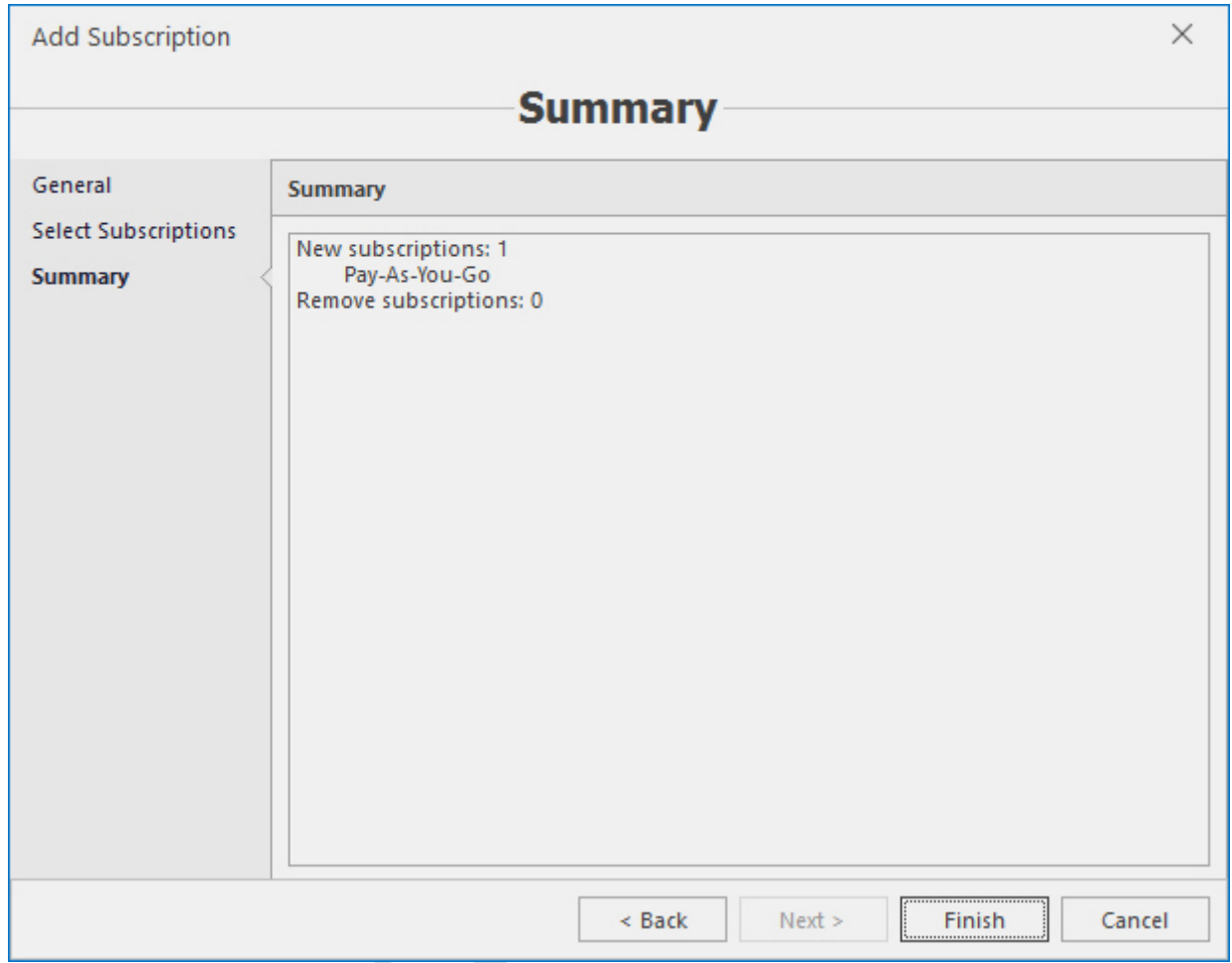

サブスクリプションがツリーに追加されます。

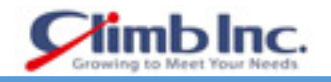

5nine Cloud Manager のツリーから Microsoft Azure サブスクリプションを削除するには、ツリー内の 必要なサブスクリプションを選択し、メインメニューリボンの **Delete subscription** ボタンをクリック します。

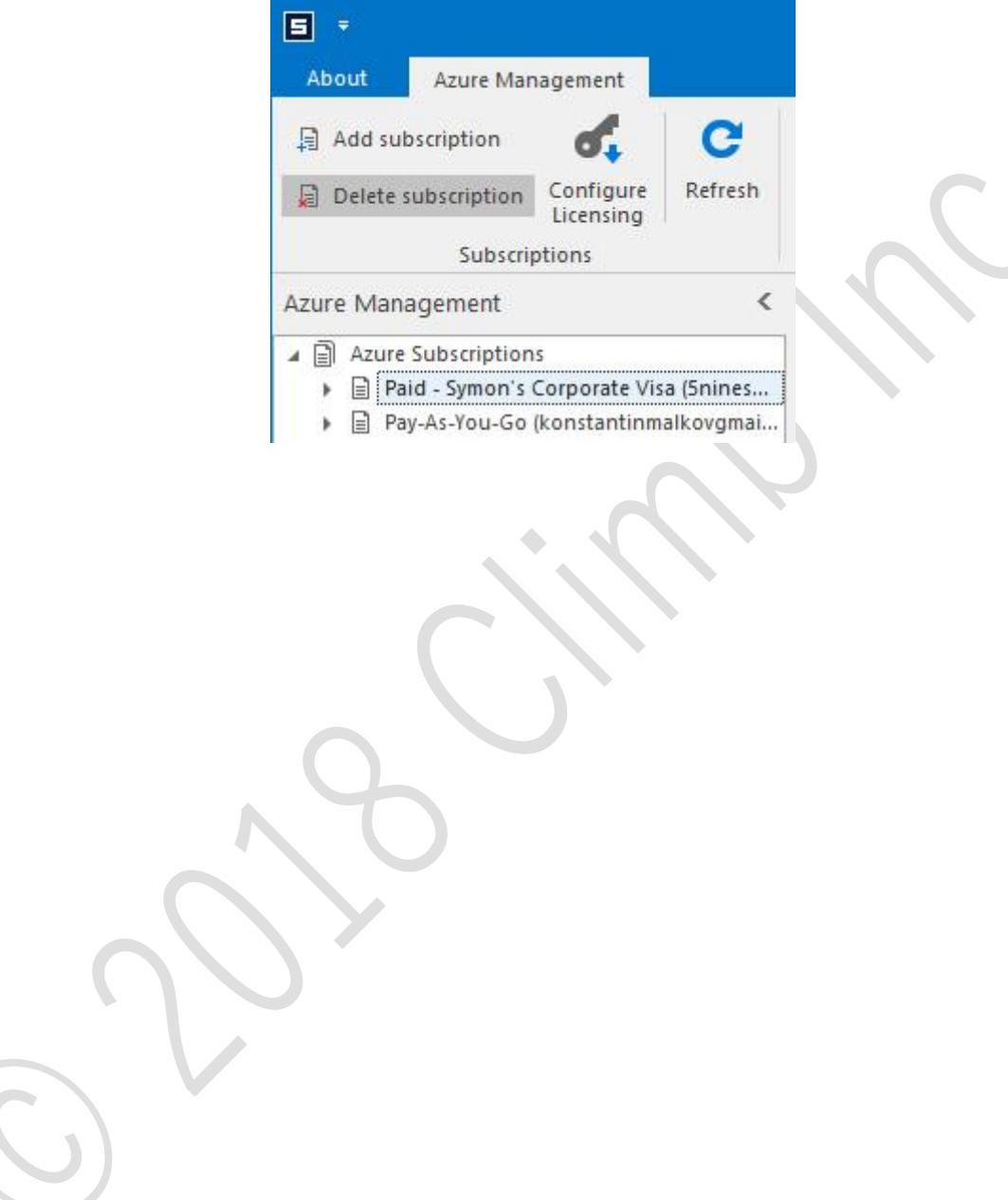

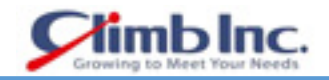

#### **Azure ライセンスの設定**

Azure マネジメント部分は VM ごとにライセンスされています。最初は、無料のライセンスがデフォル トでインストールされます。これには、クラウドから最大 5 台の仮想マシンに割り当てられます。 Azure ライセンスがインストールされており、グローバルレベルとテナントごとに個別に動作します。デフォ ルトの 5 つの VM ライセンスはグローバルユーザーのみが使用でき、追加の Azure VM ライセンスは別 のライセンスファイルを購入する必要があります。有効な Azure ライセンスがなければ、5nine Cloud Manager は Azure VM を表示しますが、すべてが非アクティブで動作不能になります。Azure ライセン スをインストールした後、追加された Azure サブスクリプションから VM を選択し、アクティブにして 管理に必要なものを設定します。ライセンスを設定するには、メインリボンの Configure Licensing ボ タンをクリックします。

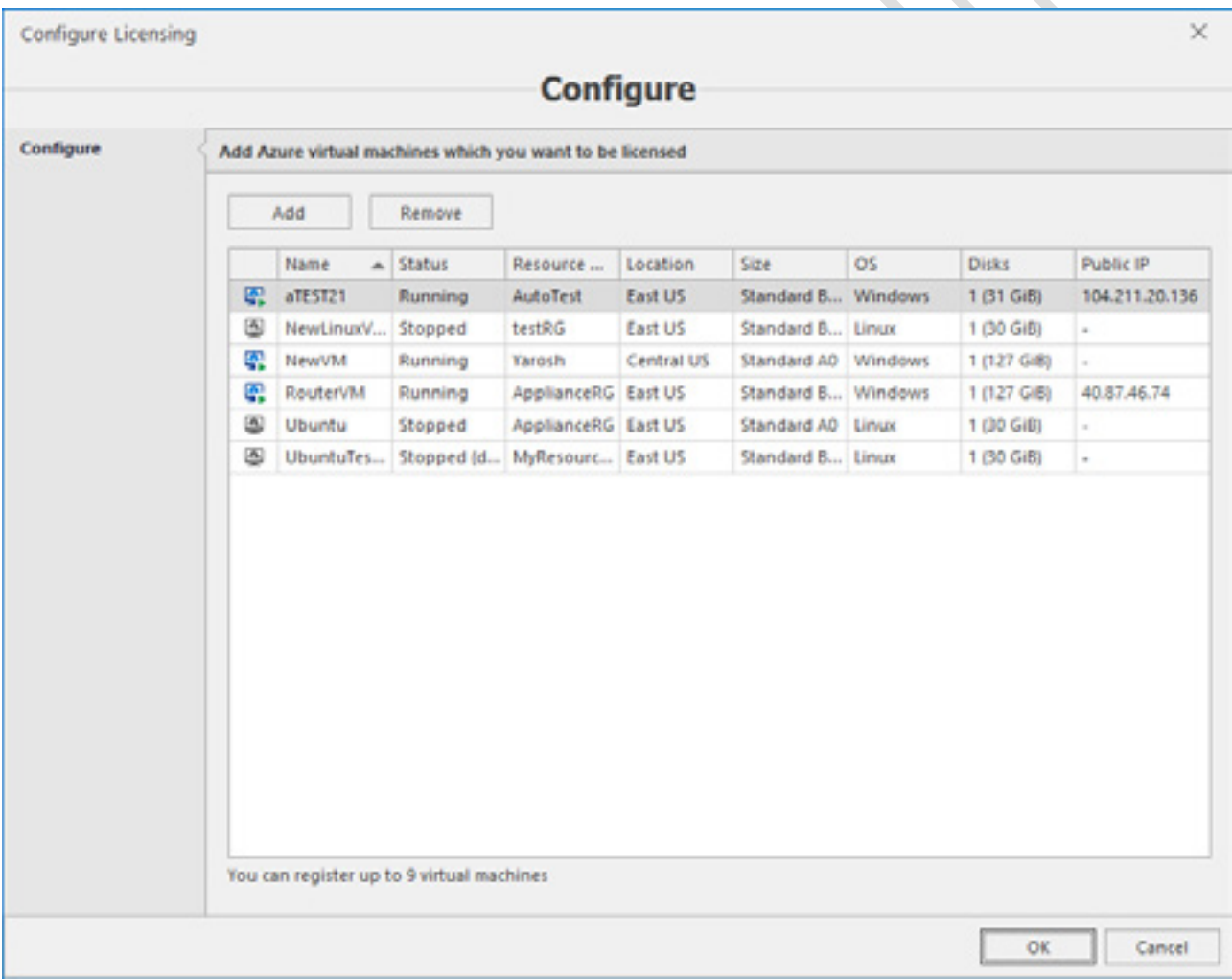

ウィザードは、割り当てられたライセンスの最大数によって制限されたサブスクリプションからすでに 選択されている仮想マシンを表示します。ウィザードの下部には、現在登録している VM の数が記載さ れています。 サブスクリプションから新しい VM を追加するには、**Add** ボタンをクリックします。

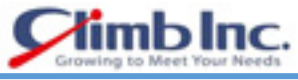

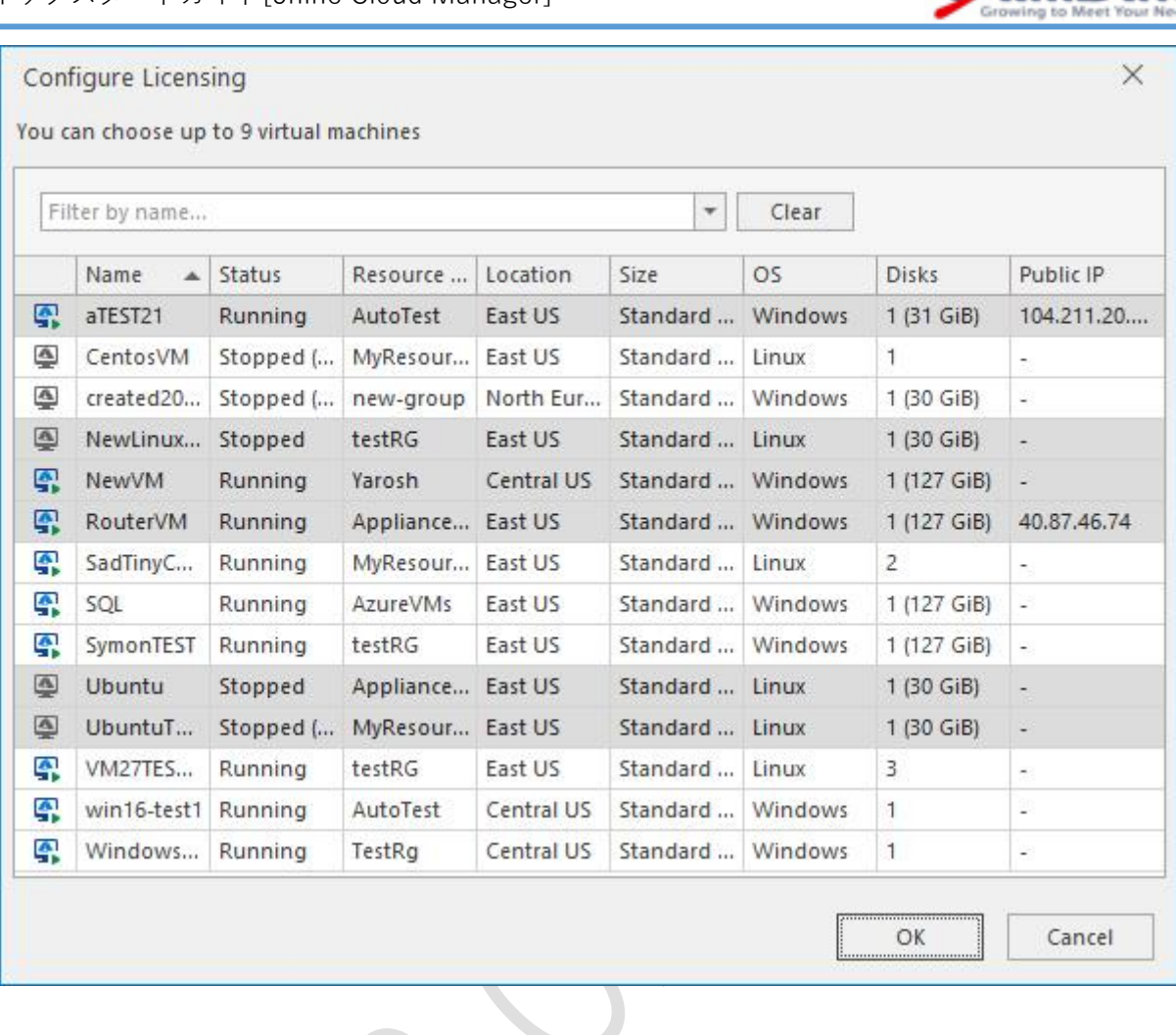

マウスを使用して VM を選択し、必要に応じて Shift キーと Ctrl キーを押し、ダイアログウィンドウと ウィザードのメインウィンドウで OK をクリックします。選択された VM はアクティブになり、管理の ために利用可能になります。

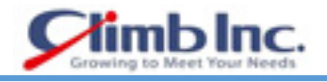

### **VM の作成/削除**

新しい Azure VM を作成するには、メインリボンの **Create VM** ボタンをクリックします。 Create Azure Virtual Machine ウィザードが開きます。

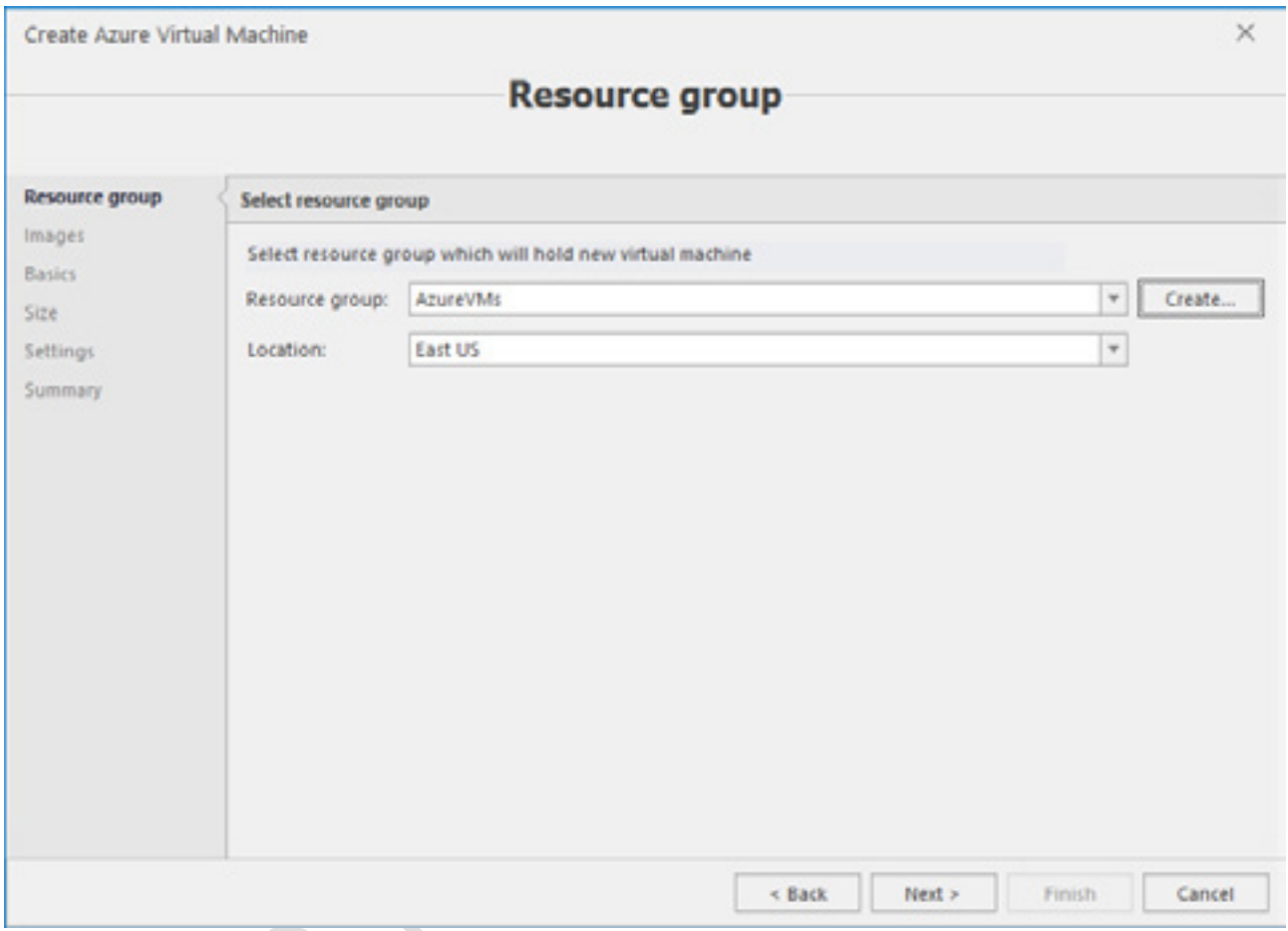

リソースグループと場所を選択し、必要に応じて新しいリソースグループを作成します。Resource group フィールドの右側にある **Create** ボタンをクリックします。

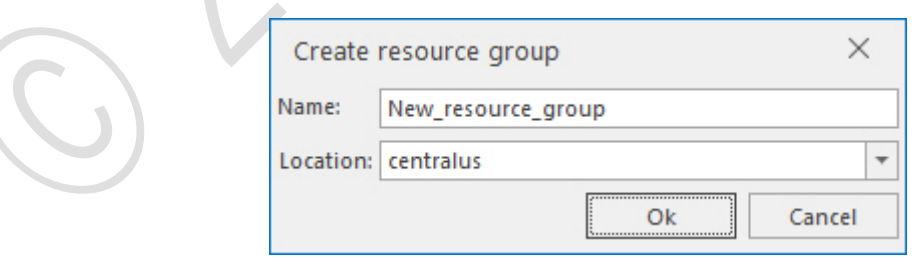

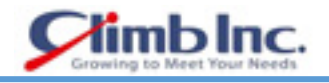

# **Next** をクリックします。

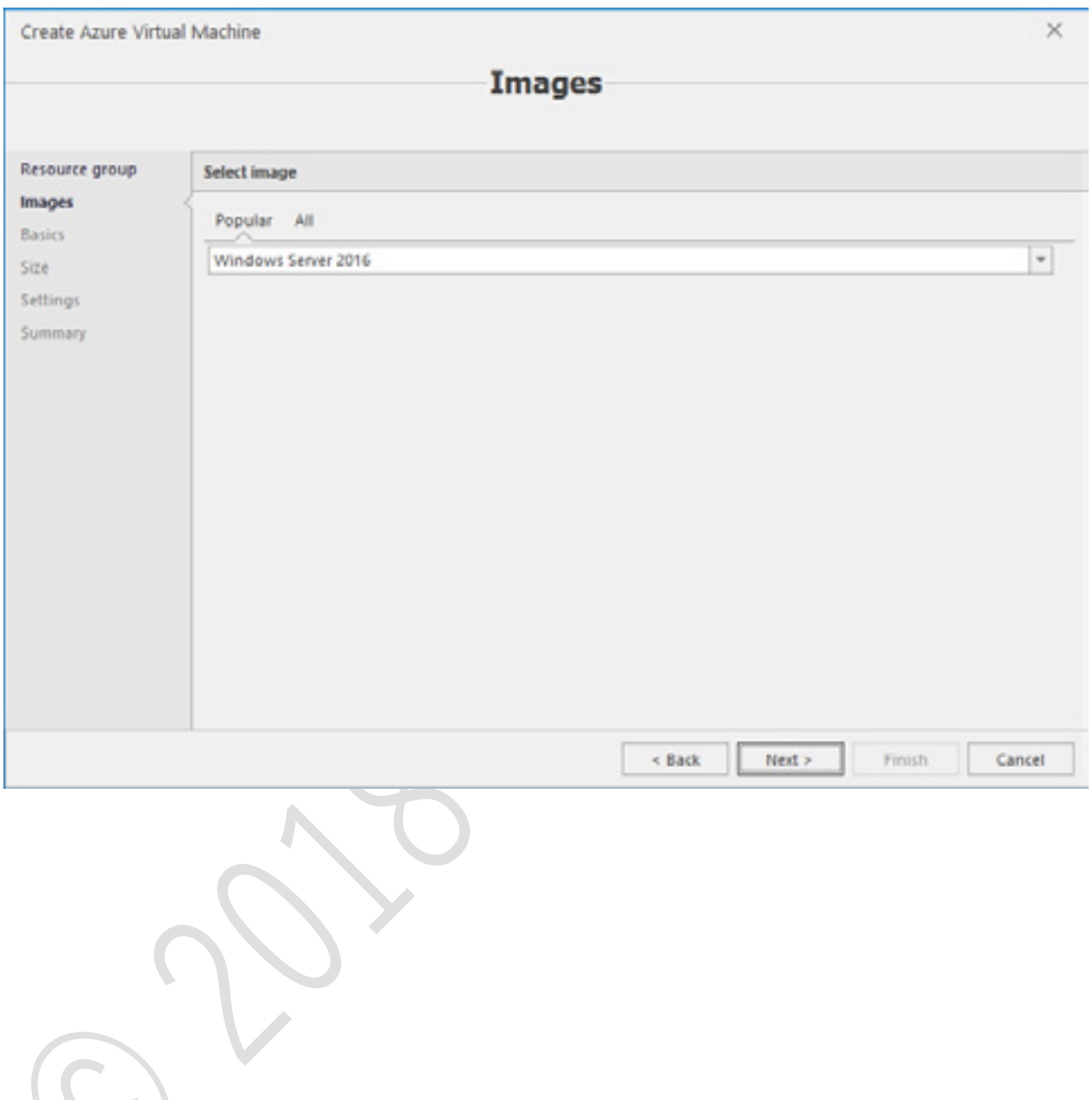

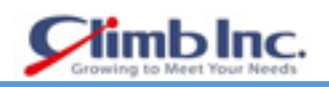

一般的なイメージのいずれかを選択するか、パブリッシャー、関連画像のグループ名、および SKU を 指定します。Next をクリックします。

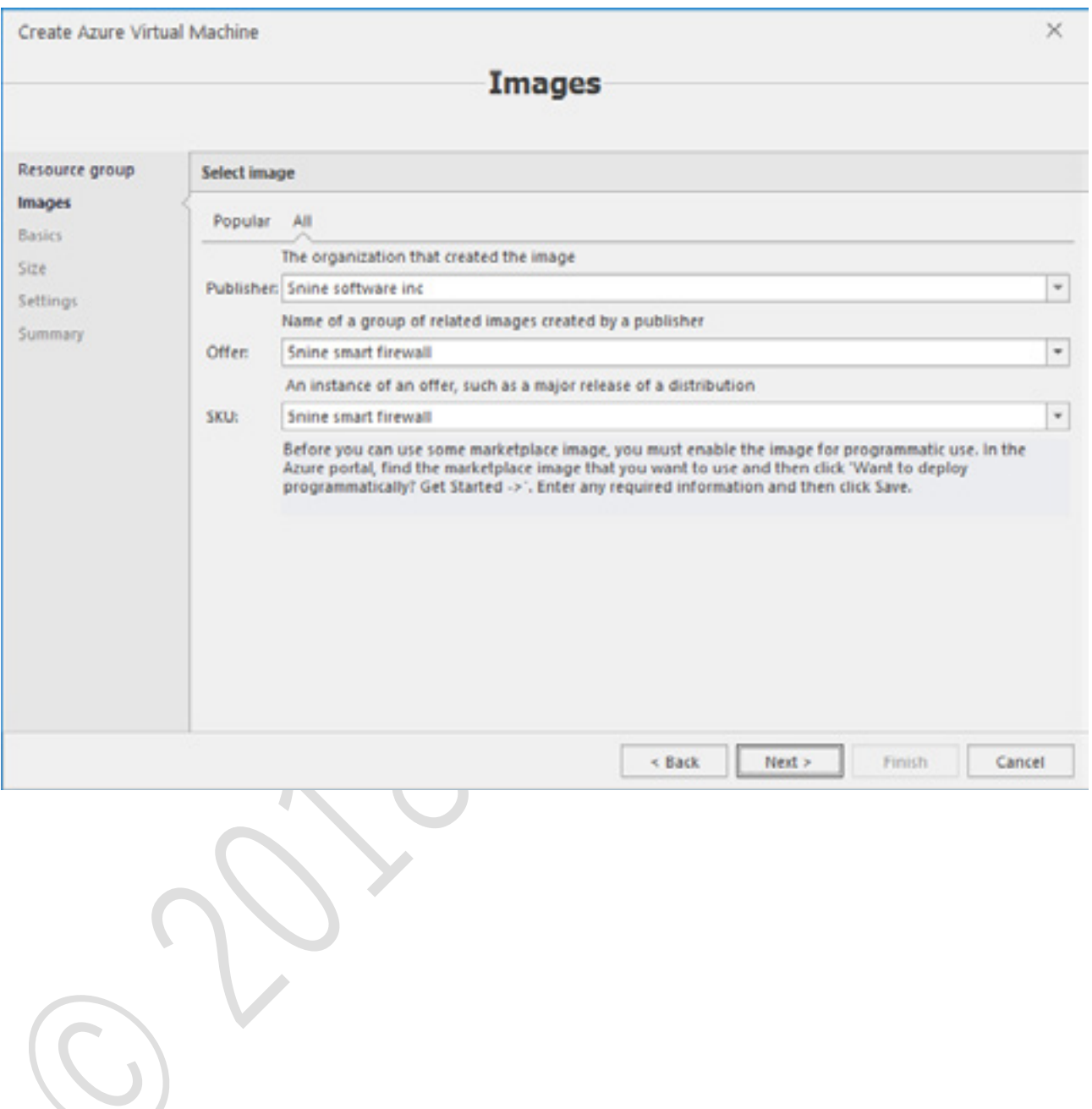

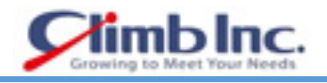

# VM 名と資格情報(ユーザー名とパスワード)を入力します。**Next** をクリックします。

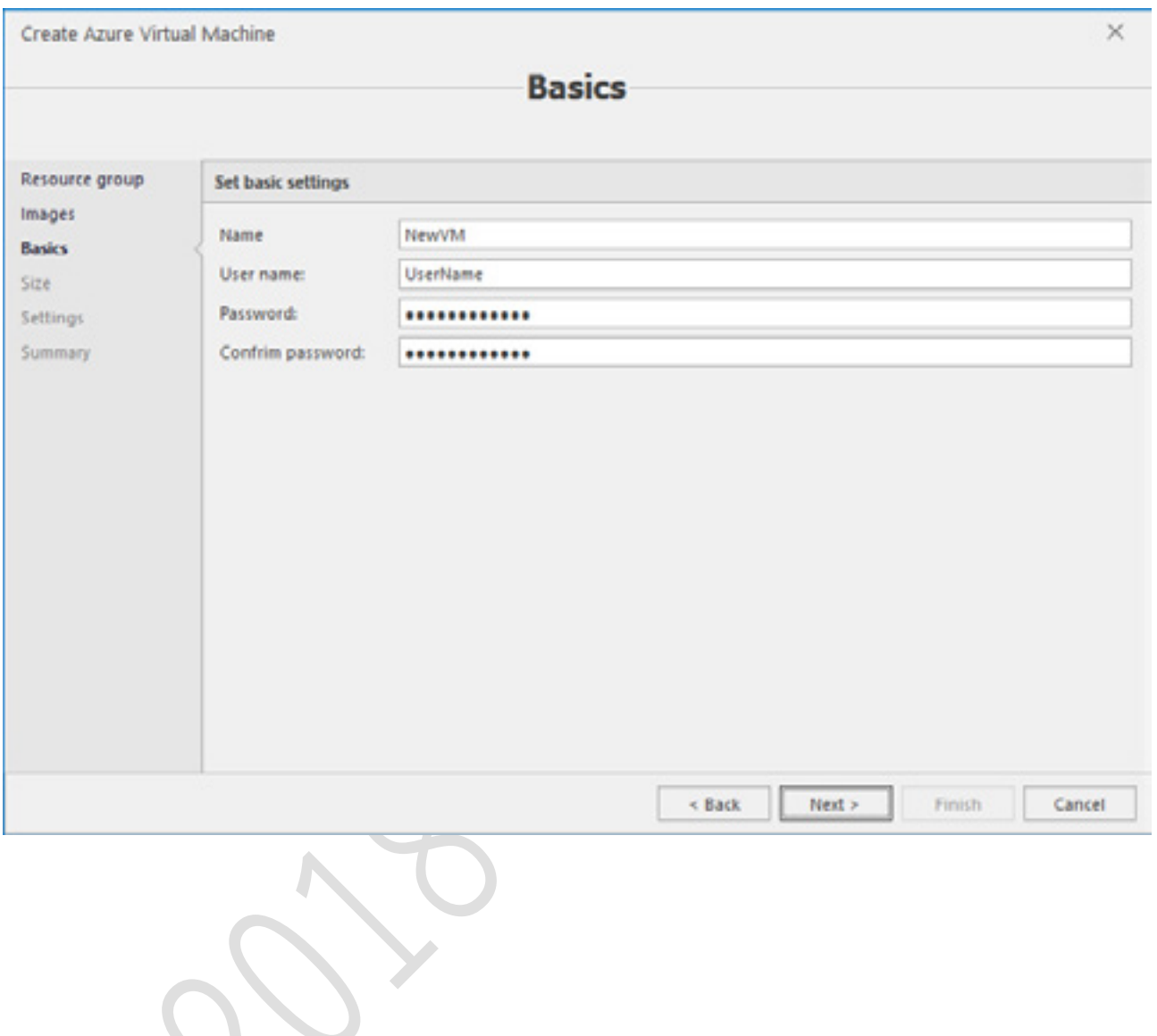

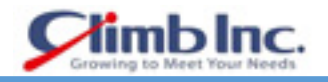

# 使用可能な VM サイズを選択します。**Next** をクリックします。

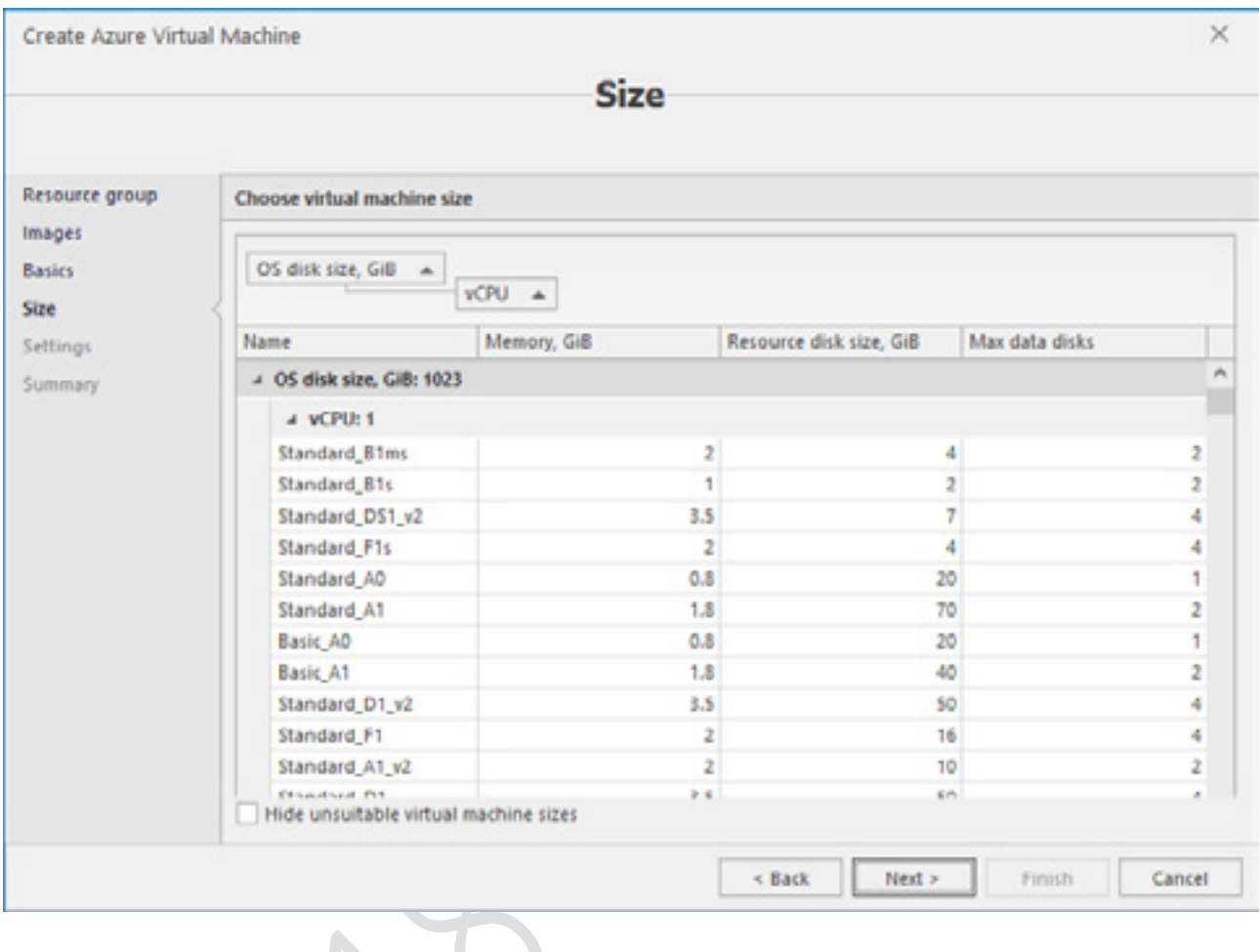

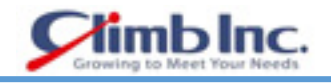

# IP アドレスを入力し **Next** をクリックします。

 $\overline{\phantom{a}}$ 

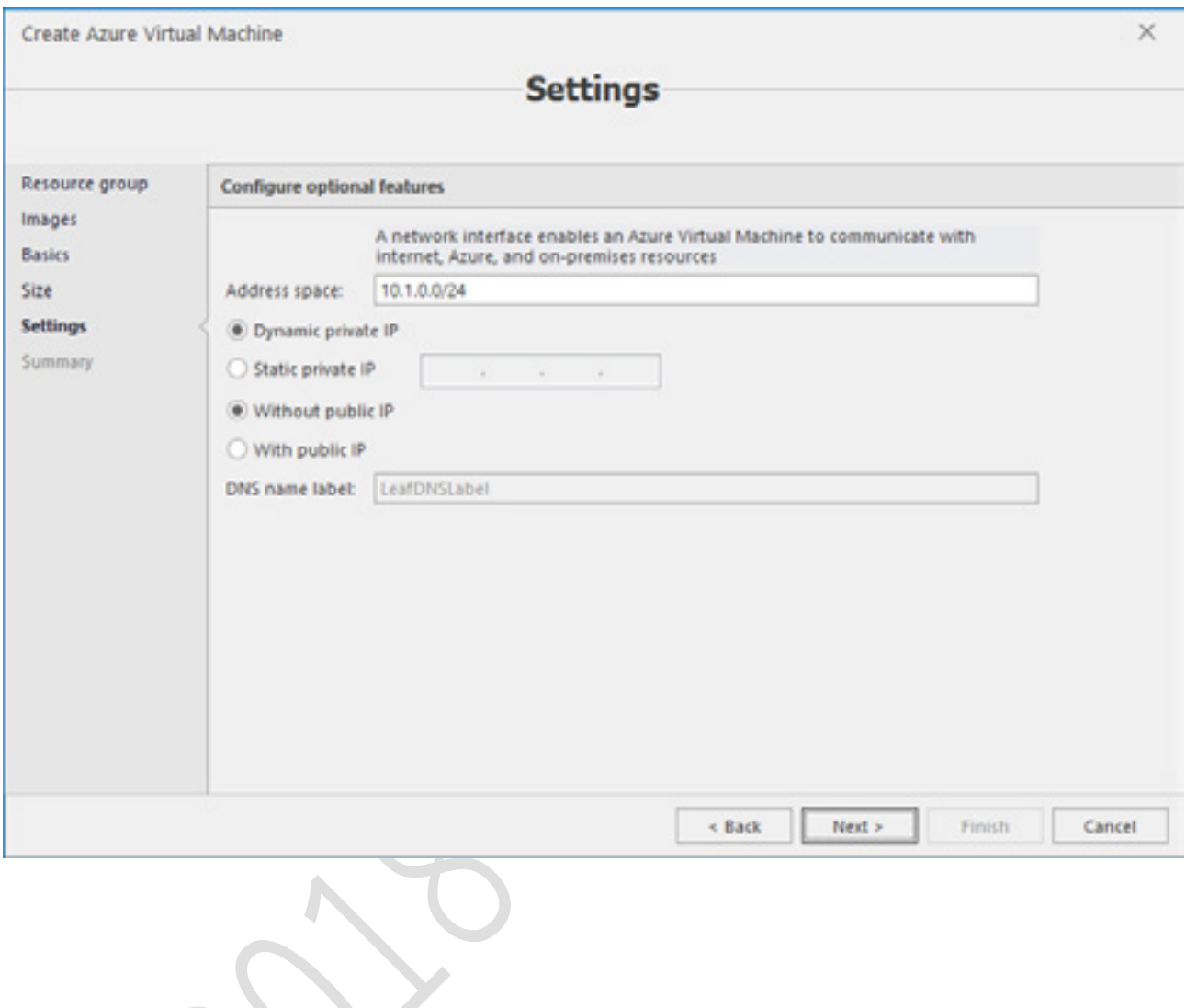

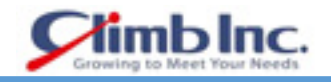

### サマリーを確認し **Finish** をクリックします。

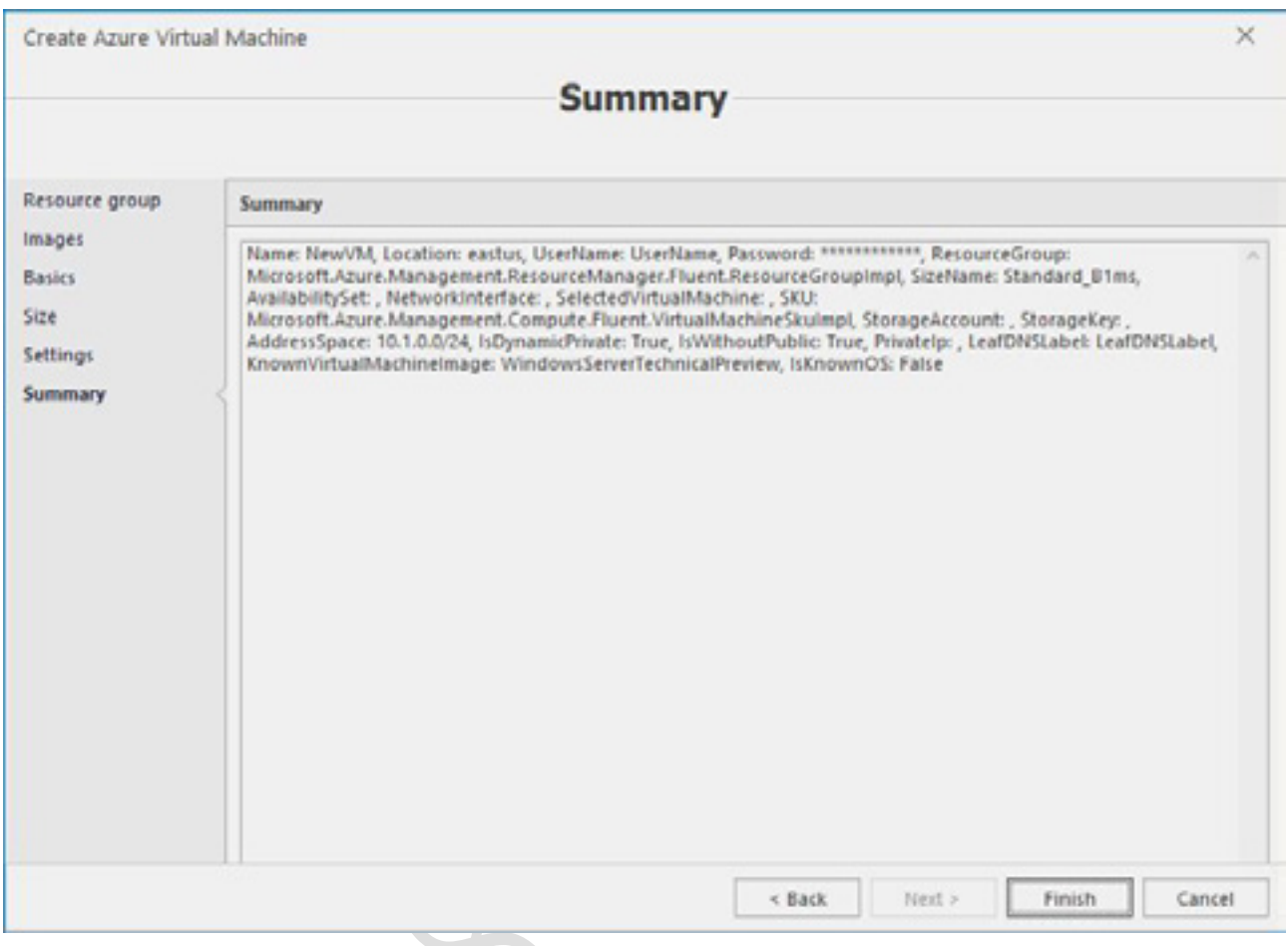

Azure VM を削除するには、Azure VM を選択し、停止状態であることを確認してから、メインリボン の Delete VM ボタンをクリックします。

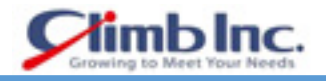

#### **VM の編集**

Azure VM を編集するには、まずそのリソースの割り当てを解除する必要があります。 仮想マシンを選 択し、メインリボンの **Deallocate** ボタンをクリックします。

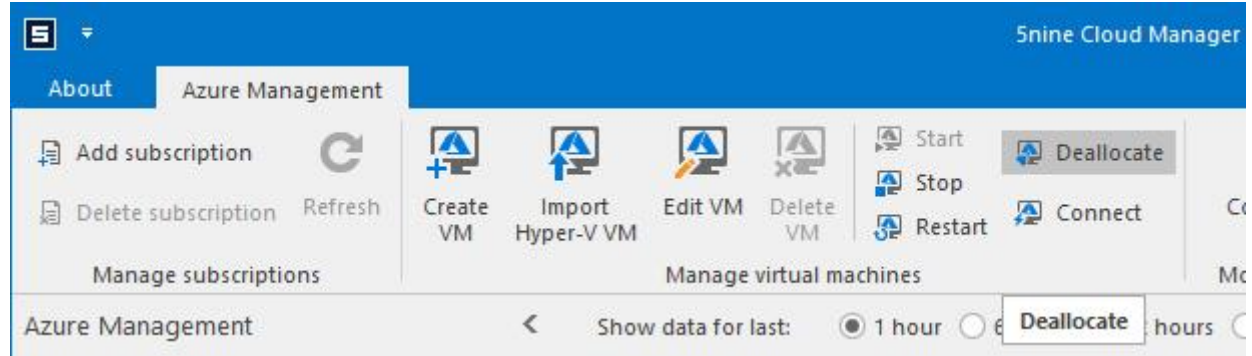

プロセスが終了したら(ジョブダイアログウィンドウで制御することができます)、メインリボンの **Edit VM** ボタンをクリックします。Edit Azure Virtual Machine ウィザードが開きます。

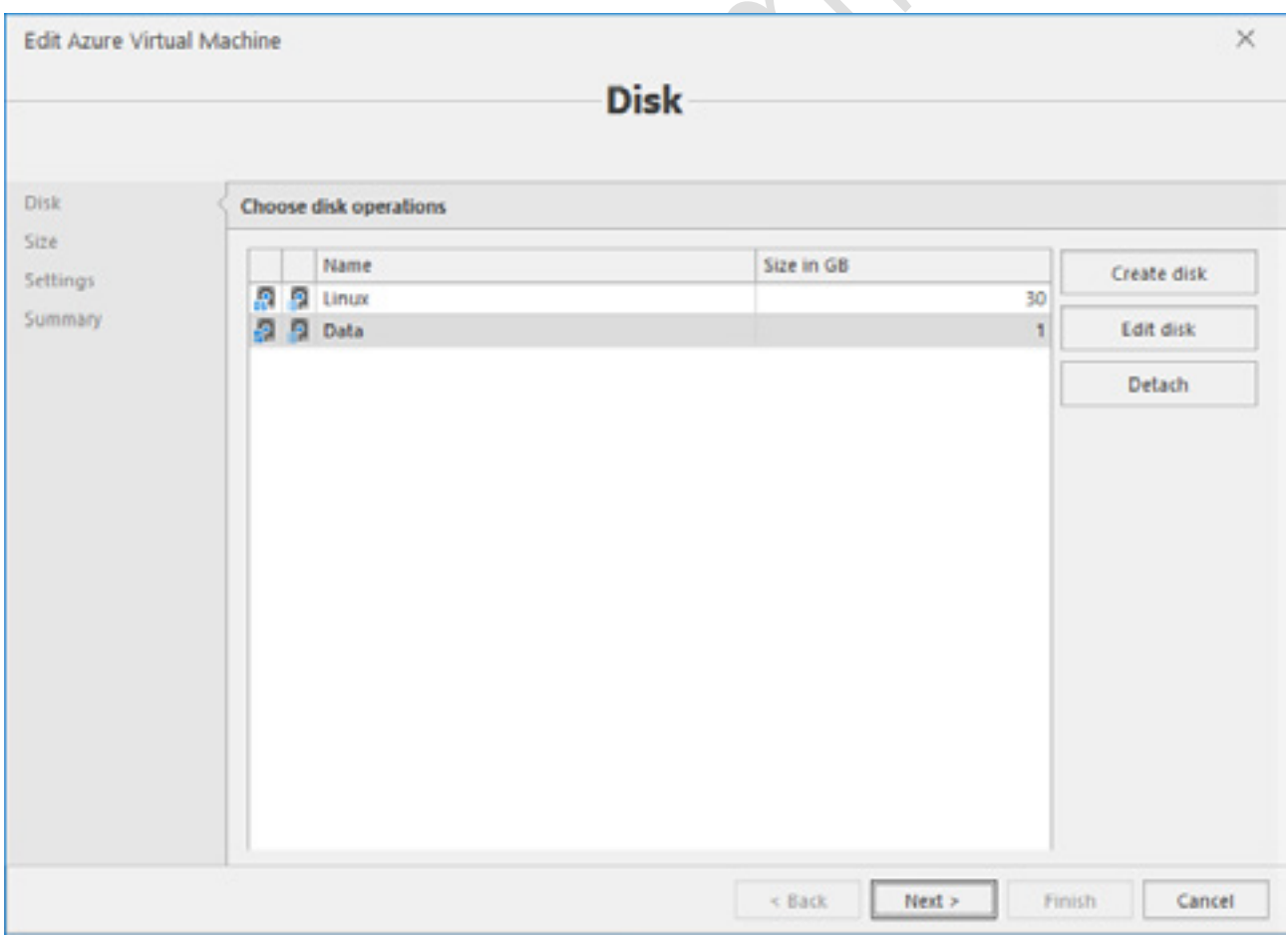

最初の画面では仮想ディスクを使用して、新しいディスクの作成、ディスクの編集、ディスクの切り離 しを行うことができます。
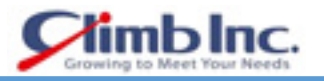

仮想ディスクを作成するには、**Create disk** ボタンをクリックします。

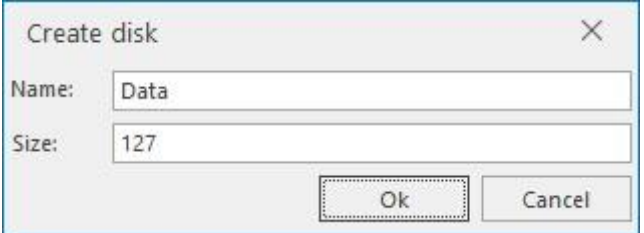

新しいディスクの名前とサイズを入力し、**OK** をクリックします。

2. 仮想ディスクを編集するには、仮想ディスクを選択して Edit disk ボタンをクリ

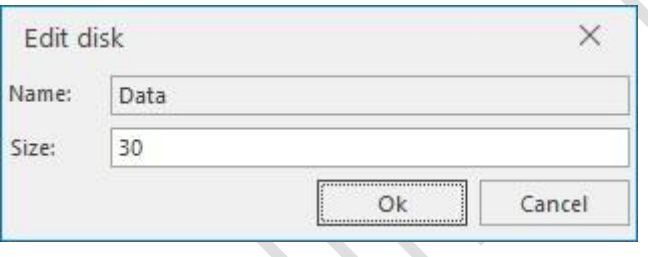

仮想ディスクに必要なパラメータ(名前/サイズ)を編集し、**OK** をクリックします。

仮想ディスクを取り外すには、仮想ディスクを選択して **Detach** ボタンをクリックします。

**Next** をクリックします。

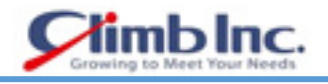

## 次の画面で、必要に応じて Azure VM の新しいサイズを選択します。**Next** をクリックします

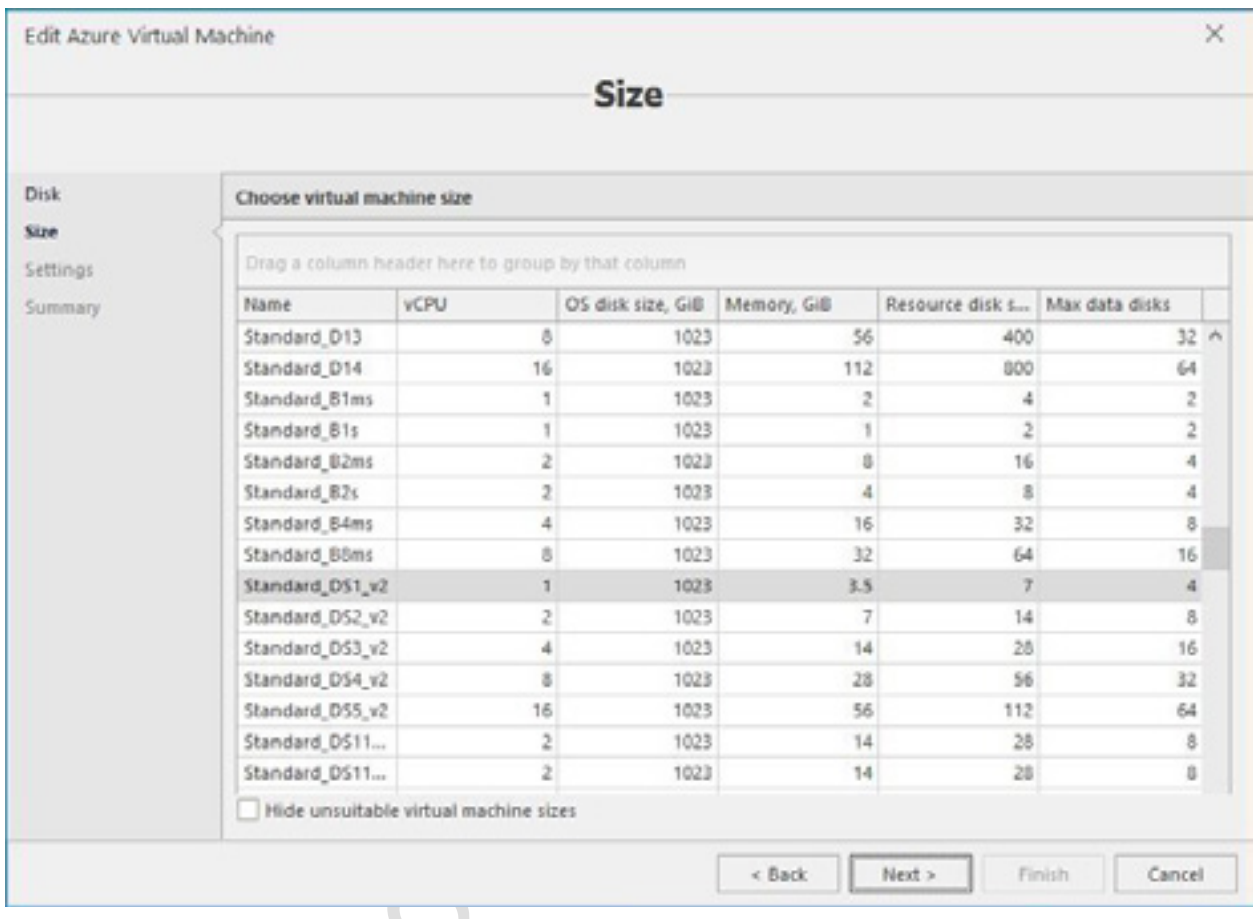

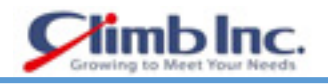

# 次の画面で、必要に応じて Azure VM の IP 設定を編集します。**Next** をクリックします。

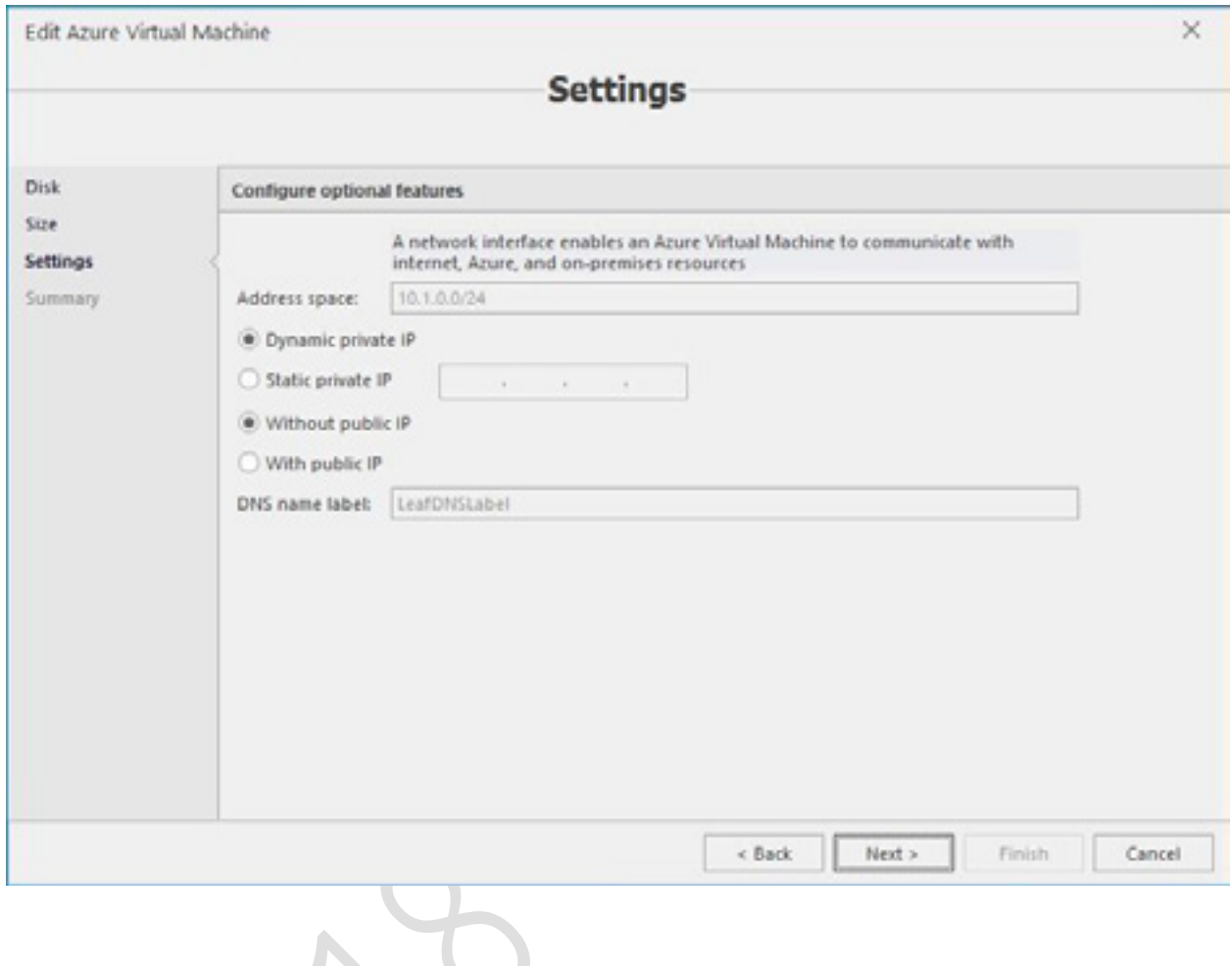

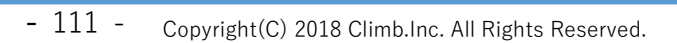

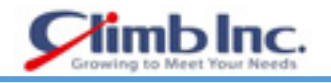

## サマリーを確認し、**Finish** をクリックします。

 $\overline{\phantom{a}}$ 

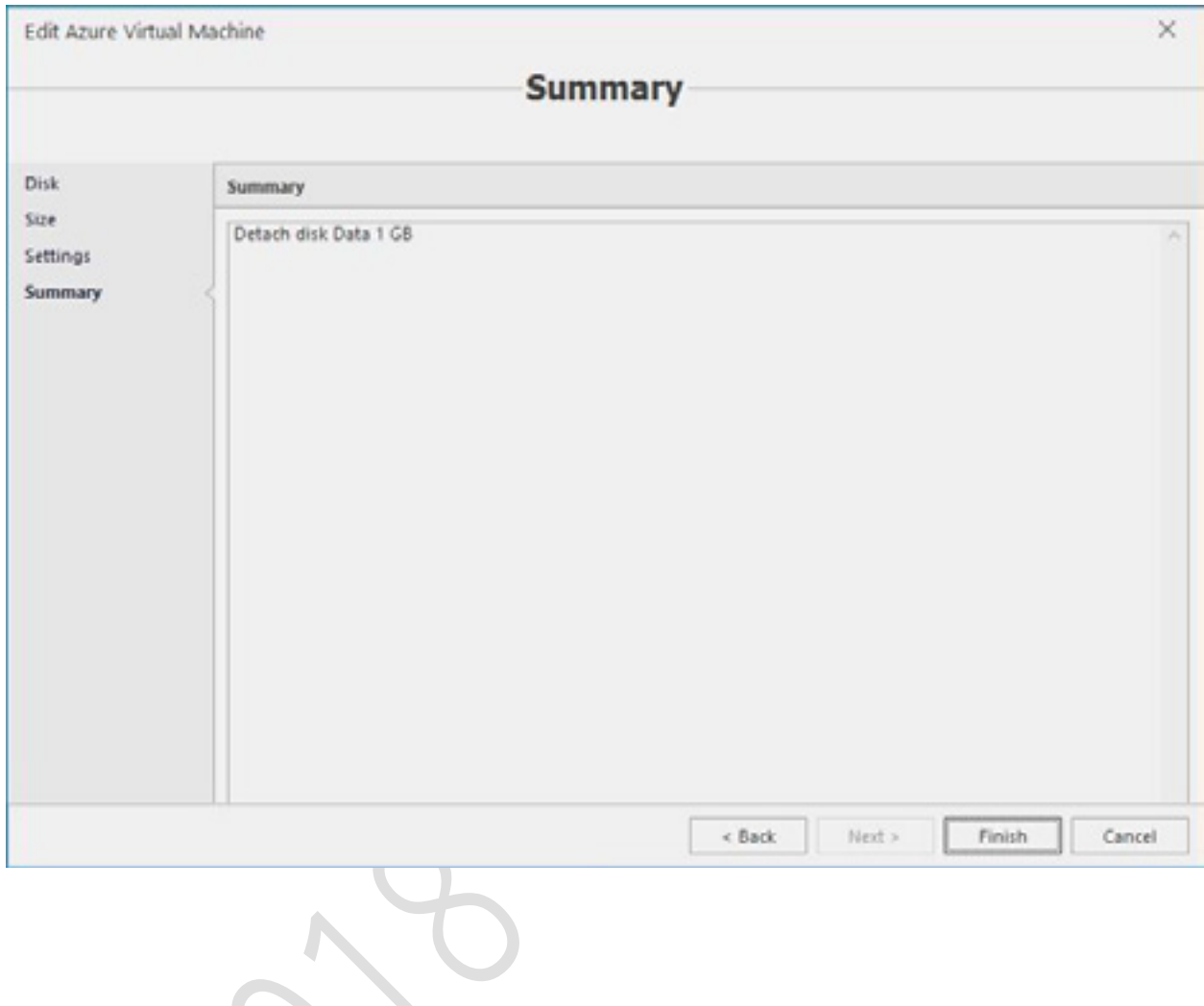

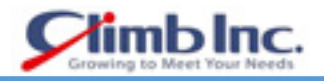

### **タグの編集**

Microsoft Azure でリソースを分類および論理的にオーダーするために使用されるタグは、5nine Cloud Manager GUI を使用して編集できます。タグを表示および編集するには、オブジェクトツリーのルート ブランチまたは正確なサブスクリプションを選択して、Azure VM リストを表示します。

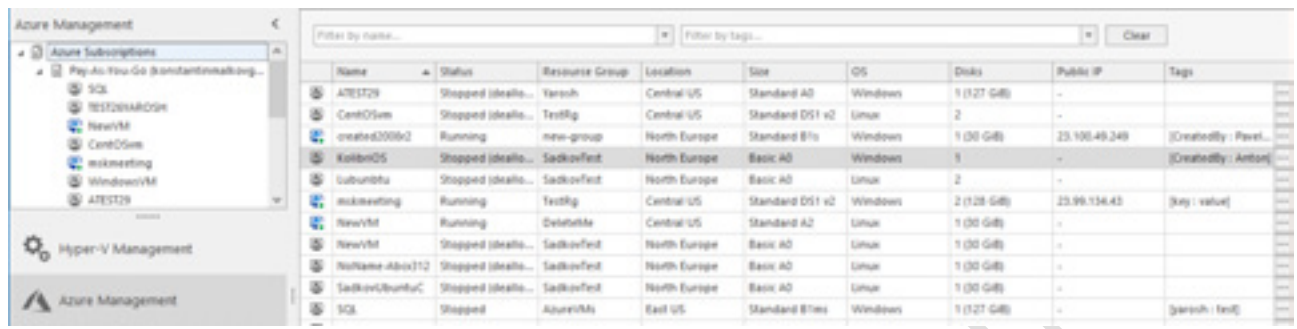

タグ列には、各オブジェクトのタグが表示されます。

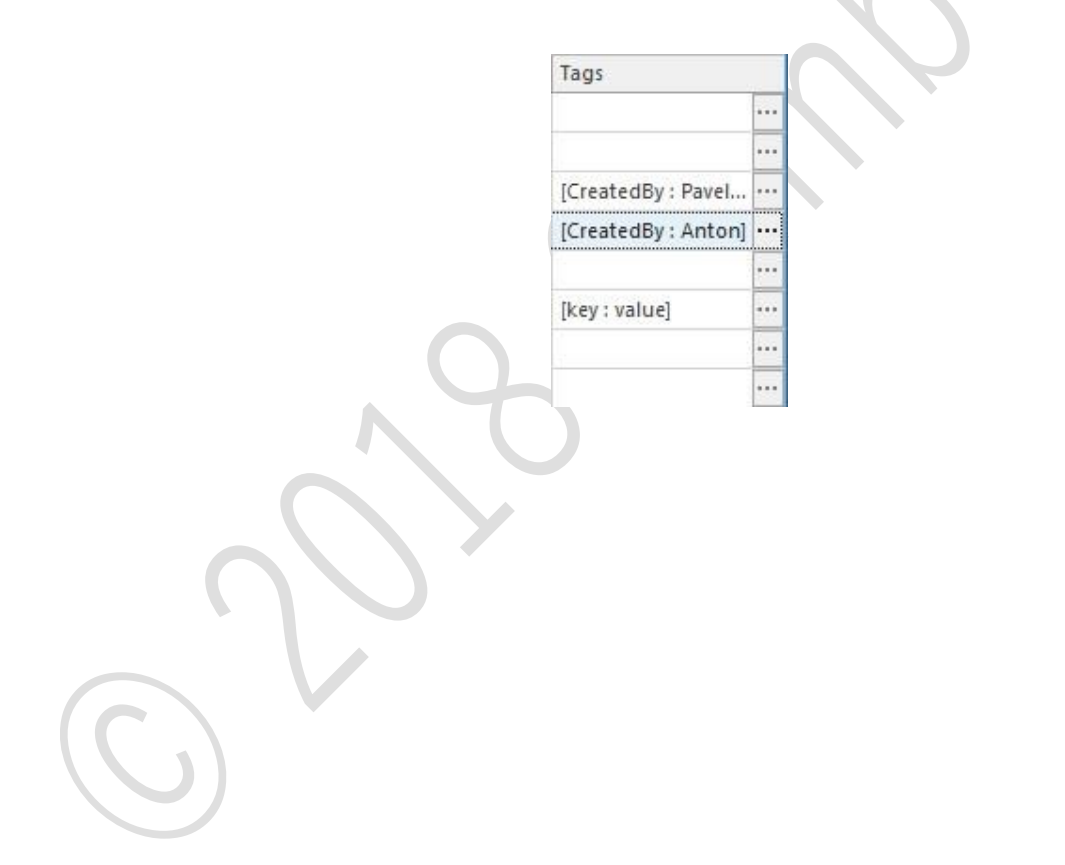

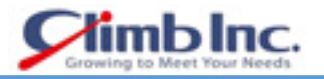

各行の右側にあるボタンをクリックして、**Edit Tags** ダイアログを開きます。

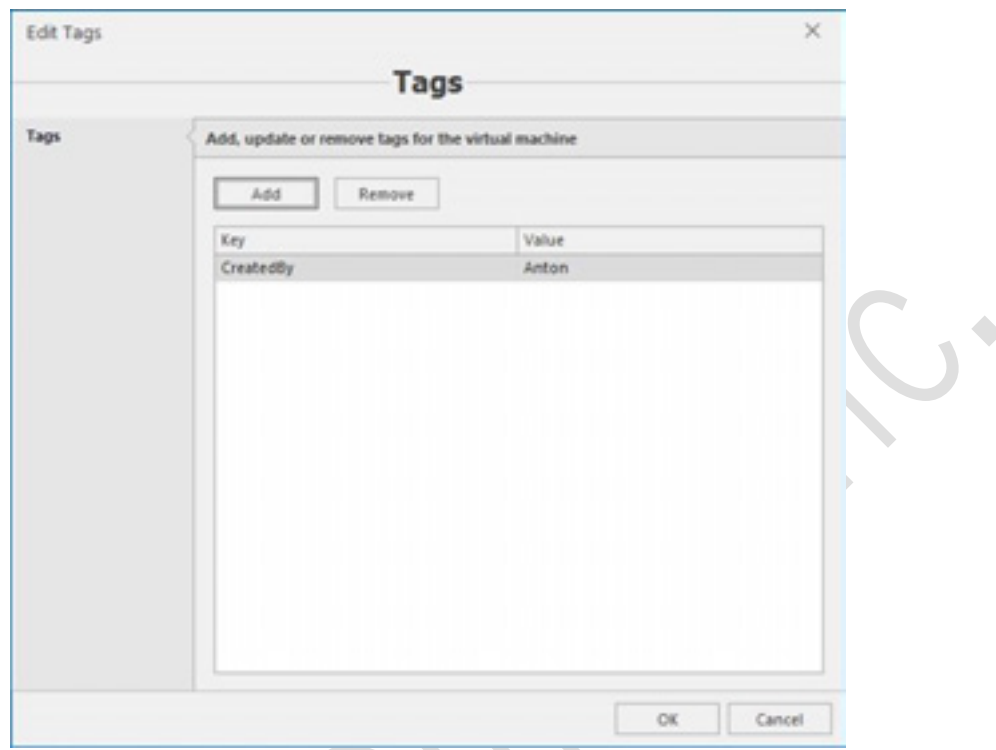

新しいタグを追加するには、**Add** ボタンをクリックしてパラメータを入力し、**OK** をクリックします。

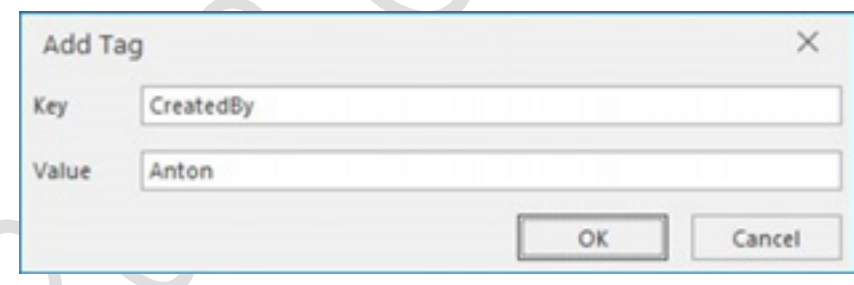

タグを削除するには、タグを選択して **Remove** ボタンをクリックします。 最後に、**Edit Tags** ダイアログで **OK** をクリックして操作を完了します。

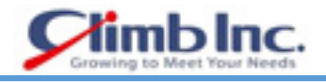

#### **Azure への HyperV VM のインポート**

停止した VM のみを Microsoft Azure にインポートできます。Hyper-V VM を Azure にインポートする には、その VM を選択し、停止状態であることを確認して、メインリボンの Import Hyper-V VM ボタ ンをクリックします。HyperV VM のインポートウィザードが開きます。

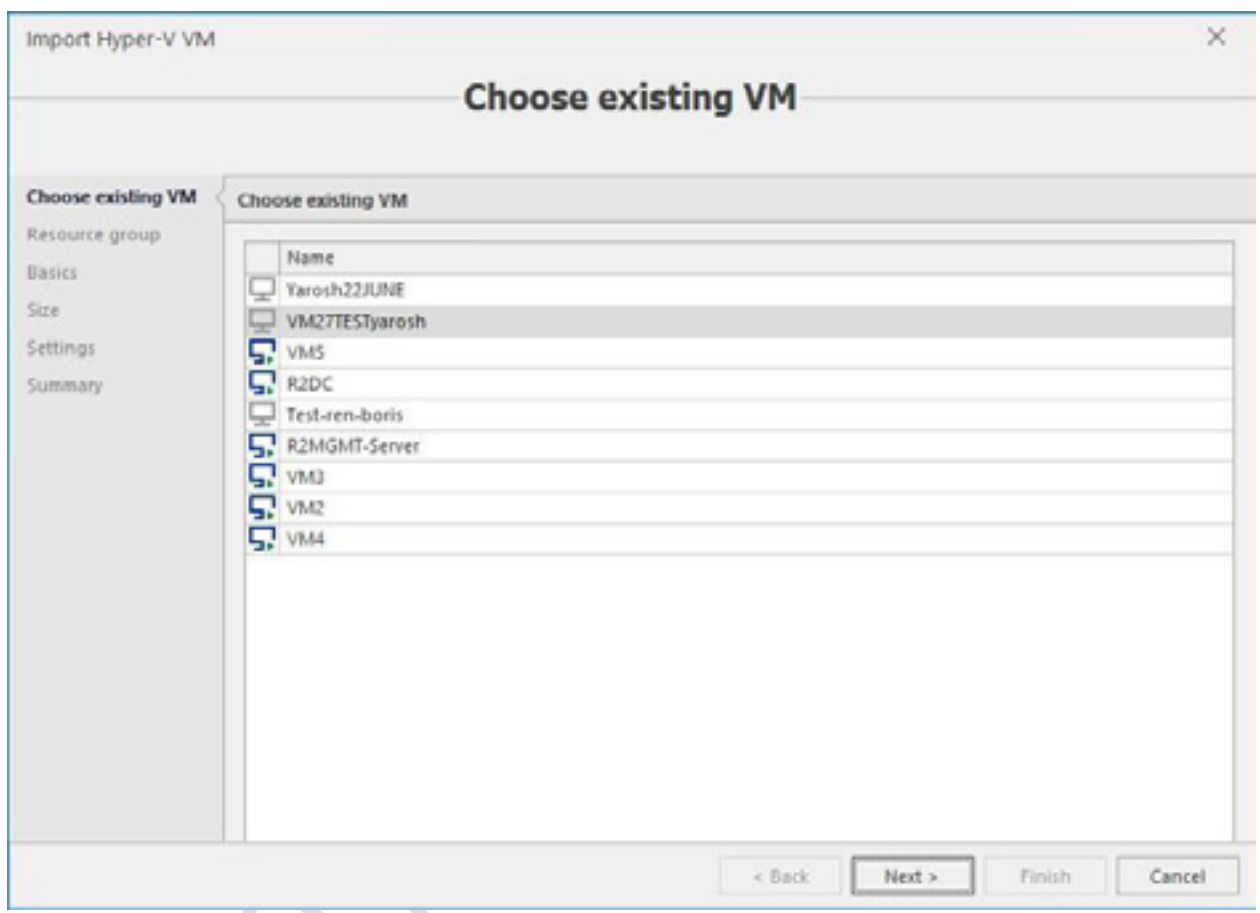

最初の画面で、Microsoft Azure にインポートする必要のある VM を選択します。**Next** をクリックしま す。

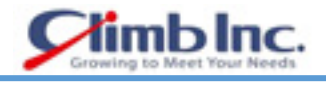

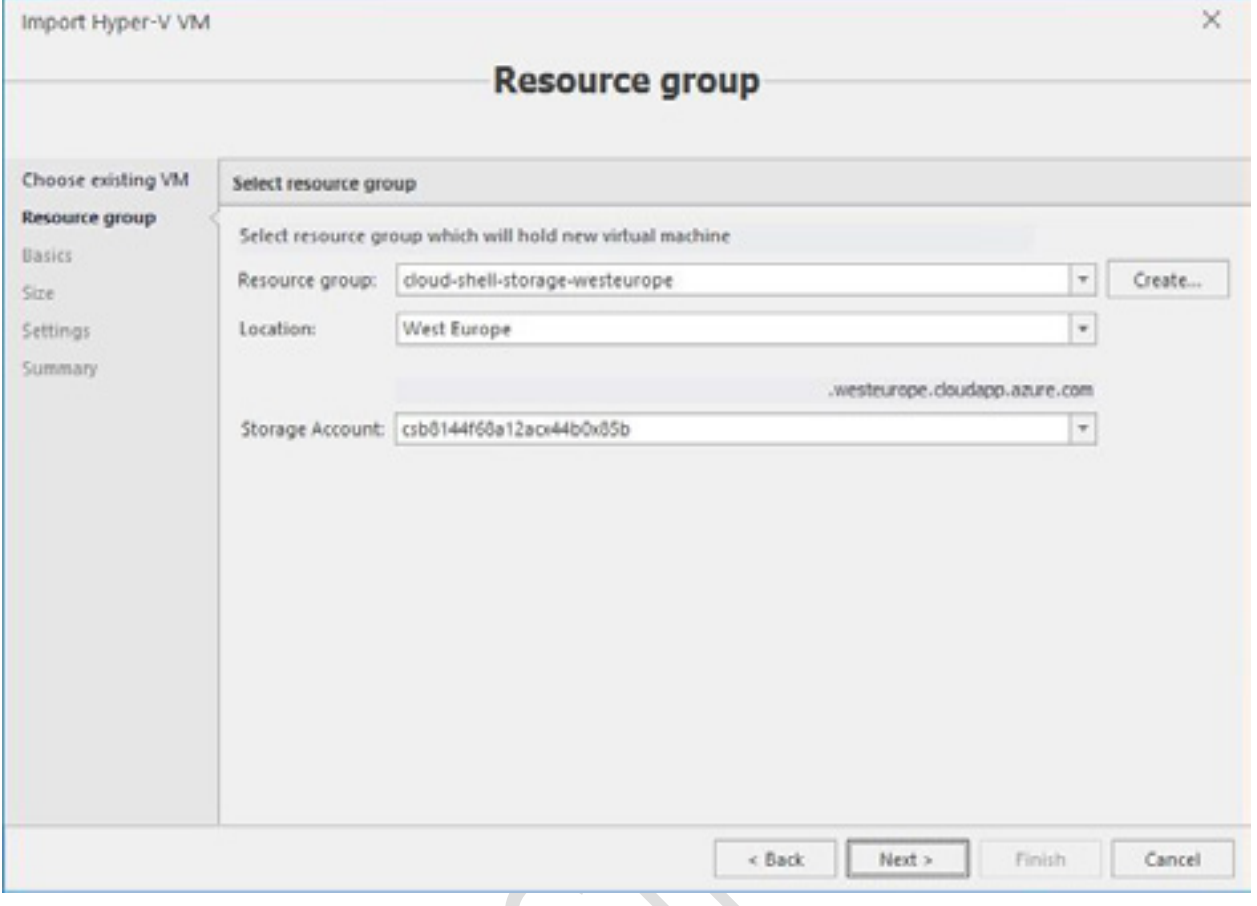

次の画面で、リソースグループ、場所、ストレージアカウントを選択します。新しいリソースグループ を作成するには、**Resource group** フィールドの右側にある **Create** ボタンをクリックします。

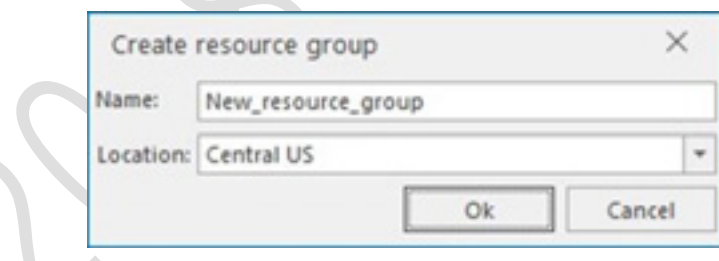

新しいリソースグループの名前を入力し、場所を選択します。**OK** をクリックします。メインウィンド ウで **Next** をクリックします。

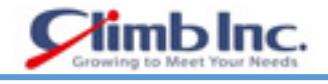

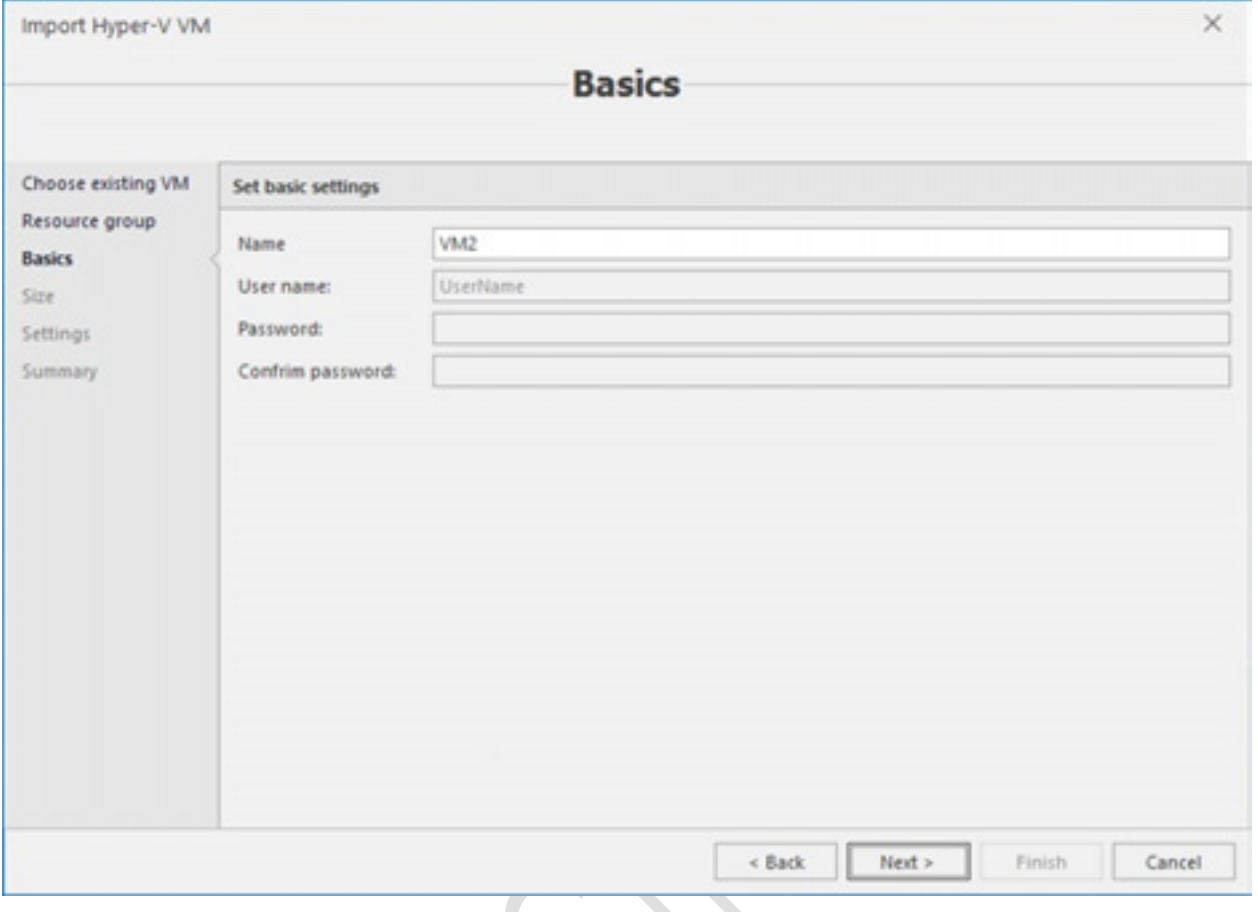

次の画面で、Microsoft Azure に表示される仮想マシンの名前を編集します。このパラメータのみを編 集できます。**Next** をクリックします。

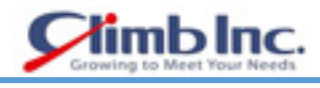

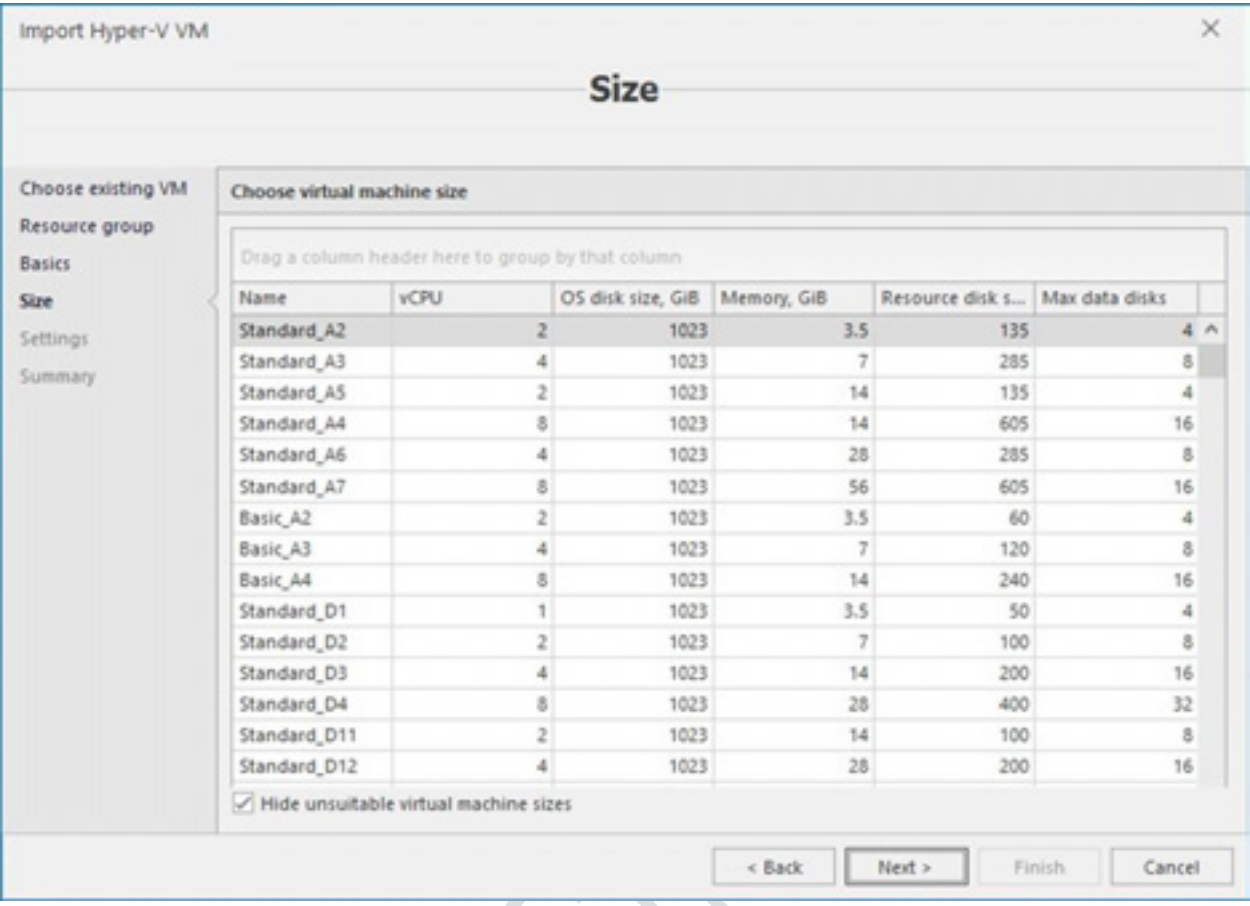

VM のサイズを選択します。**Next** をクリックします。

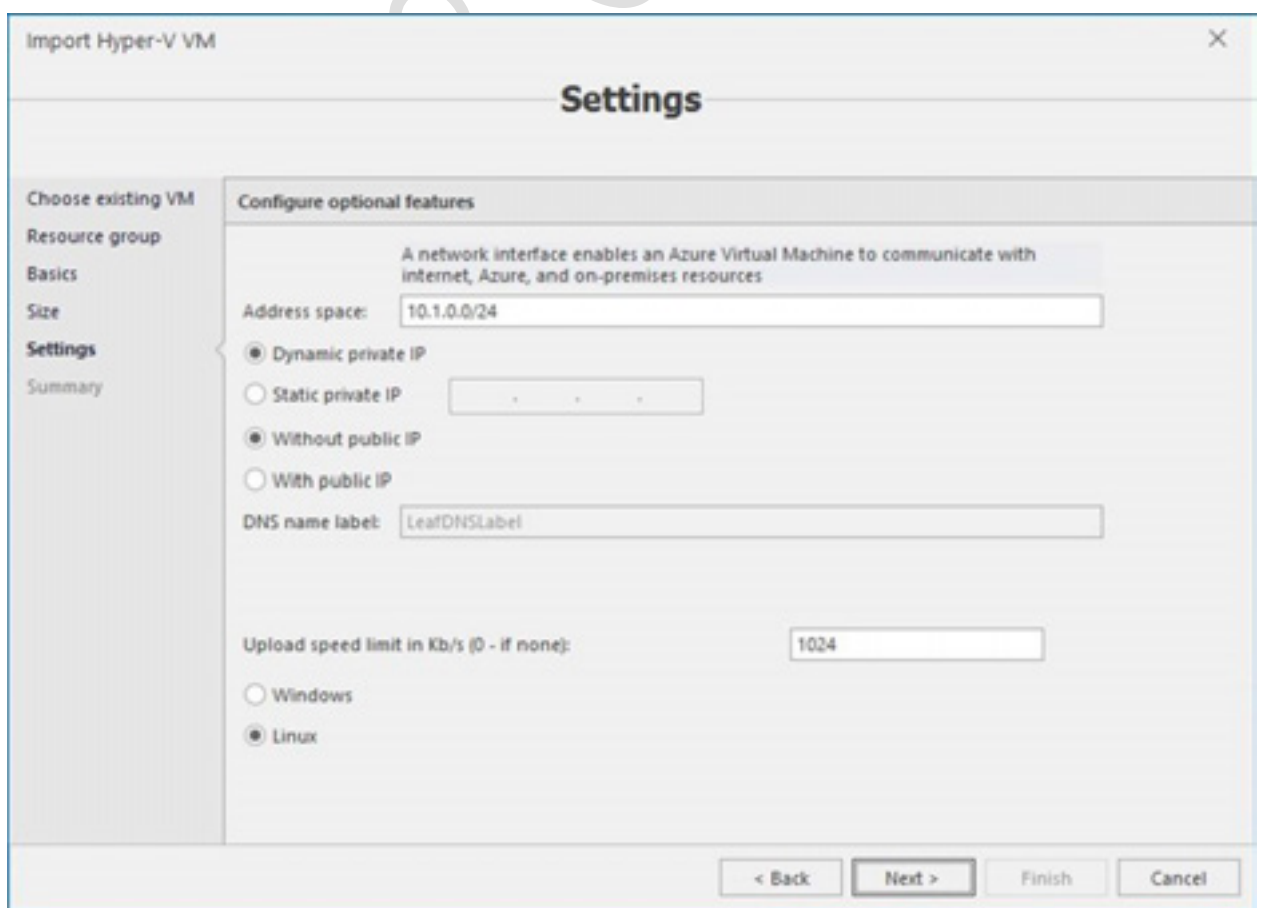

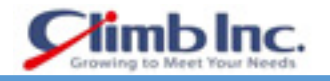

VM の次の設定を構成します。

- IP アドレス
- アップロード速度制限 (Kb / s) (0 の場合は 0)
- ゲスト OS タイプ

**Next** をクリックします。

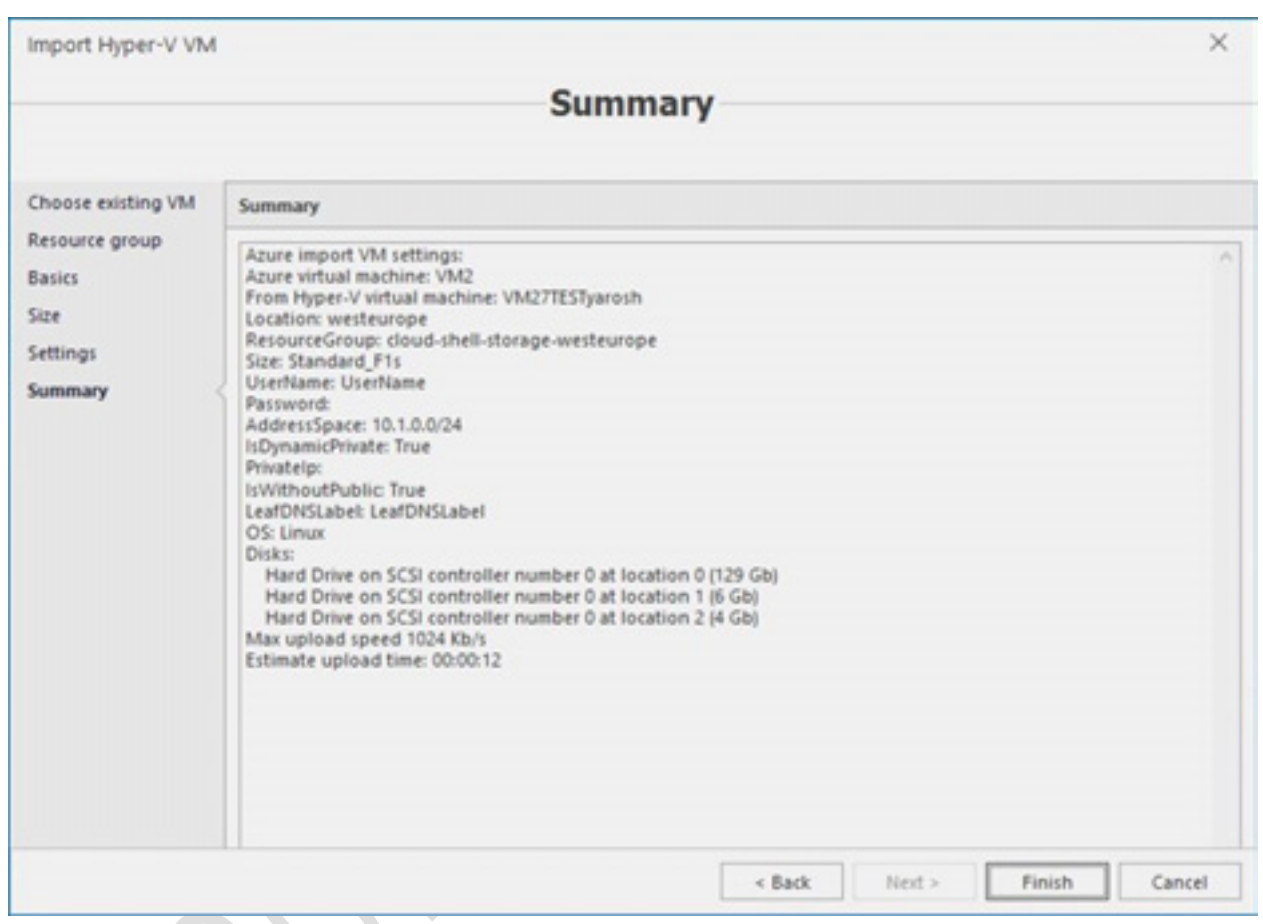

サマリーを確認し、**Finish** をクリックします。

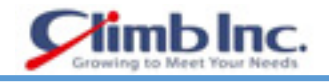

#### **Azure モニタリングアラートの設定**

Azure モニタリングアラートを設定するには、メインリボンの **Configure alerts** ボタンをクリックしま す。

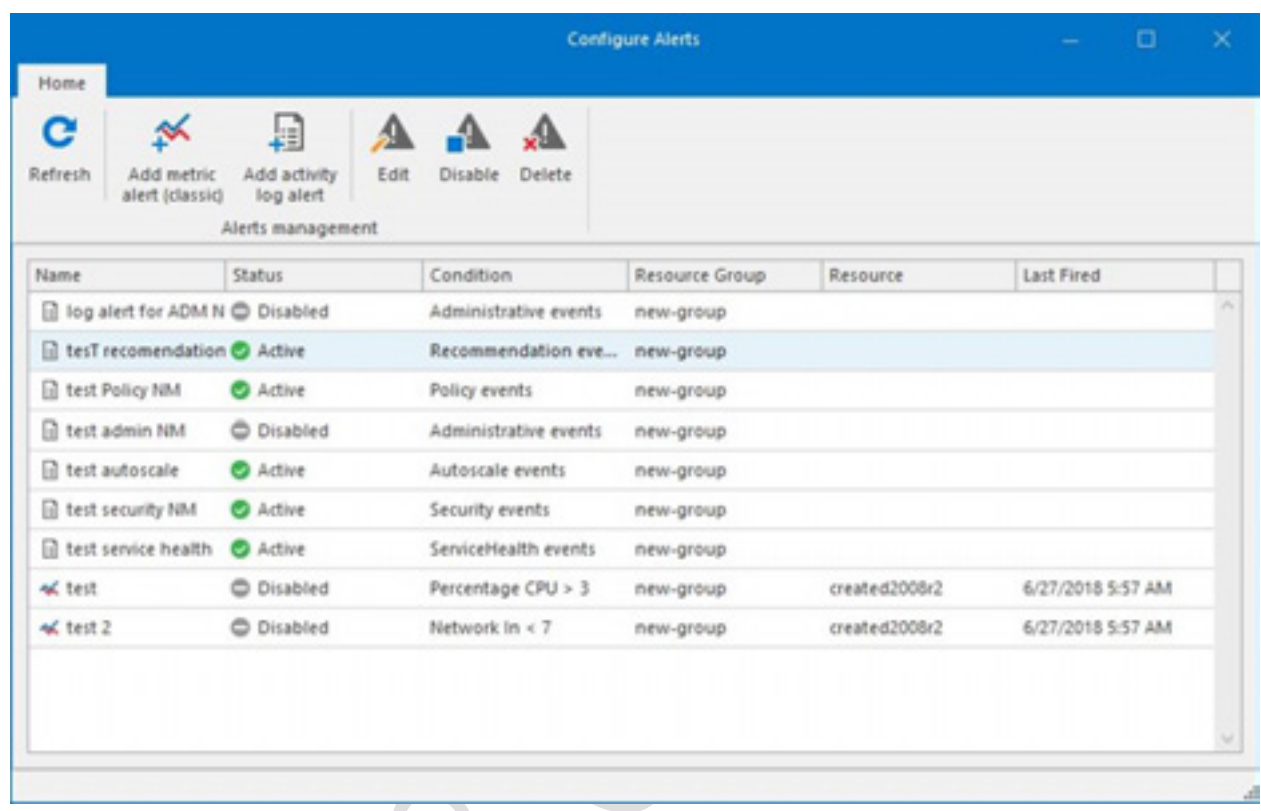

アラートには、メトリックアラート(クラシック)とアクティビティログアラートの 2 種類があります。 メトリックアラートには、CPU のパーセンテージ、バイト単位のディスク書き込み/読み取り操作、ネ ットワークパフォーマンスなどの数値データが含まれます。

アクティビティログアラートには、さまざまなサービス、セキュリティの問題、およびアクションに関 する情報が含まれています。

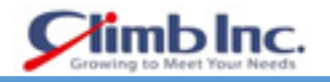

# **メトリックアラートの設定**

メトリックアラートを追加するには、メインリボンの **Add metric alert** (classic)ボタンをクリックしま す。**Add metric alert** (classic)ウィザードが開きます。

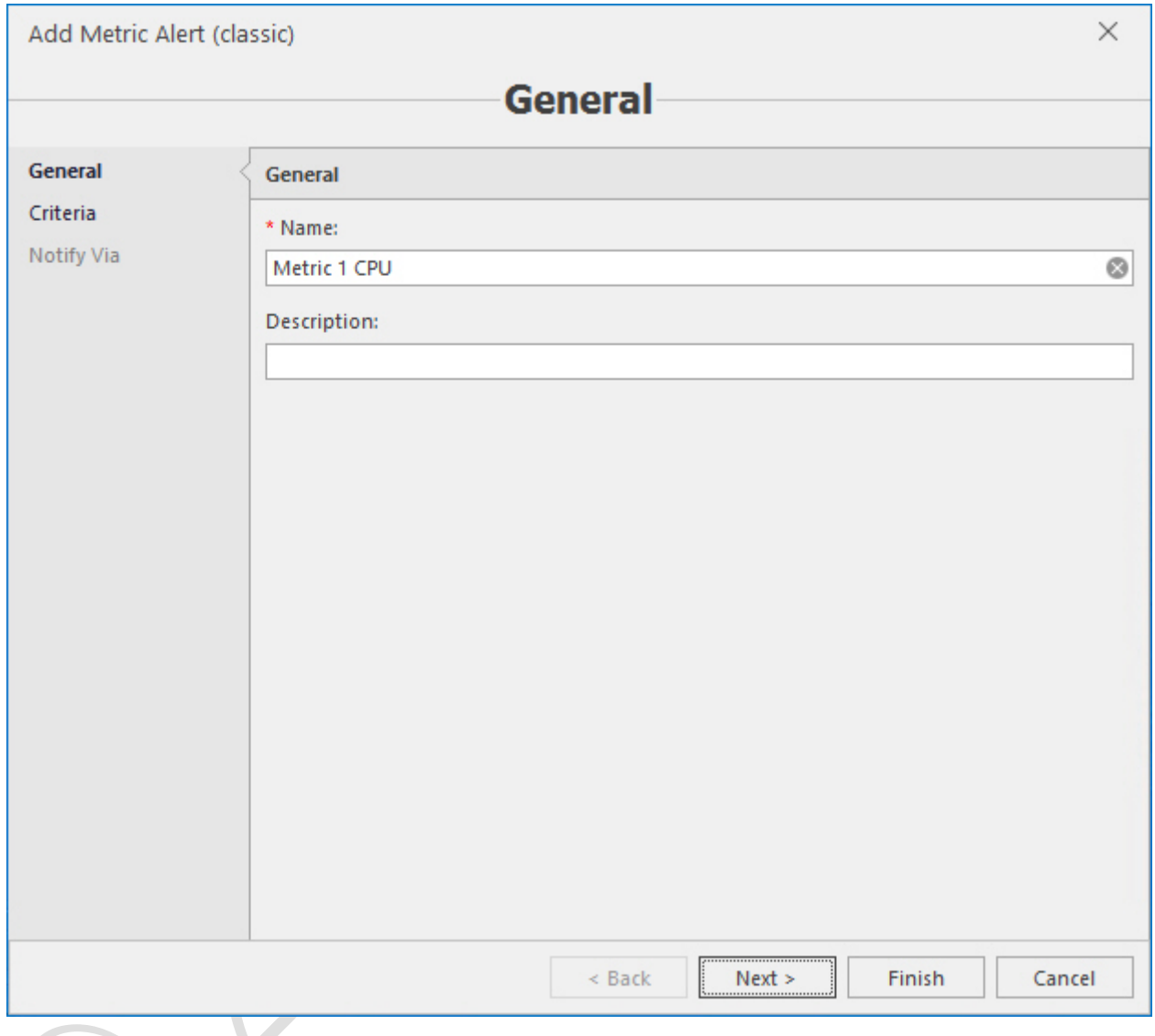

**General** 画面で名前と説明を入力し(必要な場合)、**Next** をクリックします。

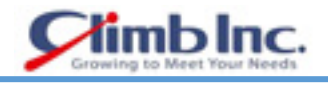

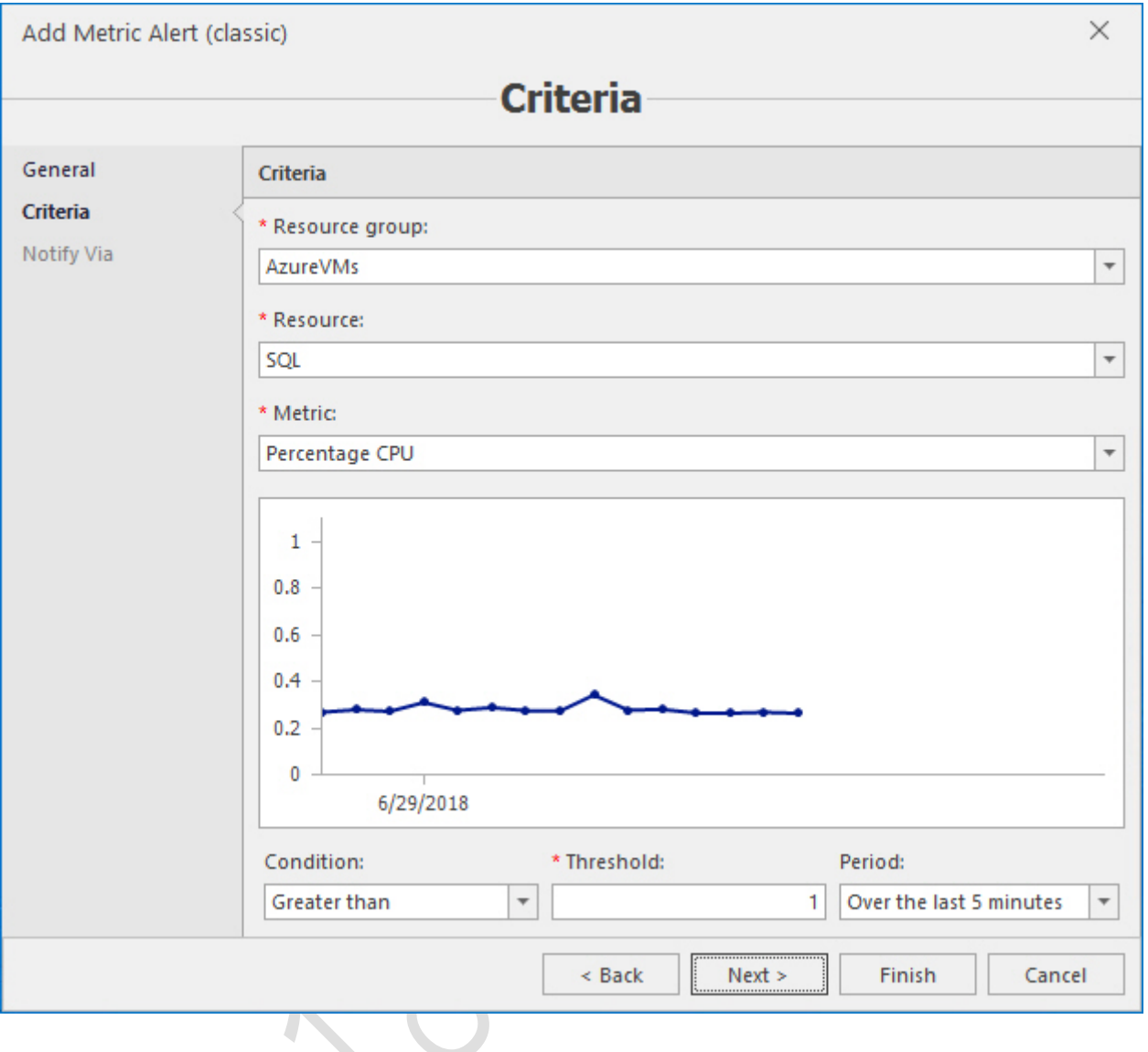

次の画面で、アラートの基準(リソースグループ、リソース、メトリック、条件、しきい値および期間) を指定します。**Next** をクリックします。

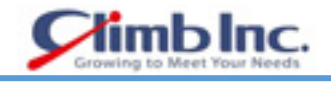

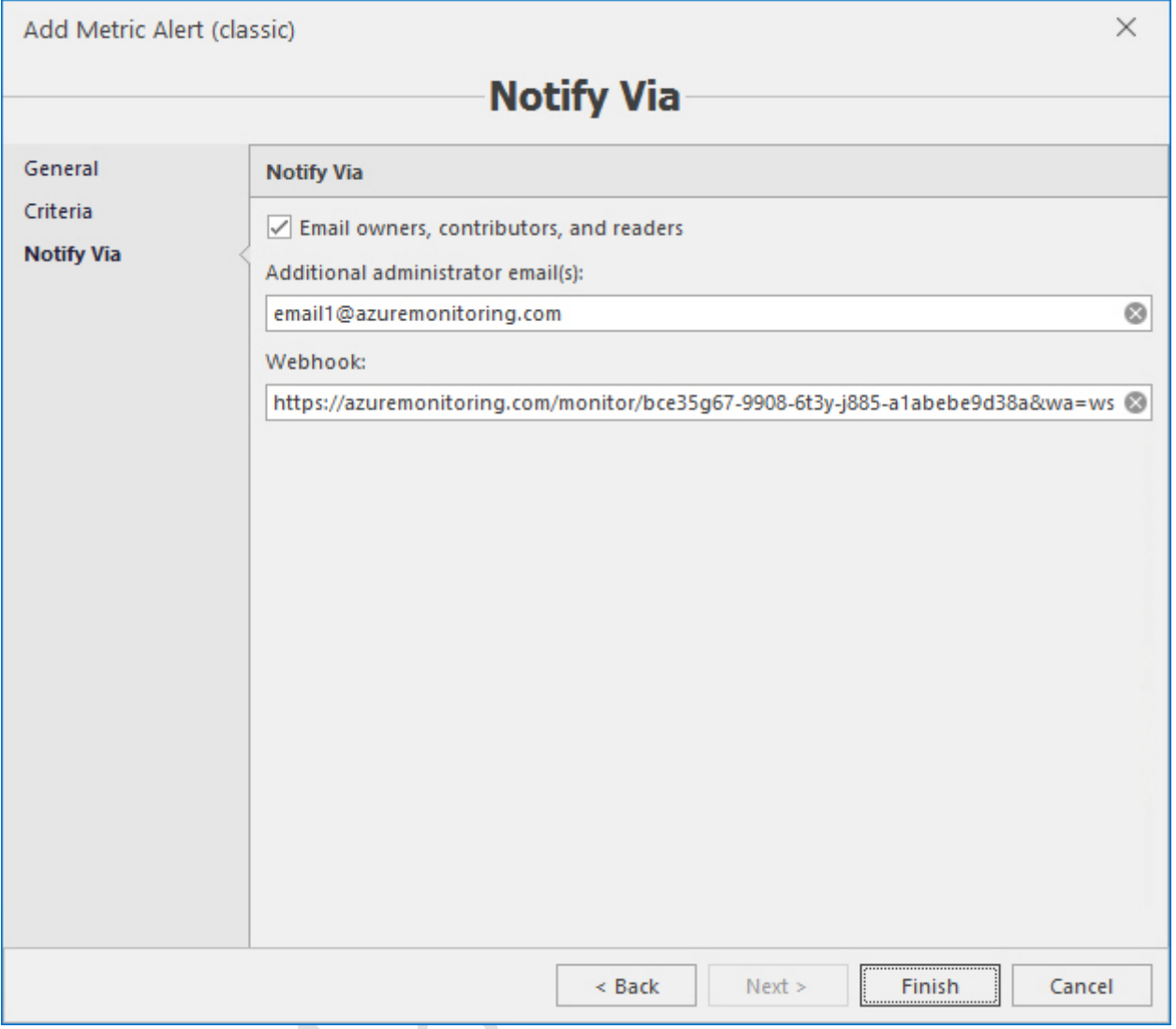

最後の画面で、Microsoft Azure サブスクリプション、追加の電子メールアドレス、アラートを送信す る特定の http/https エンドポイントに関連付けられた電子メール所有者、コントリビュータおよびリー ダーを通知する必要があるかどうか、また通知する必要があるかどうかを決定します。**Finish** をクリッ クします。

メトリックアラートを編集するには、**Configure Alerts** ウィンドウでアラートを選択し、メインリボン の **Edit** ボタンをクリックします。その後、アラートを追加するときと同じアクションを繰り返します。 必要に応じてアラート設定を編集します。メトリックアラートを削除するには、**Configure Alerts** ウィ ンドウでアラートを選択し、メインリボンの **Delete** ボタンをクリックします。

# **アクティビティログアラートの設定**

アクティビティログアラートを追加するには、メインリボンの **Add activity log aler**t ボタンをクリッ クします。**Add Activity Log Alert** ウィザードが開きます。

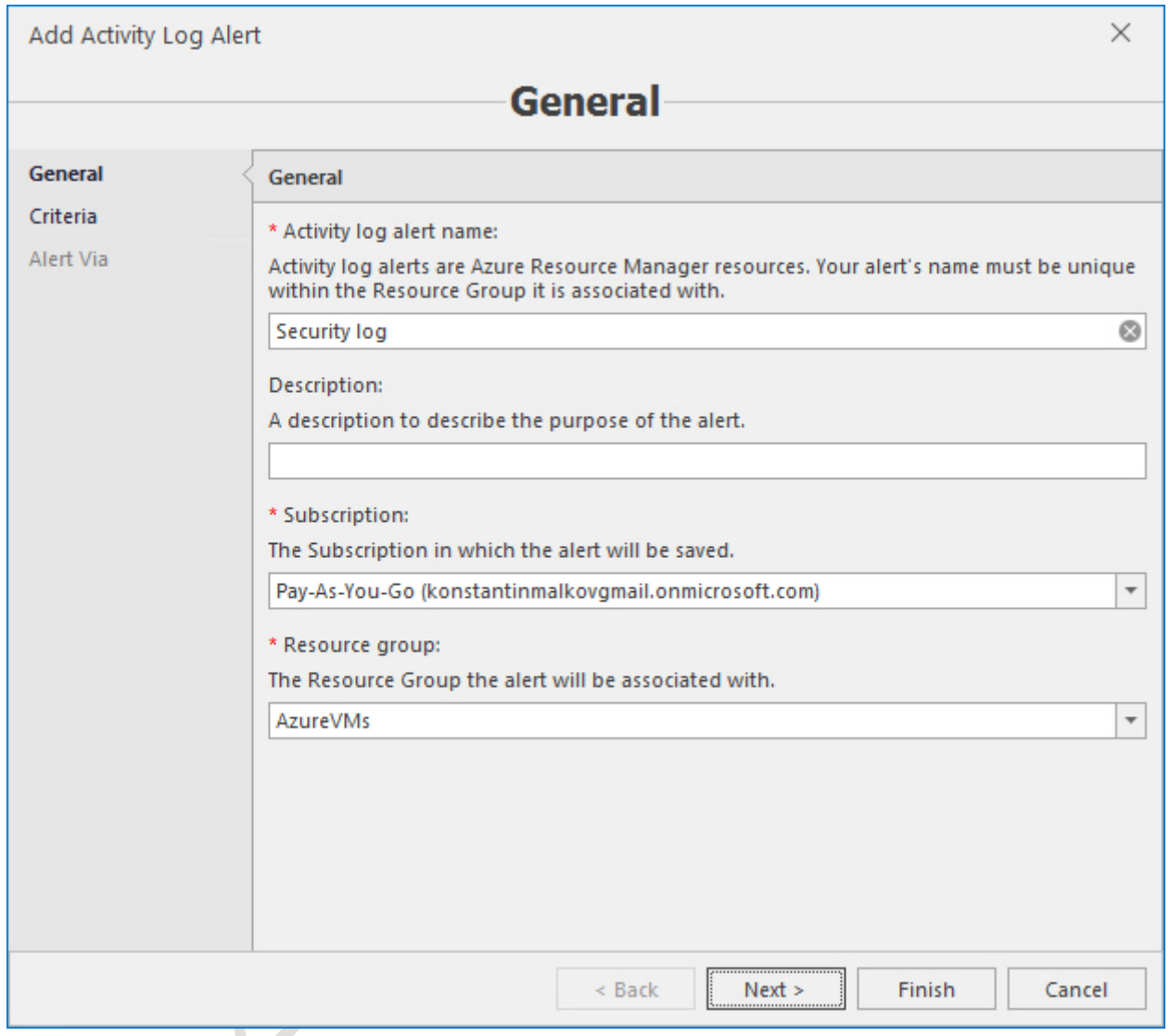

**General** 画面で、アクティビティログアラート名、説明(必要な場合)、Microsoft Azure サブスクリプ ション、およびリソースグループの各パラメータを指定します。**Next** をクリックします。

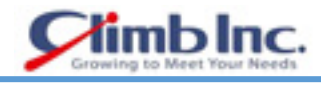

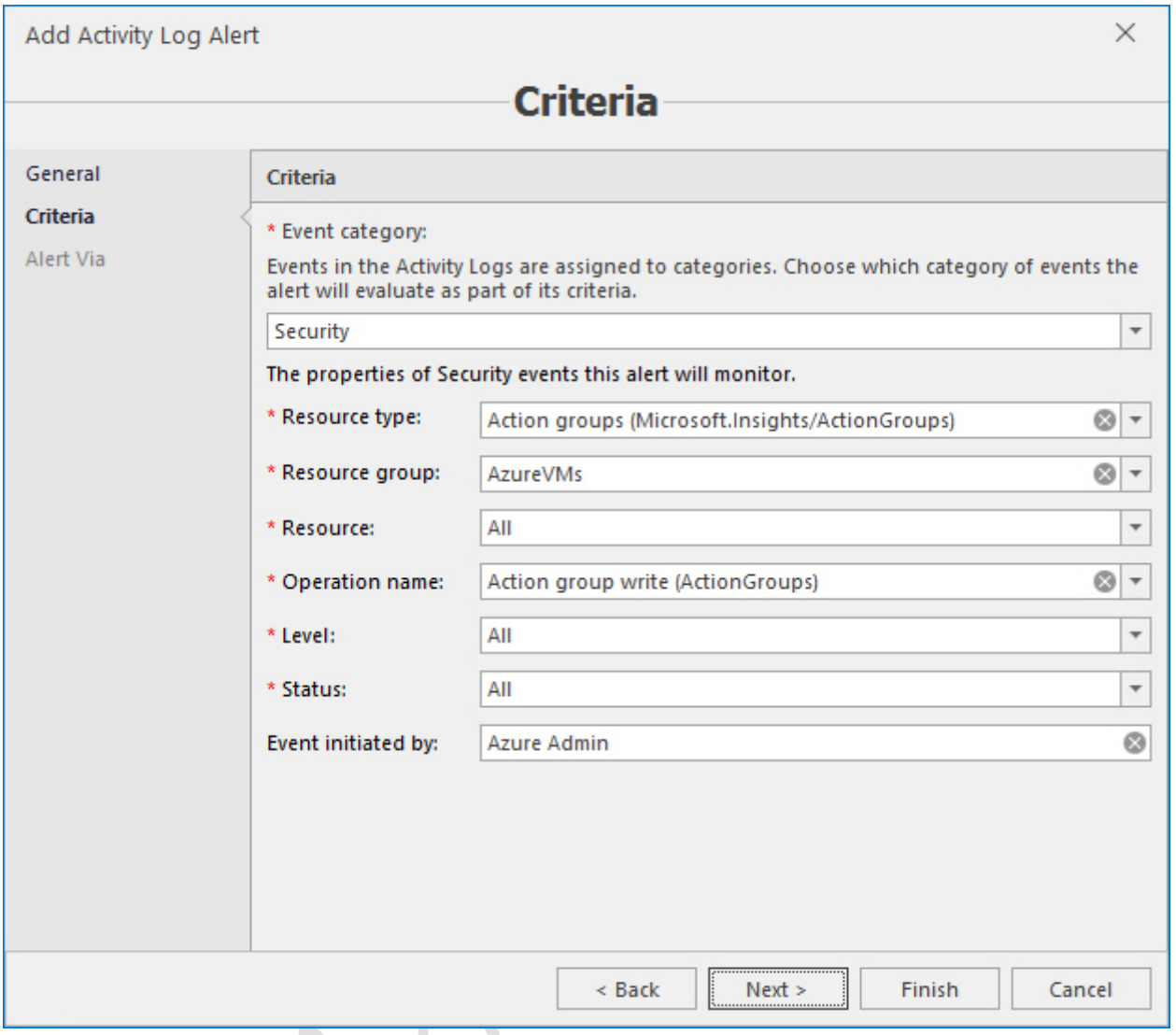

次の画面で、アクティビティ ログ アラートの基準を指定します。アクティビティログのイベントはカ テゴリに割り当てられます。まず、必要なカテゴリを選択し、次にプロパティを選択します。デフォル トで設定される All の値には、各プロパティのすべての値が含まれます。また、必要に応じて、アラー トを作成した人の名前や別の ID を入力することもできます。**Next** をクリックします。

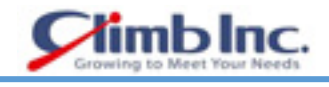

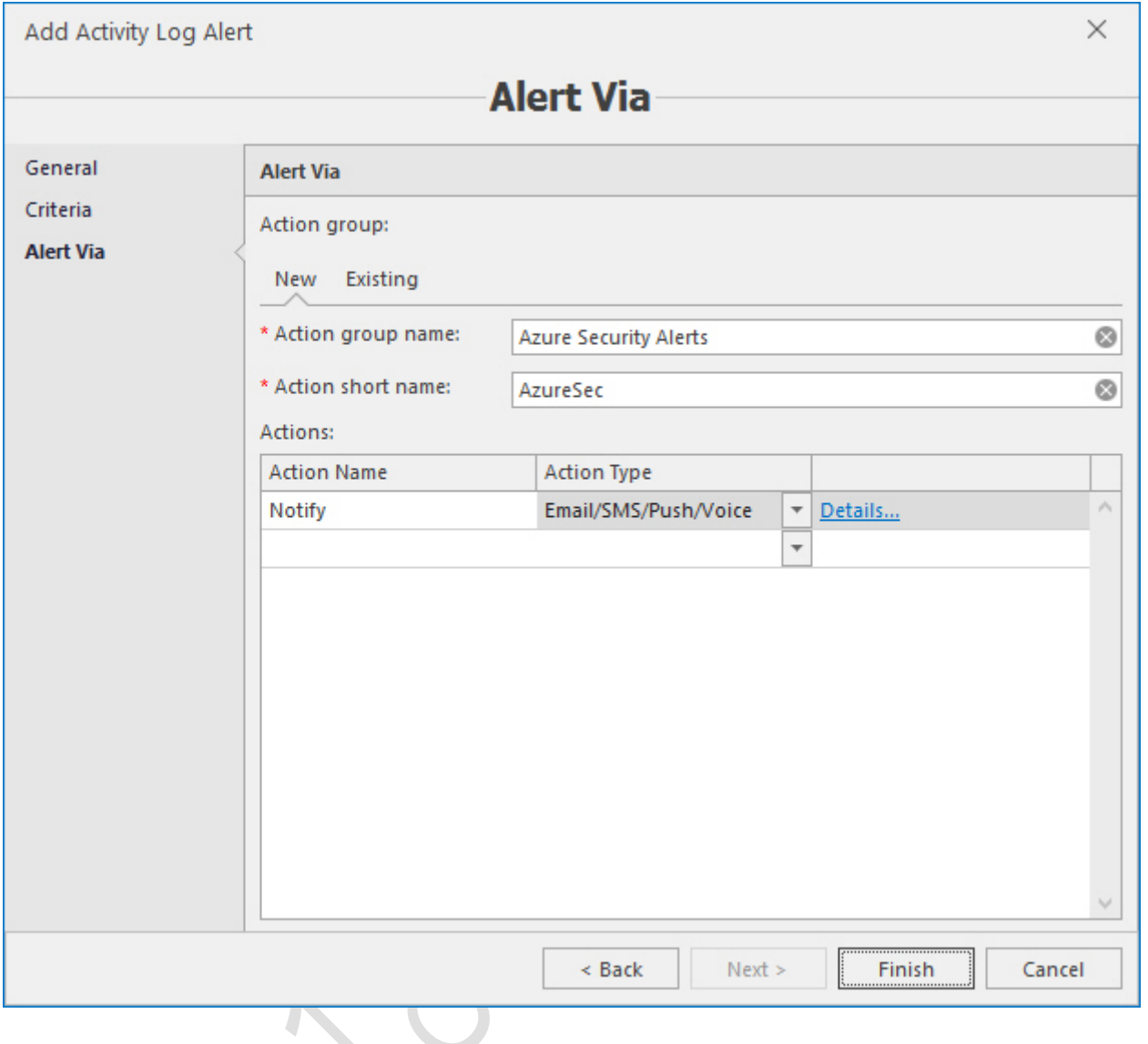

最後の画面で、アラートに関連する通知アクションを指定します。新しいグループを設定したり、既存 のグループを選択したりすることができます。

新しい通知アクショングループを設定するには、**New** タブをクリックして、新しいグループのフルネ ームとショートネームを入力します。アクション名とタイプを指定します。

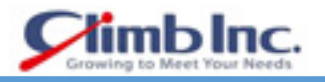

**Details** リンクをクリックします。次のダイアログが開きます。

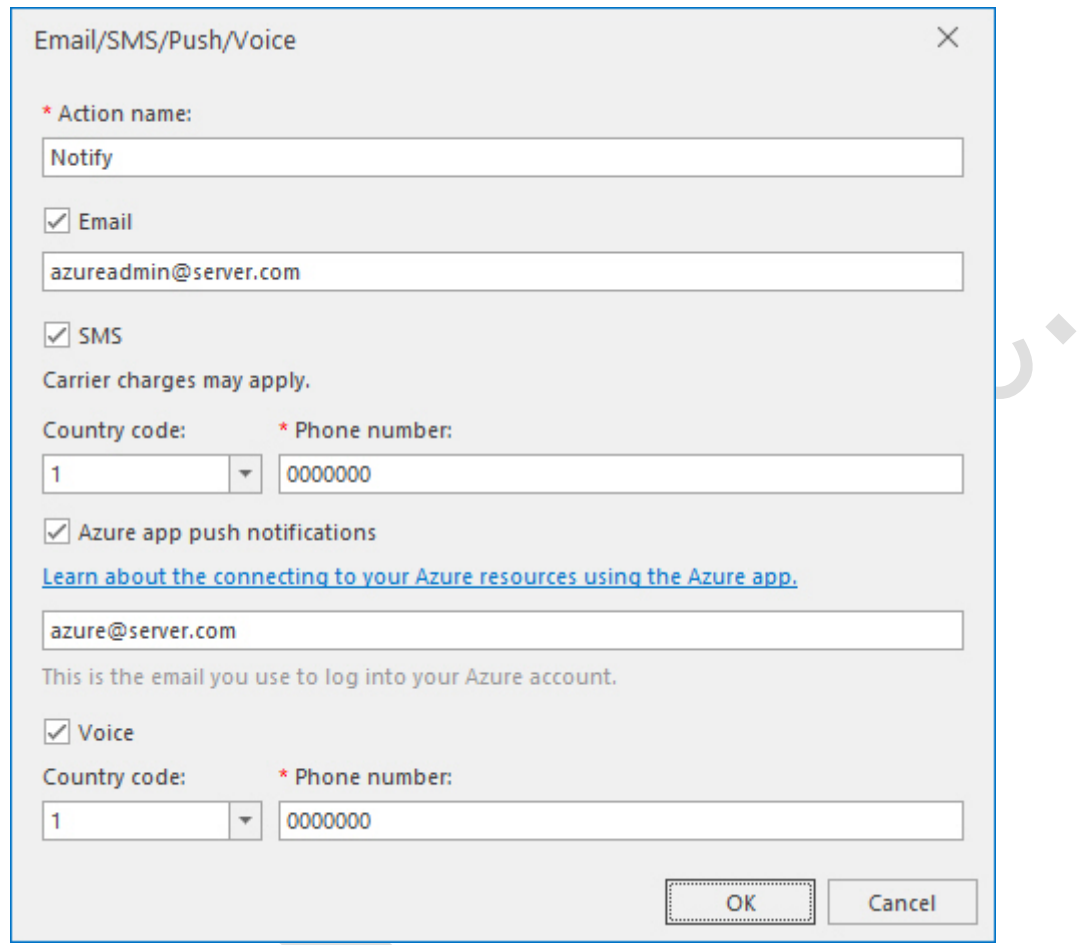

必要に応じて、電子メール、SMS、プッシュ、ボイスの通知方法のパラメータを入力します。**OK** をク リックします。

新しいグループにいくつかのアクションを追加することができます。 既存のアクショングループを選択するには、**Existing** タブに移動します。

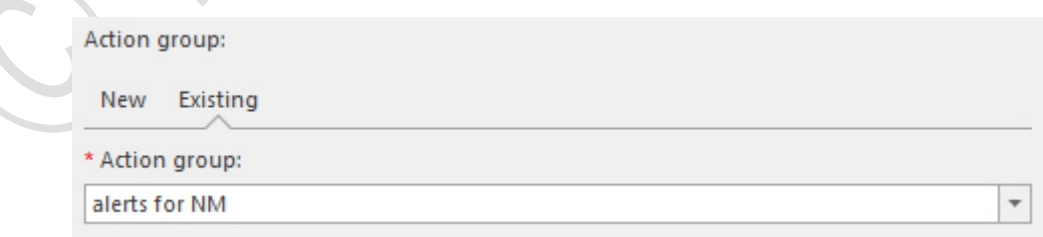

ドロップダウンボックスから必要なアクショングループを選択します。

新しいアクティビティログアラートを追加する操作を完了したら、ウィザードで **Finish** をクリックし ます。

アクティビティログアラートを編集するには、**Configure Alerts** ウィンドウでアラートを選択し、メイ

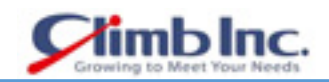

ンリボンの **Edit** ボタンをクリックします。その後、アラートを追加するときと同じアクションを繰り 返します。必要に応じてアラート設定を編集します。アクティビティログアラートを削除するには、 **Configure Alerts** ウィンドウでアラートを選択し、メインリボンの **Delete** ボタンをクリックします。

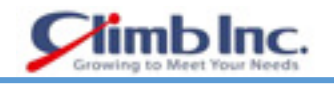

 $\overline{\phantom{a}}$ 

# **HyperV モニタリング**

5nine Cloud Manager は、クラスタ、ホスト、および VM の監視に基本的な機能を提供します。Cloud Manager ビューは、環境全体の統合データを提供します。

### **データセンターモニタリング**

Cloud Manager の監視には、すべての管理オブジェクト(クラスタ、ホスト、および仮想マシン)の統 合データが含まれています。また、データストア情報と最新のアラームのリストも表示されます。

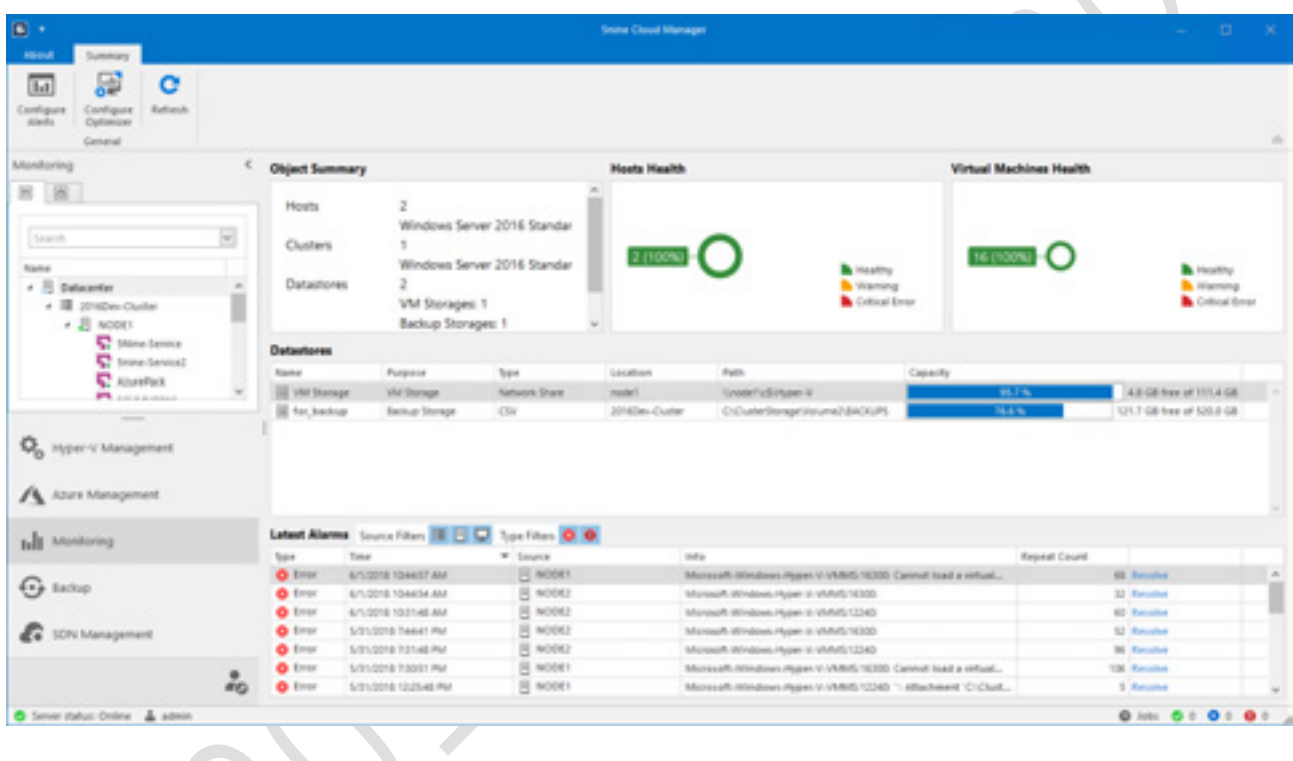

### 7.2 クラスタモニタリング

クラスタ監視には、クラスタパフォーマンスインジケータに関する情報を含む次のタブがあります。

- サマリー
- ディスク

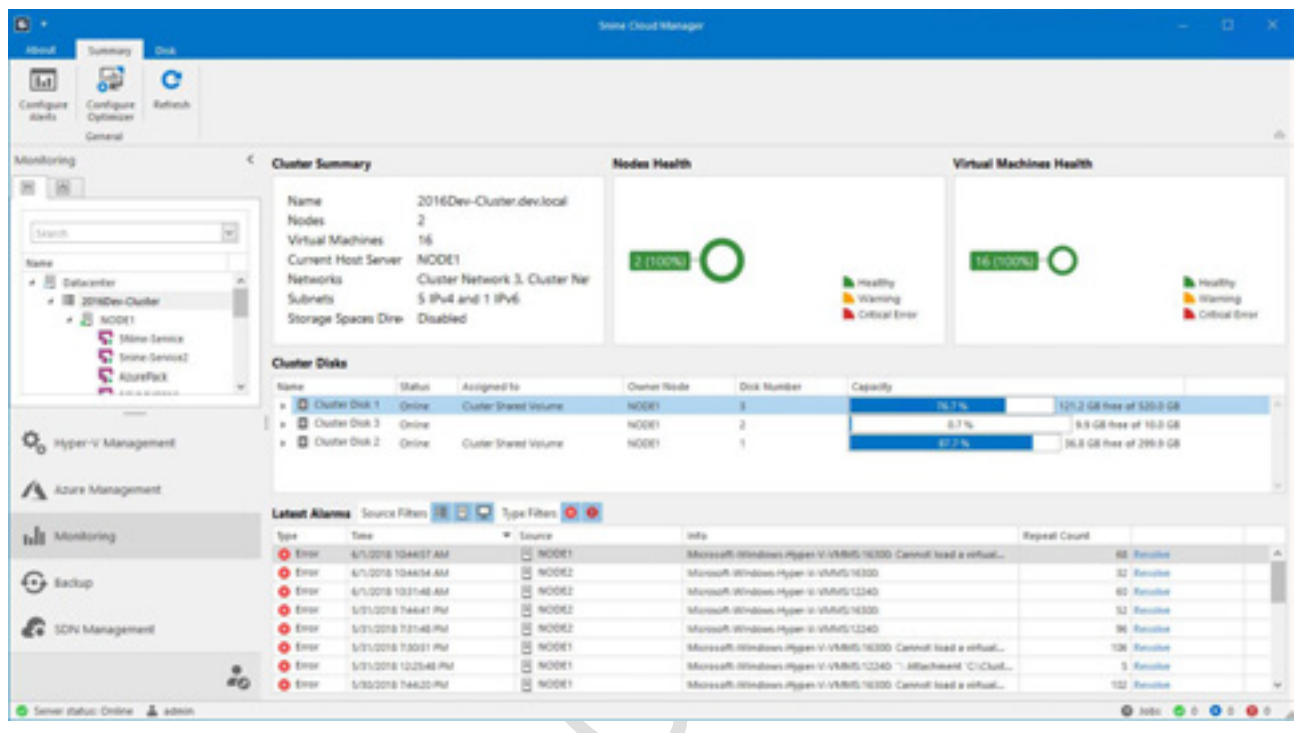

サマリーには、クラスタの統合データ、ノード全体の健全性図、VM 全体の健全性図、クラスタディス ク情報、最新のアラームの一覧が含まれています。ディスクタブには、CSV ボリュームの1/0と履歴 データの詳細図が表示されます。

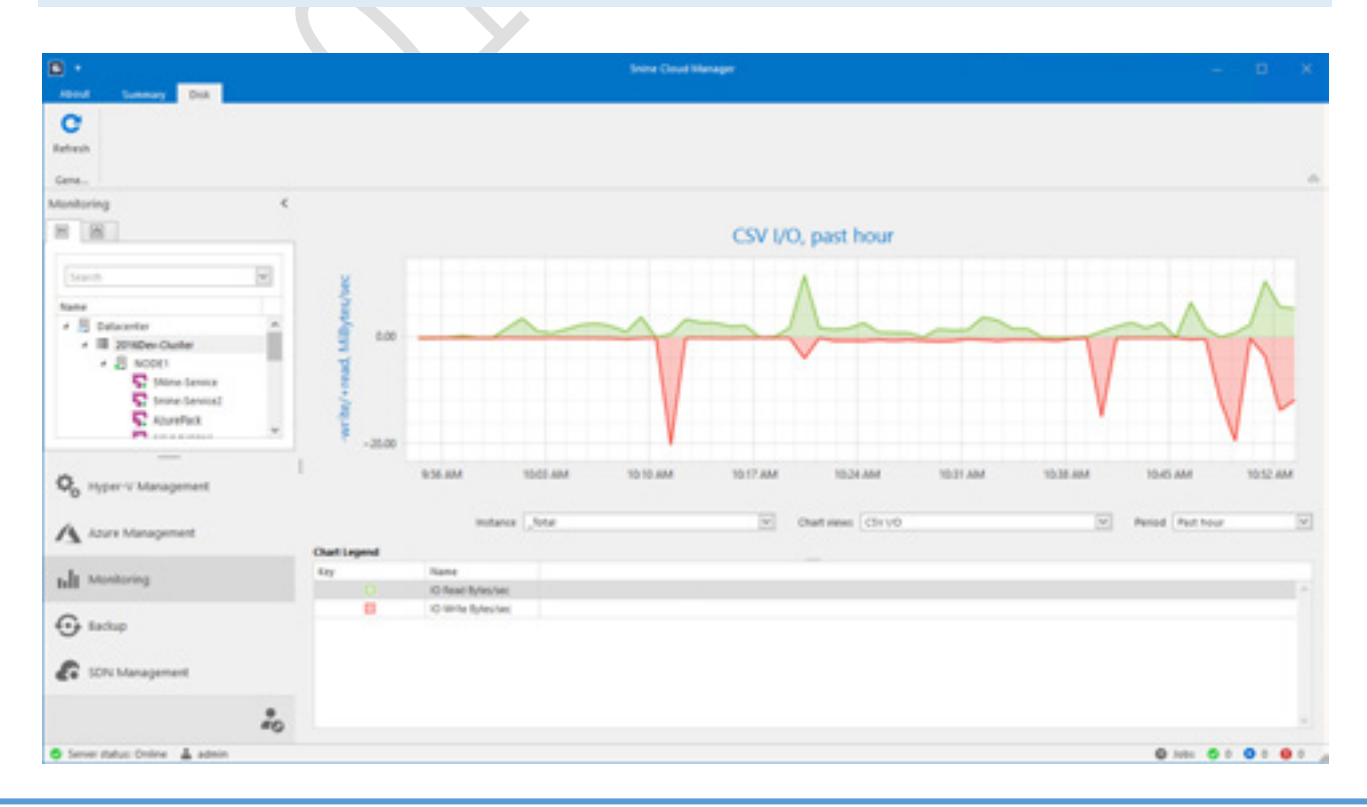

### **ホストモニタリング**

ホスト監視には、ホストパフォーマンスインジケータに関する情報を含む次のタブがあります。

- サマリー
- $\bullet$  CPU
- メモリ
- ネットワーク
- ディスク

サマリータブには、統合されたホスト情報、VM の状態とヘルスダイアグラム、ホストディスク情報、 CPU の合計使用率(%)、メモリ消費量(Mb)、ディスクの読み書き速度(MB /秒)、ネットワークの 入出力トラフィック (MB/sec) と最新のアラームの一覧が表示されます。

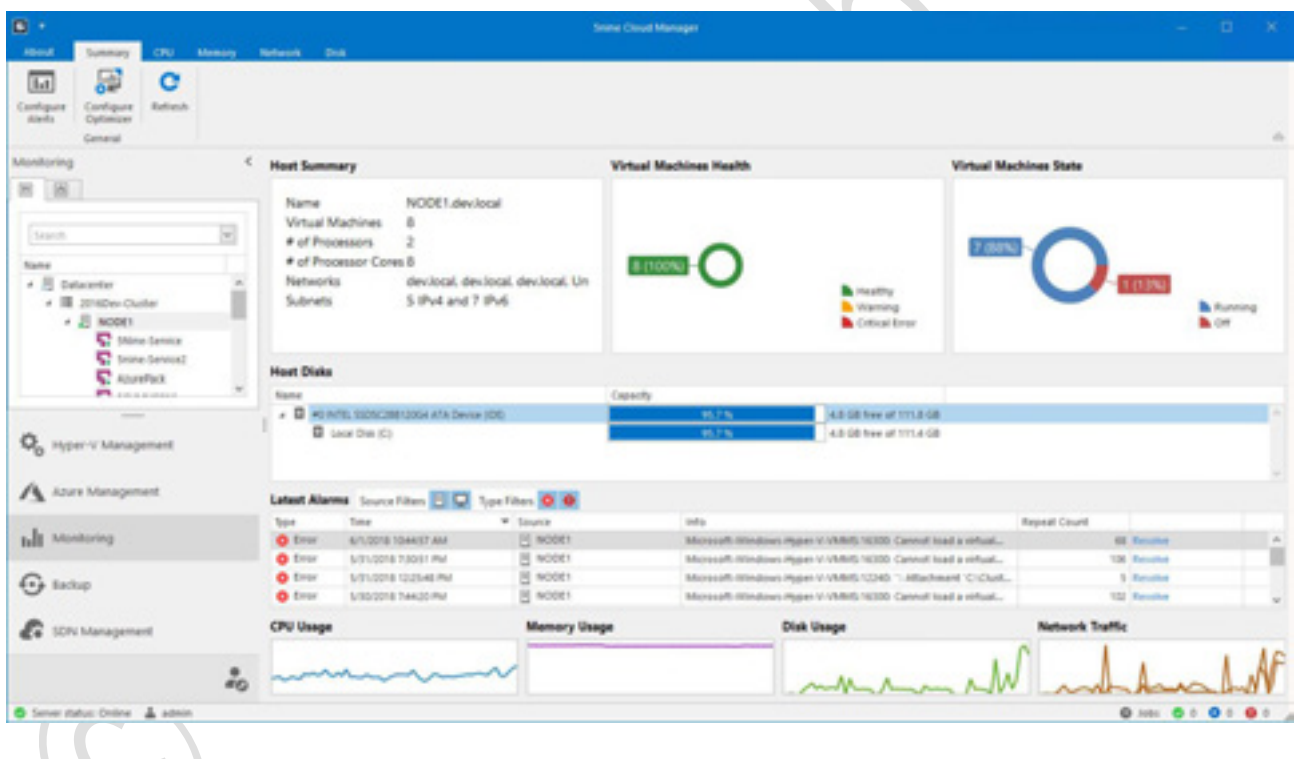

CPU、メモリ、ネットワーク、ディスクの各タブには、ホストのインジケータと履歴データが表示され ます。

クイックスタートガイド[5nine Cloud Manager]

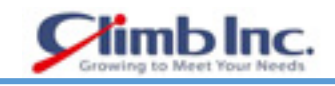

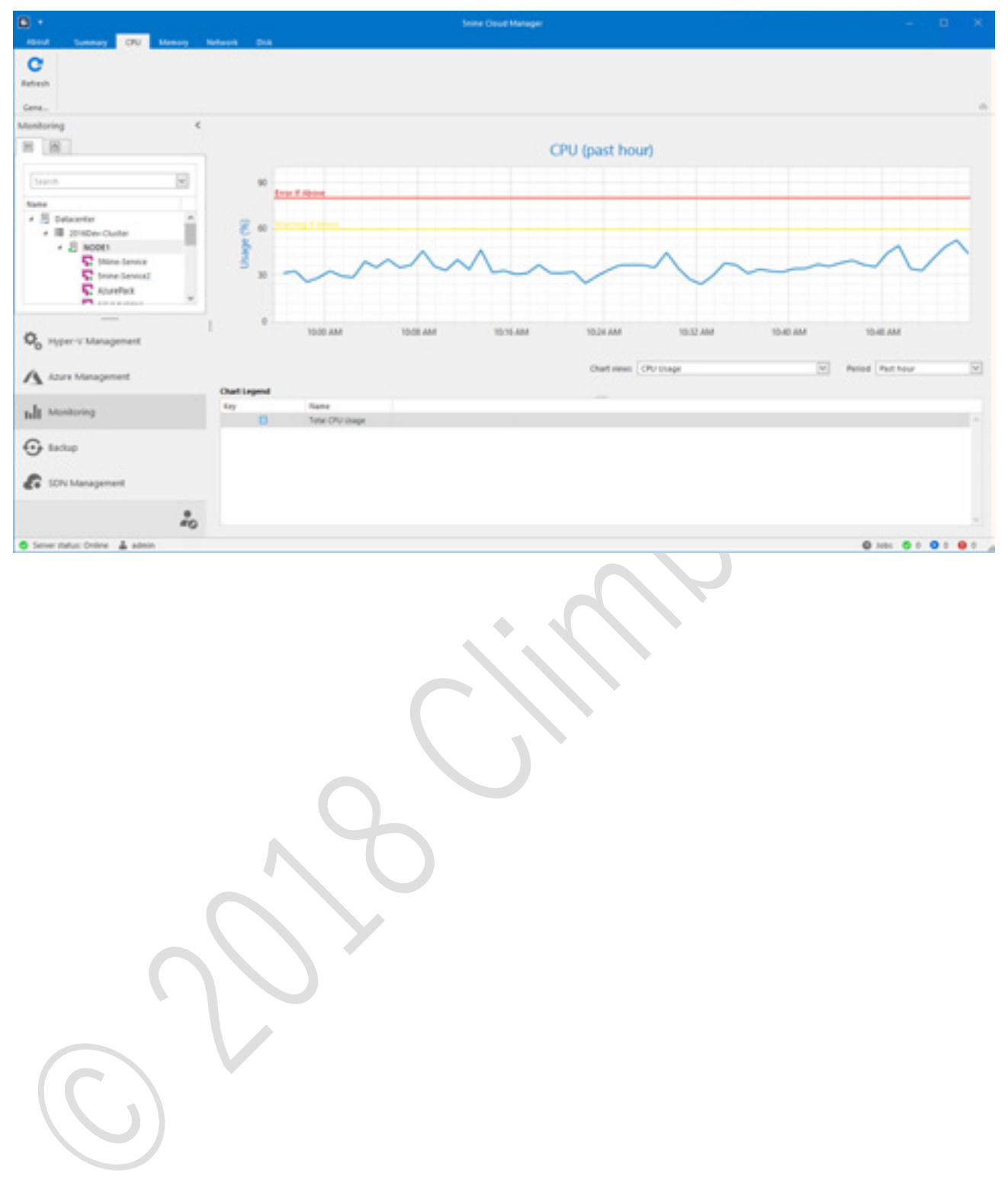

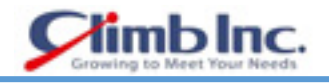

#### **VM モニタリング**

VM モニタリングには、VM パフォーマンスインジケータに関する情報を含む次のタブがあります。

- サマリー
- CPU
- メモリ
- ネットワーク
- ディスク

サマリータブには、VM CPU の合計使用率(%)、メモリ消費量(Mb)、ディスクの読み書き速度(MB /秒)、およびネットワークの入出力トラフィック (MB /秒) が表示されます。

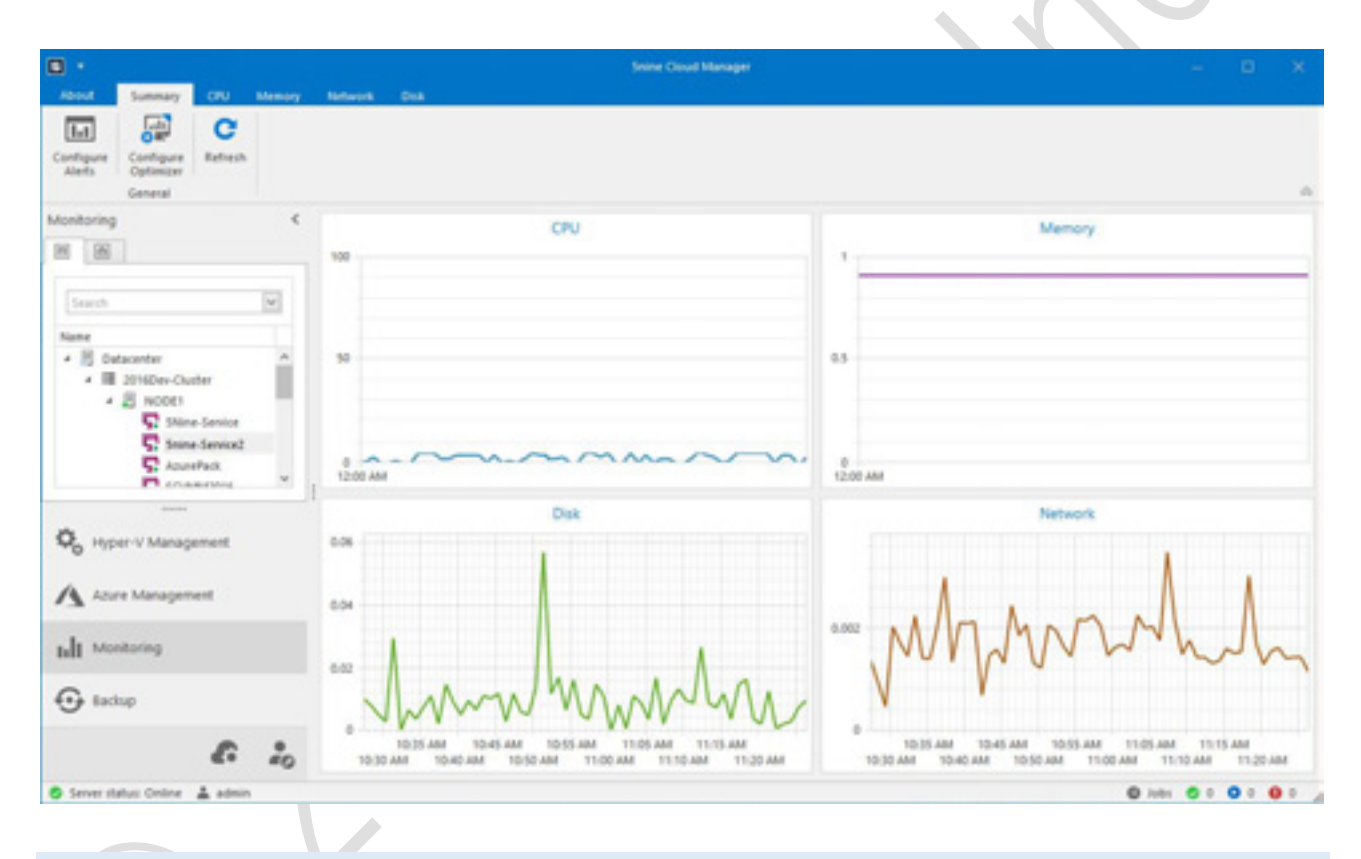

CPU、メモリ、ネットワーク、ディスクの各タブには、VM のインジケータと履歴データが表示されま す。

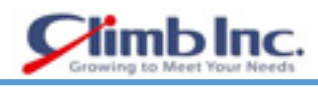

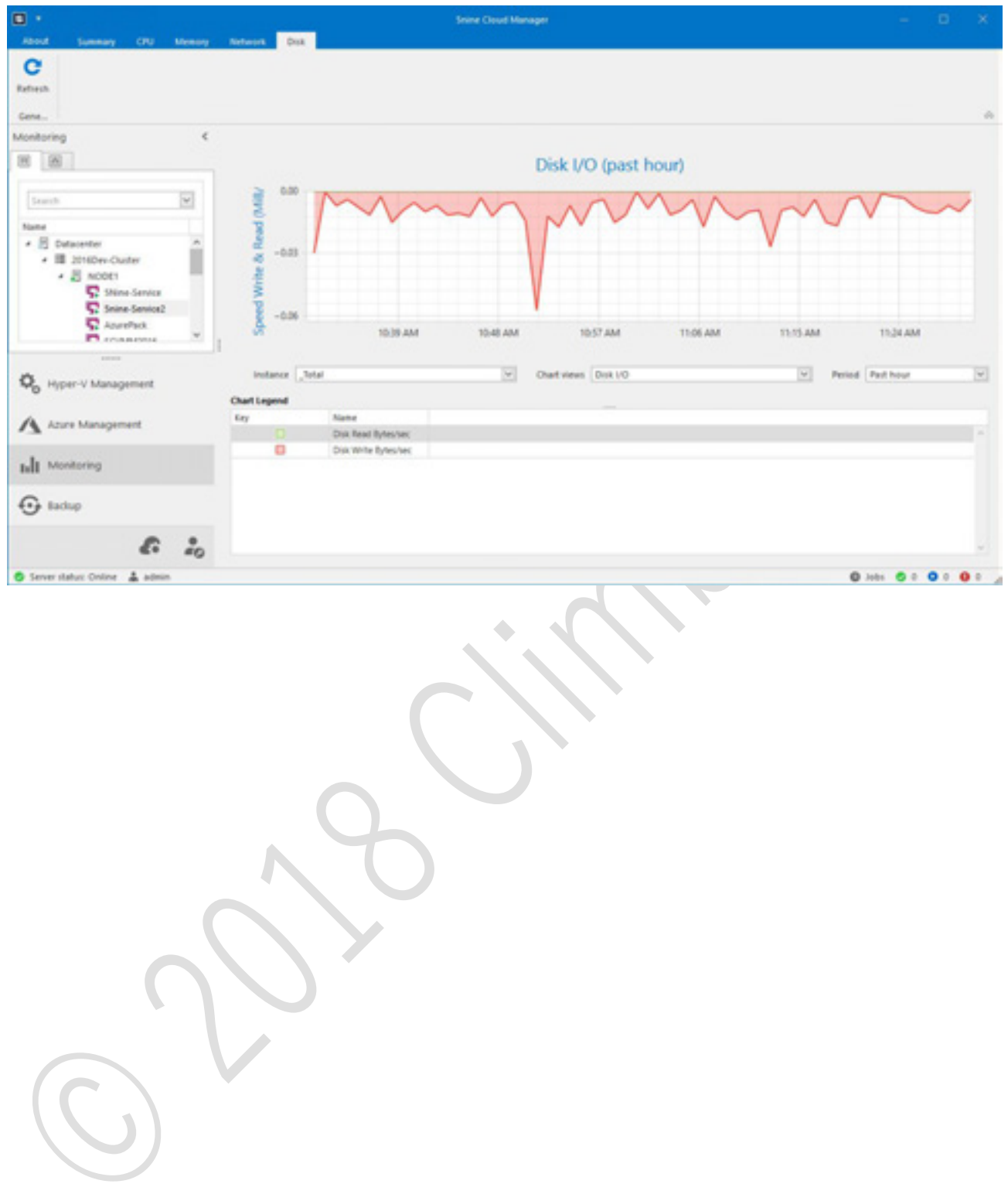

### **アラートとアラート設定**

5nine Cloud Manager には、リソースアラートとイベントアラートという 2 種類のアラートがあります。 リソースアラートは、物理/仮想パフォーマンスパラメータ(CPU、メモリ、ネットワーク、およびデ ィスク使用率)に対して機能します。イベントアラートは、Microsoft Windows クラスタリング、HA、 HyperV、およびセキュリティネイティブイベントで動作します。

#### 7.5.1 リソースアラート

各ユーザーは、すべてのパフォーマンスカウンターで警告およびクリティカル警告のしきい値を設定で きます。しきい値を設定するには、モニタリングプラグインの **Configure Alerts** ボタンを押します。

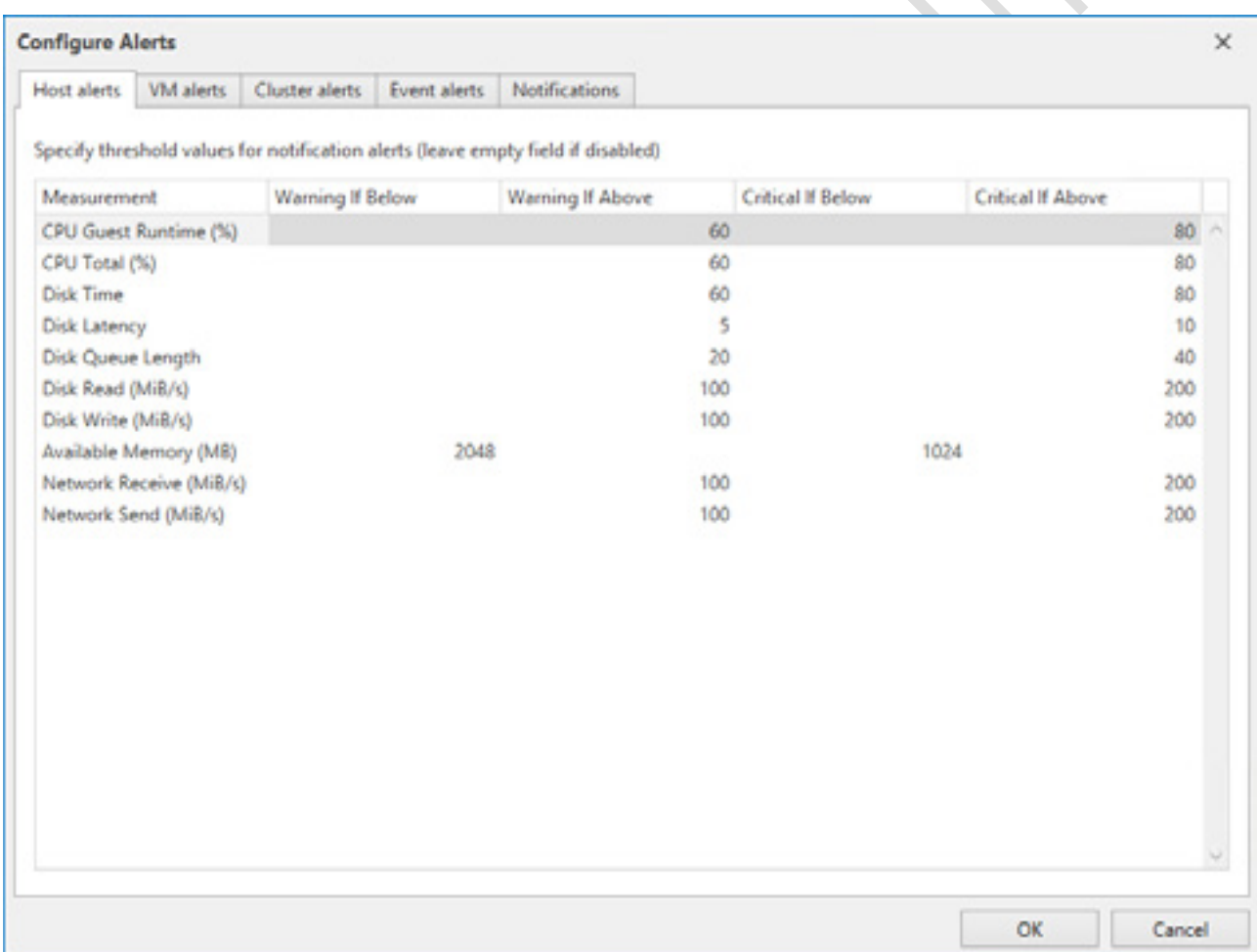

ホスト、VM、クラスタの各カウンタのセクションがあります。

「0」に設定されている値は、無効になっていることを意味します。値が設定値を下回ったり上回った りすると、警告およびエラーのしきい値の値を設定して警告をトリガーすることができます。 電子メールサーバーは、システム管理者が定義します。通知は、ユーザーに指定された電子メールアド

レスに送信されます。

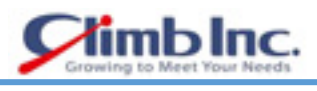

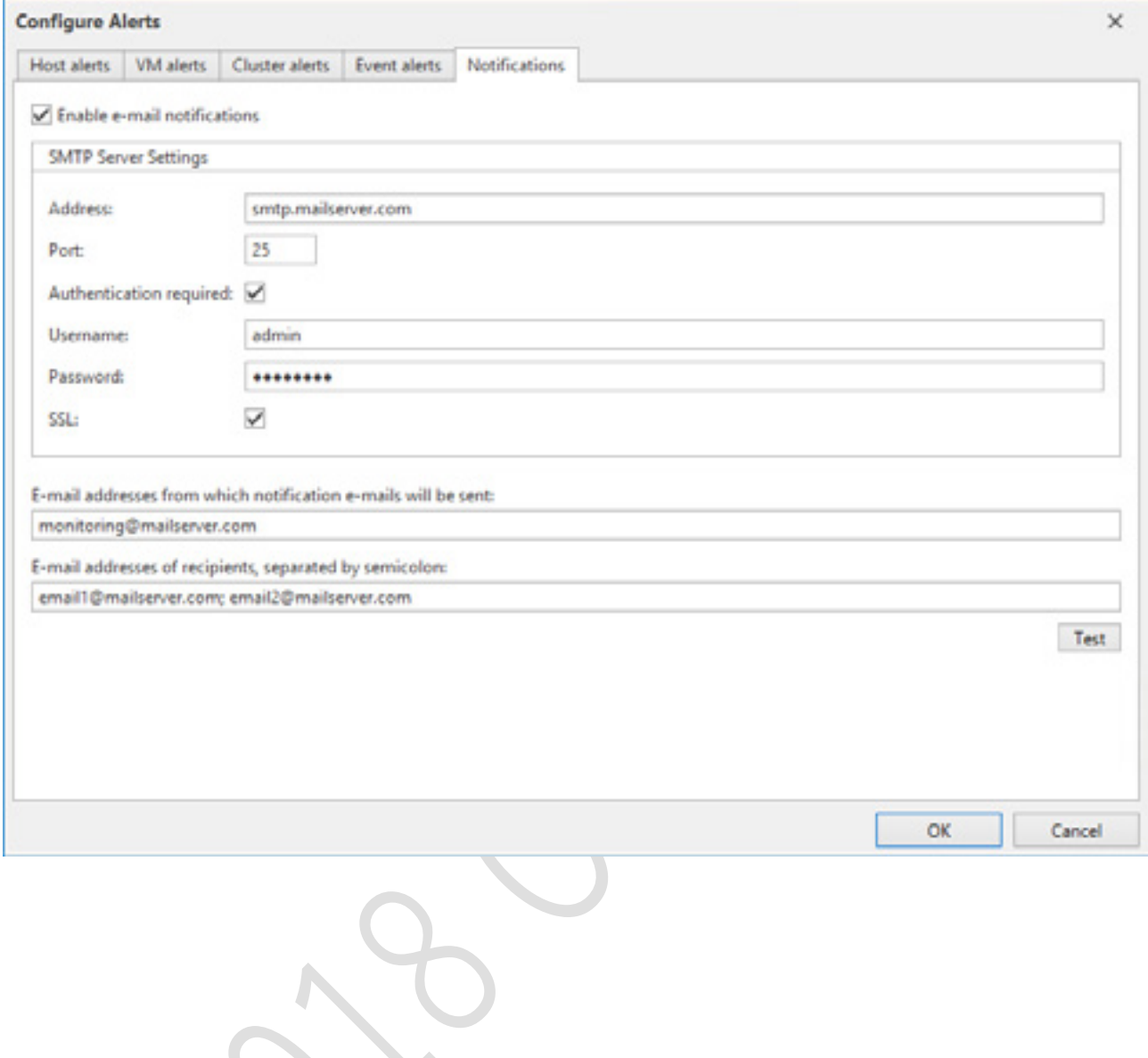

## 7.5.2 イベントアラート

イベントアラートは、ネイティブの Microsoft イベントを 5nine Cloud Manager モニタリングプラグイ ンに転送するように設定されています。目的のイベントのチェックボックスをオンにして、そのイベン トのアラートを有効にします。

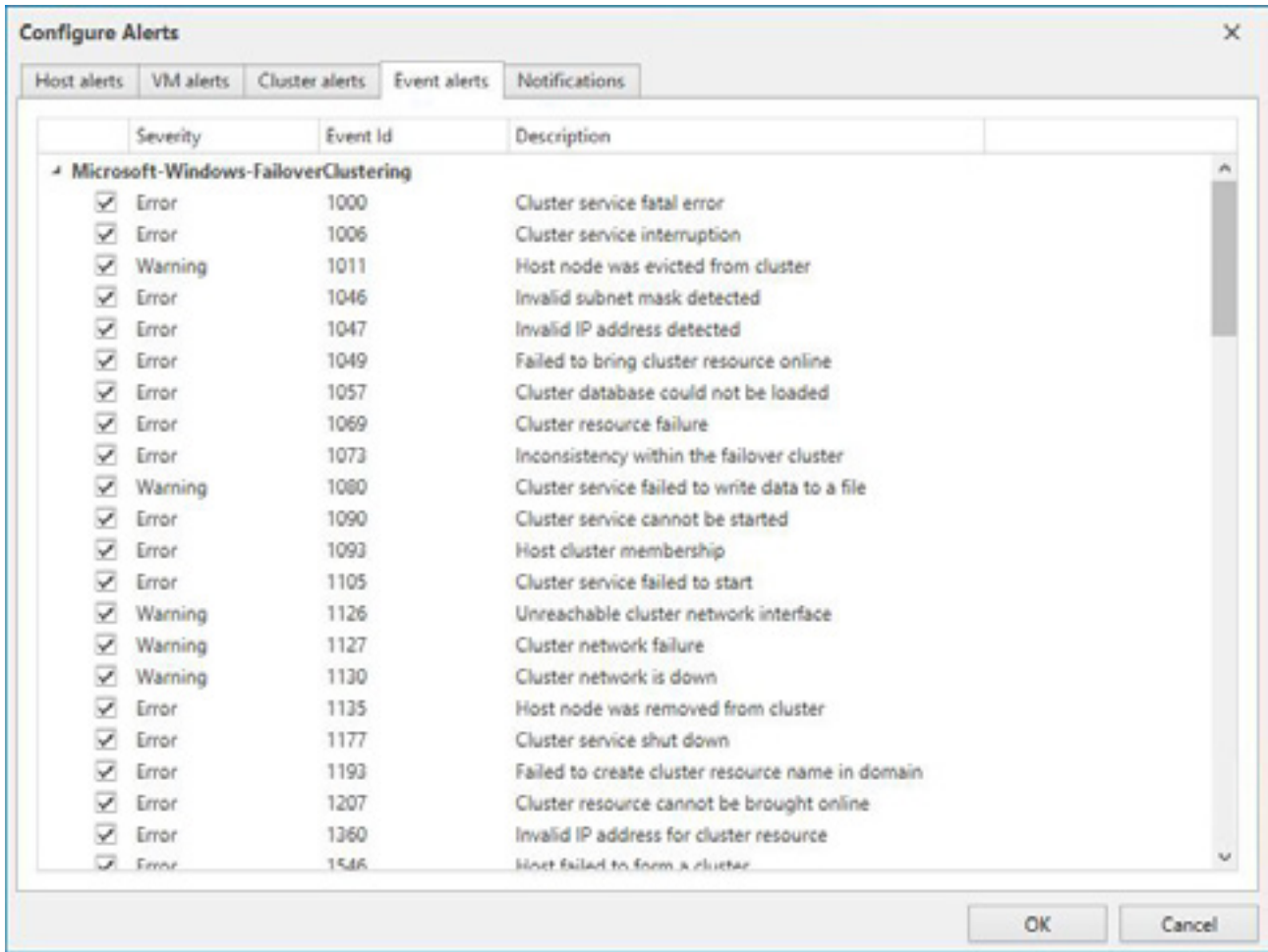

#### **オプティマイザ**

オプティマイザは、5nine Cloud Manager モニタリング機能のアクティブな部分です。設定されたパラ メータと各サーバーのパフォーマンスに基づいて、HyperV サーバーのVM負荷を動的に最適化します。 選択した VM は、設定されたしきい値に従って、負荷の少ない Hyper-V ホスト (クラスタノード)に動 的に移行されます。

 オプティマイザを設定するには、Monitoring プラグイン画面のメインリボンで **Configure Optimizer** ボタンをクリックします。

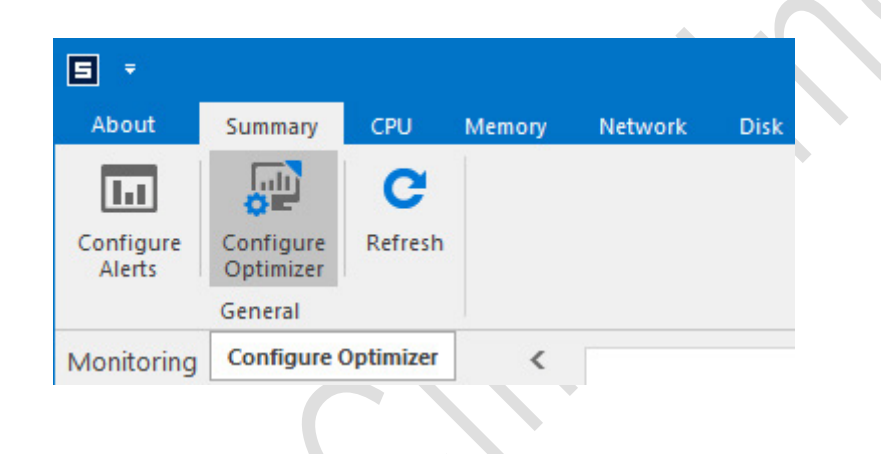

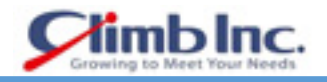

最適化グループダイアログウィンドウで、最適化グループを追加、編集、削除できます。

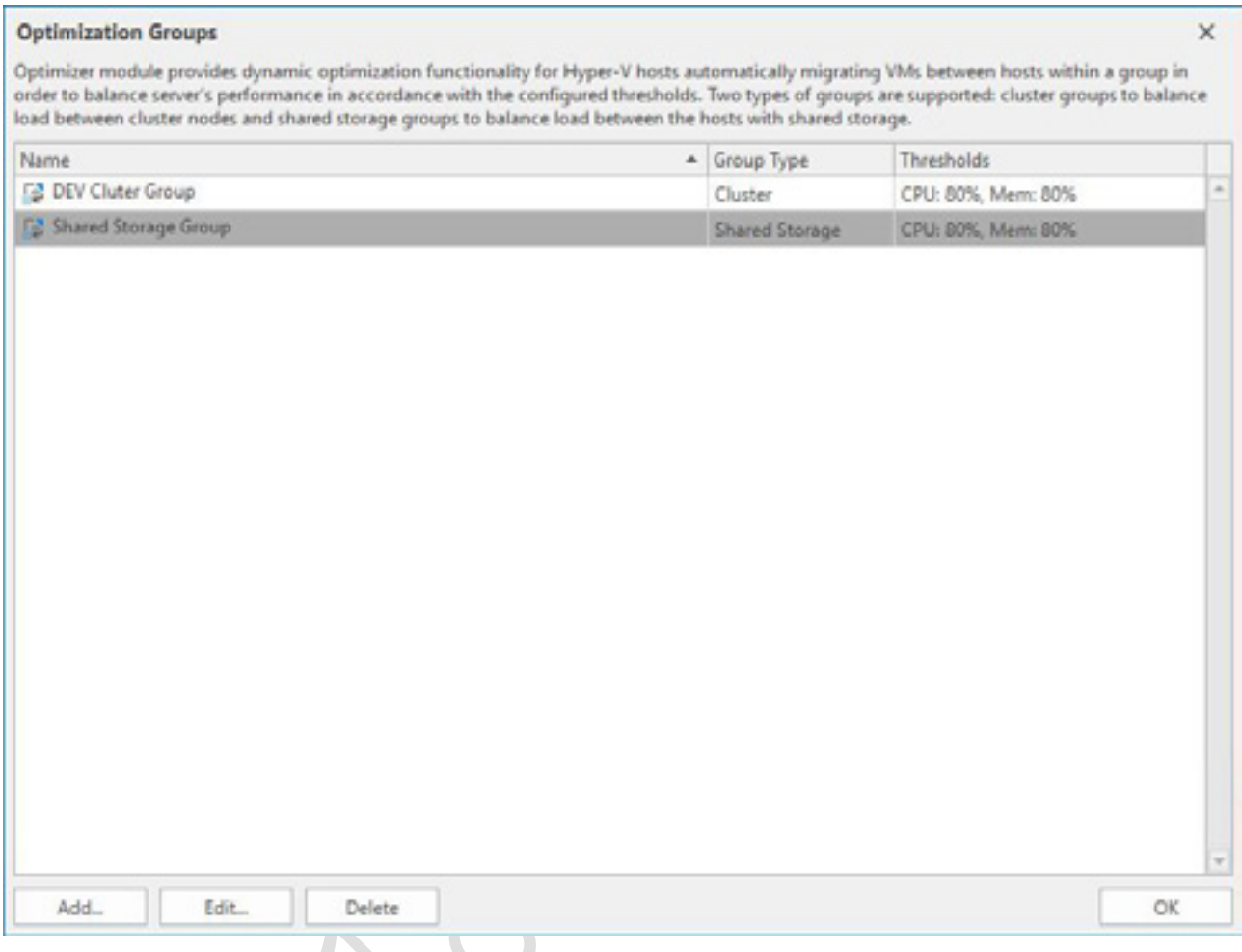

 新しいグループを追加するには、**Add** をクリックして **Create Optimization Group** ウィザードを 開きます。

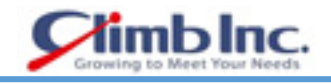

最適化グループパラメータを設定します。グループ名を指定し、グループタイプを選択します。

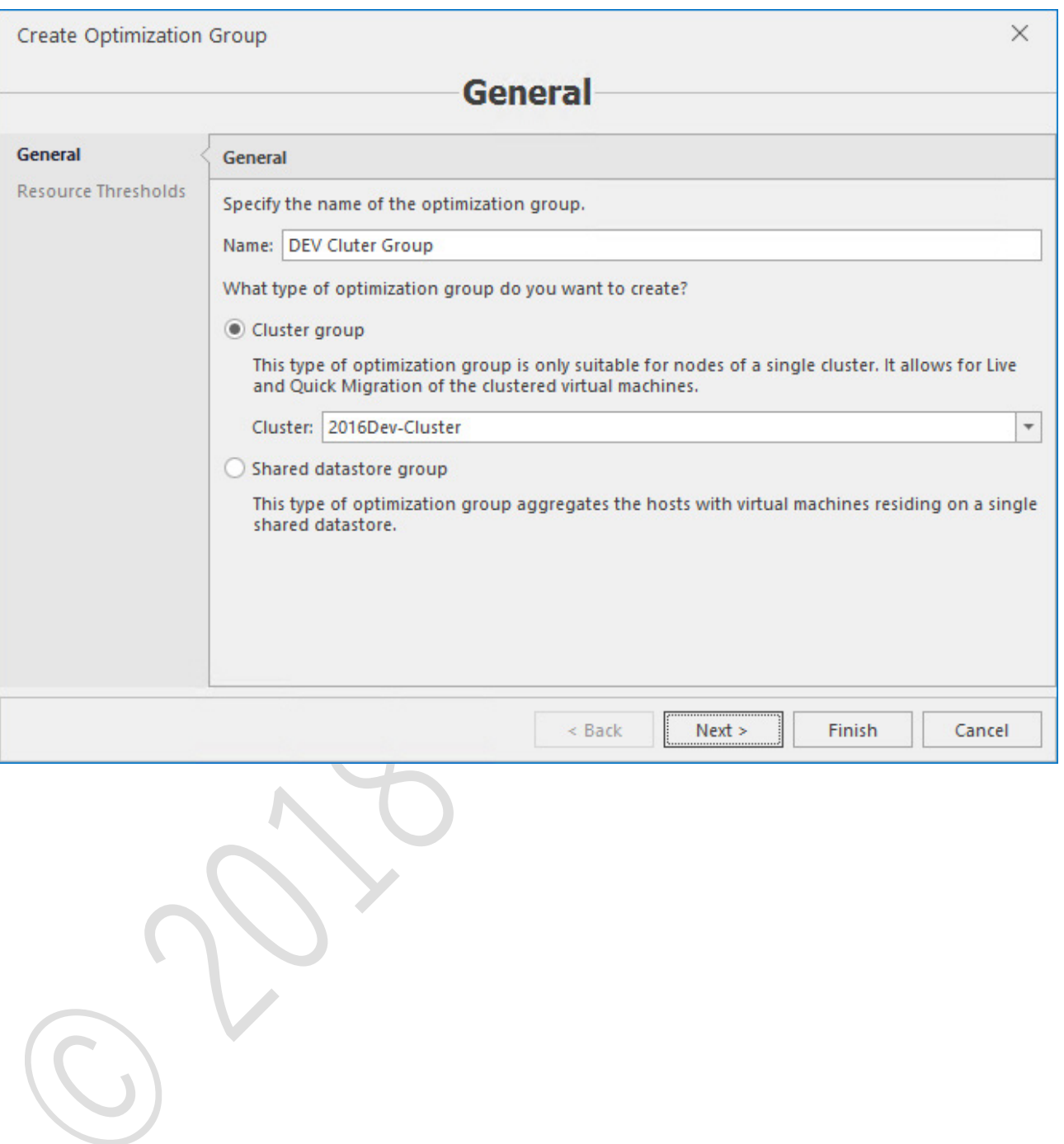

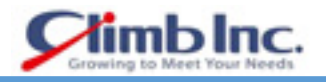

クラスタグループタイプが選択されている場合は、ドロップダウンボックスから使用可能なクラス タを選択します。共有データストアグループタイプが選択されている場合は、次の画面でデータス トアを選択する必要があります。

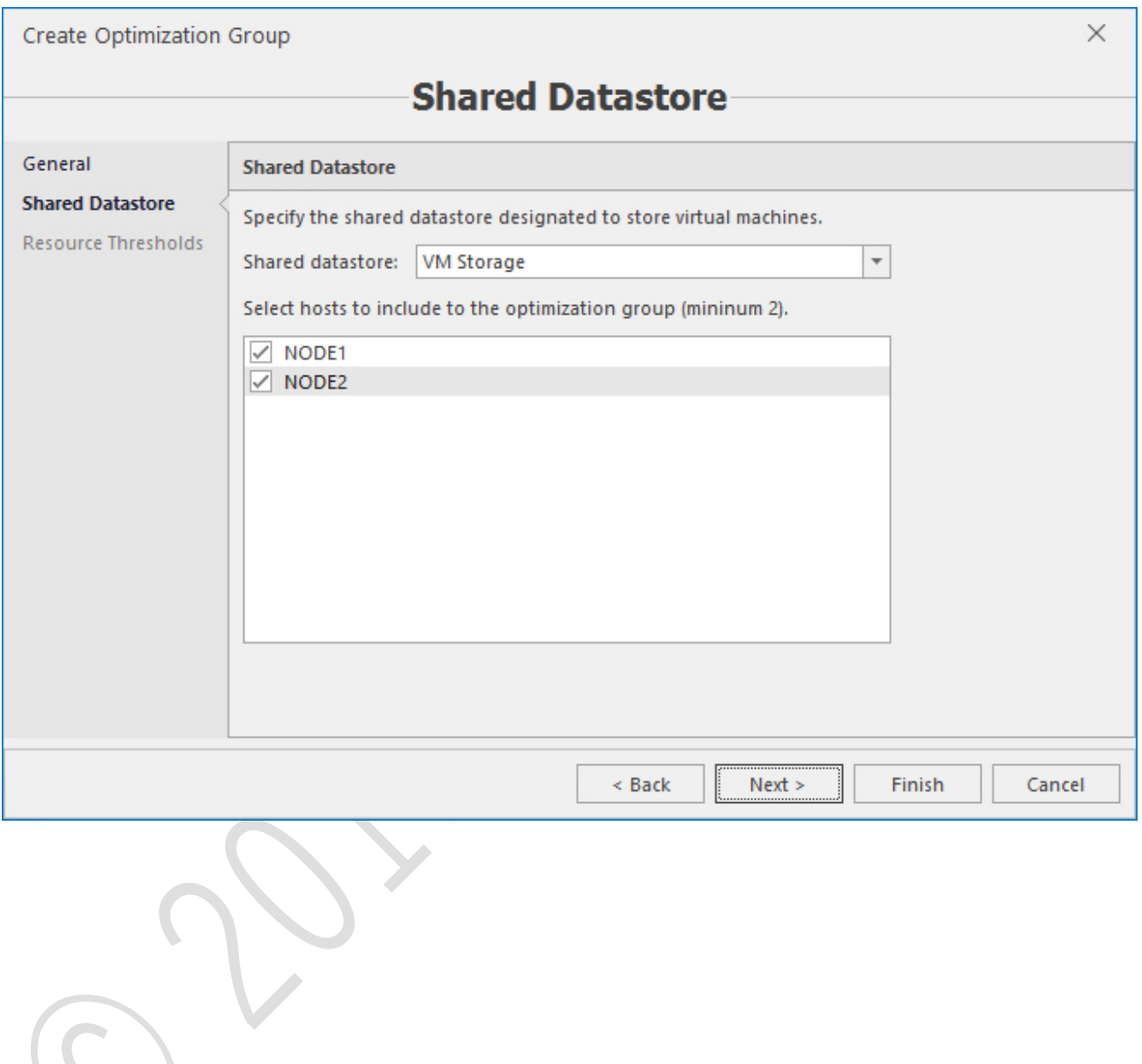

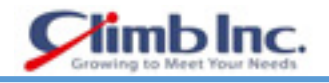

5. Hyper-V サーバーの CPU およびメモリ消費のリソースしきい値を設定します。

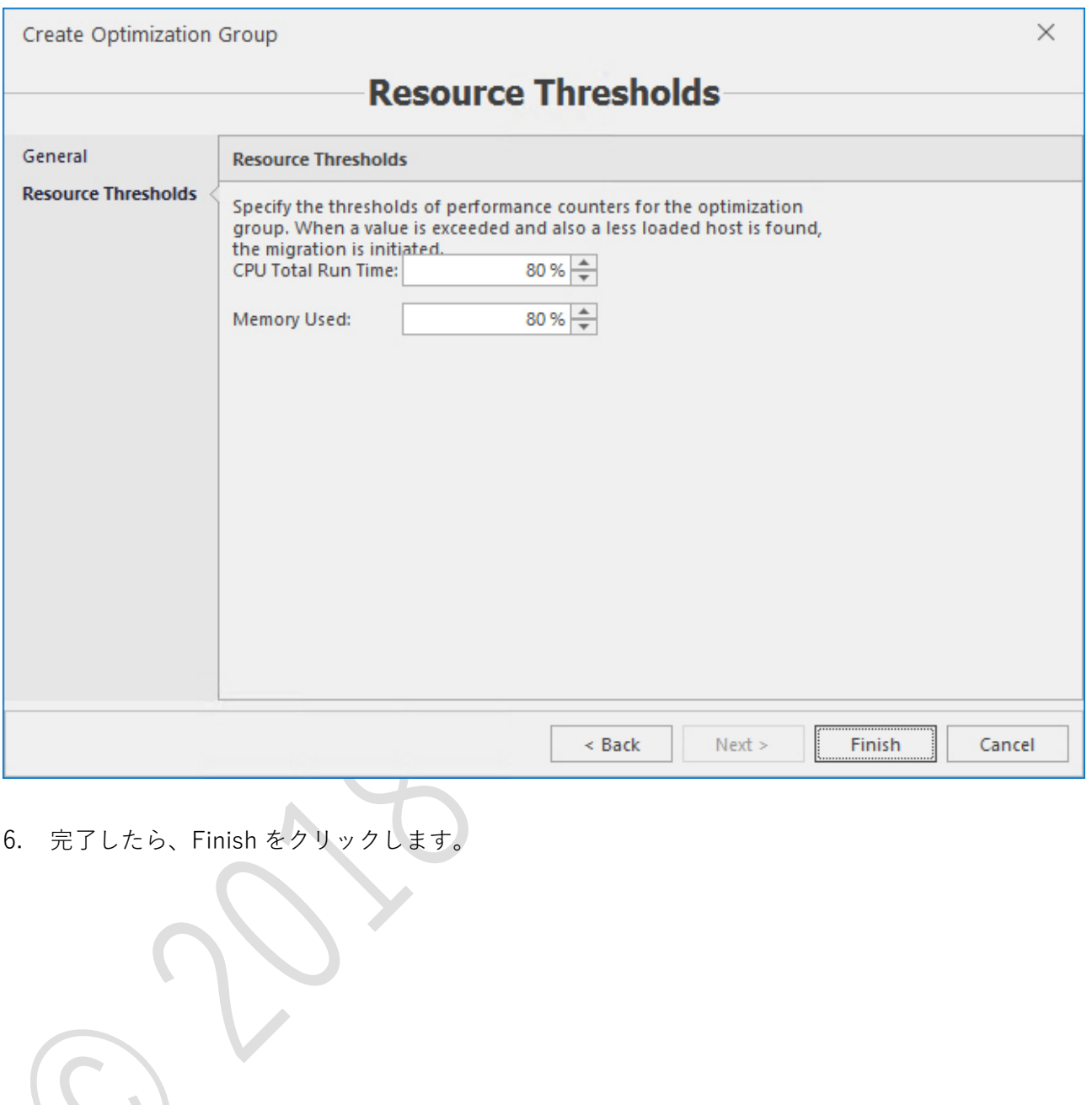

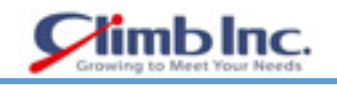

### **HyperV バックアップとリストア**

5nine Cloud Manager バックアッププラグインは、指定された遅延またはスケジュールで、すぐにオン デマンドで VM バックアップ全体を実行します。すべてのバックアップジョブは、バックアップウィザ ードからユーザーが最初に作成したジョブテンプレートから開始されます。ジョブテンプレートは、後 で使用するために保持され、いつでも手動で新しいジョブを起動できます。反復バックアップジョブと 遅延バックアップジョブは、ジョブテンプレートで設定されたスケジュールに従って自動的に起動され ます。

オフサイトのバックアップコピーを Microsoft Azure クラウドに実行し、そこから復元するオプション があります。

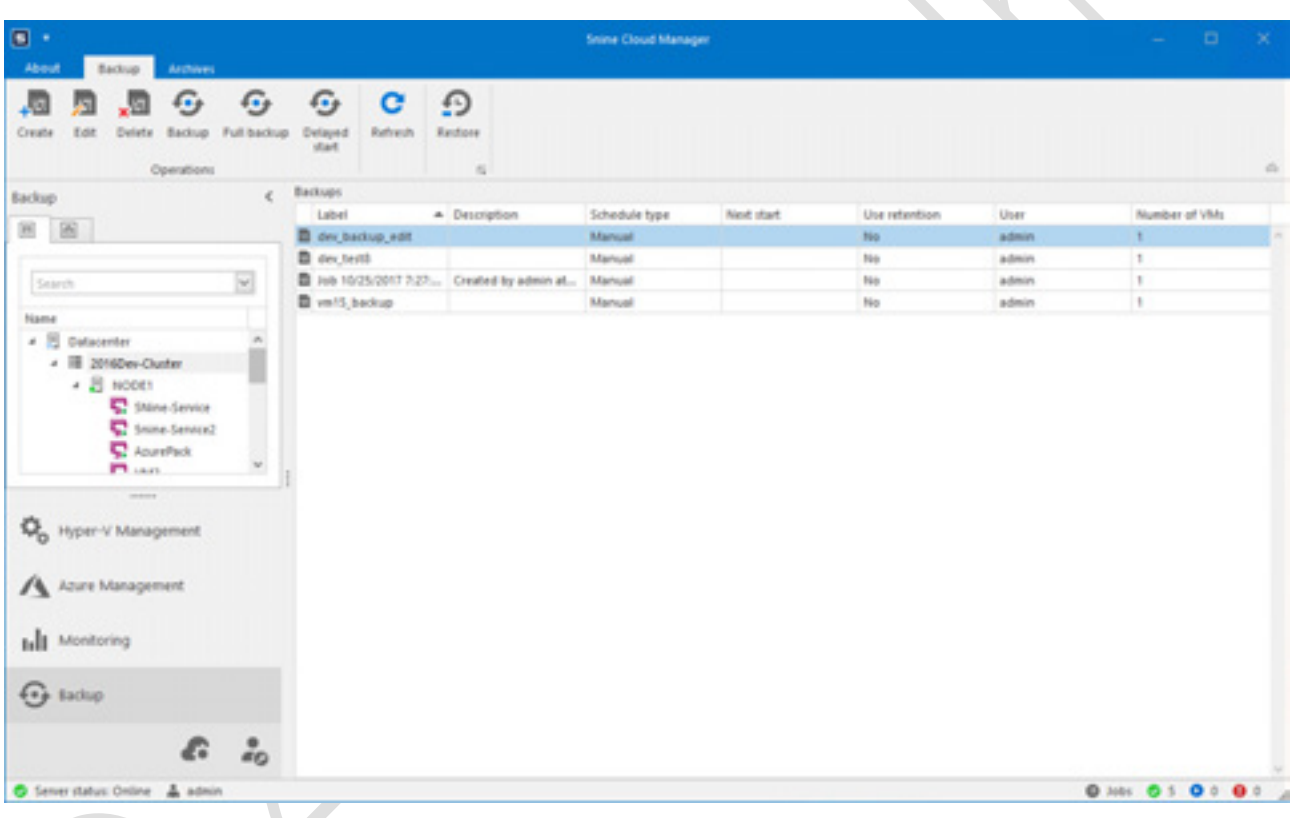

バックアッププラグインは、**Backup** と **Archives** という 2 つのタブで構成されています。**Backup** タ ブには、作成、削除、編集、開始(完全、増分、遅延)のバックアップジョブテンプレートとそのコマ ンドのリストがあります。 **Archives** タブには、開始され、進行中で完了した(完了したジョブと失敗 したジョブの両方)バックアップジョブとそのジョブのリストが表示されます。ジョブ情報の復元、削 除、表示。

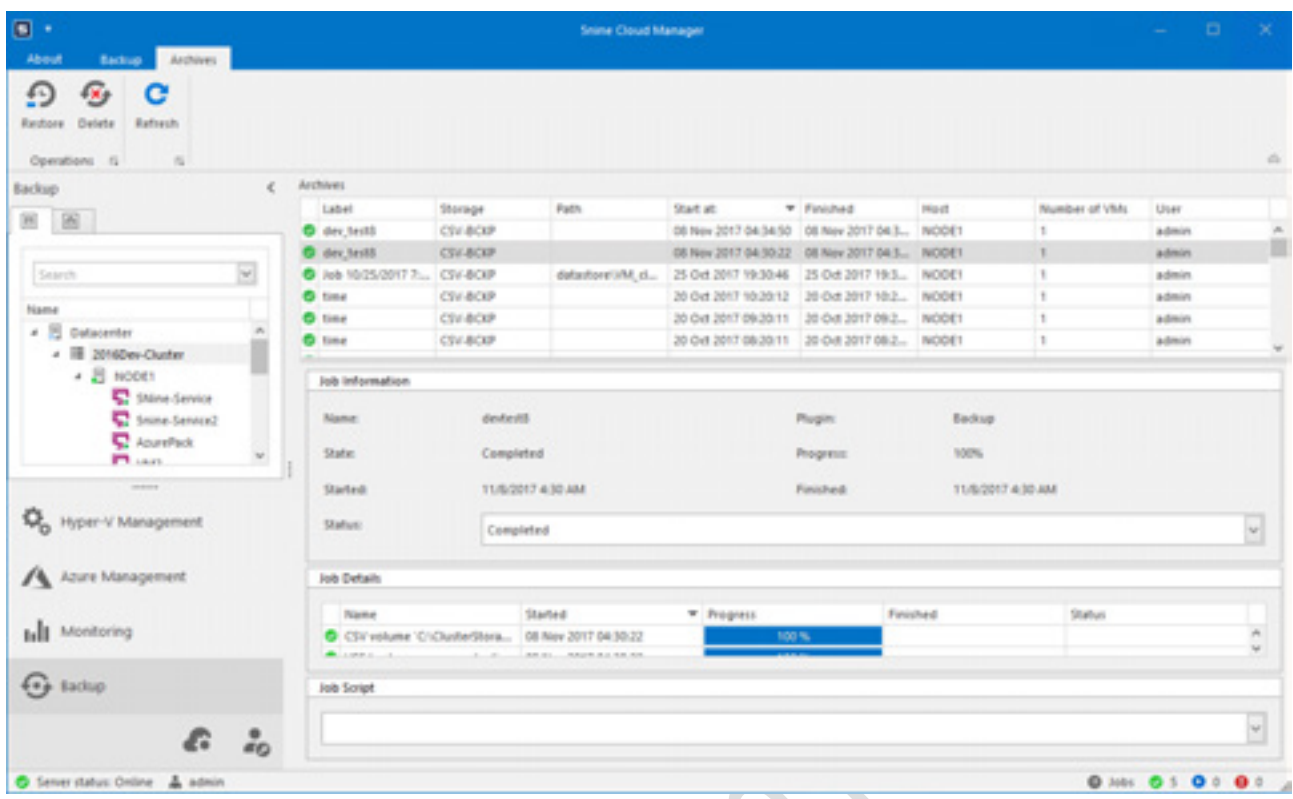

mblnc

バックアップジョブの種類は次のとおりです。

- **Full**:常に VM バックアップ全体を実行します。
- **Incremental**:最初の VM 全体のバックアップのみを実行し、その後のバックアップで変更された 仮想ディスクのブロックのみを保存します。通常、スケジュールされたジョブは増分バックアップ に使用され、ストレージディスクスペースの追加の保存とデータの安全性の確保が可能になります。 データブロックの変更を追跡するために、5nine Cloud Manager Backup は、Hyper-V 仮想ディス ク(A)VHD(X)に変更されたブロック追跡テクノロジ(CBT)を使用します。

CBT は、5nine Cloud Manager エージェントセットアップ内のすべての Hyper-V ホストにインストー ルするファイルシステムフィルタドライバとして実装されています。CBT ドライバは、変更された仮想 ディスクのデータブロックを追跡します。変更されたデータブロックの情報は、特殊ファイルに登録さ れます。 インクリメンタルジョブが実行されると、5nine Cloud Manager はこれらのファイルを使用 して、この増分ジョブの最後の実行以降に変更されたデータブロックを認識し、変更されたデータブロ ックのみをディスクイメージからコピーします。
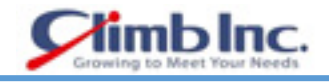

## **バックアップジョブテンプレート**

) VM バックアップジョブテンプレートを作成するには、**Create** ボタンを押してバックアップウィザ ードを開始します。バックアップジョブテンプレートの名前を指定し、ジョブテンプレートの説明 を入力して、**Next** を押します。

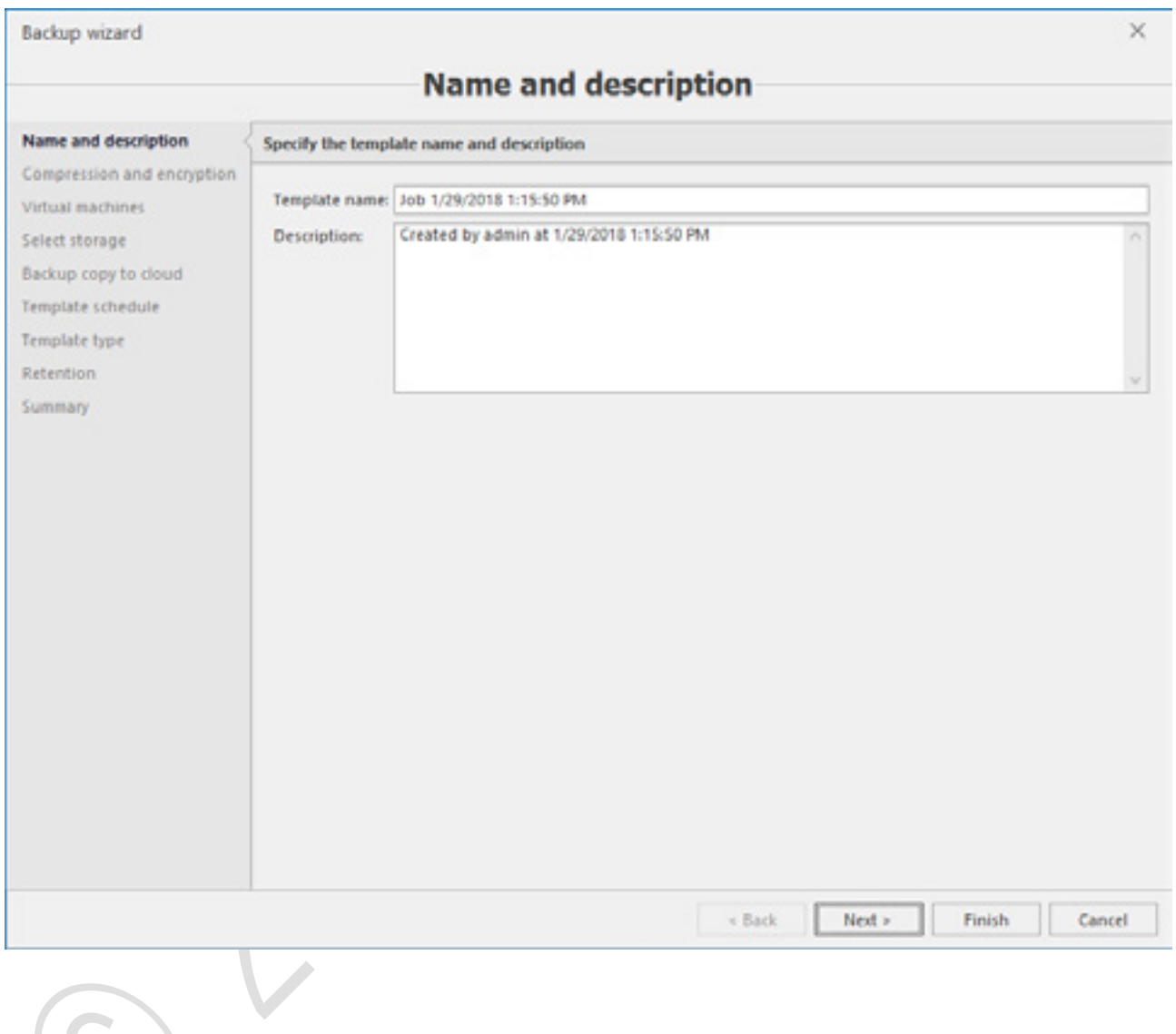

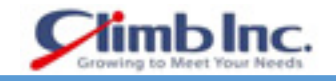

## ) 圧縮と暗号化のオプションを定義してください

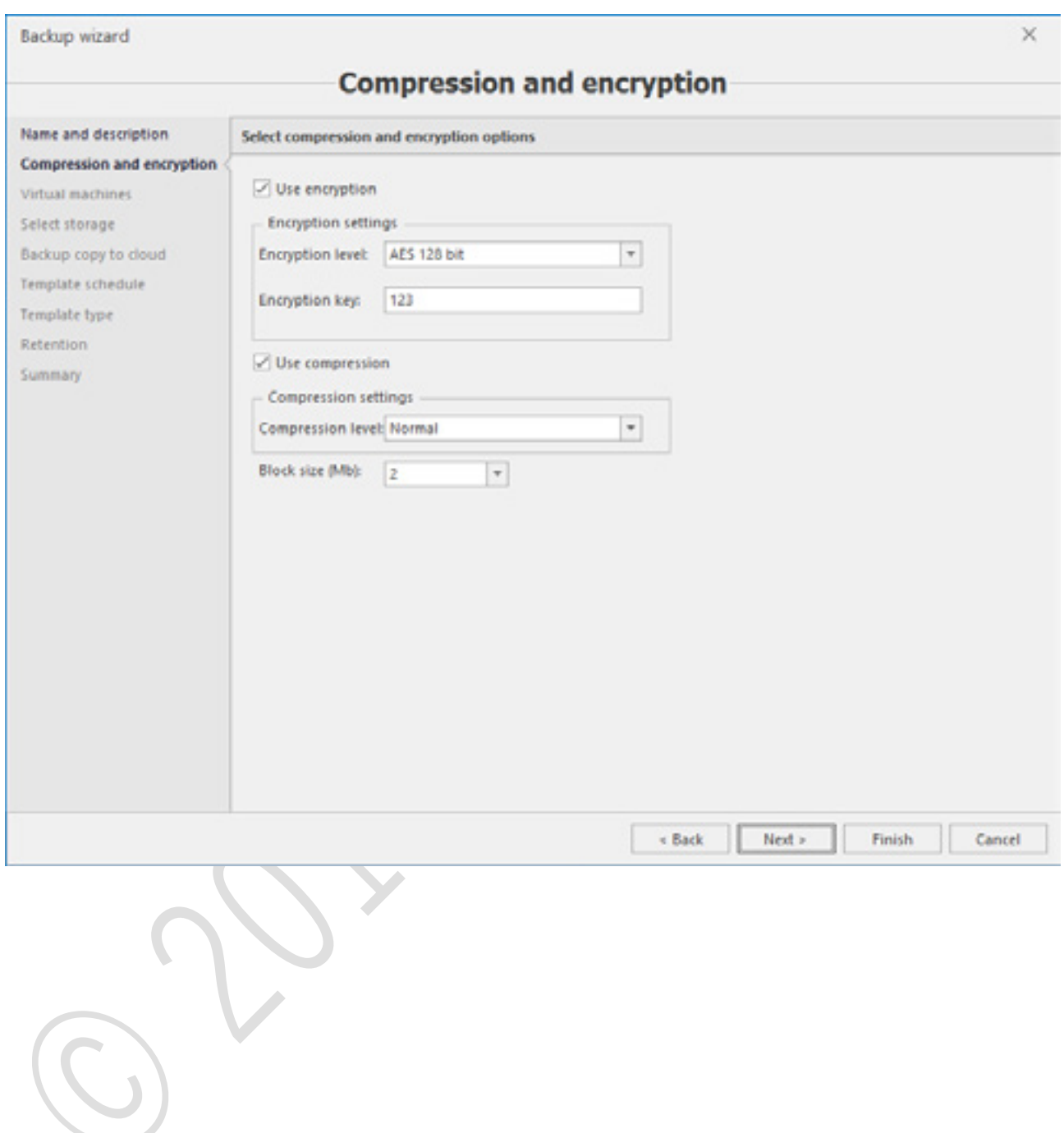

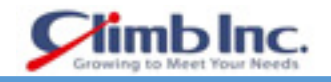

## ) バックアップを取得するバーチャルマシンを選択します。

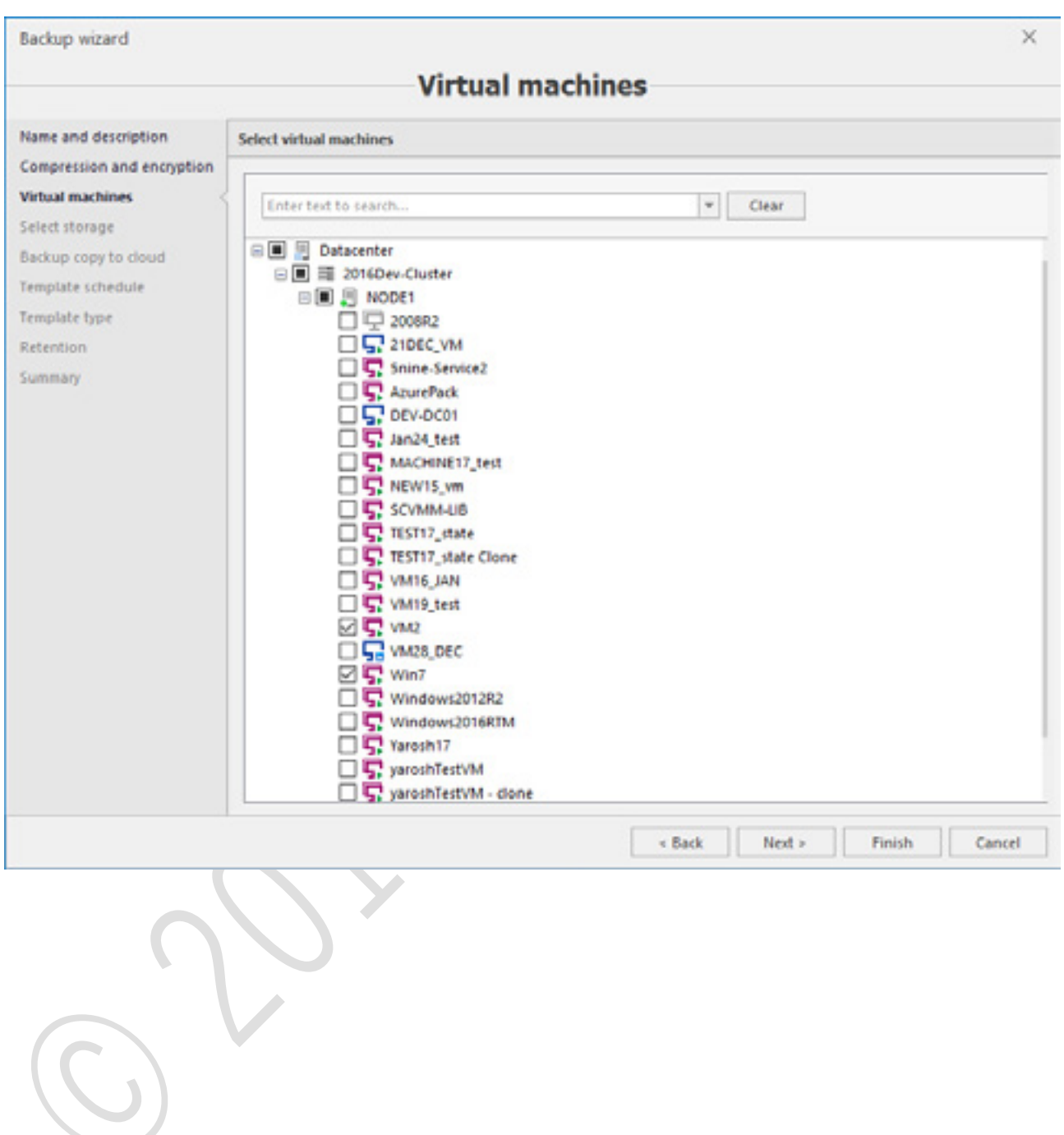

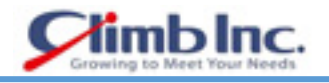

## 4) バックアップファイルを配置する各 VM Hyper-V ホストのストレージとフォルダを選択します。

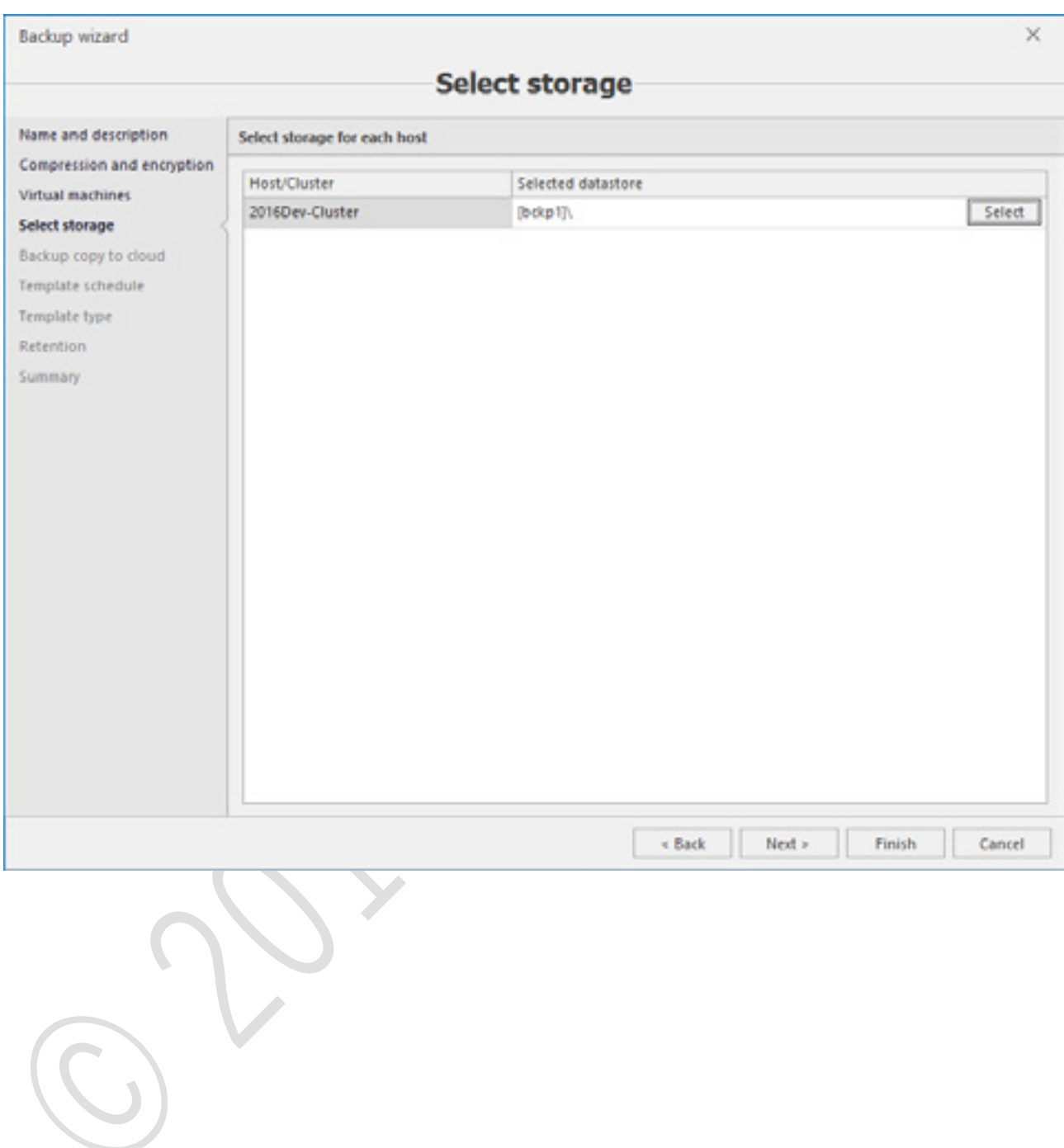

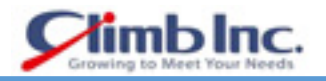

) 必要に応じて、Microsoft Azure cloud へのオフサイトバックアップコピーを作成するためのパラメ ータを指定します(Microsoft Azure へのオフサイトバックアップコピーが不要な場合は、この画 面をスキップします)。

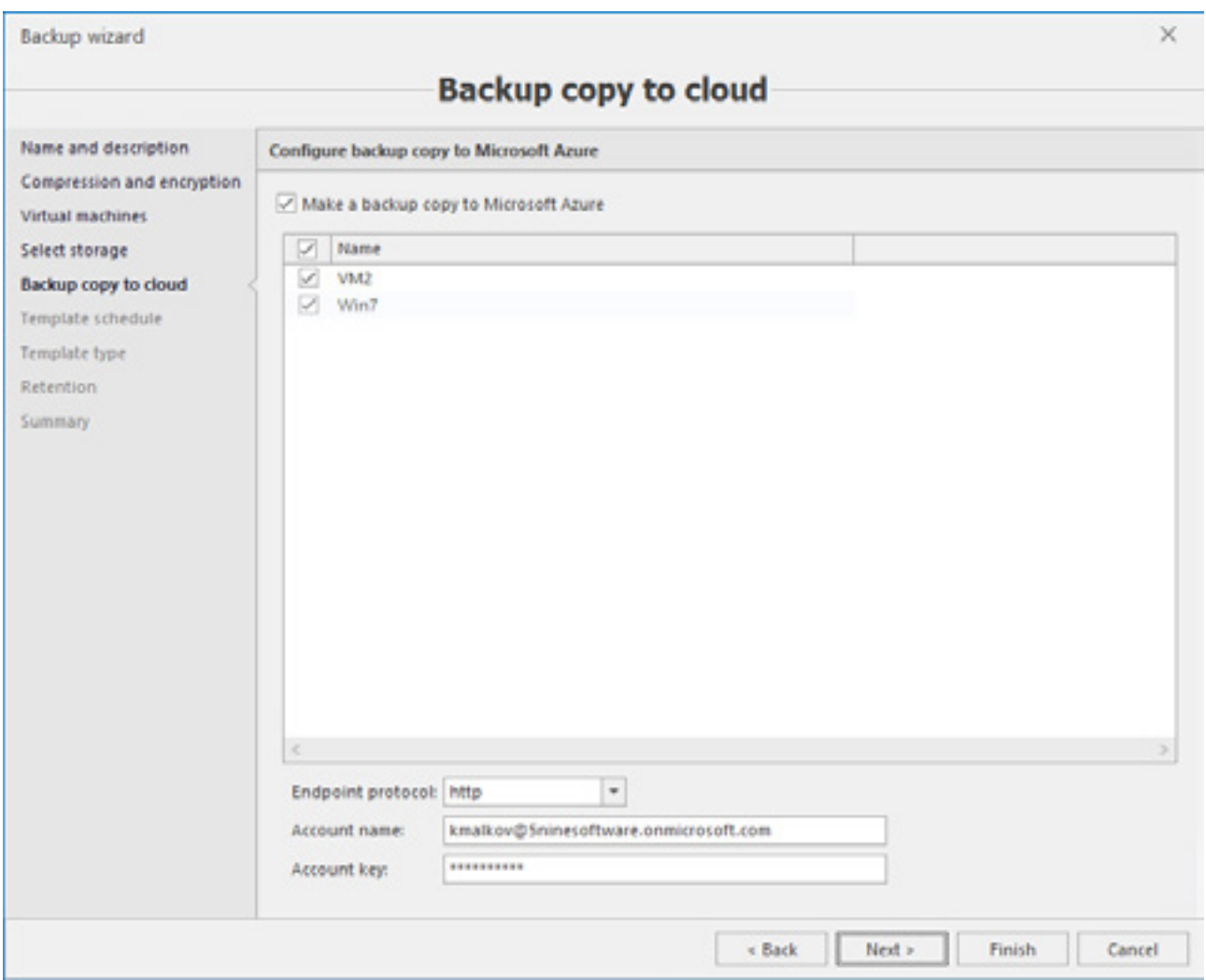

- **Make backup copy to Microsoft Azure** チェックボックスをオンにします。
- 選択した VM のリストからバックアップジョブテンプレートに Microsoft Azure へのバックア ップコピーを作成するには、VM を選択します。
- Microsoft Azure cloud にアクセスするには、エンドポイントプロトコル(http または https) を選択し、アカウント名とキーを指定します。

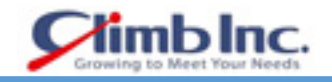

## ) ジョブテンプレートスケジュールを設定します。

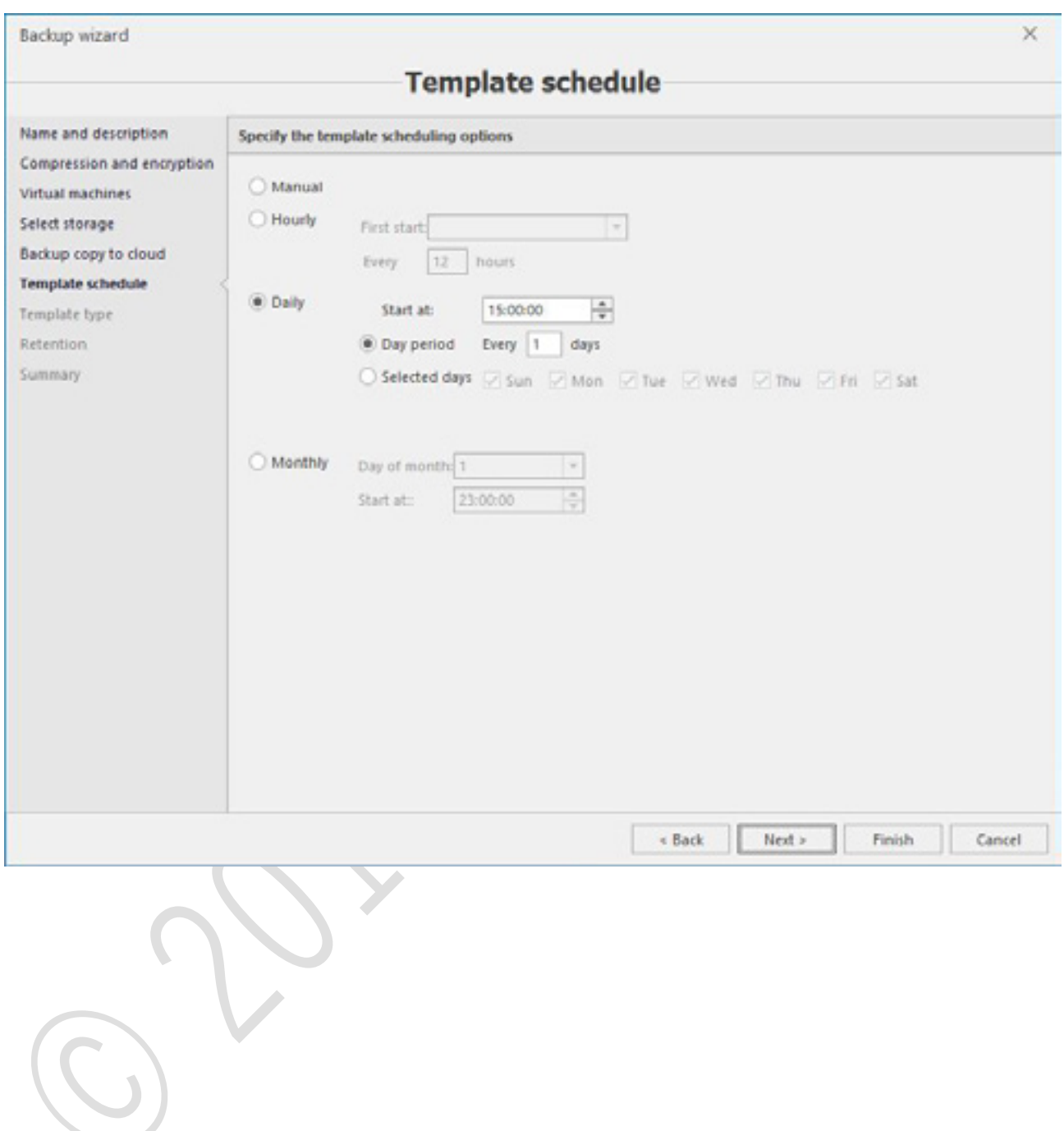

 $\bigcirc$ 

) ジョブテンプレートの種類を選択します。

増分バックアップジョブテンプレートでは、フルバックアップジョブを実行する頻度を判断できま す。

Cloud Manager は "0"のままにすることはできません。値をフルバックアップ用に設定する必要が あります。フルバックアップを実行する前に実行する増分バックアップの数は、バックアップアー カイブファイルの数とバックアップの実行速度による復元作業の容易性のバランスを取る必要が あります。これは、バックアップの頻度とそれらの間の変化の割合に基づいて環境によって大きく 異なります。

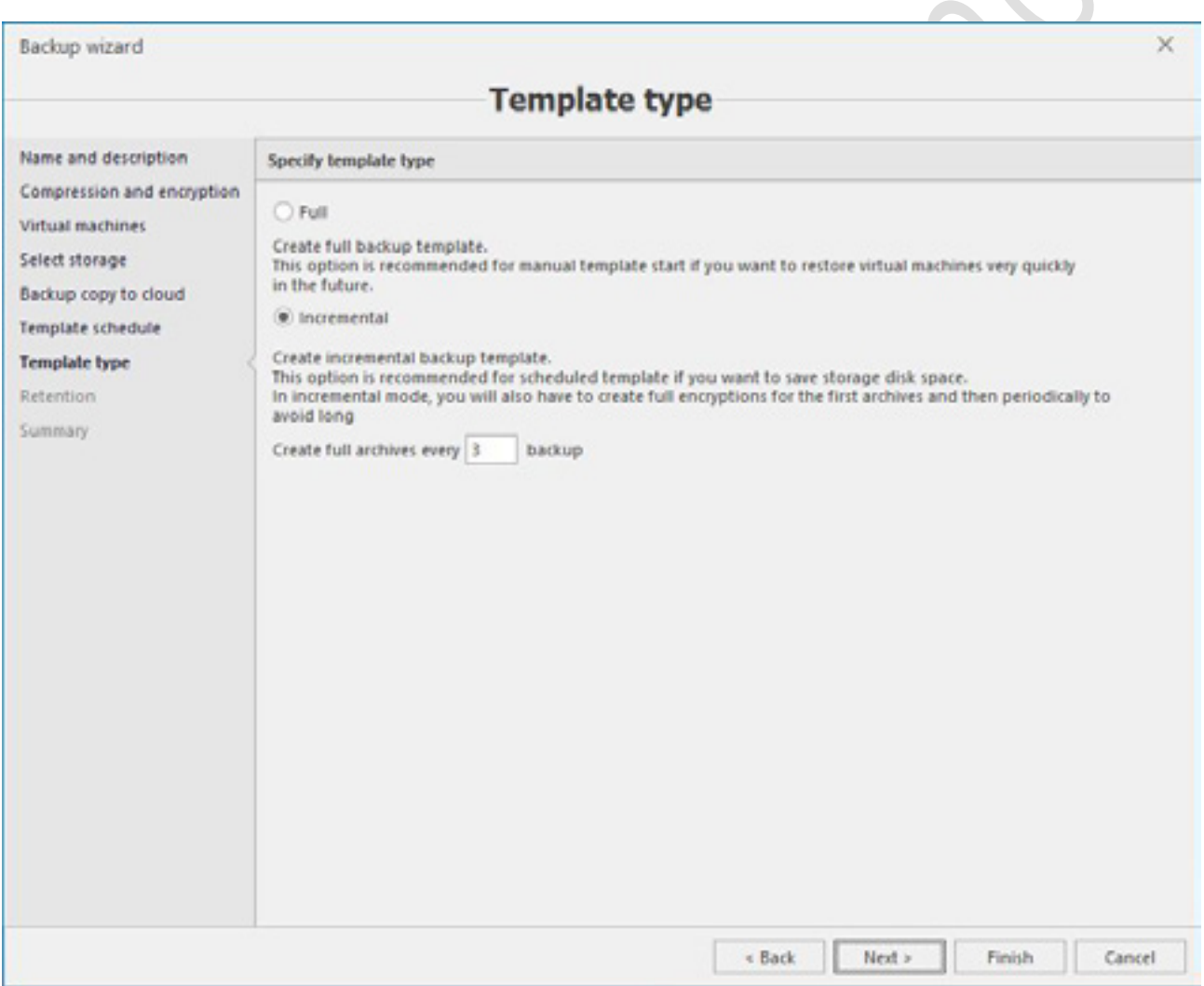

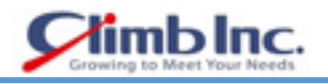

) 必要に応じて保持パラメータを確認して設定します。デフォルトでは無効になっています。

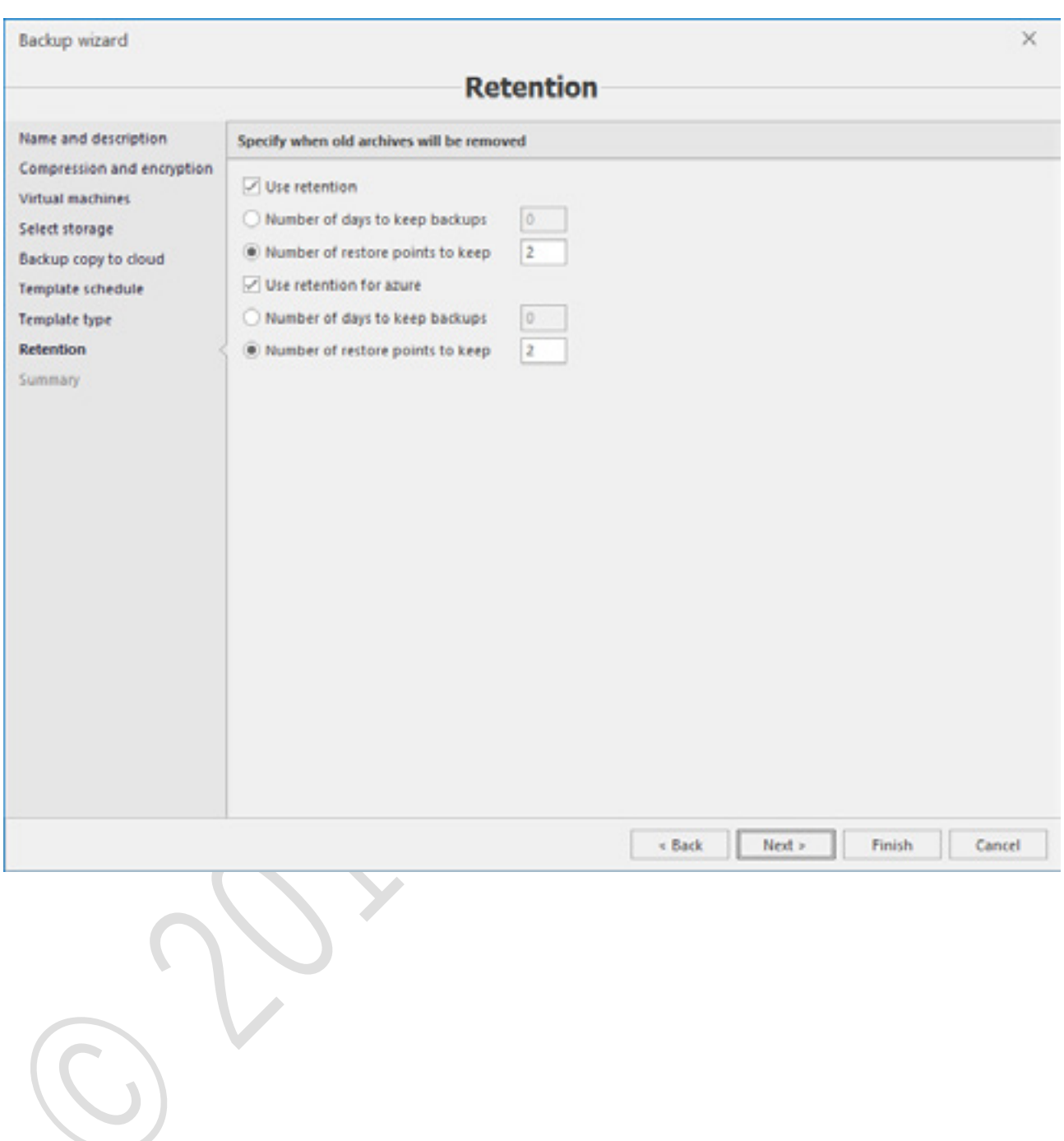

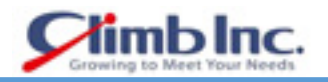

) サマリーの情報を確認し、すべてが正しければ、**Finish** ボタンを押してバックアップテンプレート を作成します。

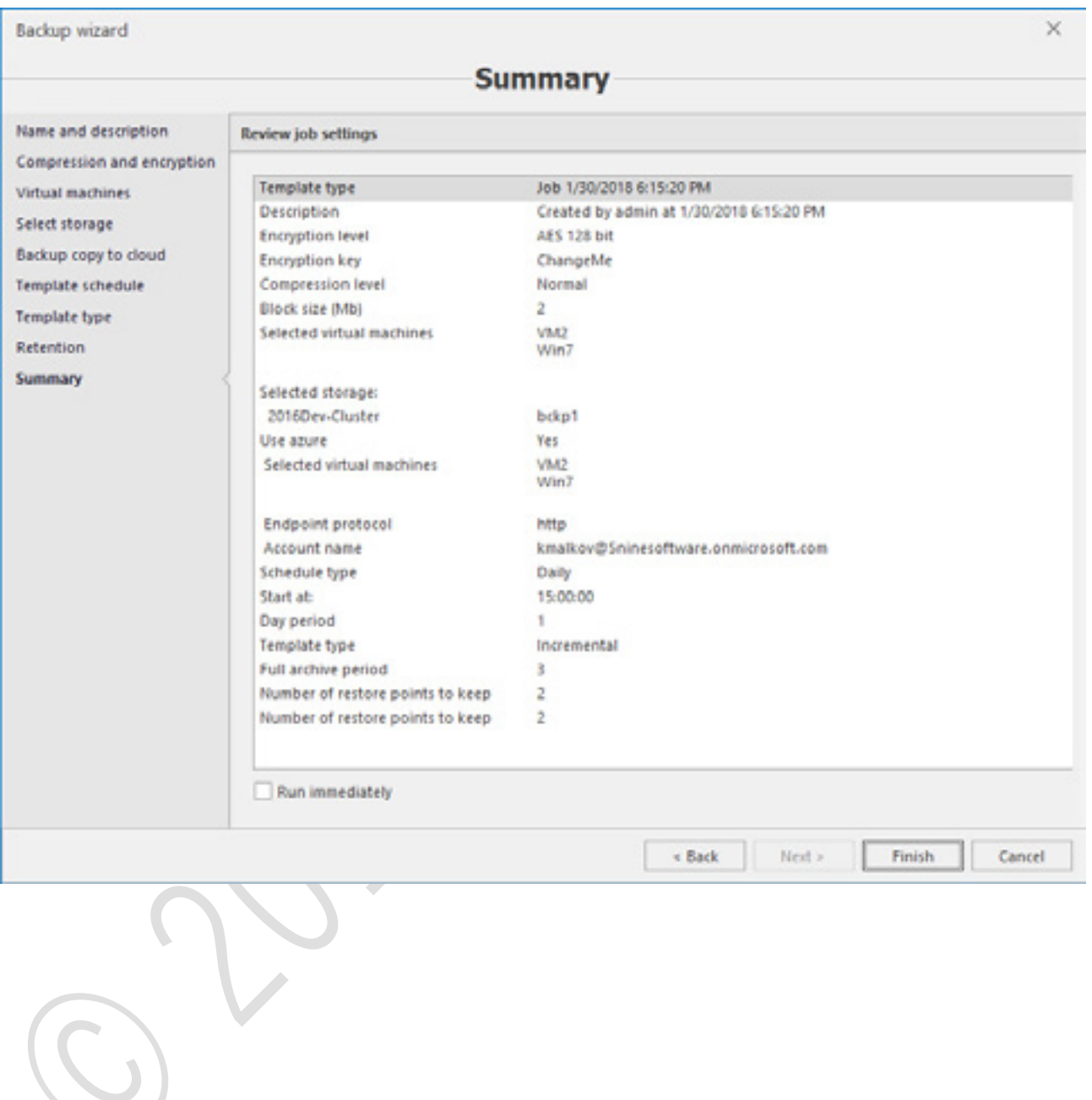

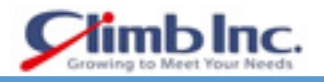

## 8.2 リストア

- ) バックアップから VM を復元するには、**Archives** タブで正常に完了されたバックアップジョブを 選択し、**Restore** ボタンを押して Restore ウィザードを開始します。
- ) バックアップ作成で暗号化が使用されている場合は、復号鍵を指定します。

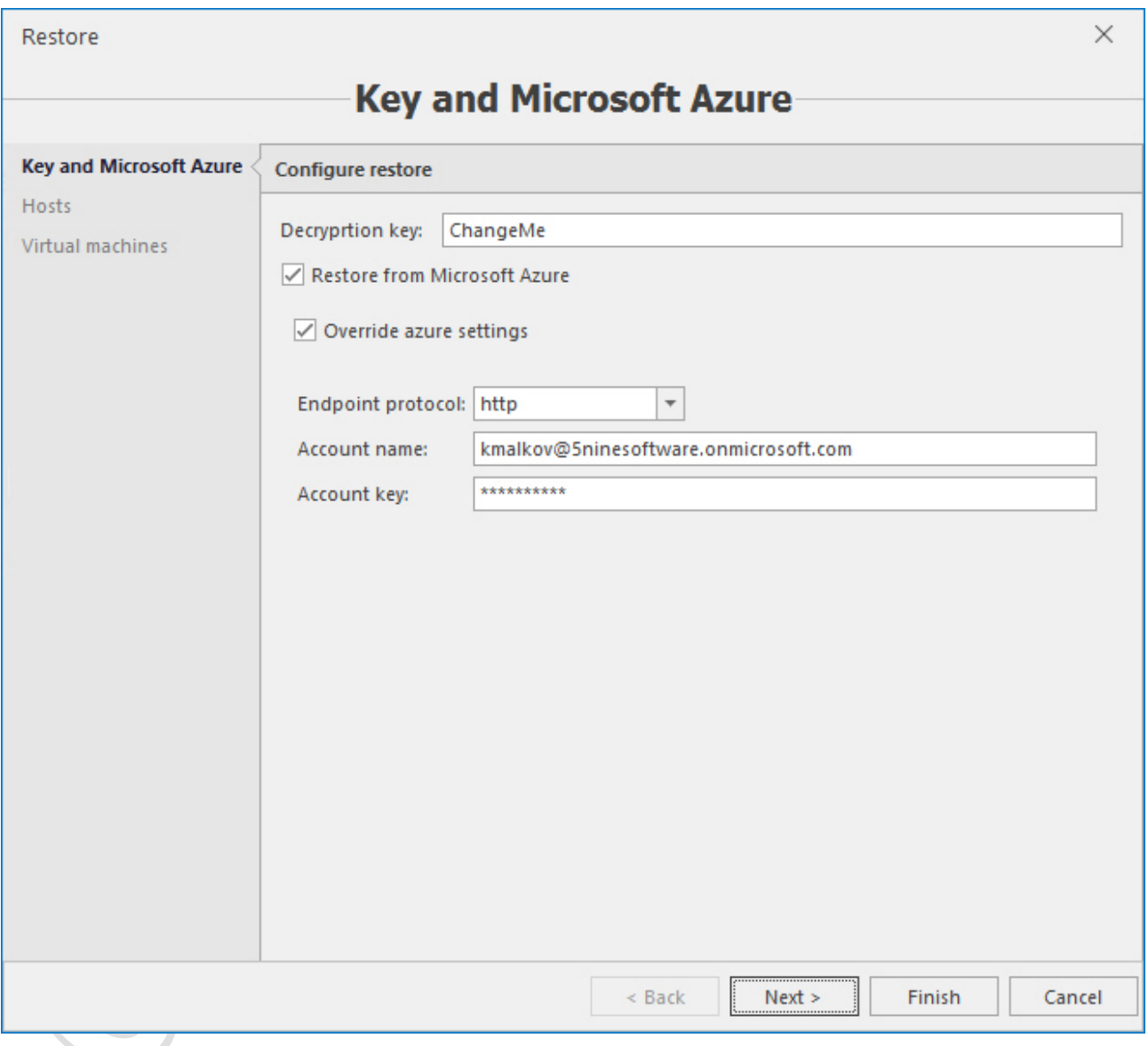

必要に応じて、**Restore from Microsoft Azure** オプションを有効にし、デフォルトの設定を無効 にするアカウント設定を指定します。

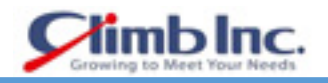

### ) VM の復元が必要なホストまたはクラスタを選択します。

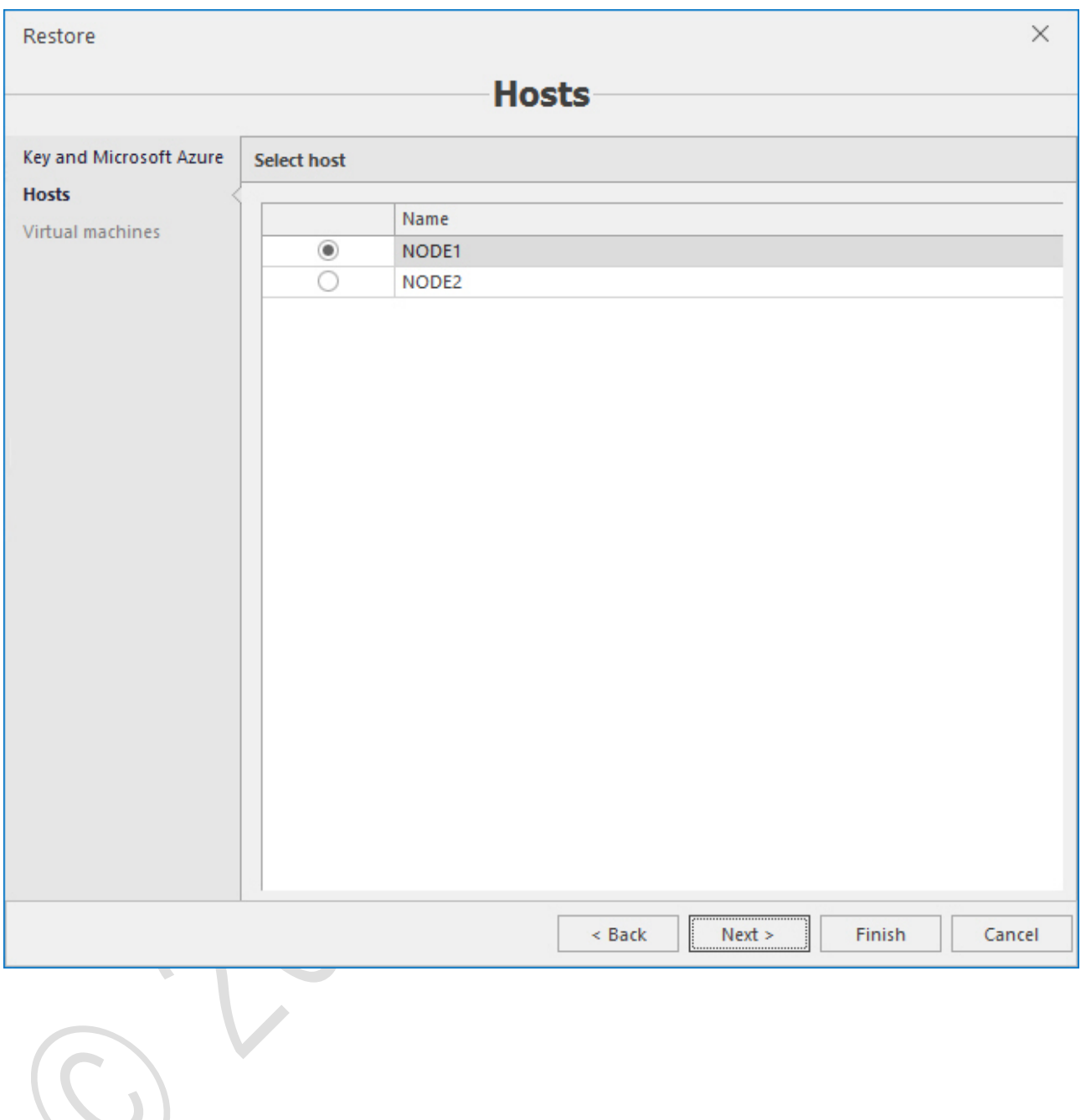

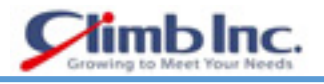

### ) 復元する必要がある VM を選択し、必要に応じて代替パスを選択します。

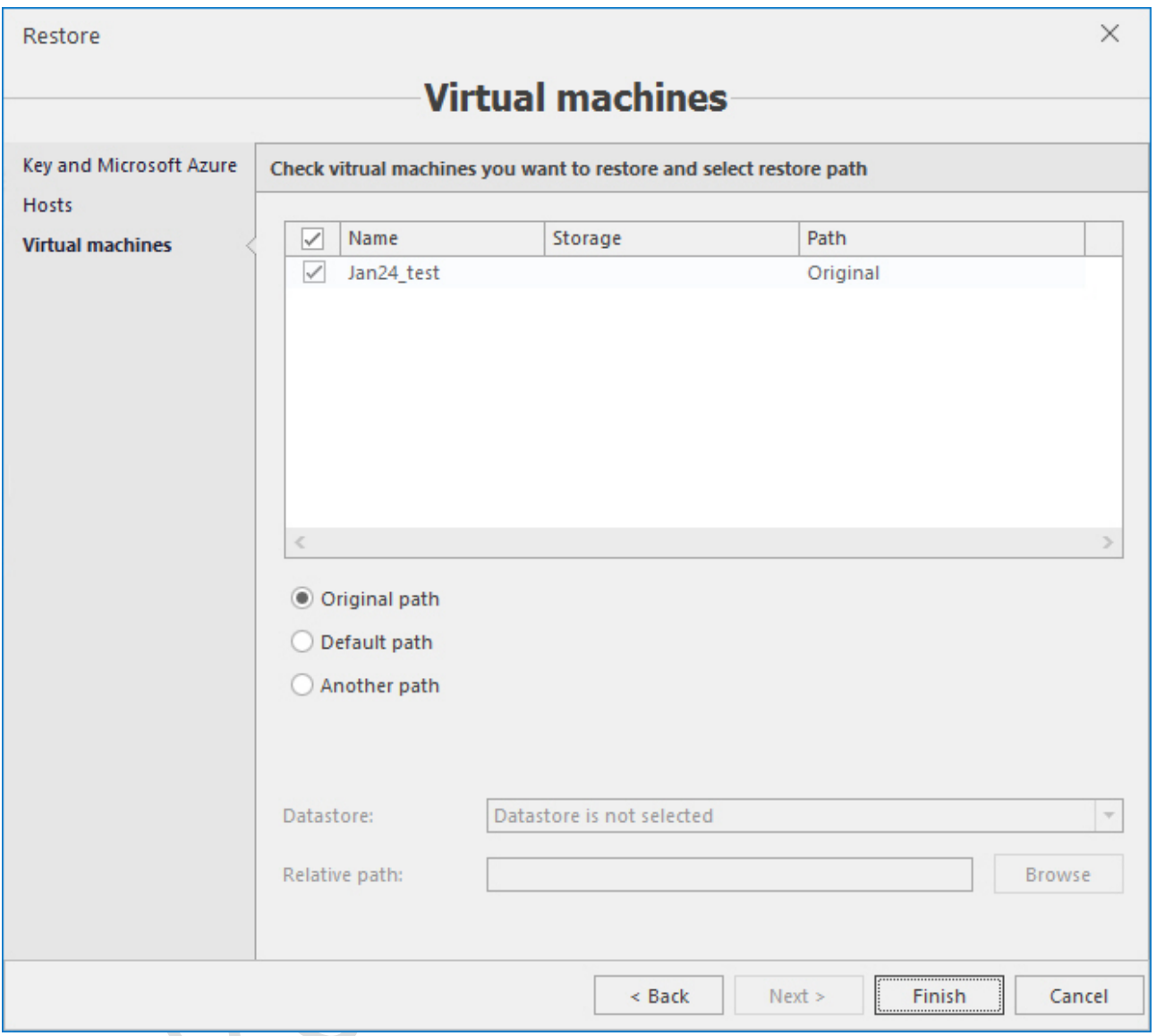

) **Finish** を押して復元を開始します。

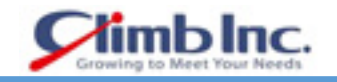

#### **SDN マネジメント**

Software Defined Networking(SDN)は、データセンター内のルータ、スイッチ、ゲートウェイなど の物理的なデバイスおよび仮想ネットワークデバイスを集中的に設定および管理する方法を提供しま す。

ネットワークコントローラやソフトウェアロードバランシングノードなどの SDN インフラストラクチ ャサーバーを実行する HyperV ホストおよびバーチャルマシン(VM)の場合は、Windows Server 2016 Datacenter エディションをインストールする必要があります。テナントワークロード VM のみが SDN 制御ネットワークに接続されている HyperV ホストの場合、Windows Server 2016 Standard エディシ ョンで実行できます。

Windows Server 2016 の新機能である Network Controller は、プログラム可能な自動化ポイントによ り、データセンター内の仮想ネットワークインフラストラクチャと物理ネットワークインフラストラク チャの両方を自動管理、構成、監視、トラブルシューティングを行います。Network Controller を使用 すると、ネットワークデバイスやサービスの手動設定を行う代わりに、ネットワークインフラストラク チャの設定を自動化できます。

Network Controller は、高可用性とスケーラビリティを備えたサーバーの役割であり、Network Controller がネットワークとの通信を可能にする API(Southbound API)と、Network Controller との 通信を可能にする API(Northbound API)を提供します。

Network Controller は、Windows PowerShell と REST(Representational State Transfer)API を提供 します。

マイクロソフトが管理 API を提供している 5nine Cloud Manager は、これらの API にグラフィカルユ ーザーインターフェイス(GUI)を提供し、システム管理者が SDN オブジェクトで簡単に作業できるよ うにします。

この GUI は、メイン SDN オブジェクトの基本的な管理機能を提供します。

- ネットワークコントローラ
- 論理ネットワーク
- バーチャルマシンネットワーク
- 論理スイッチ
- ネットワークインターフェイス
- バーチャルスイッチ
- IP アドレスプール

5nine Cloud Manager は、Network Controller の PS または REST インターフェイスを介して、これら すべてのオブジェクトを操作するためのグラフィカルユーザーインターフェイスを提供します。

# クイックスタートガイド[5nine Cloud Manager]

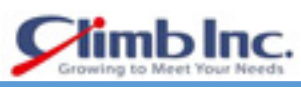

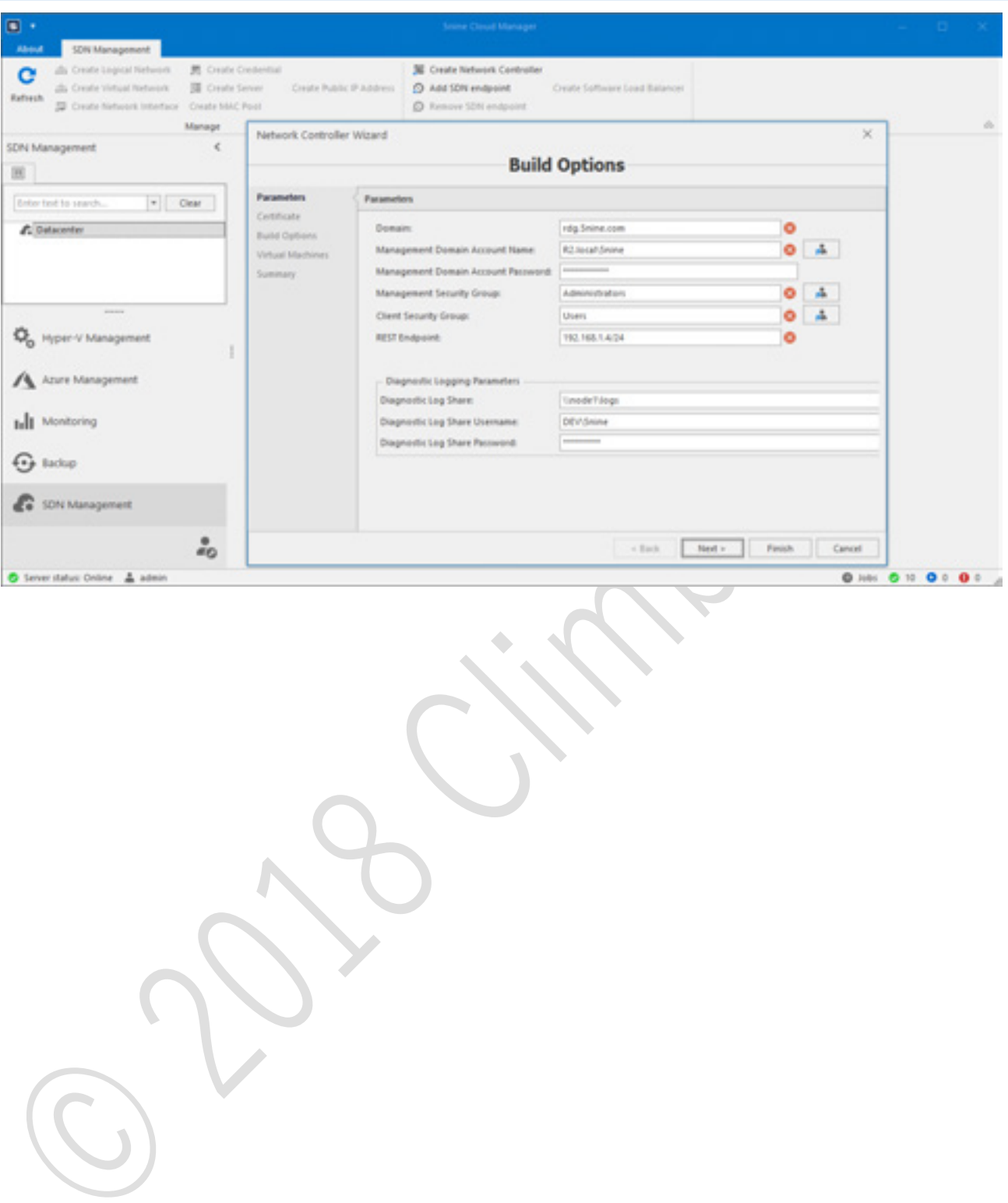

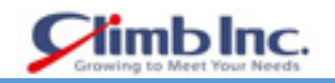

#### **論理ビューのグループ化**

この機能により、管理者は複数の関連リソースを、分類とグループ化によって単一の論理ツリーにまと めることができます。この新しいカスタマイズ可能なビューは、Hyper-V 管理コンソール内の既存のイ ンフラストラクチャビューに追加されます。たとえば、ワークロード管理者は、関連するすべてのアプ リケーション VMs のビューを作成できます。リソースビューは、既存の地域または機能管理モデルに 合わせて作成することもできます。

論理ビューのグループ化により、管理者は関連するリソースに素早く簡単にアクセスできるため、操作 をより効果的に管理、監視、最適化できます。これにより、厳密な役割ベースのアクセス制御を維持し ながら、リソースまたはリソースグループを分類して検索するために必要な時間を削減することができ ます。

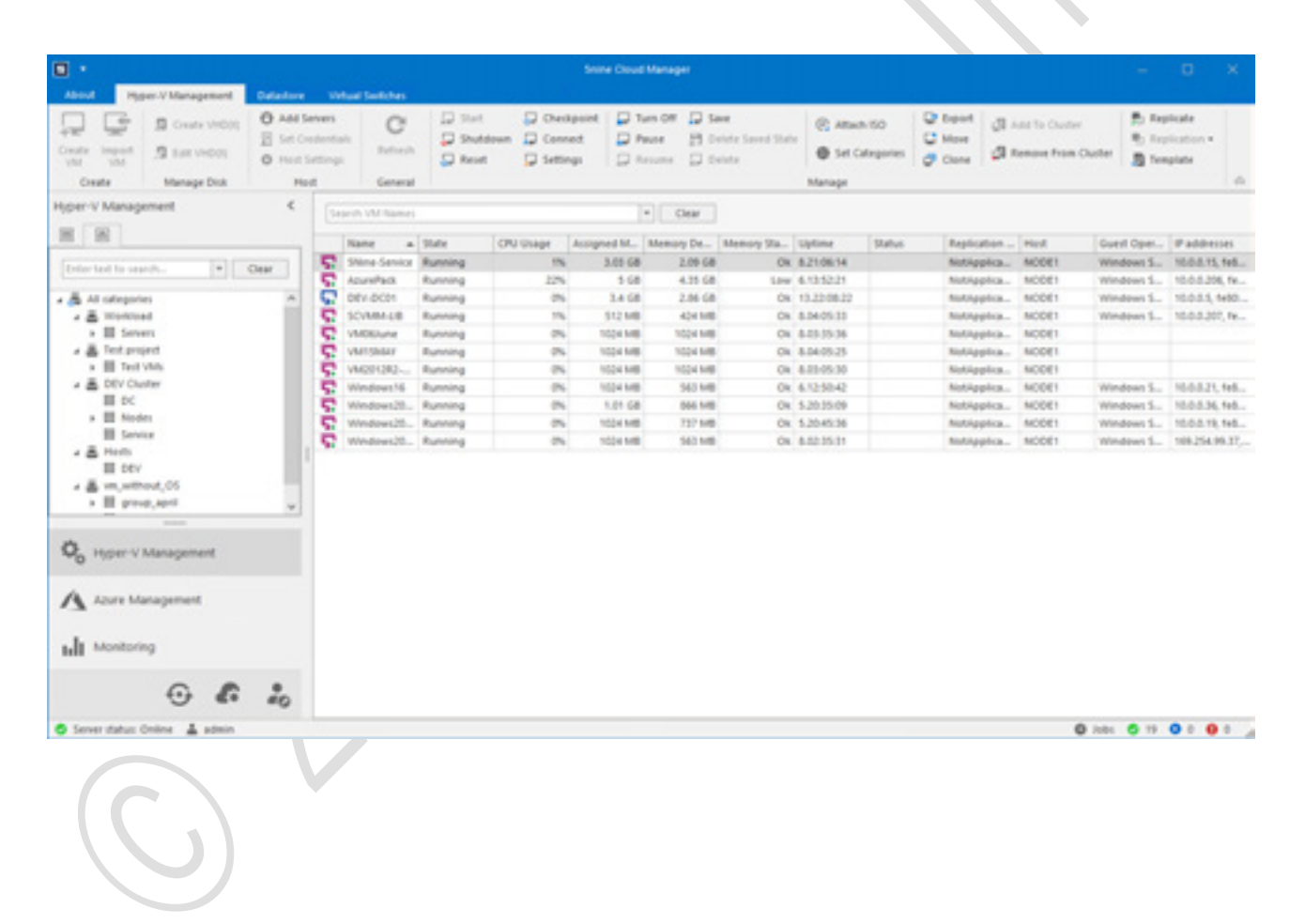

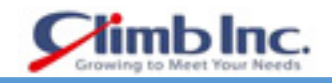

)Administration プラグインの **Categories** タブを使用してカテゴリとグループを作成します。

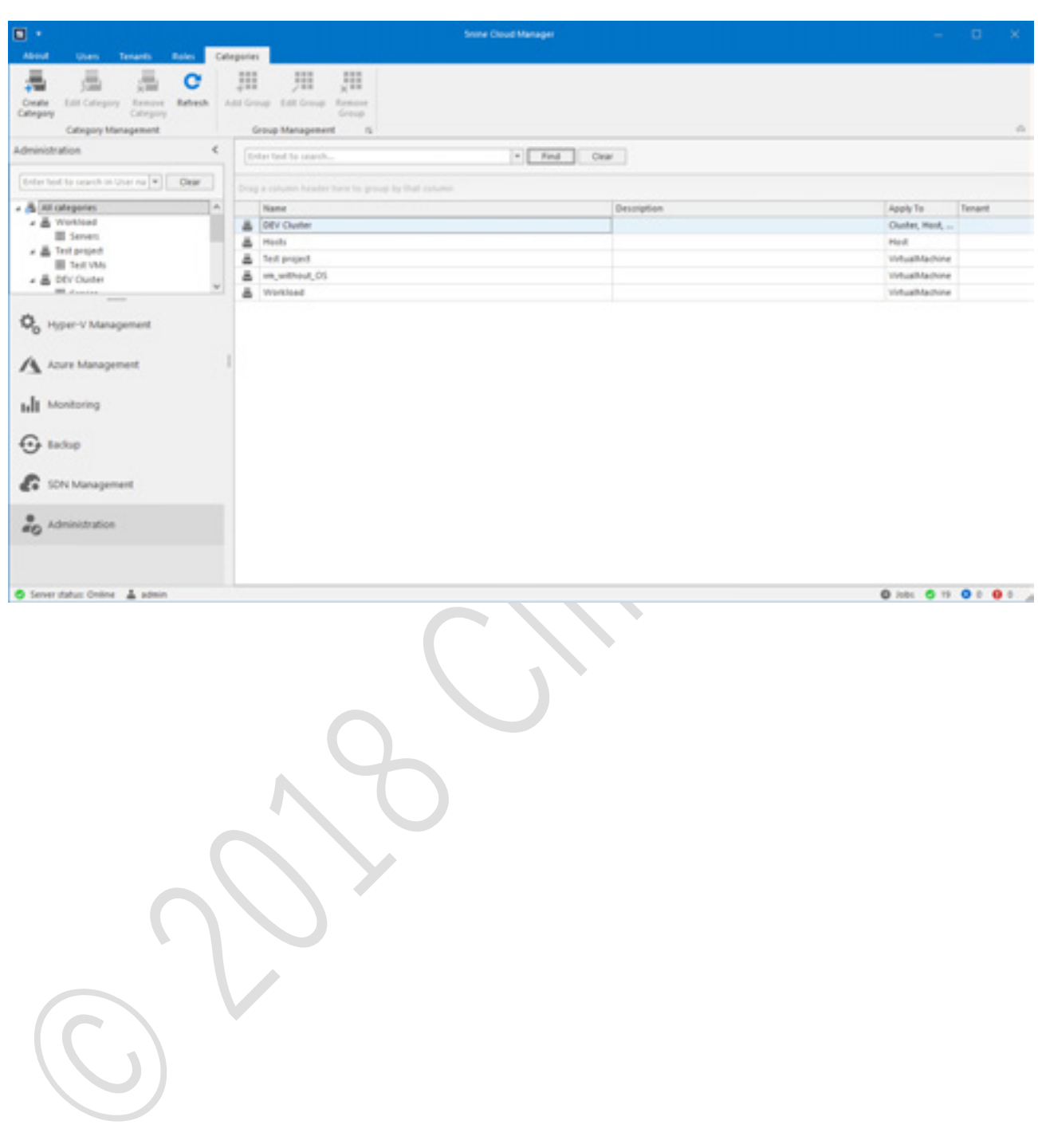

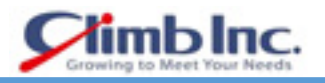

)上部バーの左側にある **Create Category** ボタンをクリックし、Add Category ウィザードを使用し て新しいカテゴリパラメータを設定します。

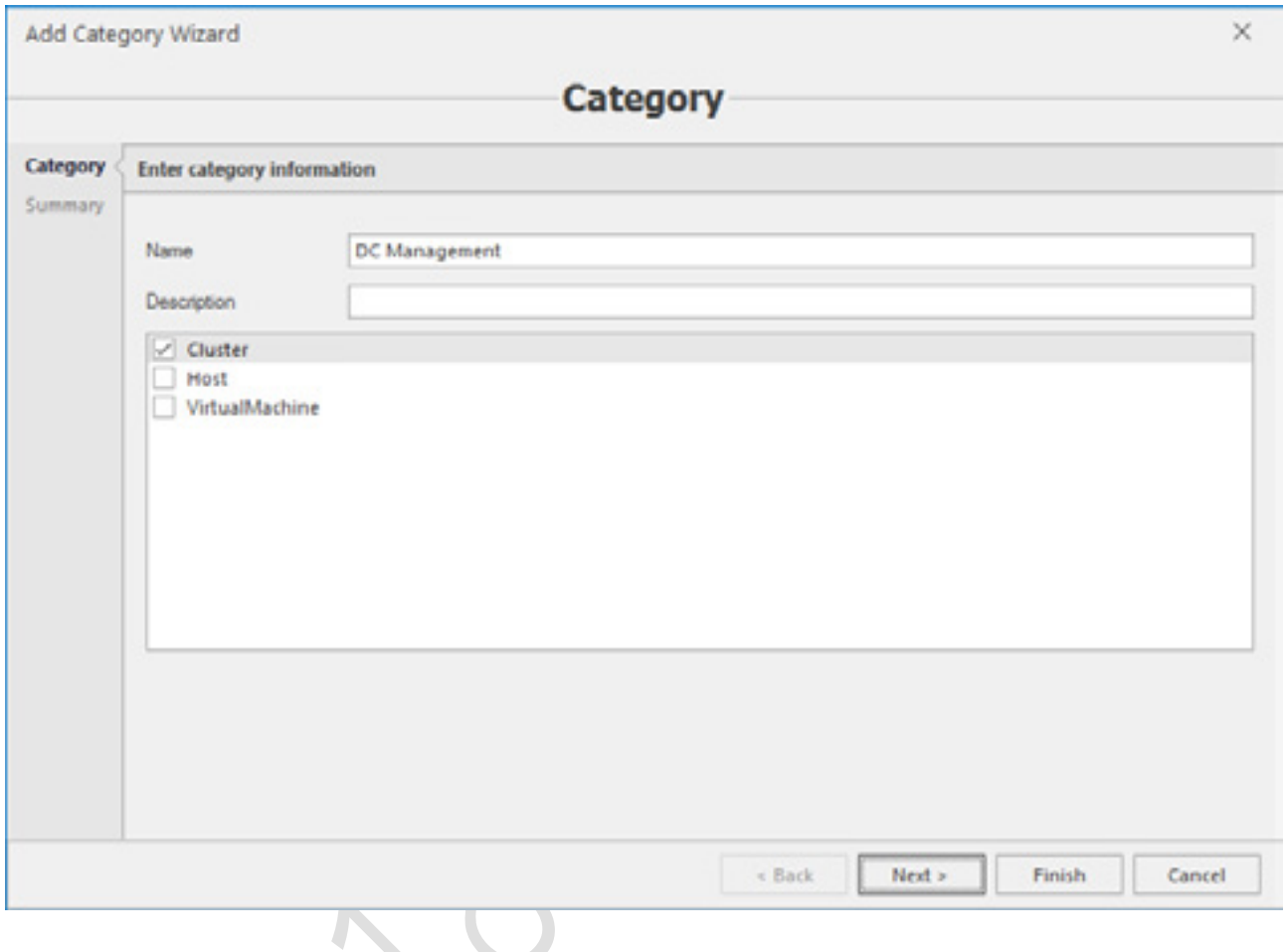

主なポイントは、このカテゴリに関連付けることができる特定のオブジェクトタイプを有効にする ことです。またオブジェクトタイプはクラスタ、ホスト、仮想マシンの 3 つがあります。それらの すべてを許可するか、または任意のカテゴリの一部または 1 つを許可するかは、あなた次第です。 それに応じてカテゴリの可用性が表示されます。

)**Next** をクリックしてサマリーを確認し、**Finish** をクリックしてウィザードを完了します。 新しいカテゴリが一覧に表示され、いつでも変更することができます。

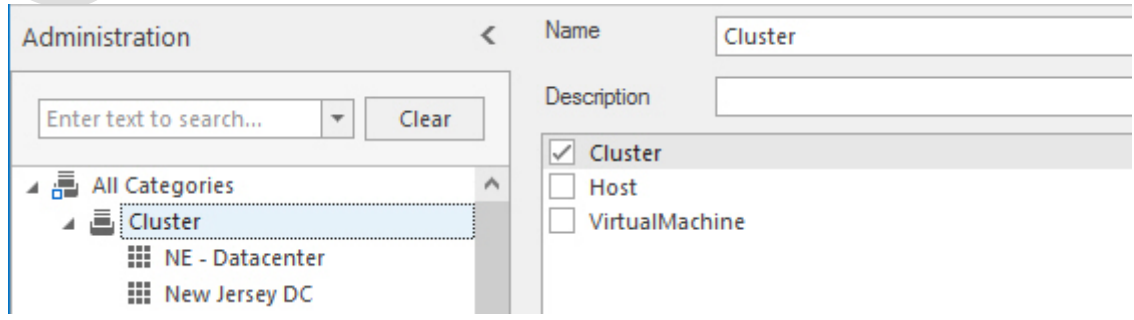

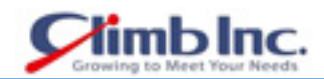

)次のステップでは、グループをカテゴリに追加します。カテゴリを選択し、**Add group** ボタンをク リックします。

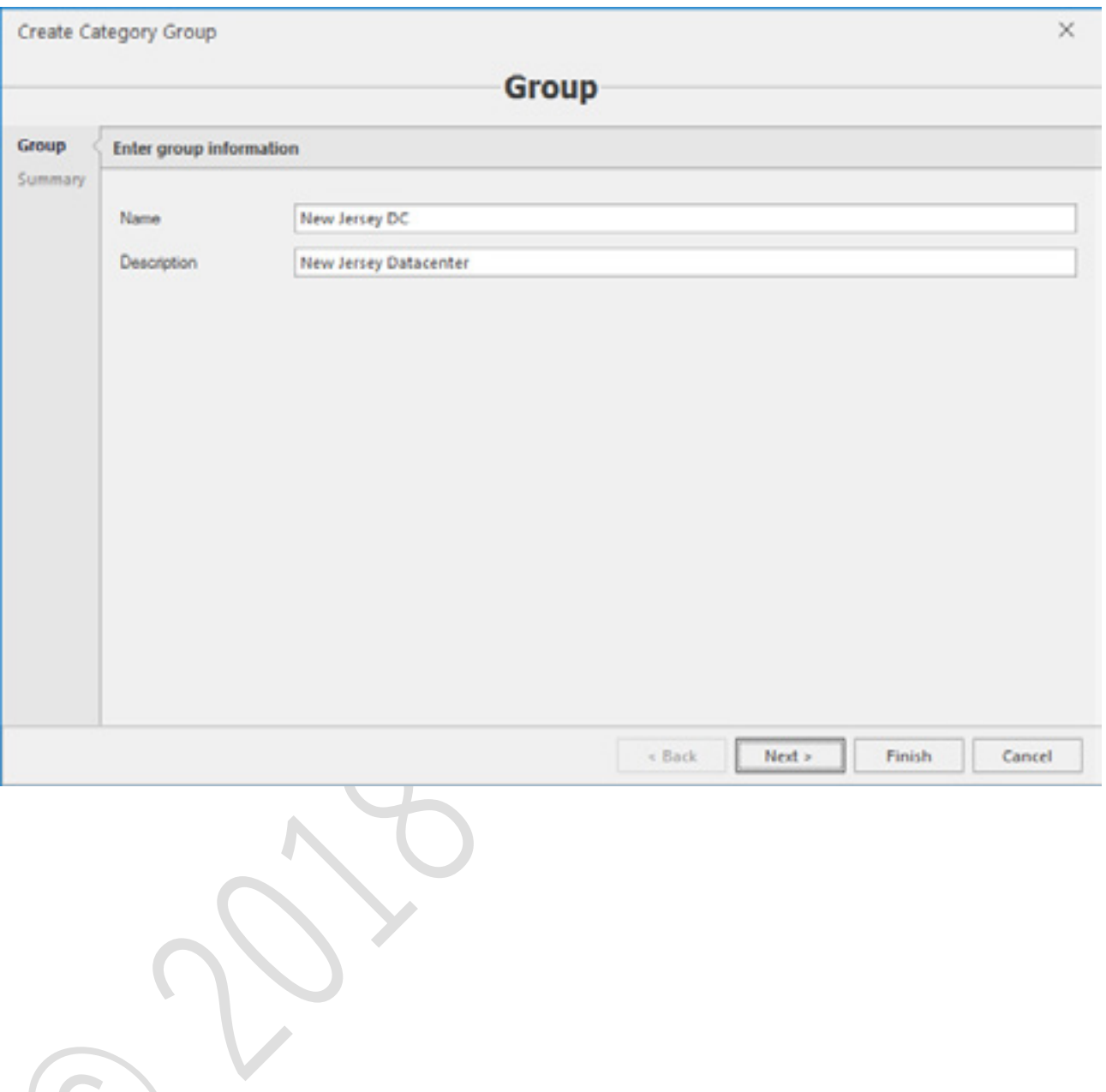

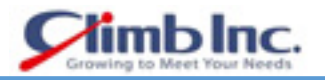

)カスタマイズされた論理ビューに表示されるグループの名前を指定します。**Next** をクリックしてサ マリーを確認し、**Finish** をクリックしてウィザードを完了します。

上記の手順を完了したので、設定/使用可能性に応じてグループにオブジェクトを割り当てることが できます(この例はクラスタ用です)。これは、クラスタ、ホスト、および仮想マシンの設定で同じ ように表示されるオブジェクトの設定の **Categories** セクションで行われます。

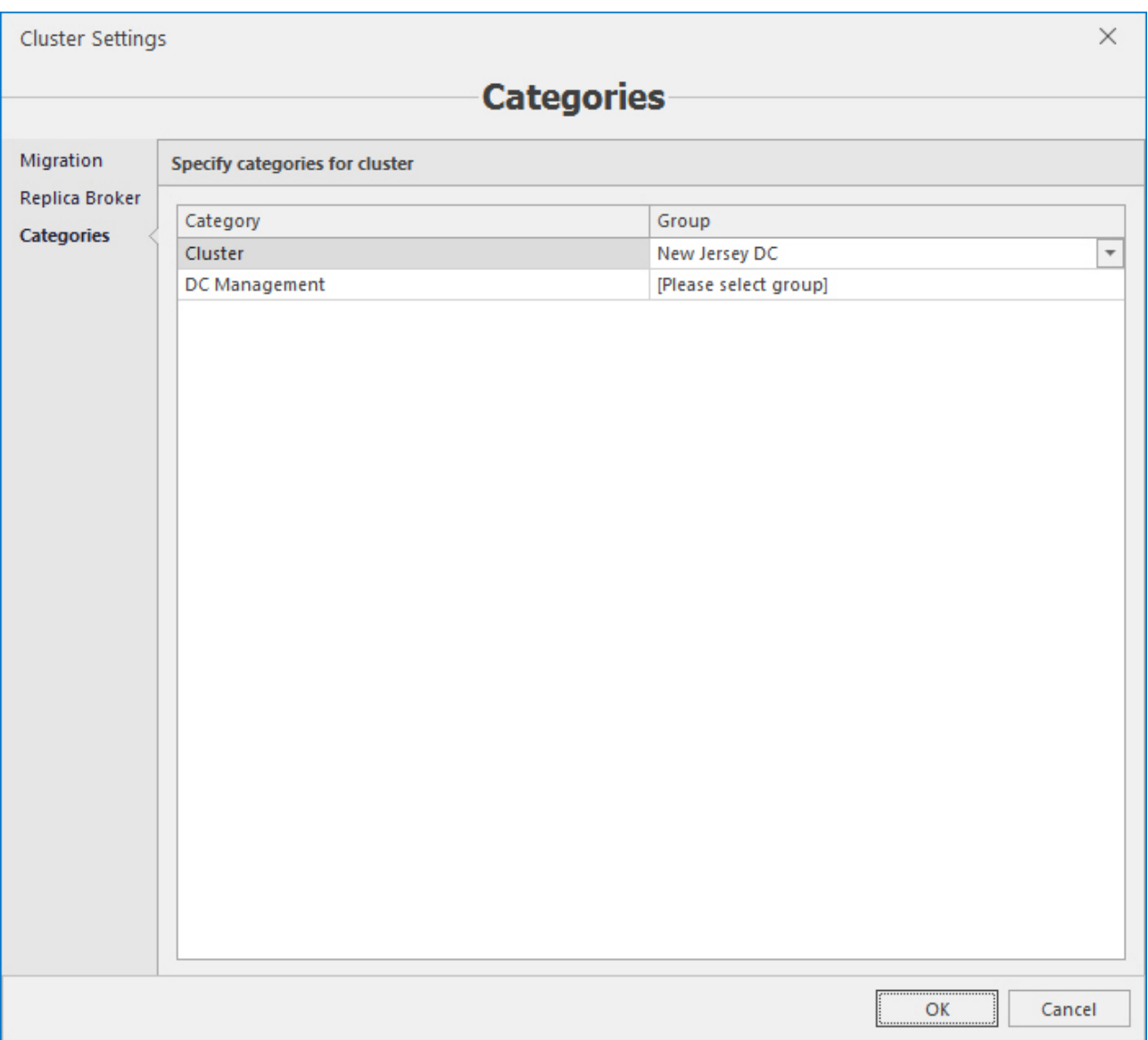

オブジェクトは、論理ビューで設定されたグループに表示されます。HyperV Management を開き、 論理ビューが表示される右のタブに移動します。

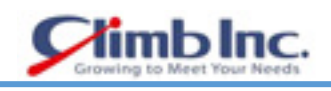

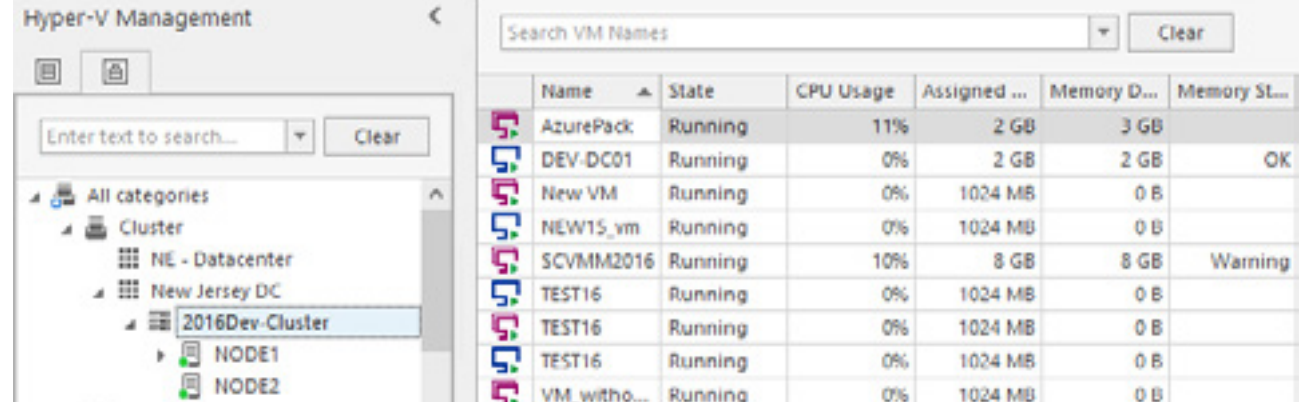

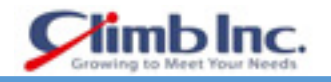

### **サポート情報**

製品機能に関するご質問や調査が必要な場合、5nine のテクニカルサポートによるコミュニケーション プロセスを容易にするため、5nine Cloud Manager コンソールでログの自動サポート情報収集を利用で きます。サポート情報を取得するには、**About** タブ > **Info** > **Support Information** に移動します。ア ーカイブをデスクトップに直接(デフォルトで)または任意の他の場所に保存するように求められます。

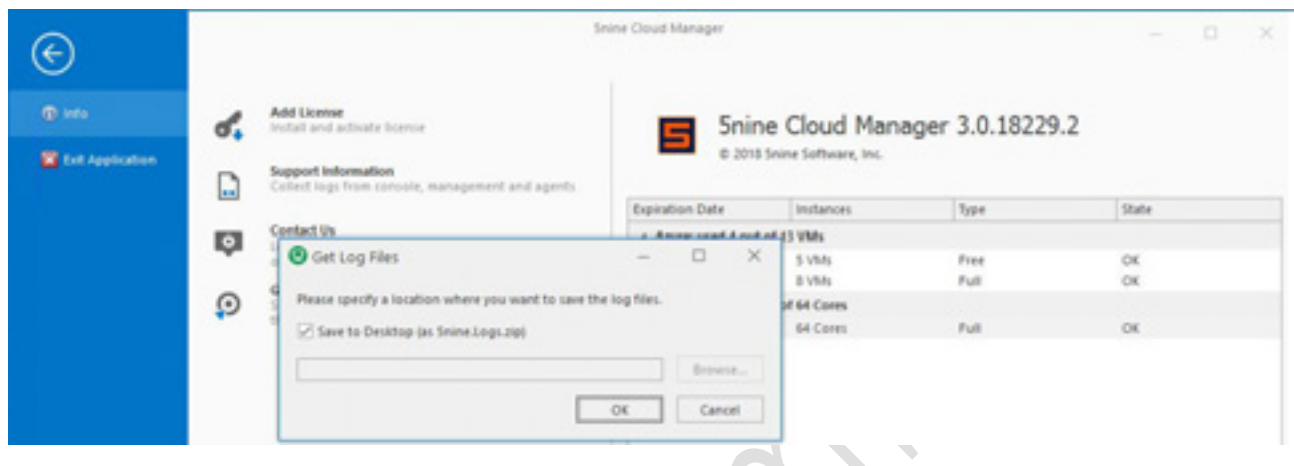

アーカイブの取得後、クライムサポートまでお問い合わせください。

- 最新のナレッジベース記事、ガイド、リリースノートなどをご覧ください。
- 最新の製品およびアップデートをダウンロードしてください。
- 既存のアイデアにコメントして投票するだけでなく、新製品のアイデアを提案してください。
- 新しいライブチャットシステムでサポートチームに直接チャット。
- サポートリクエストを送信し、既存のリクエストを追跡してください。

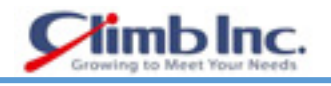

#### **5nine Manager のアンインストール**

 5nine Cloud Manager をアンインストールするには、同じブートストラップアプリケーションを使 用します:

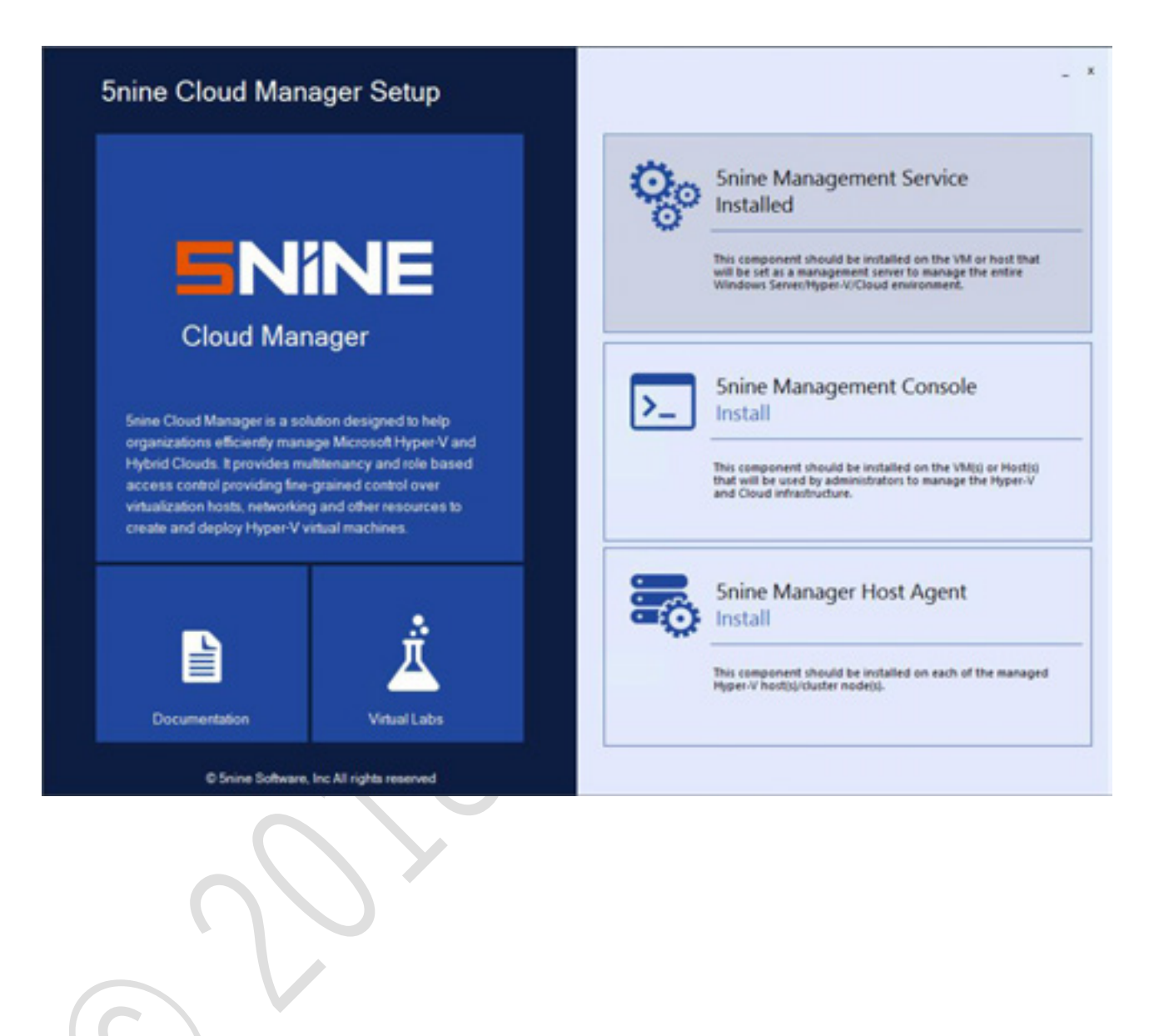

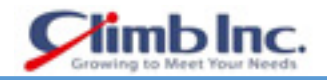

 アンインストールするコンポーネントを選択してクリックすると、アンインストールプロセスが実 行されます。または、Windows の**スタート**メニューを開き、**コントロールパネル**> **プログラムの 追加と削除**に移動し、アンインストールする 5nine Cloud Manager components を選択して**削除**を クリックします。

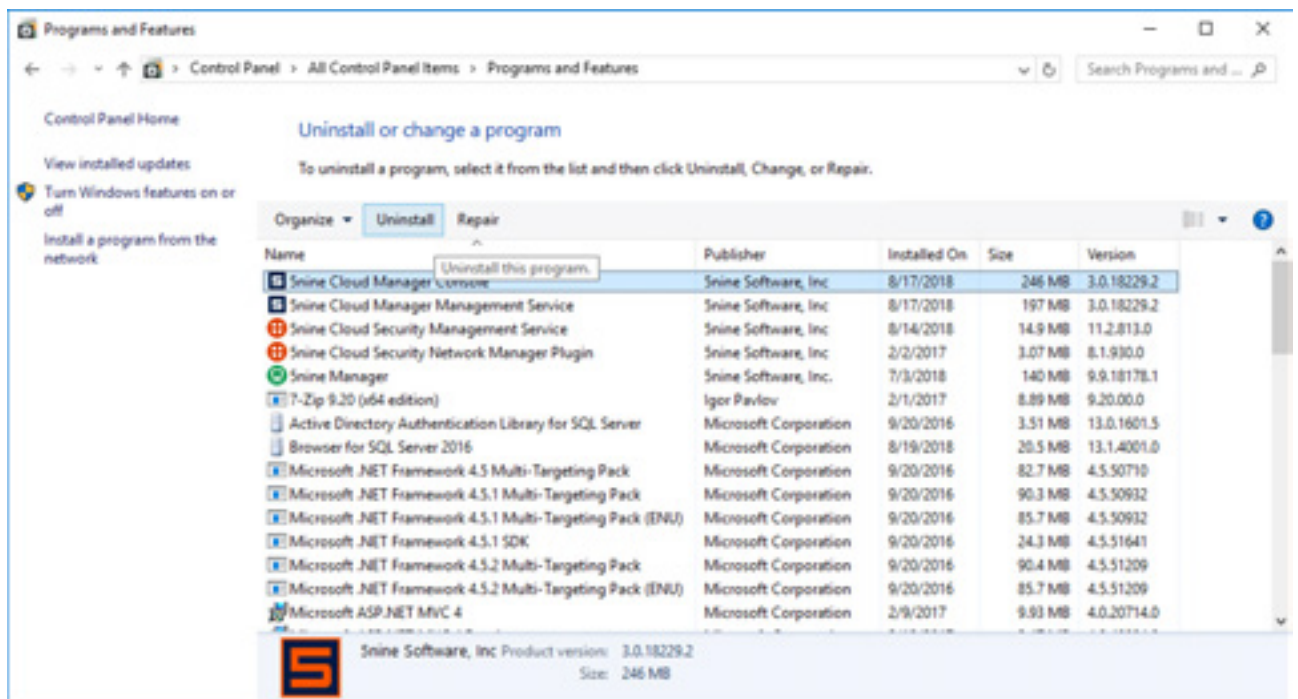

5nine Cloud Manager コンポーネントがインストールされているすべての PC で、この手順を繰り 返します。

5nine Cloud Manager database とそのデータは、手動でデータベースを削除するまで保持されま す。

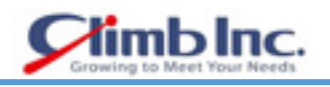

# **更新履歴**

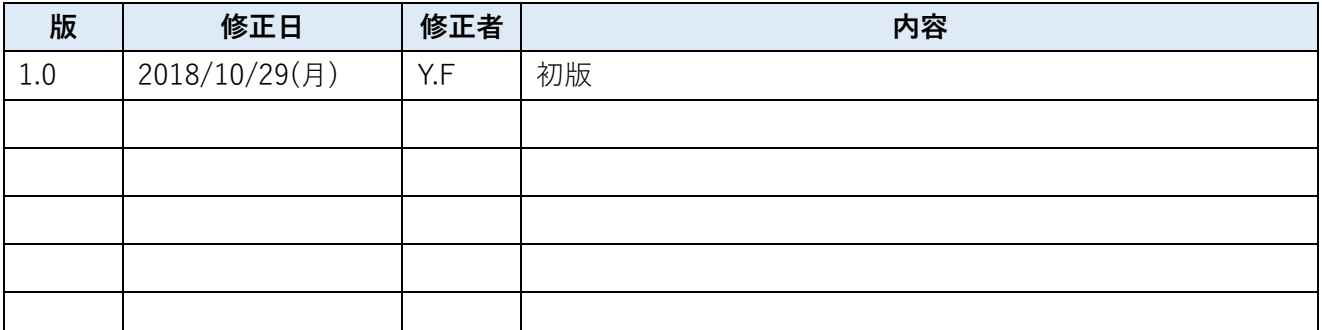